$\|$ 2mmo

 $\epsilon$ 

# **DVR4H4**

- (EN) **DIGITAL FULL FRAME 4-CHANNEL H.264 RECORDER + HDMI/VGA + PUSH VIDEO + EAGLE EYES + IVS**
- **DIGITALE FULL-FRAME 4-KANAALS H.264 RECORDER + HDMI/VGA + KID PUSH VIDEO + EAGLE EYES + IVS**
- **ENREGISTREUR NUMÉRIQUE FULL-FRAME H.264 À 4 CANAUX + HMDI/VGA**  Æ **+ PUSH VIDÉO + EAGLE EYES + IVS**
- ES) **VIDEOGRABADORA DIGITAL FULL-FRAME H.264 DE 4 CANALES + HDMI/VGA + PUSH VIDEO + EAGLE EYES + IVS**
- **DIGITALER FULL-FRAME 4-KANAL H.264 RECORDER + HDMI/VGA +**   $\mathbf{C}$ **PUSH VIDEO + EAGLE EYES + IVS**
- Œ **VÍDEOGRAVADOR DIGITAL FULL FRAME H.264 DE 4 CANAIS + HDMI/VGA + PUSH VIDEO + EAGLE EYES + IVS**

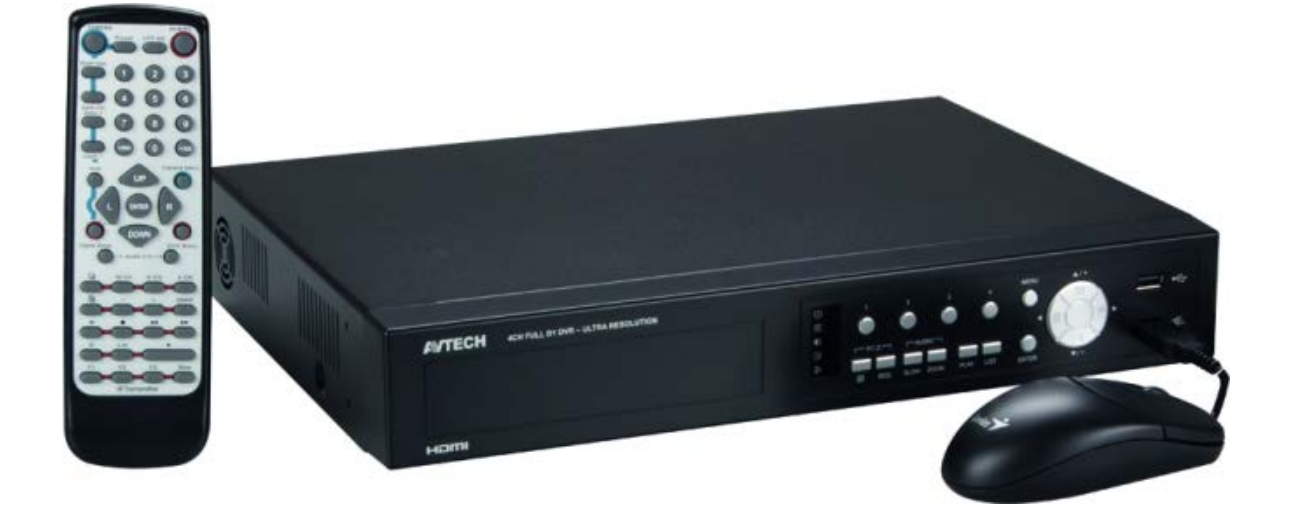

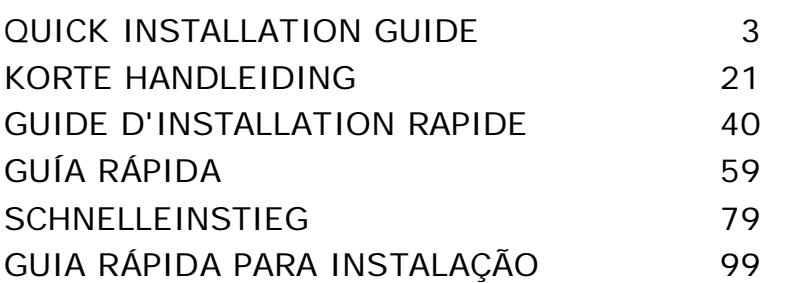

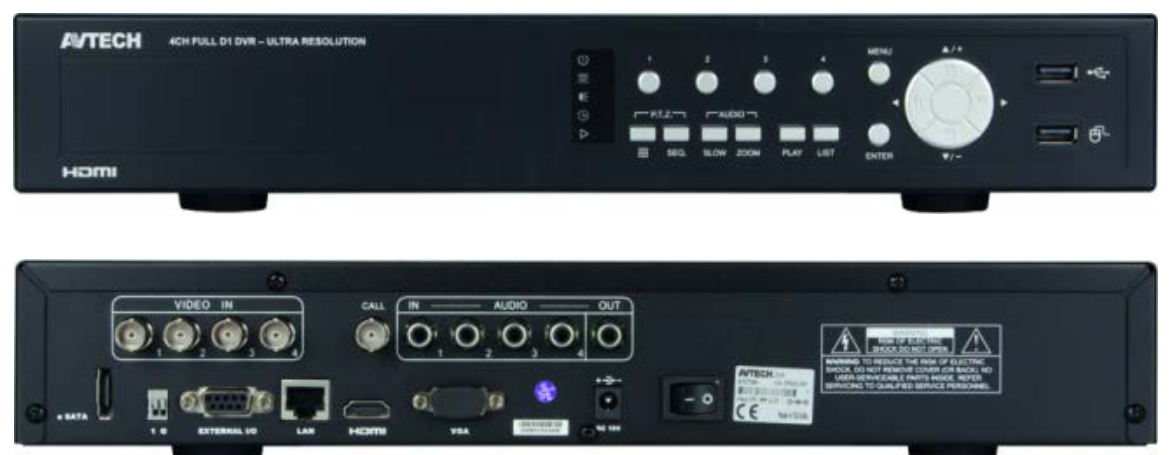

front view – voorzijde – vue frontale – vista frontal – Vorderansicht – painel frontal

rear view – achterzijde – vue arrière – vista posterior – Hinteransicht – painel traseiro

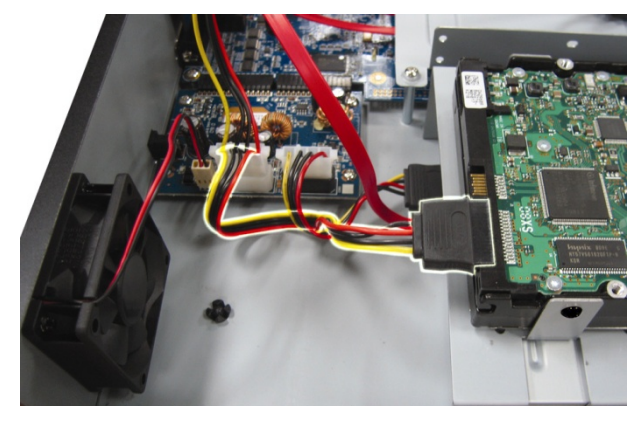

data and power connectors voedings- en dataconnectoren connecteurs d'alimentation et de données conectores de datos y de alimentación Daten- und Stromversorgungsanschluss ligações para dados e alimentação

HDD not included harde schijf niet meegeleverd disque dur non inclus disco duro no incluido Festplatte nicht mitgeliefert HDD não incluído

# **QUICK INSTALLATION GUIDE**

# <span id="page-2-0"></span>**1. Introduction**

#### **To all residents of the European Union**

#### **Important environmental information about this product**

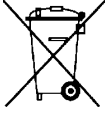

This symbol on the device or the package indicates that disposal of the device after its lifecycle could harm the environment. Do not dispose of the unit (or batteries) as unsorted municipal waste; it should be taken to a specialized company for recycling. This device should be returned to your distributor or to a local recycling service. Respect the local environmental rules.

**If in doubt, contact your local waste disposal authorities.**

Thank you for choosing Velleman! Please read the manual thoroughly before bringing this device into service. If the device was damaged in transit, don't install or use it and contact your dealer.

**NOTE:** This document is a **Quick installation guide**. For more details, refer to the full user manual which can be found on the included CD-ROM.

You can download the multilingual version of this document from www.velleman.eu.

Digital 4-channel Full Frame H.264 real-time digital video recorder. This means each channel can record 25 images per second in frame or D1 resolution. This DVR supports not only traditional D1, but also the newest 960H recording at 960 x 576 pixels. The 960H recording gives a much better video image when using our 960H (700TVL) cameras.

The DVR has USB and network backup, recording via motion detection, timer and alarm inputs. IVS surveillance function including counting people, virtual fence and single channel motion recording. PTZ camera remote control. SATA hard disk supported and eSATA connection for external hard disk. Dual high definition video output for both VGA and 1080P HDMI. Local control via IR remote control and USB mouse.

Advanced mobile surveillance via free EagleEyes software. Compatible with iPad, iPhone, Android, BlackBerry, Windows Mobile and Symbian.

Push video function with iPad, iPhone, Android smart phone, and tablet.

The DVR instantaneously sends the video images from channel 1 to the activated mobile device when the alarm is triggered.

The DVR also sends push messages when there is a problem with the system.

# **2. Safety Instructions**

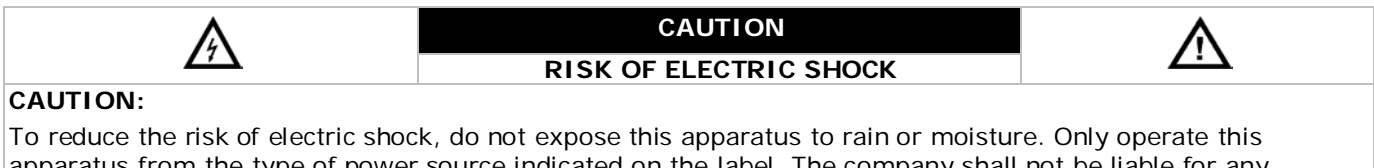

apparatus from the type of power source indicated on the label. The company shall not be liable for any damages arising out of any improper use, even if we have been advised of the possibility of such damages.

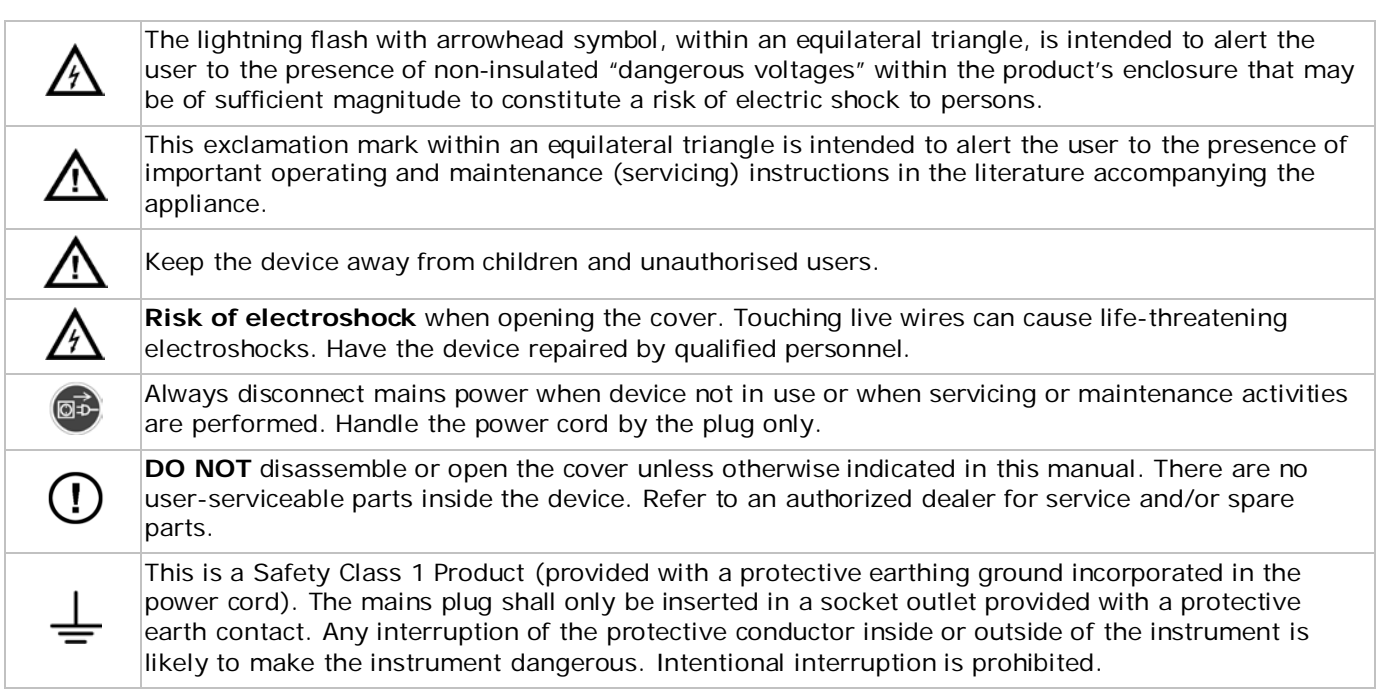

# **3. General Guidelines**

Refer to the **Velleman® Service and Quality Warranty** on the last pages of the full user manual which can be found on the included CD-ROM.

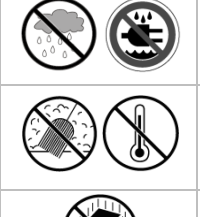

**Indoor use only**. Keep this device away from rain, moisture, splashing and dripping liquids. Never put objects filled with liquids on top of or close to the device.

Keep this device away from dust and extreme temperatures. Make sure the ventilation openings are clear at all times. For sufficient air circulation, leave at least 1" ( $\pm$  2.5 cm) in front of the openings.

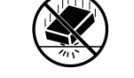

Protect this device from shocks and abuse. Avoid brute force when operating the device.

- Familiarise yourself with the functions of the device before actually using it.
- All modifications of the device are forbidden for safety reasons. Damage caused by user modifications to the device is not covered by the warranty.
- Only use the device for its intended purpose. Using the device in an unauthorised way will void the warranty.
- Damage caused by disregard of certain guidelines in this manual is not covered by the warranty and the dealer will not accept responsibility for any ensuing defects or problems.
- Keep this manual for future reference.
- **DO NOT** use this product to violate privacy laws or perform other illegal activities.

# **4. Features**

- compression format: H.264 real-time
- high resolution recording:
	- o Full Frame: 704 x 576 pixels
	- o 960H: 960 x 576 pixels with 700TVL cameras
- multiplex: allows live display, recording, playback, backup and network operation
- backup function: supports USB 2.0 flash drive and network backup
- powerful mobile surveillance support on all major platforms including iPad, iPhone, BlackBerry, Windows Mobile, Symbian and Android
- intelligent motion trigger recording:
	- o advanced motion detection
	- scheduled motion detection recording (with 3 adjustable parameters)
- Intelligent Video Analysis: 4 channels
	- o virtual fence: a virtual intruder detection line is set to detect intruders crossing the detection line
	- o flow counting: a virtual detection line is set to detect the moving direction of pedestrians for flow counting
- automatic integrated Dynamic Domain Name Service (DDNS): free service
- system auto recovery after power reconnected
- supports daylight-saving function
- supports manual / timer / motion / alarm recording functions
- multi-language OSD: English, French, Dutch, German, Portuguese, Spanish, Czech, Hungarian, Greek, Chinese, and Vietnamese
- user manual: English
- quick start manual: English, Dutch, French, Spanish, German
- USB mouse: incl.
- optional hard disks (not incl.): HD500GB/S, HD1TB/S, HD2TB/S
- IR remote control: DVRRC4 (incl.)
- optional monitor (not incl.): MONSCA4N1
- optional router (not incl.): EM4542, EM4553, EM4570.

# **5. Installing the Hard Disk Drive (HDD)**

Before the DVR is powered on, make sure you have installed a hard disk, connected at least one camera and an HDMI monitor. The DVR is designed to automatically detect the video system of the connected cameras (NTSC or PAL). To make sure the system detection is correct; please check if the cameras are connected to the DVR and power-supplied before the DVR is powered on.

#### **Notes:**

- It is not recommended to use a green hard disk in this device. For a list of compatible hard disks, please refer to the appendices in the full user manual.
- It is recommended to clear all data on a new hard disk after the DVR is powered on, and to set the date and time correctly to make sure that recorded data are not mixed with older data. For details on clearing all data, refer to **Clearing the Hard Disk**.

Refer to the illustrations on page 2 of this manual.

There are two hard disk brackets.

- **1.** Loosen the screws on the top cover of the DVR and open it.
- **2.** To install a hard disk in the first bracket: first remove the bracket. Make sure the PCB side of the hard disk is facing up. Then align the screw holes of the bracket with the screw holes of the hard disk, and fasten the hard disk to the bracket. Connect the power and data bus connectors to the hard disk. Replace the bracket in the DVR.
- **3.** To install a hard disk in the second bracket: first connect the power and data bus connectors to the hard disk. Make sure the PCB side of the hard disk is facing up. Then align the screw holes of the bracket with the screw holes of the hard disk, and fasten the hard disk to the bracket.
- **4.** When the hard disk is installed, close the top cover and fasten it with the screws.

# **6. User Interface**

Refer to the illustrations on page 2 of this manual.

### **6.1 DVR Access**

- **1.** Connect a USB mouse to the mouse port  $\oplus$  on the DVR front panel, and check if there is a mouse icon  $\otimes$ on the screen, indicating the USB mouse is detected properly.
- **2.** Move your mouse to enter the DVR password with the password keypad. The default user name and password are both **admin**.

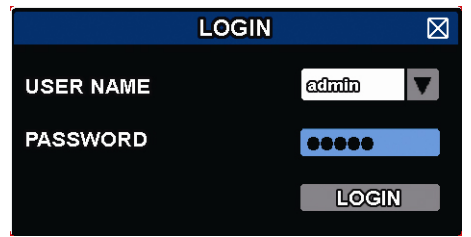

The status will change from  $\bigcirc$  (key lock) to  $\bigcirc$  (unlock).

Note: You can configure four different user levels with different access privileges in the main menu (SYSTEM) > ACCOUNT. For more information, refer to **User Creation** further in this manual.

### **6.2 Live Page**

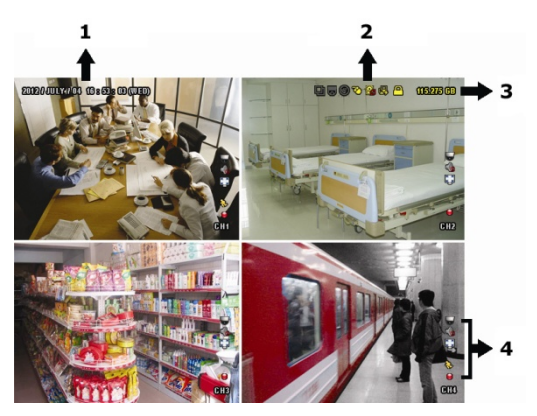

- **1.** system time
- **2.** DVR status bar
- **3.** available HDD capacity
- **4.** channel status bar

### **DVR Status**

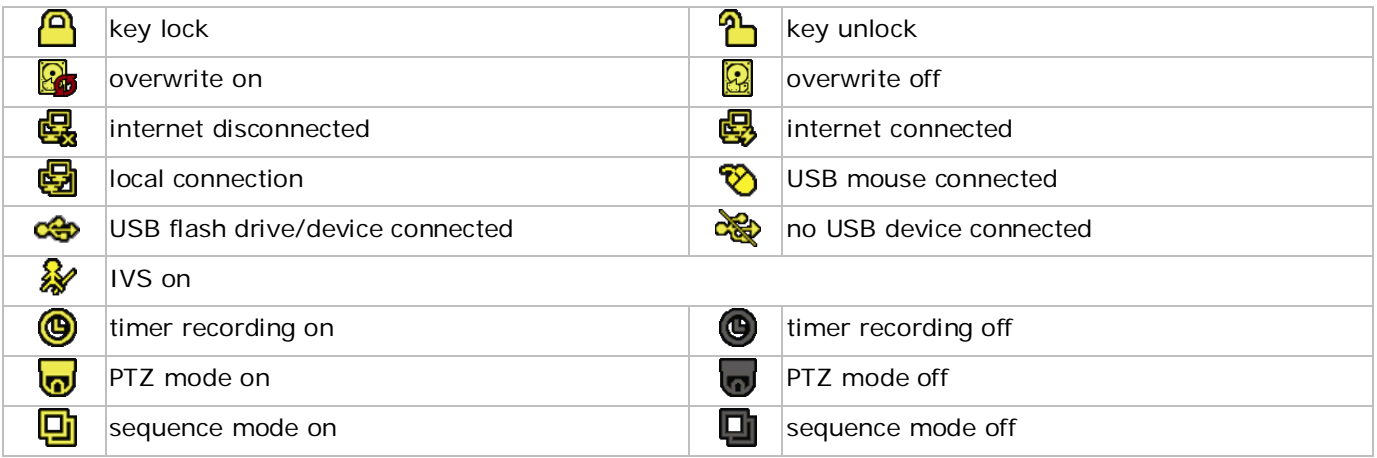

#### **Channel Status**

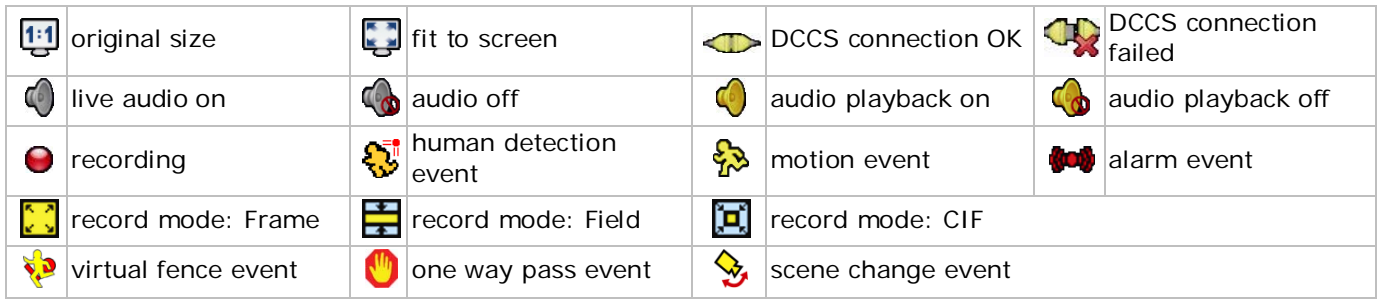

### **Icons for Recording**

- **manual recording**
- By default, manual recording is on  $\Theta$ ) when the DVR is powered on and a HDD is installed.
- **event recording**

The event icons,  $\bigotimes$  /  $\bigcirc$  /  $\bigcirc$  /  $\bigcirc$  /  $\bigcirc$  /  $\bigcirc$  are shown on the display when their respective events occur and the related record function is on.

• **timer recording**

When timer recording is on,  $\bigcirc$  is displayed on the screen.

• **HDD overwrite**

By default, the HDD overwrite function is set to ON, and  $\mathbb{E}$  is displayed on the screen.

**Note:** To disable the overwrite function, right-click to display the main menu in the live view window. Then select (ADVANCED CONFIG) > RECORD > OVERWRITE.

### **6.3 Quick Menu Bar**

Move the mouse pointer to the left of the screen to extend the quick menu bar and show the functions:

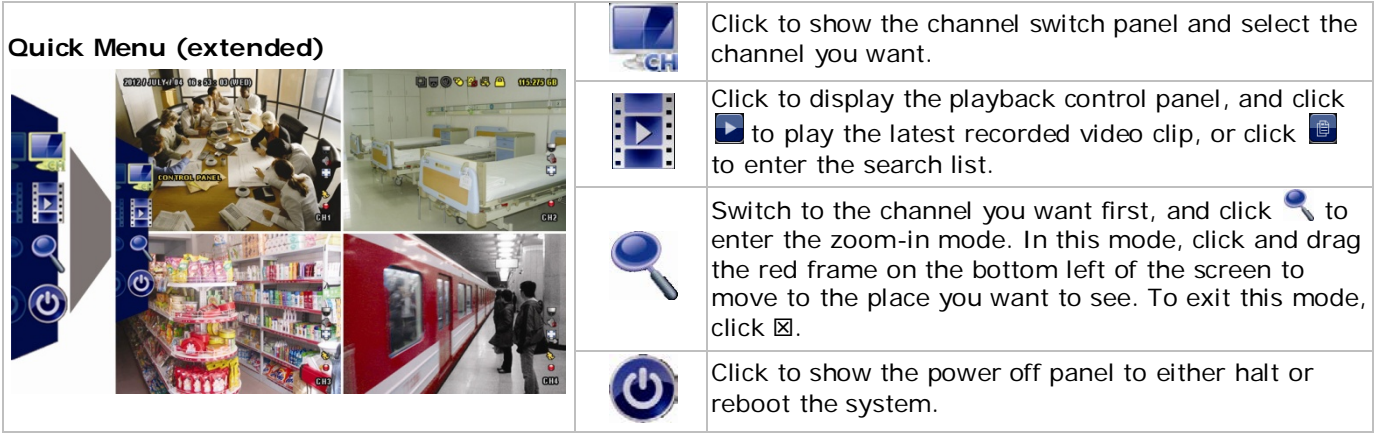

### **6.4 Main Menu**

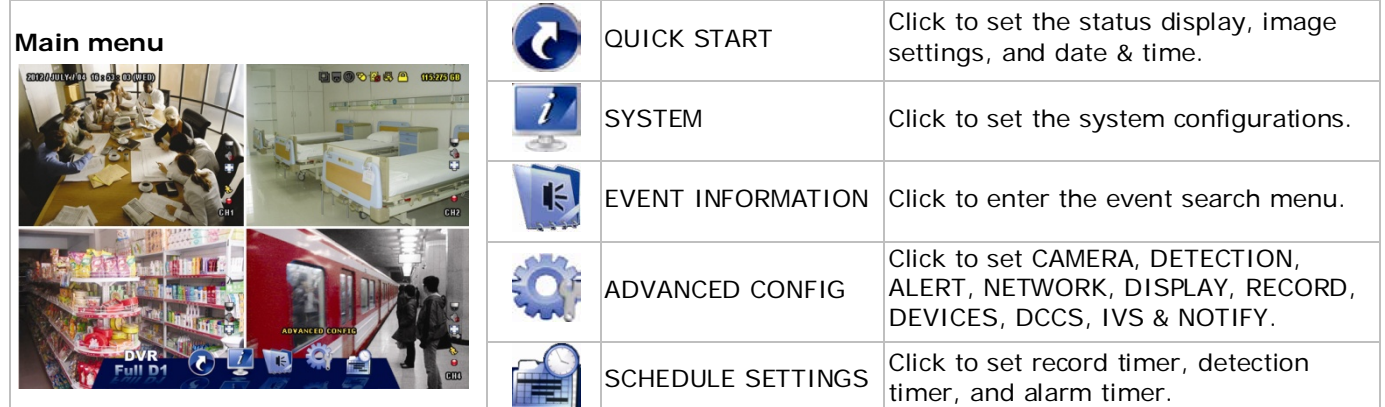

### **Main Menu Structure**

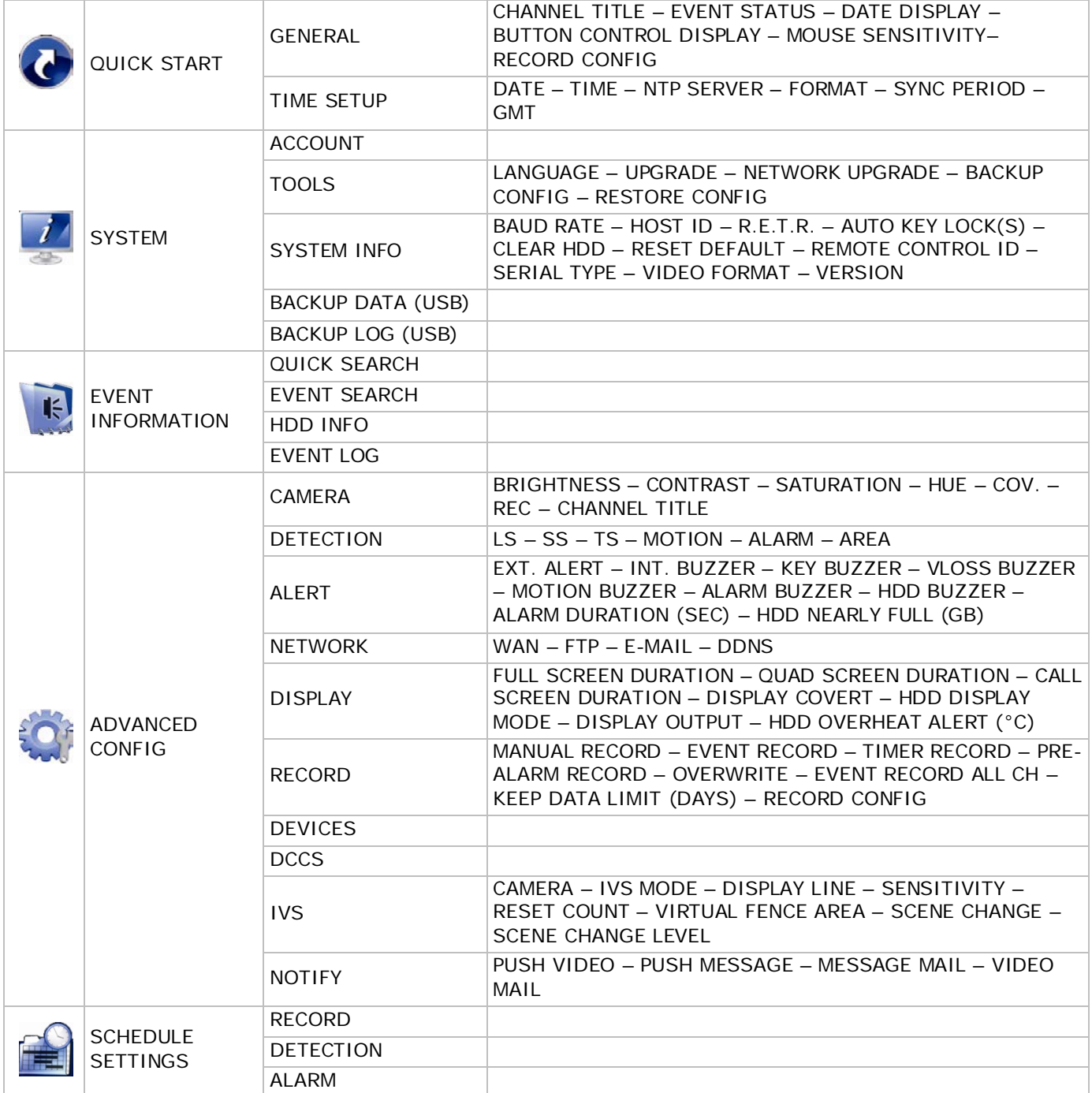

# **7. Hardware Overview**

# **7.1 Front Panel**

- LED indicators
	- $\circ$   $\mathbf{U}$ : DVR is powered on.
	- HDD: HDD is reading or recording.
	- $\circ$   $\mathsf{K}$ : An alarm is triggered.
	- $\circ$   $\Theta$ : Timer recording is on.
	- $\circ$   $\triangleright$ : DVR is in playback mode.
- $\triangle$ : For models with a DVD writer, press  $\triangle$  to open or close it.
- 1–4: Press the channel number buttons to select the channel to display.
- $\bullet$   $\Box$ : Press to show the 4-channel display mode.
- SEQ: Press to show all screens sequentially in full screen mode. Press again to quit.
- P.T.Z. ( $\boxplus$  + SEQ): Press  $\boxplus$  + SEQ at the same time to enter or exit the PTZ control mode.
- SLOW: In playback mode, press to play the recorded file slowly.
- ZOOM: Press to enlarge the image of the selected channel (in FRAME or FIELD recording mode).
- AUDIO (SLOW + ZOOM): Press SLOW + ZOOM at the same time to select live or playback audio from audio channel 1-4.
	- $\circ$   $\Box$  live audio from audio channel 1-4 (indicated in white)
	- $\overline{6}$   $\overline{10}$  playback audio from audio channel 1-4 (indicated in yellow)
	- $\circ$   $\Box$  audio channel unselected.
- PLAY: Press to playback the latest recorded data.
- LIST (Event List Search): Press to quickly search the recorded files by event lists: RECORD / MOTION / ALARM / TIME / HUMAN DETECTION / IVS / STATISTIC, or select FULL to show all the event logs. To quickly search the time you want, select QUICK SEARCH. For more details, refer to the full user manual.
- MENU: Press MENU to enter the main menu.
- ENTER: Press ENTER to confirm the setting.
	- $\frac{1}{\sqrt{2}}$
	- $\sum_{i,j=1}^{\infty}$  : Press  $\blacktriangle$  /  $\blacktriangledown$  /  $\blacktriangleleft$  /  $\blacktriangleright$  to move up / down / left / right.
	- In playback mode:
	- o Press II to pause playback.
	- o Press  $\blacksquare$  to stop playback.
	- o Press  $\rightarrow$  to fast forward.
	- o Press  $\overline{\bullet}$  to fast rewind.
		-
- $\vee$ : USB port to connect a USB mouse for mouse control
- $\overleftrightarrow{\cdot}$ : USB port to connect a USB flash drive for video backup. **Note: Do not** connect two USB mice or two USB flash drives simultaneously. **Note:** For a list of compatible USB flash drives, please refer to the appendices in the full user manual.

# **7.2 Rear Panel**

- INPUT (1–4): Connect to the video connector of a camera. **Note:** The DVR will automatically detect the video system of the camera; make sure that the cameras are properly connected to the DVR and powered on before the DVR is turned on.
- 75Ω / HI-IMPEDANCE (1-4): If you are using the loop function, set the switch to HI-IMPEDANCE; otherwise, set to 75Ω.
- CALL: Connect to a monitor specific for sequence display.
- AUDIO IN (1-4): Connect to the audio connector of a camera if the camera supports audio recording. **Note:** To make a video backup with audio, make sure the camera which supports the audio function is connected to the video-in channel and audio-in channel. For example, the audio data from audio channel 1 will be recorded with the video data from video channel 1.
- AUDIO OUT (1): Mono audio output to connect to a speaker.
- LAN: Connect to internet by LAN cable.
- PUSH VIDEO Alarm In: Connect 1 alarm device for event notifications to your smart phone (push video). The alarm input 1–corresponds with the video input 1.
- EXTERNAL I/O: This port is used to connect external devices (such as speed dome cameras, external alarms, etc).
- HDMI: Connect to the HDMI port of a monitor that supports HDMI video output. **Note:** You can use the HDMI and VGA output ports simultaneously for dual video output.
- eSATA: Connect to a storage device that supports the eSATA interface. For example, an external hard disk or a disk array.
	- **Note:** Make sure that the disk array supports Linux® to ensure proper functioning.
- VGA: Connect to the VGA port of a monitor that supports HDMI video output. **Note:** You can use the HDMI and VGA output ports simultaneously for dual video output.
- IR: Connect the IR receiver extension line for remote control.
- DC 19V: Connect to the supplied adapter.
- $\frac{1}{2}$ : power switch. Switch to | to turn on the power, to 0 to turn off the power.

# **8. Connection and Setup**

### **8.1 Connecting a Monitor and Camera**

- **1.** Obtain a suitable monitor (not included) and connect it to the HDMI video output port on the back of the DVR.
- **2.** Obtain at least one suitable camera (not included). Each camera needs its own power supply.
- **3.** Connect the video output of the camera to a video input at the back of the DVR (INPUT 1–4). The numbers next to the input connectors represent the channel number. Connector type is BNC.
- **4.** Power on the camera(s).

### **8.2 Switching On**

### **Caution:**

- Before the DVR is powered on, make sure that (1) the cameras are connected and powered on for the detection of the camera video system to be correct, and (2) an HDMI monitor is connected to the DVR for correct video output detection.
- This device should be operated only with the type of power source indicated on the manufacturer's label. Use only the included adapter.

To switch on the DVR:

- **1.** Plug the DC output connector of the included power adapter into the power input (DC 19V) at the back of the DVR.
- **2.** Plug the included power cable into the adapter input connector and plug the other end into the mains.
- **3.** Switch on the DVR with the power switch on the back of the device. The power LED **(I)** lights on the front of the DVR.

**Note**: To ensure that your DVR works constantly and properly, it is recommended to use an UPS (Uninterruptible Power Supply, not incl.), for continuous operation.

### **8.3 Date and Time Setting**

Before operating your DVR, please set the date and time on your DVR **first**.

**Note: DO NOT** change the date or time of your DVR after the recording function is activated. Otherwise, the recorded data will be disordered and you will not be able to find the recorded file from backup by time search. If users change the date or time accidentally when the recording function is activated, it is recommended to clear all HDD data, and start recording again.

**Note:** When using the DVR for the first time, leave it powered on for at least 48 hours continuously after the date and time is set correctly. It prevents DVR time from resetting if the DVR power is disconnected. If the DVR time resets after power disconnection (for example caused by a power outage), the internal battery may run down. In that case, you have to replace the internal battery. Please refer to the appendices in the full user manual for more information.

**1.** Right-click to enter the DVR password with the password keypad. The default administrator password is 0000.

The status will change from  $\bigcirc$  (key lock) to  $\bigcirc$  (unlock).

**2.** Right-click to show the main menu, and select  $\bullet$  (QUICK START) > TIME SETUP to set the date and time.

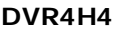

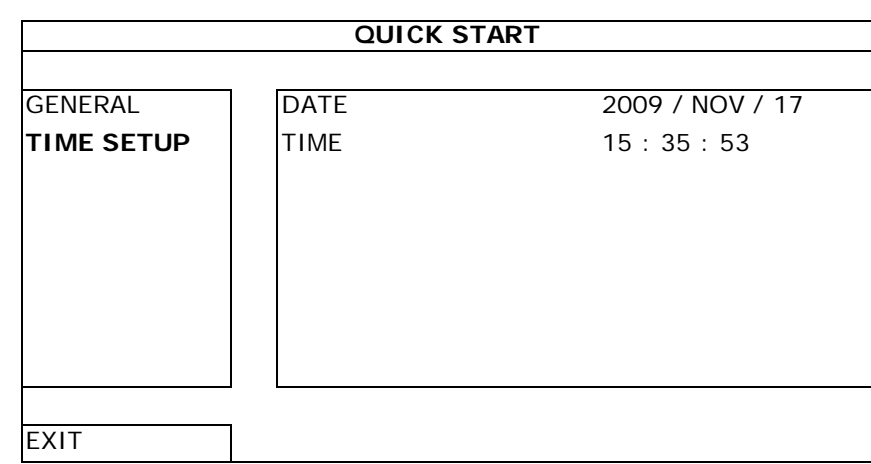

# **8.4 Clearing the Hard Disk**

It is recommended to clear all data in the hard disk when using this DVR for the first time to ensure the recorded data are not mixed with other data previously saved in the same hard disk.

- **1.** Right-click to show the main menu, and select **(A)** (SYSTEM) > SYSTEM INFO > CLEAR HDD.
- **2.** The DVR will reboot when HDD data are cleared. Please refer to the full user manual for more information.

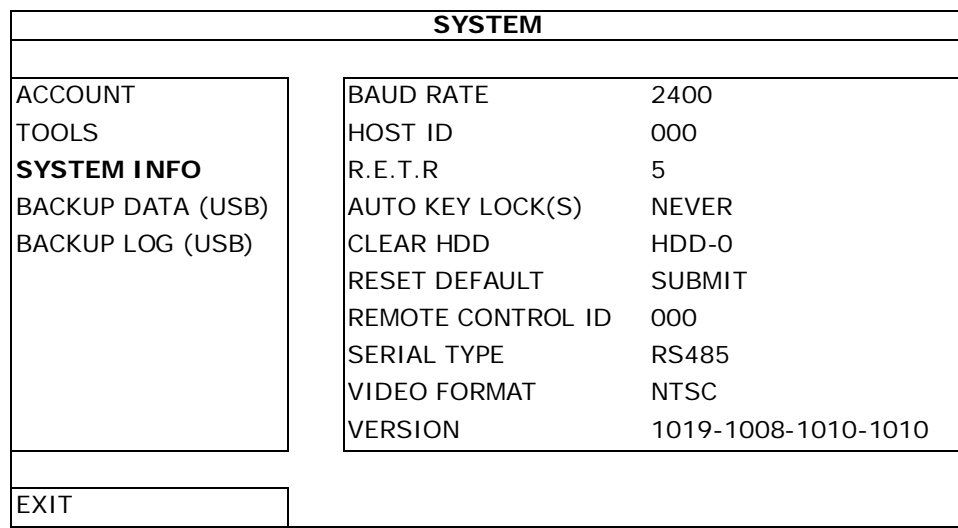

### **8.5 Password Setting**

- **1.** Right-click to show the main menu, and select **(A)** (SYSTEM) > ACCOUNT to change the default password of SUPERVISOR.
- **2.** There are four user levels for different access privileges: SUPERVISOR, POWER USER, NORMAL, and GUEST. For details, please refer to **User Creation** further in this manual.

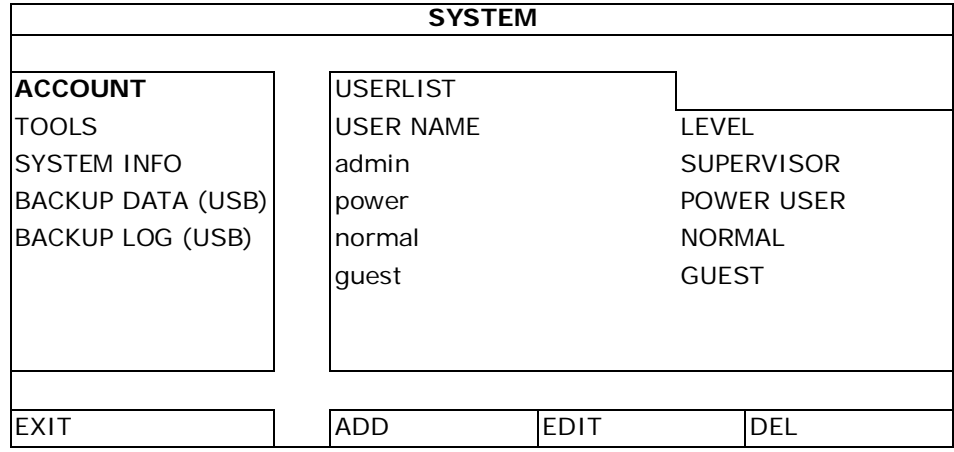

# **9. Basic Operation**

# **9.1 Key Lock / Unlock**

To lock or unlock the operation, click  $\bigcirc$  (key lock) or  $\bigcirc$  (unlock) in the DVR status bar to change the status. When you unlock the operation, you have to enter a user name and password. The default user name and password are both **admin**. These credentials give you access with the highest user level. For more information, refer to **User Creation** further in this manual.

### **9.2 User Creation**

**Note:** This function is only available for SUPERVISOR users.

To create a new user account, select  $\mathcal{F}$  (SYSTEM) > ACCOUNT. The list of users appears on the display.

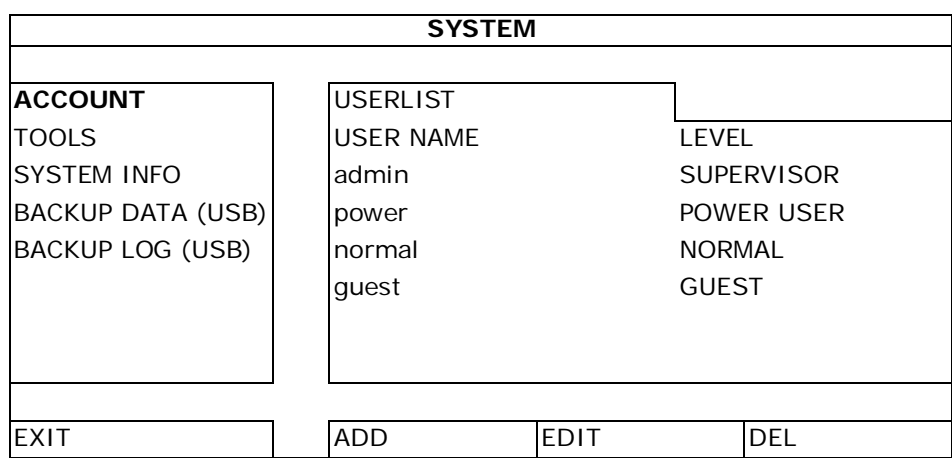

The access rights for the different user levels are described below:

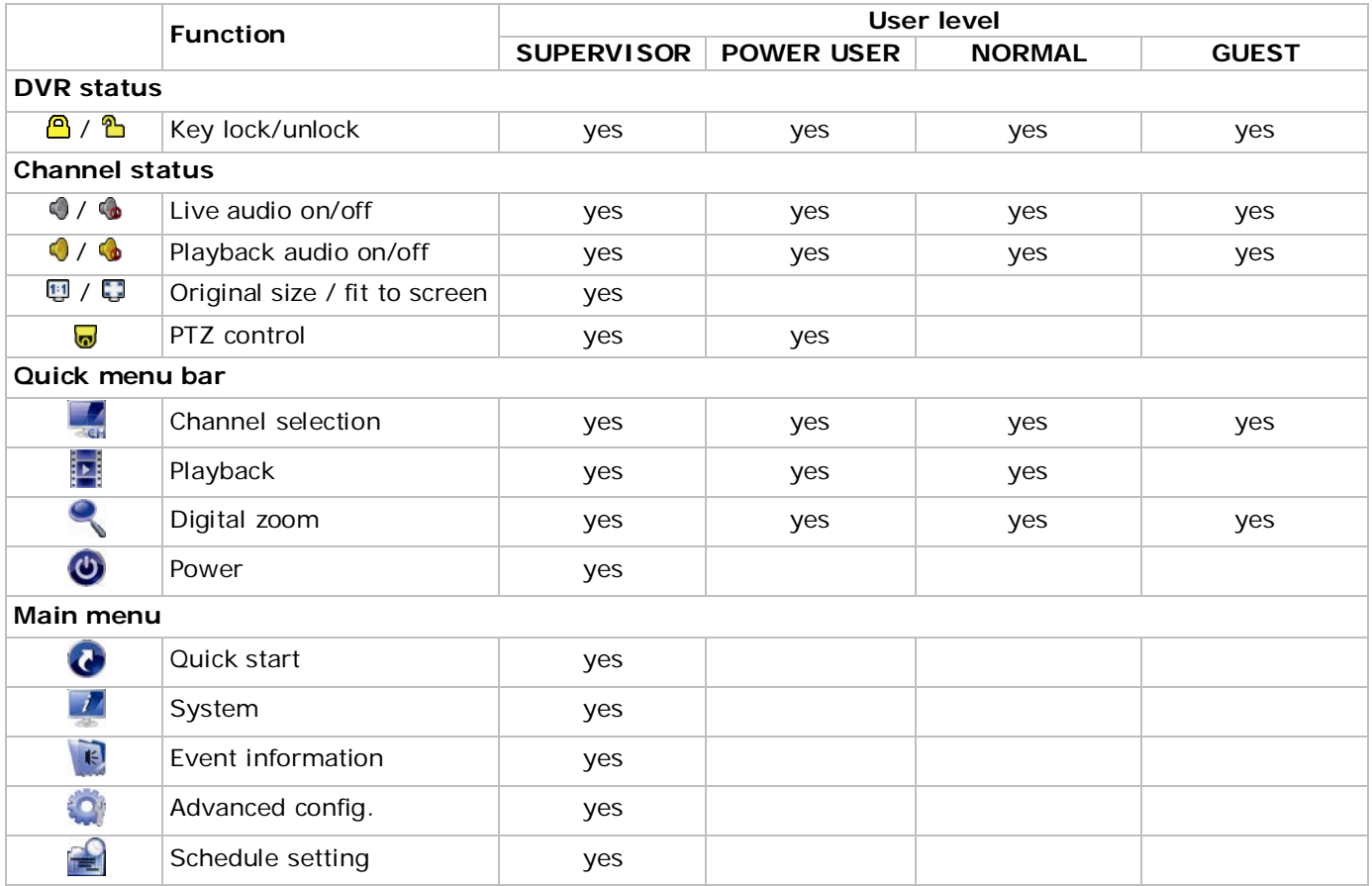

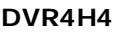

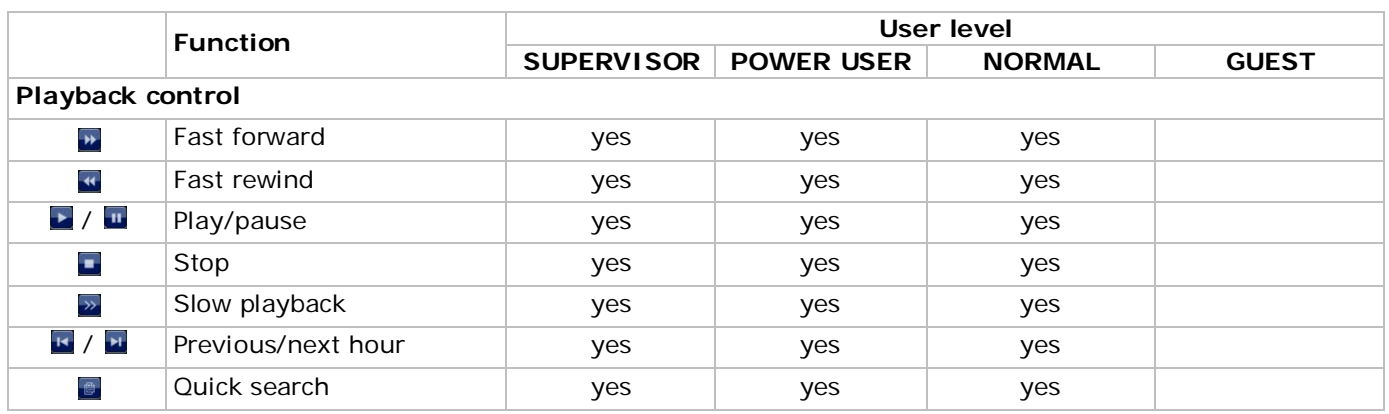

### **9.3 Playback**

**Note:** This function is not available for GUEST users.

Click  $\mathbf{P}$  on the quick menu bar to display the playback control panel, and click  $\bullet$  to play the latest recorded video clip, or click  $\blacksquare$  to enter the search list.

Refer to the image below:

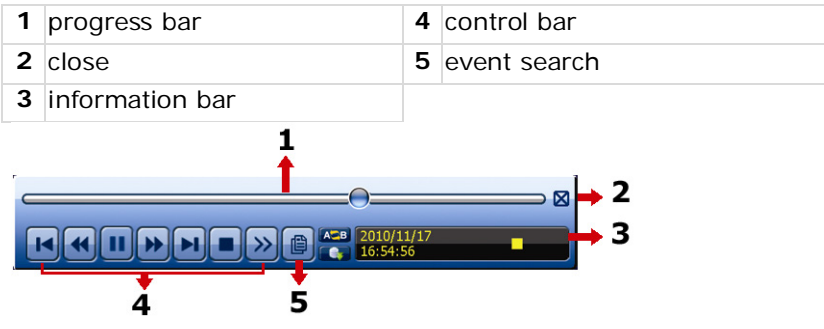

**Note:** There must be at least 8192 images of recorded data for playback to work properly. If not, the device will stop playback. For example, if the IPS is set to 30, the recording time should be at least 273 seconds (8192 images / 30 IPS) for the playback to work properly.

Note: During playback, the image size of the recording (FRAME **)**, FIELD **Fi**, or CIF **D**) will be shown on the screen.

#### **Playback Control**

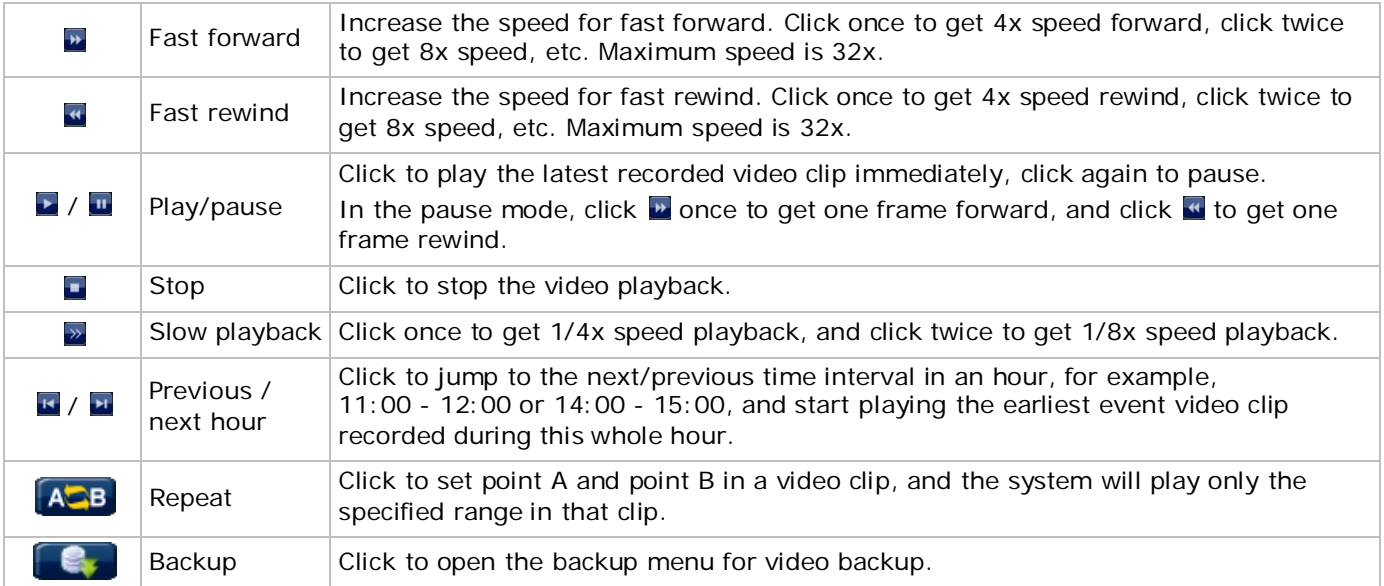

#### **Event Search**

- Click **th** to quickly search the recorded files by event lists: RECORD / MOTION / ALARM / TIME / HUMAN DETECTION / IVS / STATISTIC, or select FULL to show all the event logs.
- To quickly search the time you want, select QUICK SEARCH. For more details, refer to the full user manual.

### **Audio Playback**

In playback mode, click  $\bigcirc$  or  $\bigcirc$  on the channel status bar to play or mute audio.

**Note:** To make a video backup with audio, make sure the camera which supports the audio function is connected to the video-in channel and audio-in channel. For example, the audio data from audio channel 1 will be recorded with the video data from video channel 1.

### **9.4 Video Backup**

#### **Notes:**

- This function is only available for SUPERVISOR users.
- Before using a USB flash drive, format it to FAT32 format first. For a list of compatible USB flash drives, please refer to the appendices in the full user manual.
- For video backup, use a USB flash drive or back up your data via internet. Do not connect the HDD to your PC directly.

To back up recorded data, proceed as follows:

**1.** Select (SYSTEM) > BACKUP DATA (USB).

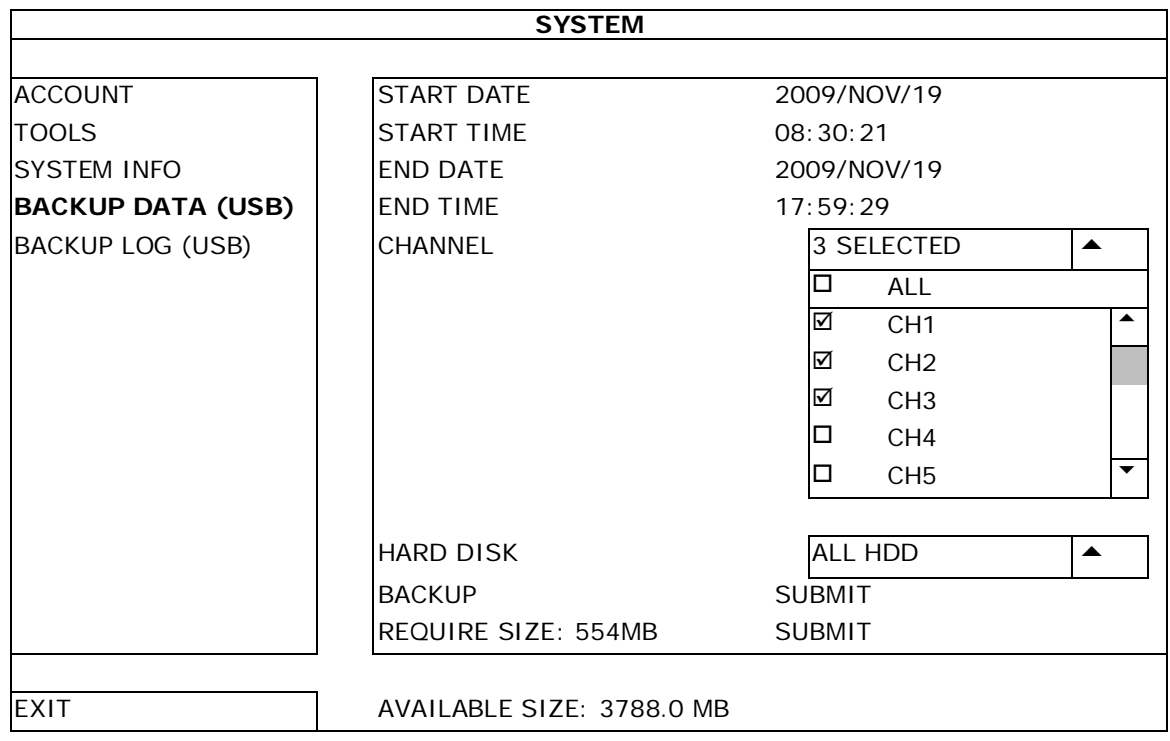

- **2.** Fill in START DATE, START TIME, END DATE, and END TIME to define the period of time for the video data that you want to back up.
- **3.** Select the video channel(s) that you want to back up.
- **4.** In REQUIRED SIZE, select SUBMIT to calculate the file size of the data selected for backup.
- **5.** In BACKUP, select SUBMIT to start backing up to your USB flash drive.
- **6.** Wait until the "backup successful" message appears.

### **9.5 Digital Zoom**

- **1.** Switch to the channel you want to zoom in on, and move the cursor to the left side of the screen to display the quick start bar.
- **2.** Click to enter zoom mode.
- **3.** In zoom mode, click and drag the red frame at the bottom left of the screen to move to the area you want to see

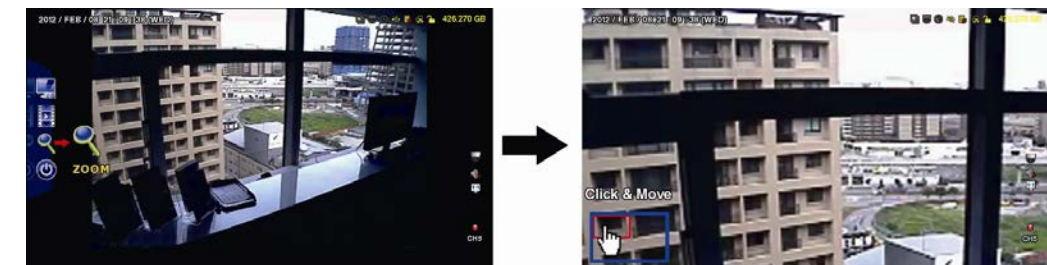

## **4.** To exit, right-click anywhere on the screen.

**Note:** You need to exit the zoom mode before you can use other DVR functions.

# **10. Push Video Configuration**

# **10.1 Pin Connection**

This DVR can send notifications to your mobile devices, such as iPhone, iPad, and Android mobile devices, if an an alarm event occurs (push video). However, only certain alarm-in pins support this function. There are several methods to connect alarm sensors for push video:

- via the push video alarm-in terminal
- via the external I/O port.

### **Push Video Alarm-In Terminal**

A push video alarm-in terminal is provided on the DVR rear panel. Refer to the image below for the pin connections that support push video and its corresponding video channel.

### **Alarm Sensor Connection**

Connect the alarm sensor, such as magnetic contacts, to the push video alarm-in terminal or I/O pins that support push video on the DVR rear panel.

# **10.2 Configuration**

Before configuring push video, make sure that:

- The DVR system is set up as described in **Connection and Setup**.
- The DVR is connected to internet.

ALARM N.O.

ALARM N.C.

• You have installed the EagleEyes app on your iPhone, iPad, or Android mobile devices.

For details, please refer to **Mobile Surveillance via EagleEyes**. To configure push video:

- **1.** Right-click to show the main menu and select **Q** (ADVANCED CONFIG) > NOTIFY.
- **2.** Set GUARD to ON.
- **3.** Configure your alarm sensor type (normal open or normal closed).

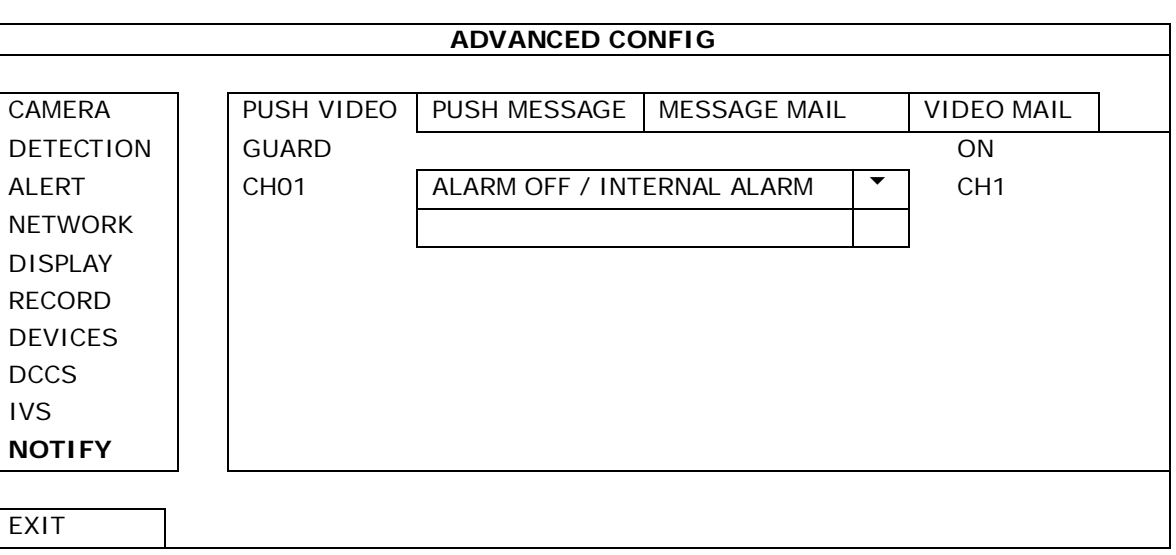

**Careful! You have to select the opposite type for push video to work correctly.**

• If your alarm sensor is N.C. (normal closed, alarm goes off when the contact opens), then select

• If your alarm sensor is N.O. (normal open, alarm goes off when the contact closes), then select

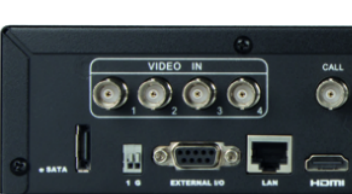

PUSH VIDEO<br>Alarm in

Alberta GND

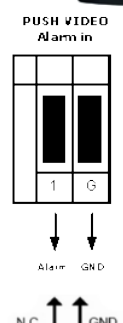

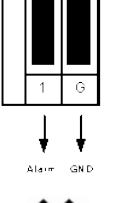

- **4.** Open EagleEyes and add this DVR to the EagleEyes address book. **Note:** For more information on EagleEyes operation, please visit www.eagleeyescctv.com.
- **5.** Enable push video.

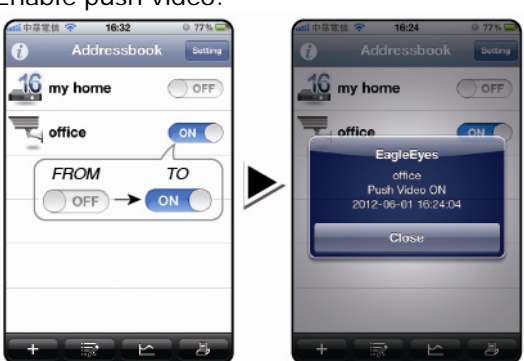

**6.** Trigger the input alarm. **7.** Receive an event notification and see video.

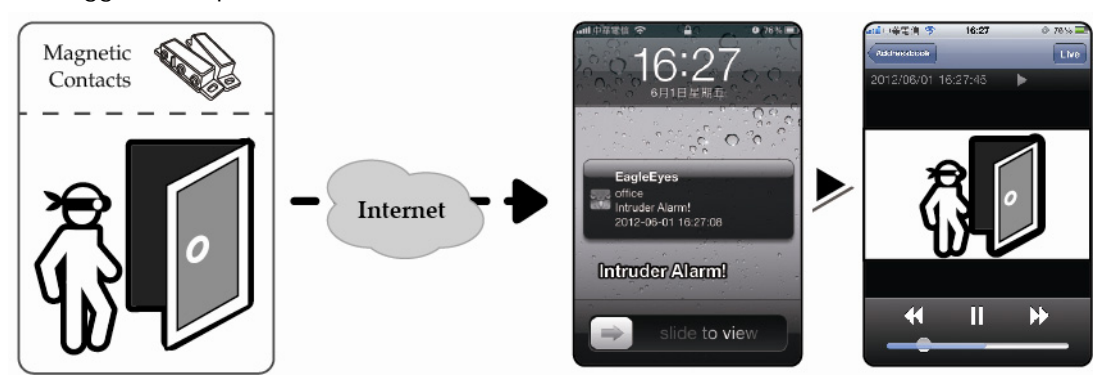

# **11. Mobile Surveillance via EagleEyes**

EagleEyes is a powerful mobile surveillance program developed by AV TECH Corporation.

**Note:** For more operations details about EagleEyes, visit http://www.eagleeyescctv.com. For any comment or question about this program, contact Velleman. Visit www.velleman.eu for contact details.

# **11.1 Prerequisite**

Before installing EagleEyes on your mobile phone for remote surveillance, make sure you have checked the following:

- Your mobile platform is iPhone, iPad, BlackBerry, or Android.
- You have subscribed to mobile internet services on your phone; the service is available for use on your phone.

**Note:** You may be charged for internet access via wireless or 3G networks. For the internet access rates, contact your local network operator or service provider.

• You have noted down the IP address, port number, user name, and password used to access your network camera via internet.

# **11.2 Downloading EagleEyes**

- **1.** Connect to www.eagleeyescctv.com from your mobile device. **Note:** Do not download EagleEyes from your computer.
- **2.** Select **Products > Software > Mobile app** to access the EagleEyes introduction page.
- **3.** Select your platform (iOS, BlackBerry, or Android) and download the program you need. **Note:** This DVR is compatible only with iPhone, iPad, BlackBerry, and Android mobile devices.
- **4.** Follow the on-screen instructions for downloading. When the download is completed, EagleEyes is installed automatically on your mobile device. **Note:** For more information about the configuration of this program, read the related instructions on the download page.

# **12. Setting Up Push Video**

This DVR series supports instant event notifications to your iPhone, iPad, or Android mobile device with EagleEyes installed. When a human is detected by a human detection camera or the external alarm device, the DVR will immediately receive alarm signals and send them to your mobile device.

### **12.1 Prerequisite**

Before setting up push video, make sure you have checked the following:

- You have an iPhone, iPad, or Android mobile device with EagleEyes installed. For more details, see **Downloading EagleEyes**.
- A human detection camera is connected to CH1, or an external alarm device is connected to the push video alarm-in terminal on the rear panel. To record alarm occurrences, make sure you also have a camera connected. Refer to **Push Video Configuration** for details on video channels and alarm pins.
- The event record function of your DVR is enabled.
- The motion detection function of your DVR is enabled.
- Your DVR is connected to internet. For details, refer to http://www.surveillance-download.com/user/CMS.pdf.

### **12.2 Enabling Push Video**

#### **From iPhone or iPad**

- **1.** In the iPhone/iPad main menu, select **Settings > Notifications**.
- **2.** Select **EagleEyes** and make sure **Notification Center** is set to **ON**.

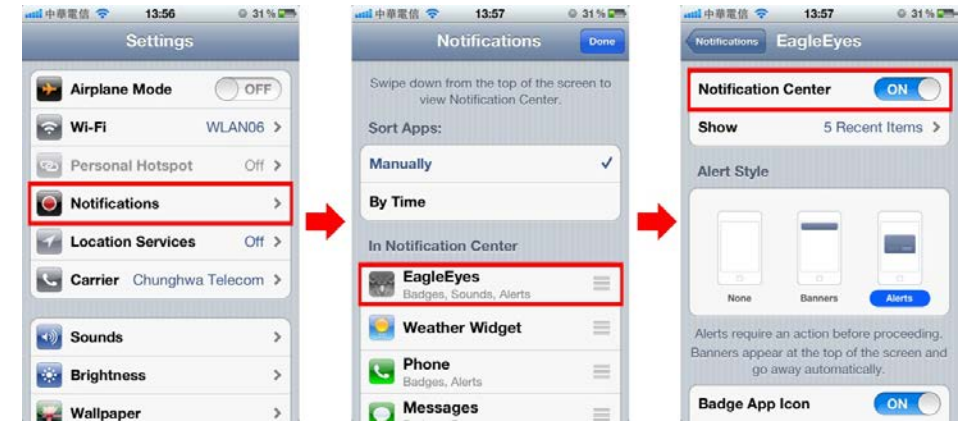

- **3.** Open EagleEyes and switch the **Push Video** button to **ON**. You will receive a message that push notification (push video) is enabled.
- **4.** Return to the main menu of your iPhone/iPad. You will receive event notifications when there is a human detection or an alarm event. Select **Launch** to play the recorded clip immediately.

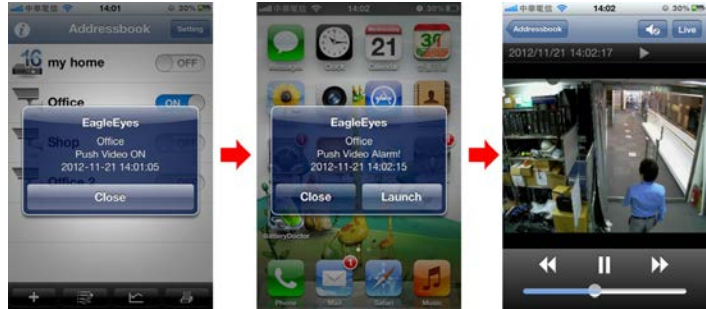

#### **From Android Mobile Device**

In the address book, switch **Guard** from **OFF** to **ON**.

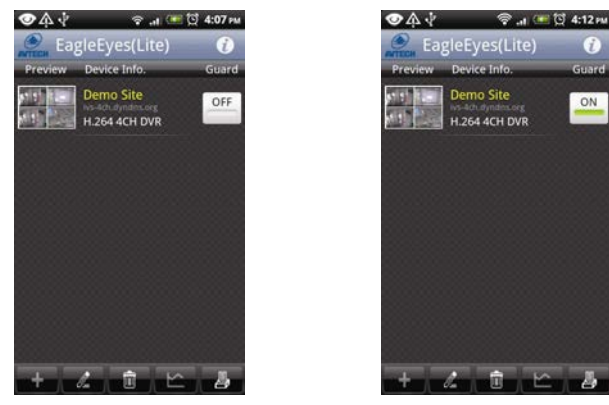

# **13. Set Flow Counting – Virtual Fence – One-Way Pass**

**Note:** Before using the IVS function, make sure that event recording is enabled on your DVR.

Intelligent Video Surveillance (IVS) is the advanced application for motion detection, but more precise and smarter. It can be applied to different situations with one of the following three modes: FLOW COUNTING, VIRTUAL FENCE or ONE WAY.

On the DVR, right-click to show the main menu, and select  $\bullet$  (ADVANCED CONFIG) > IVS.

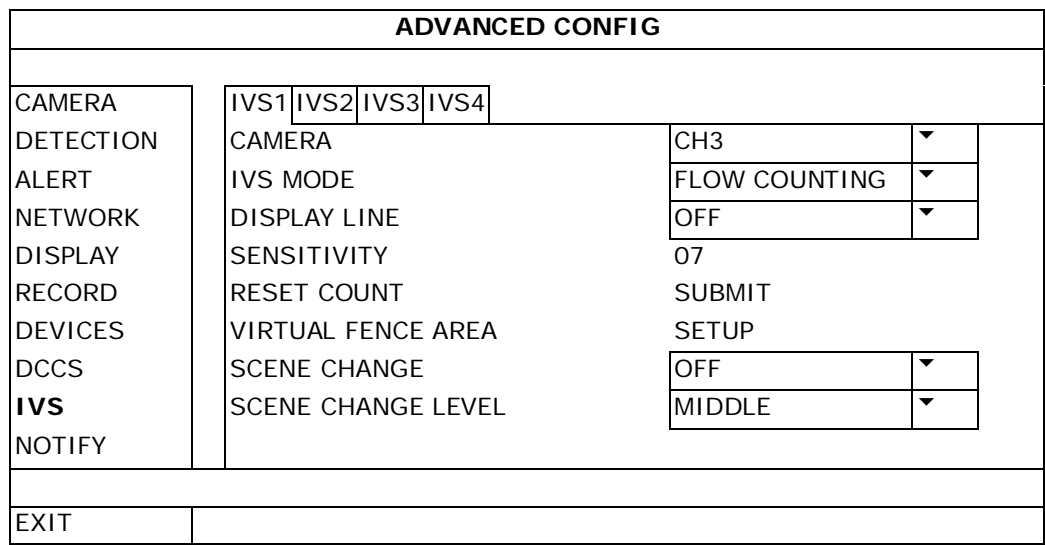

- CAMERA: Select the camera channel that you want to use with the IVS function.
- IVS MODE: Select one of the following three modes depending on your environment:

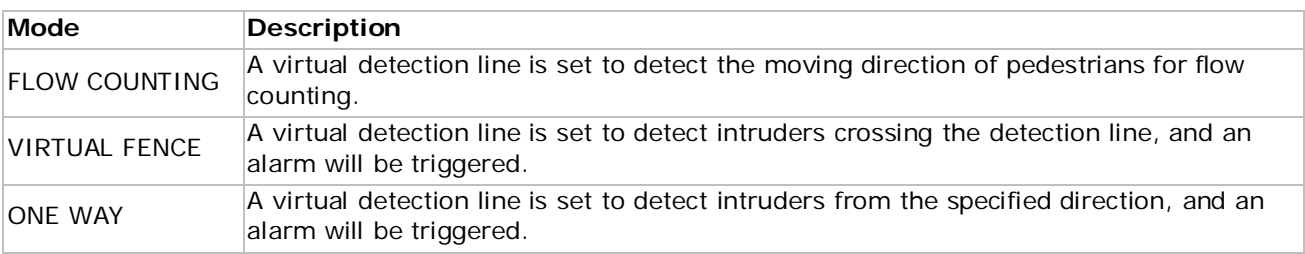

- DISPLAY LINE: Select to display the detection line for IVS on the screen or not.
- SENSITIVITY: Set the sensitivity for IVS from 00-15. The larger the value, the more sensitive the IVS will be.
- RESET COUNT: Click SUBMIT to reset the flow counting number to 0 when the IVS mode is set to FLOW COUNTING and activated.
- VIRTUAL FENCE AREA: Click SETUP to draw the detection line for IVS, and set the detection direction. This area setting is the detection base for IVS MODE.
- SCENE CHANGE: Select ON to trigger a motion event when the camera is moved and the camera scene changes. At the same time, the icon  $\frac{1}{3}$  will also be shown on the screen in addition to the motion icon  $\frac{1}{3}$ .
- SCENE CHANGE LEVEL: Set the detection sensitivity for SCENE CHANGE to HIGH, MIDDLE or LOW.

### **13.1 Flow Counting**

**1.** Go to VIRTUAL FENCE AREA to draw a detection line with your mouse, and decide the detection direction by selecting REVERSE.

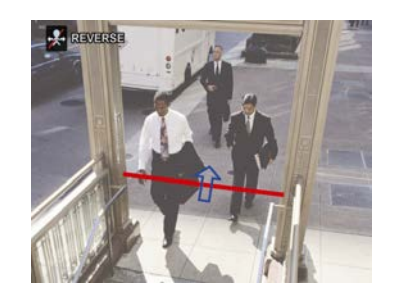

**2.** Finish the IVS setting and return to the live view. The IVS icon  $\frac{2}{N}$  will be shown on the status bar.

**3.** Click it to show the flow counting panel as follows. When anyone walks across the detection line, the system will determine if the movement is in or out, and add one count to the corresponding channel on the flow counting panel.

IN People coming from the opposite direction to the arrow mark. OUT People coming from the same direction as the arrow mark.

### **13.2 Virtual Fence / One-Way Pass**

- **1.** Go to VIRTUAL FENCE AREA to draw a detection line with your mouse, and decide the detection direction by selecting REVERSE.
- **2.** Finish the IVS setting and return to the live view. When anyone walks across the detection line, the system will determine his movement is in or out.
- VIRTUAL FENCE An event is triggered when anyone walks across the detection line from any direction, and  $\ddot{v}$  is shown on the screen.
- ONE WAY An event is triggered when anyone walks across the detection line from the opposite direction of the arrow mark, and  $\bigcup$  is shown on the screen.

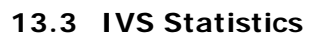

- **1.** In the live view, move the mouse to the left to display the quick menu bar.
- **2.** Click  $\mathbf{P}$  and then  $\mathbf{P}$  to enter the event search menu.
- **3.** Select STATISTIC.

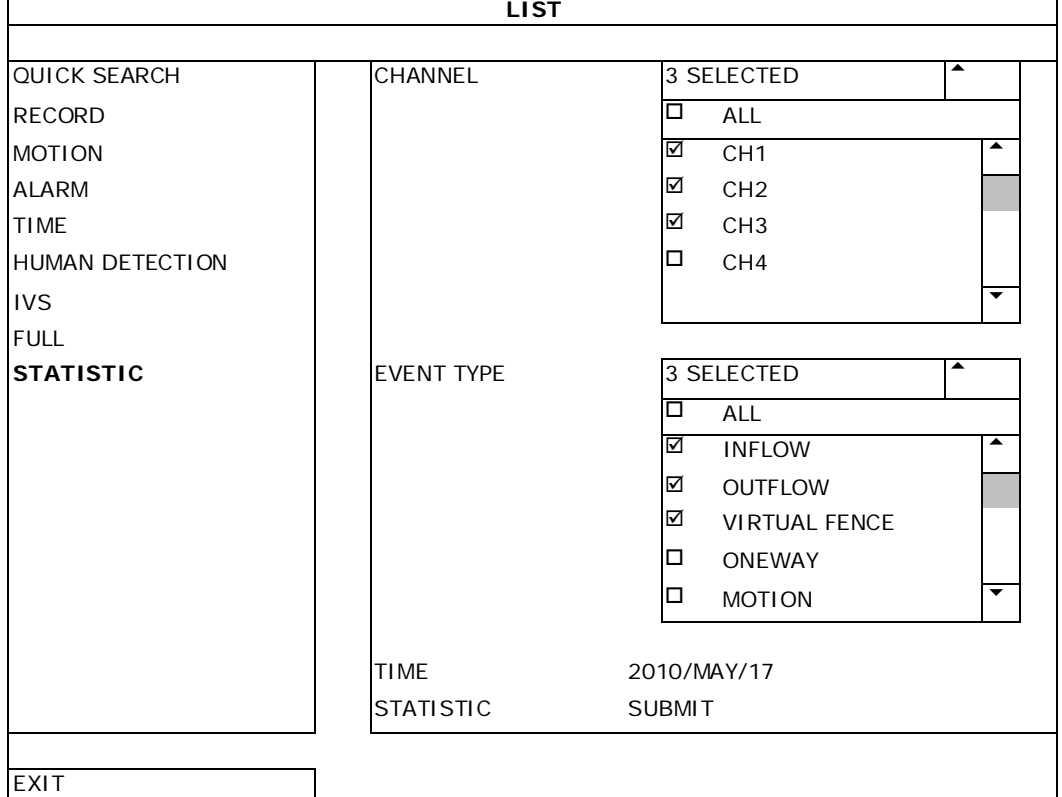

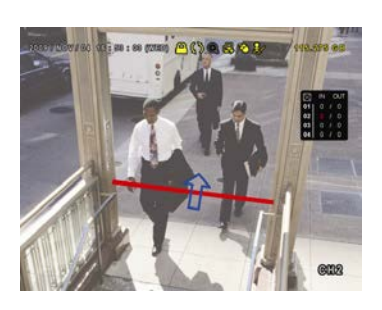

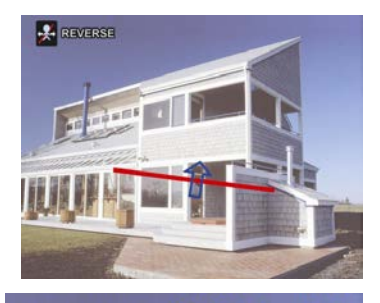

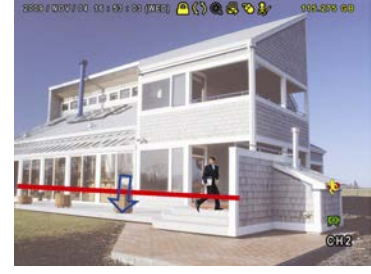

**4.** Set all the criteria you want to search, and click SUBMIT in STATISTIC to show the event statistics.

- **5.** Click LIST or CHART to see the statistics in list or chart form.
- **6.** To switch to the month or year view, click DAY at the bottom.

#### **List View**

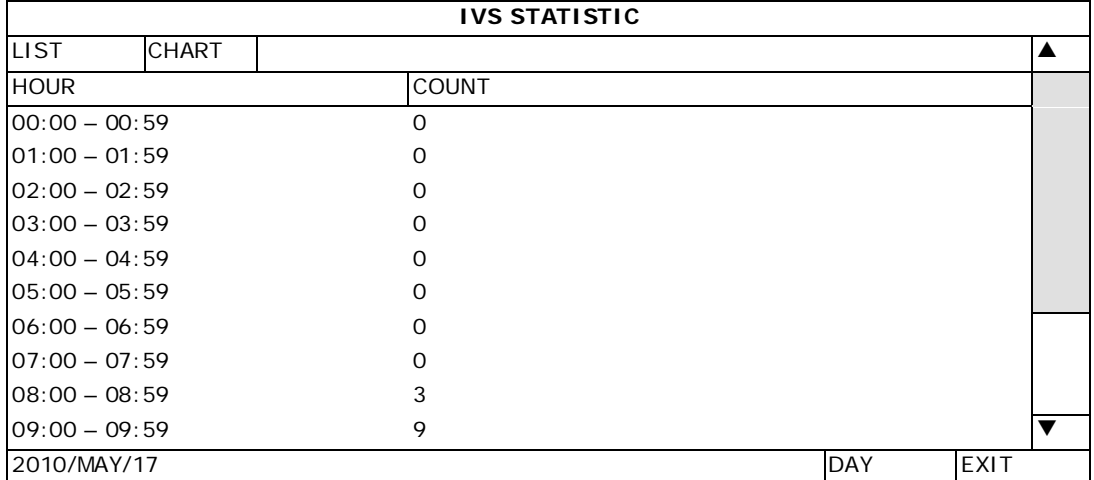

#### **Chart View**

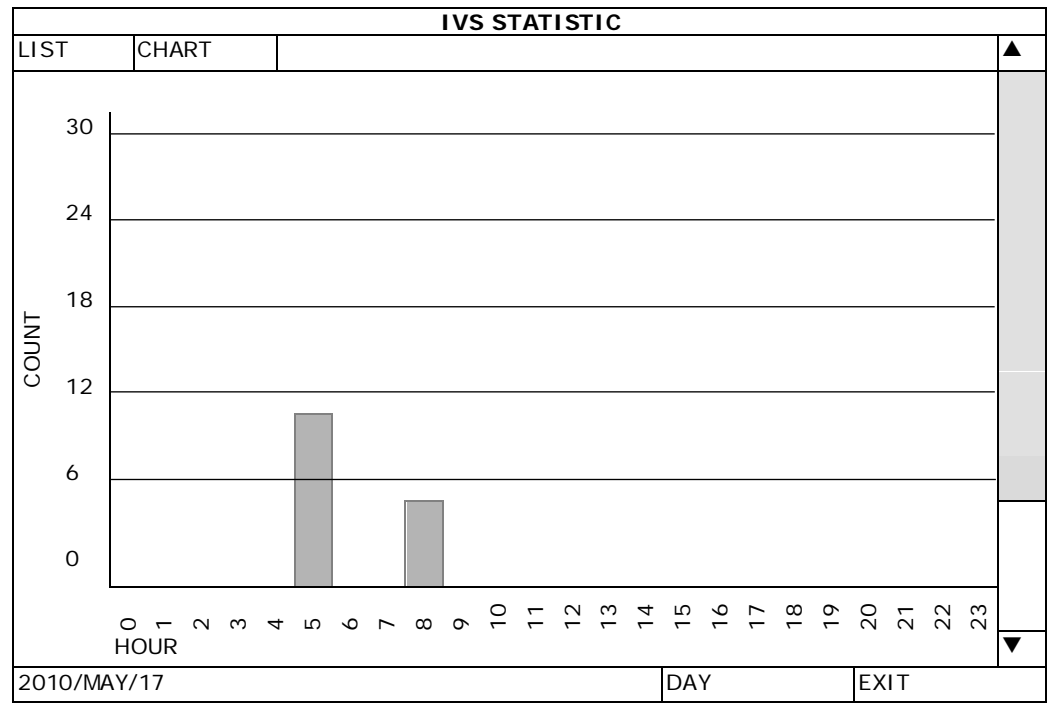

# **14. Technical Specifications**

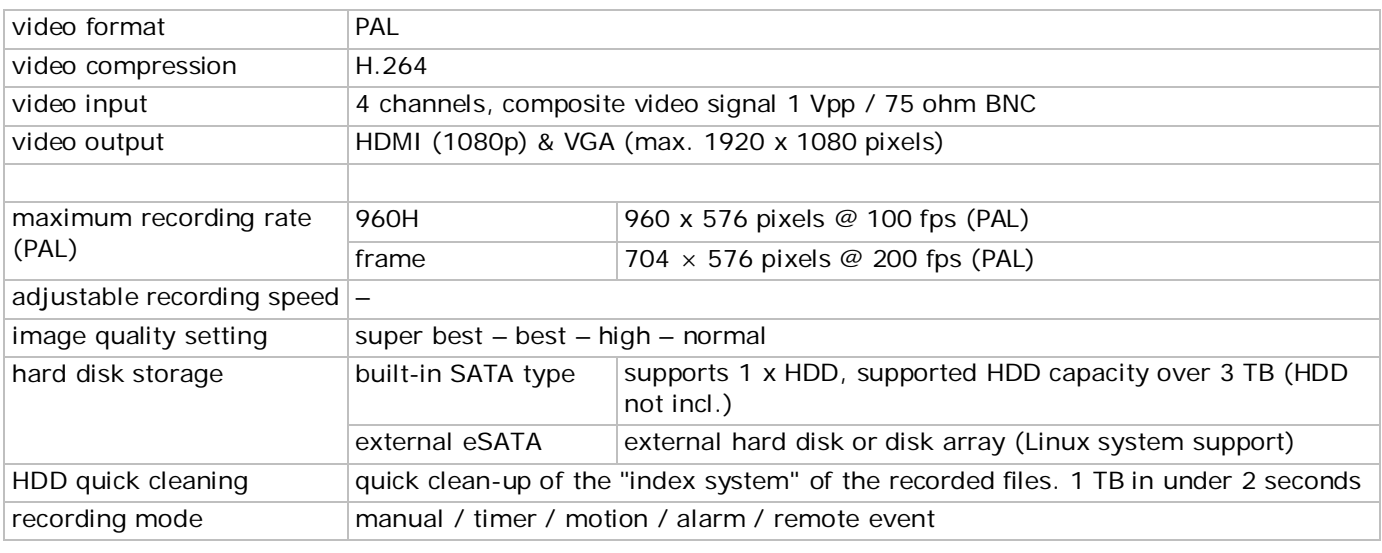

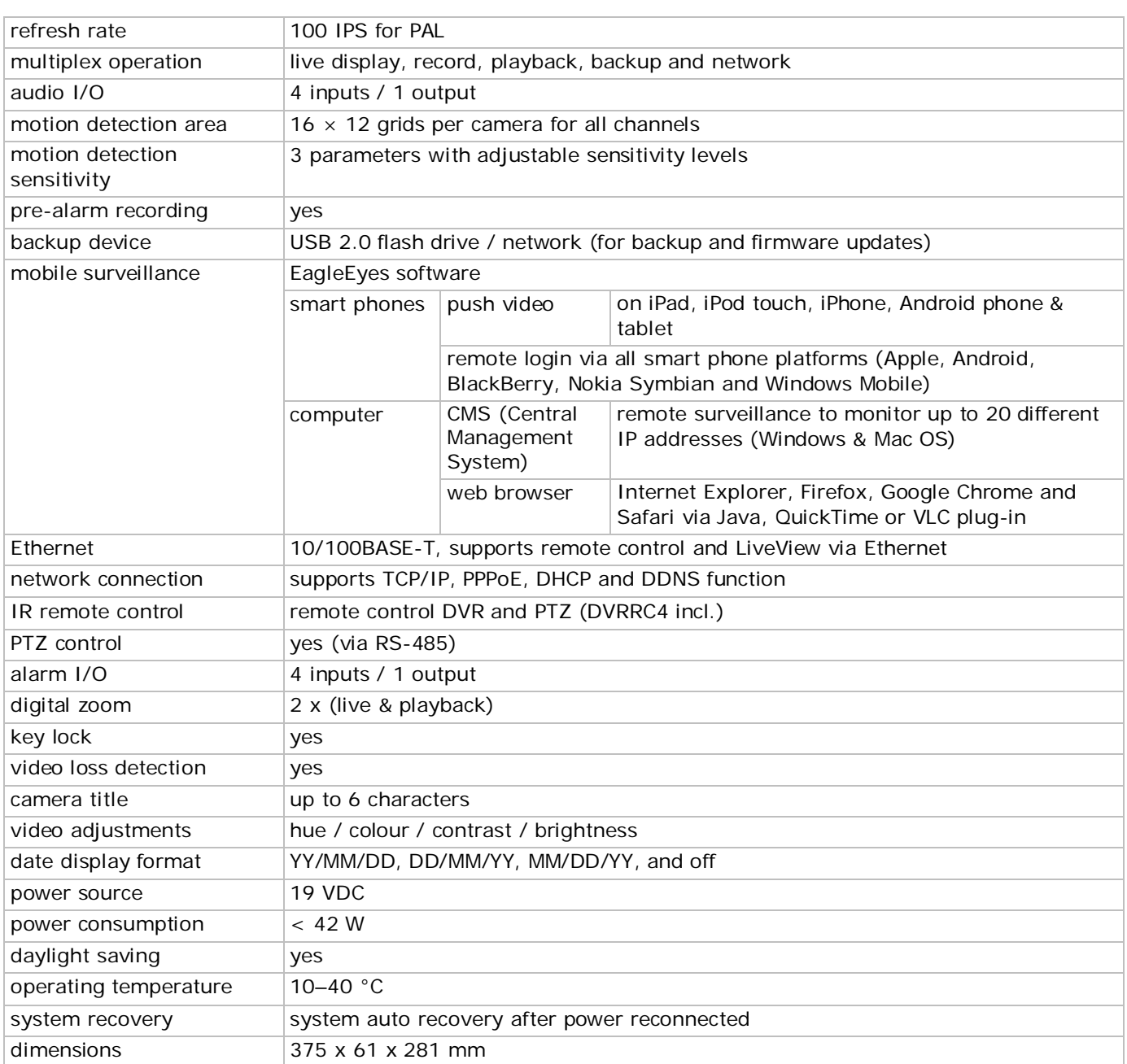

**Use this device with original accessories only. Velleman nv cannot be held responsible in the event of damage or injury resulting from (incorrect) use of this device.** 

**For more info concerning this product and the latest version of this manual, please visit our website www.velleman.eu.** 

**Download the multilingual version of this document from www.velleman.eu.**

**The information in this manual is subject to change without prior notice.**

All registered trademarks and trade names are properties of their respective owners and are used only for the clarification of the compatibility of our products with the products of the different manufacturers. Windows, Windows Mobile are registered trademarks of Microsoft Corporation in the United States and other countries. iPad, iPhone, iOS are trademarks of Apple Inc., registered in the U.S. and other countries. Android is a trademark of Google Inc. The Trademark BlackBerry® is owned by Research In Motion Limited and is registered in the United States and may be pending or registered in other countries. Velleman NV is not endorsed, sponsored, affiliated with or otherwise authorized by Research In Motion Limited. Symbian is a registered trademark of Symbian Software Ltd, Symbian Ltd. Linux® is the registered trademark of Linus Torvalds in the U.S. and other countries.

#### **© COPYRIGHT NOTICE**

**The copyright to this manual is owned by Velleman nv. All worldwide rights reserved.** No part of this manual may be copied, reproduced, translated or reduced to any electronic medium or otherwise without the prior written consent of the copyright holder.

# **KORTE HANDLEIDING**

# <span id="page-20-0"></span>**1. Inleiding**

### **Aan alle ingezetenen van de Europese Unie**

### **Belangrijke milieu-informatie betreffende dit product**

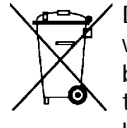

Dit symbool op het toestel of de verpakking geeft aan dat, als het na zijn levenscyclus wordt weggeworpen, dit toestel schade kan toebrengen aan het milieu. Gooi dit toestel (en eventuele batterijen) niet bij het gewone huishoudelijke afval; het moet bij een gespecialiseerd bedrijf terechtkomen voor recyclage. U moet dit toestel naar uw verdeler of naar een lokaal recyclagepunt brengen. Respecteer de plaatselijke milieuwetgeving.

**Hebt u vragen, contacteer dan de plaatselijke autoriteiten betreffende de verwijdering.**

Dank u voor uw aankoop! Lees deze handleiding grondig voor u het toestel in gebruik neemt. Werd het toestel beschadigd tijdens het transport, installeer het dan niet en raadpleeg uw dealer.

**OPMERKING:** Dit document is een **beknopte installatiehandleiding**. Voor meer informatie, raadpleeg de uitgebreide handleiding op de meegeleverde cd-rom.

Indien nodig, download de meertalige versie van dit document via www.velleman.eu.

Digitale, Full-Frame 4-kanaals H.264 realtime-videorecorder. Dit betekent dat elk kanaal 25 beelden per seconde kan opnemen in frame of D1-resolutie. Deze DVR ondersteunt niet alleen D1, maar ook de nieuwste 960H-opname met 960 x 576 pixels. De 960H-opname zorgt voor een beter videobeeld wanneer u onze 960Hcamera's (700TVL) gebruikt.

Back-up via USB en netwerk, opname via bewegingswaarneming, timer en alarm. IVS-functie met mensenstroomtelling, virtuele muur en registratie eenrichtingsverkeer. Bediening op afstand van de PTZcamera. Compatibel met SATA harde schijf en eSATA-aansluiting voor externe harde schijf. Dubbele HD videouitgang voor zowel VGA als 1080P HDMI. Aansturing via IR-afstandsbediening en USB-muis.

Geavanceerde mobiele bewaking via gratis EagleEyes-software. Compatibel met iPad, iPhone, Android, BlackBerry, Windows Mobile, en Symbian.

Met push video-functie voor iPad, iPhone, Android, en tablet-pc.

Bij een alarm worden de beelden onmiddellijk van kanaal 1 naar het geactiveerde mobiele toestel gestuurd. Als er een probleem optreedt in het systeem, dan stuurt de DVR een bericht.

# **2. Veiligheidsinstructies**

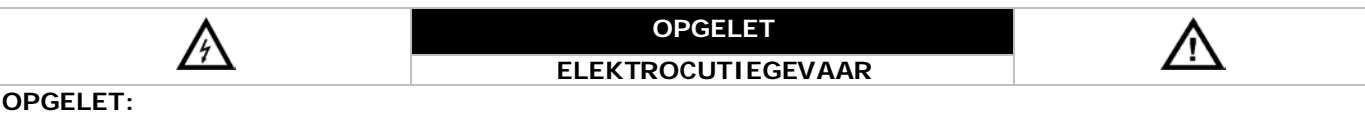

Stel het toestel niet bloot aan regen of vocht, om het risico op elektrische schokken te voorkomen. Gebruik het toestel enkel met de voedingsspanning zoals vermeld op het toestel. Het bedrijf is niet aansprakelijk voor schade bij verkeerd gebruik van dit toestel.

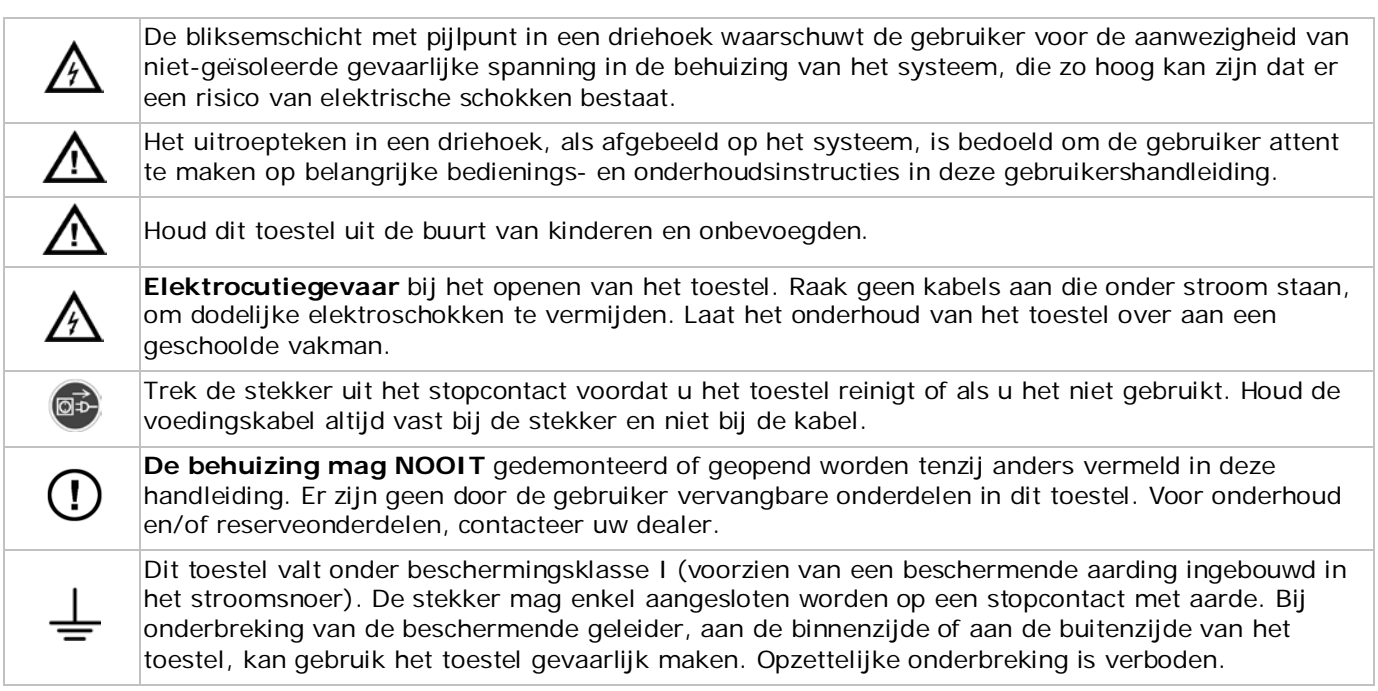

# **3. Algemene richtlijnen**

Raadpleeg de **Velleman® service- en kwaliteitsgarantie** achteraan de uitgebreide handleiding (zie meegeleverde cd-rom).

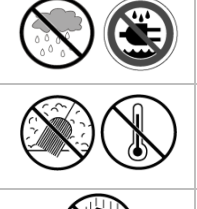

**Gebruik het toestel enkel binnenshuis**. Bescherm het toestel tegen regen, vochtigheid en opspattende vloeistoffen. Plaats geen objecten gevuld met vloeistof op of naast het toestel.

Bescherm dit toestel tegen stof en extreme temperaturen. Zorg dat de verluchtingsopeningen niet verstopt geraken. Voorzie een ruimte van minstens 1" (± 2,5 cm) tussen het toestel en elk ander object.

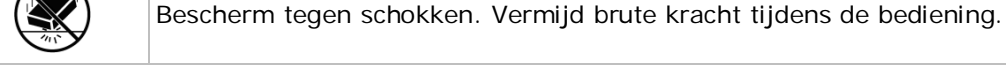

- Leer eerst de functies van het toestel kennen voor u het gaat gebruiken.
- Om veiligheidsredenen mag u geen wijzigingen aanbrengen. Schade door wijzigingen die de gebruiker heeft aangebracht aan het toestel valt niet onder de garantie.
- Gebruik het toestel enkel waarvoor het gemaakt is. De garantie vervalt automatisch bij ongeoorloofd gebruik.
- De garantie geldt niet voor schade door het negeren van bepaalde richtlijnen in deze handleiding en uw dealer zal de verantwoordelijkheid afwijzen voor defecten of problemen die hier rechtstreeks verband mee houden.
- Bewaar deze handleiding voor verdere raadpleging.
- **Installeer en gebruik deze camera NIET voor illegale praktijken en respecteer ieders privacy.**

# **4. Eigenschappen**

- compressieformaat: H.264 real-time
- opname in hoge resolutie:
	- o Full-Frame: 704 x 576 pixels
	- o 960H: 960 x 576 pixels with 700TVL cameras
- multiplex-functies: live weergave, opname, playback, back-up en bediening via netwerk
- back-upfunctie: ondersteunt back-up via USB 2.0 flash drive en netwerk
- bewaking op afstand via iPad, iPhone, BlackBerry, Windows Mobile, Symbian en Android-software
- intelligente opname door bewegingswaarneming:
	- o geavanceerde bewegingswaarneming
		- o opname door bewegingswaarneming met geprogrammeerde starttijd (3 instelbare parameters)
- Intelligente videoanalyse: 4 kanalen
	- o virtuele muur: waarneming van alle indringers die de virtuele muur overschrijden
	- mensenstroom: de virtuele muur bepaalt de richting van de mensenstroom
- automatische geïntegreerde dynamische domeinnaamservice (DDNS): gratis
- automatisch systeemherstel na stroomonderbreking
- ondersteunt de zomer- / wintertijd-functie
- opnamemodi: manueel / timer / beweging / alarm
- meertalige OSD: Engels, Frans, Nederlands, Duits, Portugees, Spaans, Tsjechisch, Hongaars, Grieks, Chinees en Vietnamees
- gebruikershandleiding: enkel beschikbaar in het Engels
- beknopte handleiding: Engels, Nederlands, Frans, Spaans, Duits
- USB-muis: meegelev.
- optionele harde schijven (niet meegeleverd.): HD500GB/S, HD1TB/S, HD2TB/S
- IR-afstandsbediening: DVRRC4 (meegelev.)
- optioneel scherm (niet meegelev.): MONSCA4N1
- optionele router (niet meegelev.): EM4542, EM4553, EM4570.

# **5. De hard disk drive (HDD) installeren**

Zorg ervoor dat de harde schijf geïnstalleerd is en sluit minstens één HDMI-monitor en een camera aan, voordat u de DVR inschakelt. De DVR herkent het videosysteem van de aangesloten camera's (NTSC/PAL) automatisch. Om een goede systeemdetectie te garanderen; controleer eerst of de camera's verbonden zijn met de DVR en een voedingsbron voordat u de DVR inschakelt.

#### **Opmerkingen:**

- Het is niet aanbevolen om een groene (ecologische) harde schijf te gebruiken in dit toestel. Raadpleeg de bijlagen in de uitgebreide handleiding voor de lijst met compatibele harde schijven.
- Na het inschakelen van de DVR is het aan te raden om alle gegevens te verwijderen van een nieuwe harde schijf en om de datum en de tijd correct in te stellen om verwarring bij het zoeken van bestanden te vermijden. Voor meer informatie over het verwijderen van alle gegevens, zie **De harde schijf wissen**.

Raadpleeg de afbeeldingen op pagina 2 van deze handleiding.

Er zijn 2 montagebeugels voorzien.

- **1.** Schroef het bovendeksel van de DVR los en neem het weg.
- **2.** Om een harde schijf te installeren in de eerste beugel: verwijder eerst de montagebeugel. Plaats de harde schijf met de printplaat naar boven. Lijn de schroefgaten van de beugel uit met de schroefgaten van de harde schijf, en bevestig de harde schijf aan de montagebeugel. Sluit de voedings- en dataconnectoren aan op de harde schijf. Plaats de montagebeugel terug in de DVR.
- **3.** Om een harde schijf te installeren in de tweede montagebeugel: sluit eerst de voedings- en dataconnectoren aan op de harde schijf. Plaats de harde schijf met de printplaat naar boven. Lijn de schroefgaten van de beugel uit met de schroefgaten van de harde schijf, en bevestig de harde schijf aan de montagebeugel.
- **4.** Na het plaatsen van de harde schijf, sluit het bovendeksel en schroef vast.

# **6. Gebruikersinterface**

Raadpleeg de afbeeldingen op pagina 2 van deze handleiding.

### **6.1 DVR-toegang**

- **1.** Sluit een USB-muis aan op de muispoort <sup>o</sup> op het DVR-frontpaneel, en controleer of er een muispictogram <sup>®</sup> verschijnt op het scherm wat aangeeft dat de USB-muis is gedetecteerd.
- **2.** Beweeg de muis om het wachtwoord van de DVR in te voeren met het toetsenbord. De standaard gebruikersnaam en wachtwoord is **admin**.

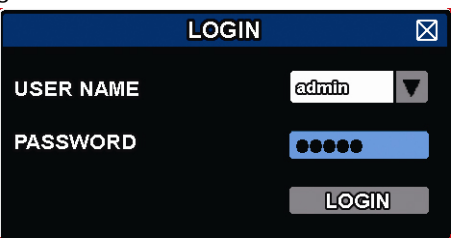

De status verandert van  $\bigcirc$  (vergrendeld) naar  $\bigcirc$  (ontgrendeld).

**Opmerking:** U kunt 4 verschillende gebruikersniveaus instellen met verschillende gebruikersrechten in het hoofdmenu (SYSTEM) > ACCOUNT. Voor meer informatie, zie verder in deze handleiding onder **Gebruikersaccounts aanmaken**.

### **6.2 Live-weergave**

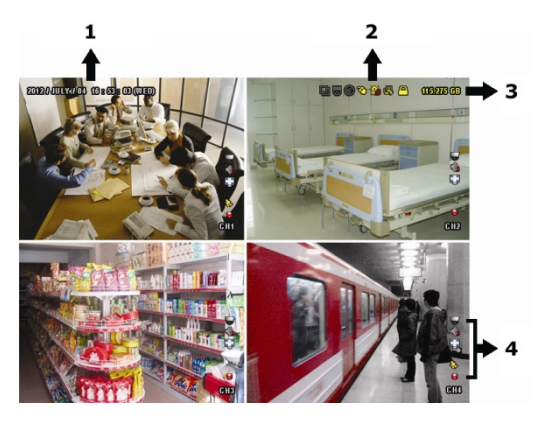

- **1.** systeemtijd
- **2.** DVR-statusbalk
- **3.** beschikbare schijfruimte
- **4.** kanaalstatusbalk

#### **DVR-status**

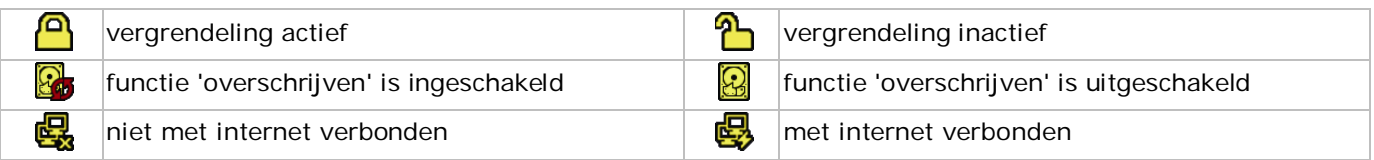

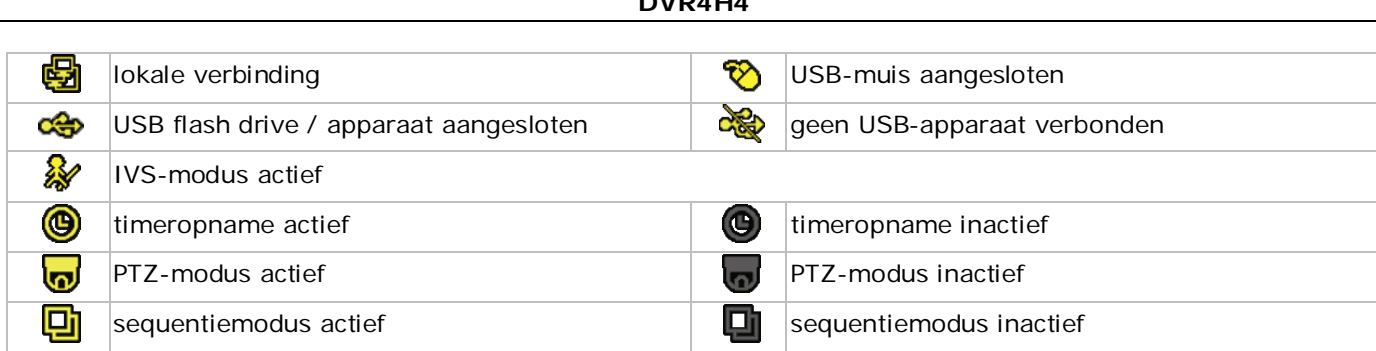

### **Kanaalstatus**

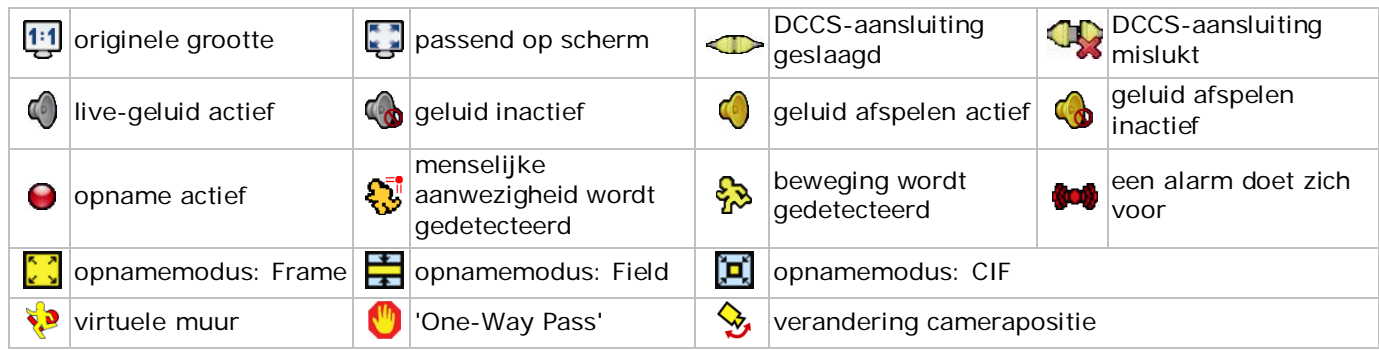

#### **Opname**

- **manuele opname**
	- Standaard is de manuele opnamefunctie ( $\bigodot$ ) ingeschakeld en de harde schijf geïnstalleerd.
- **opname na bewegingsdetectie** De symbolen  $\bigcirc$  /  $\bigcirc$  /  $\bigcirc$  /  $\bigcirc$  /  $\bigcirc$  /  $\bigcirc$  worden op het scherm weergegeven (afhankelijk van het event).
- **geprogrammeerde opname** Wanneer de timeropname actief is, verschijnt het symbool @ op het scherm.
- **harde schijf overschrijven**

Standaard is deze functie ingeschakeld en verschijnt het symbool **our det scherm**. **Opmerking:** Om de functie overschrijven uit te schakelen, klik met de rechtermuisknop in Live-weergave om het hoofdmenu weer te geven. Selecteer vervolgens (ADVANCED CONFIG) > RECORD > OVERWRITE.

### **6.3 Snelmenubalk**

Beweeg de muispointer naar links in het scherm om het snelmenu te openen en de volgende functies weer te geven:

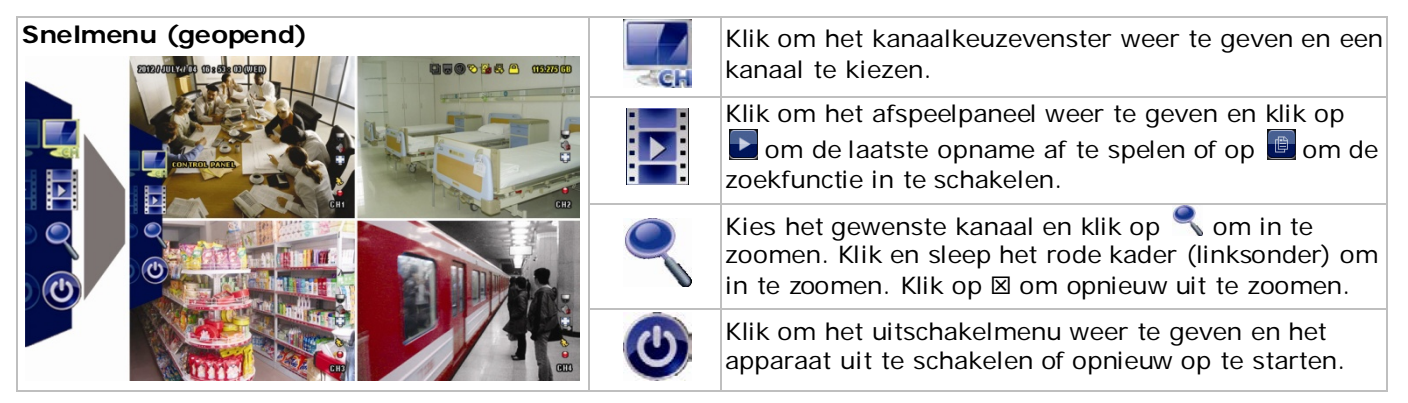

### **6.4 Hoofdmenu**

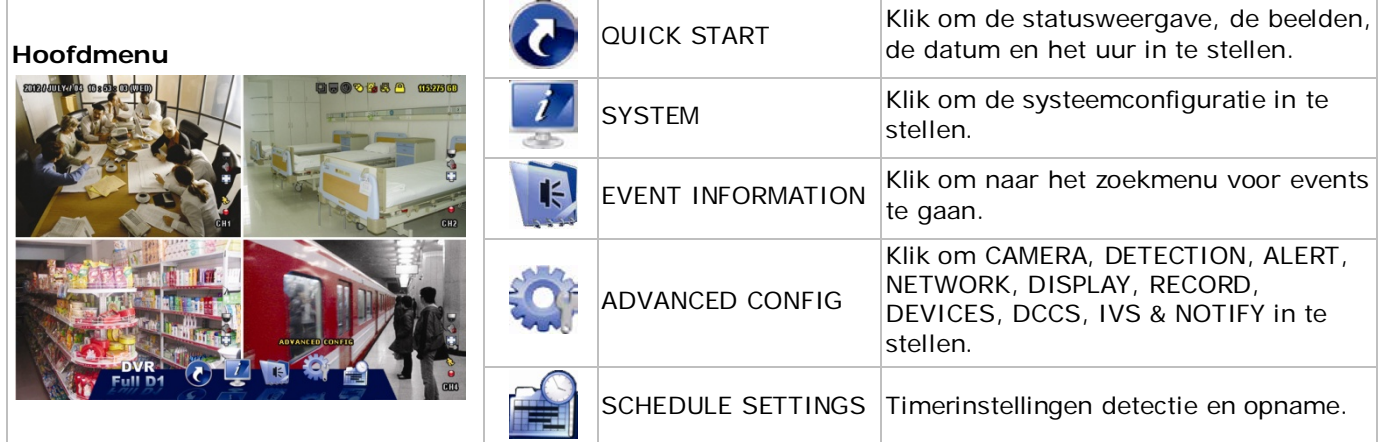

### **Structuur hoofdmenu**

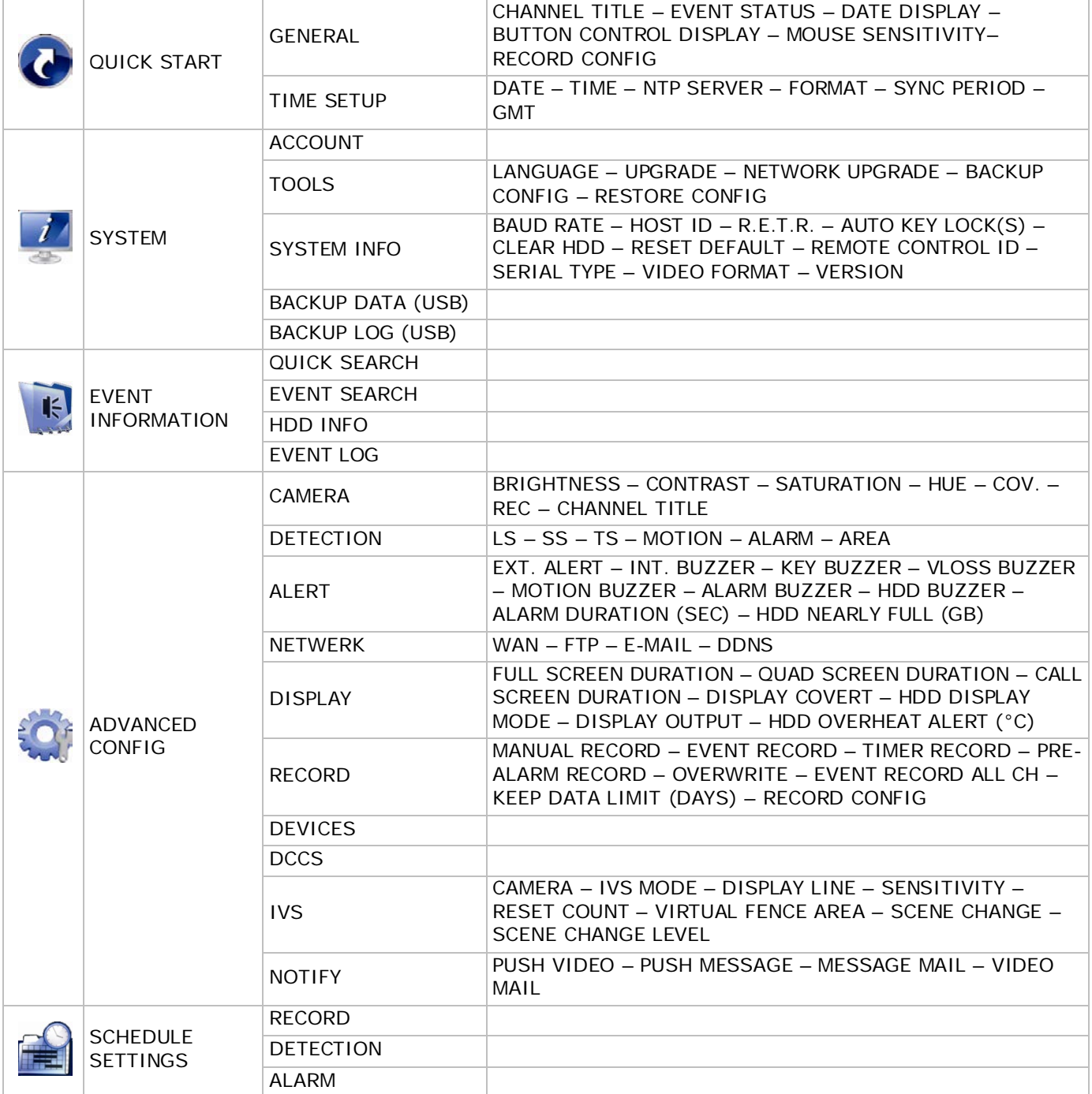

# **7. Overzicht hardware**

# **7.1 Frontpaneel**

- LED-indicators
	- $\circ$   $\mathbf{U}_1$  DVR is ingeschakeld.
	- o **EXT**: Harde schijf wordt uitgelezen of beschreven.
	- $\circ$   $\mathsf{K}$ : Alarm is ingeschakeld.
	- $\circ$   $\Theta$ : Timeropname.
	- $\circ$   $\triangleright$ : Data wordt weergegeven.
- $\triangle$ : Druk op  $\triangle$  om te openen/sluiten.
- 1–4: Druk op een cijfer om het overeenstemmende kanaal te selecteren.
- $\exists$ : 4-kanaals weergavemodus
- SEQ: Druk op SEQ om alle kanalen achtereenvolgens op het volledige scherm weer te geven. Druk nogmaals om de functie te verlaten.
- P.T.Z. ( $\boxplus$  + SEQ): Druk gelijktijdig op  $\boxplus$  + SEQ om in PTZ-modus te gaan of te verlaten.
- SLOW: Druk op SLOW om het opgenomen bestand traag af te spelen.
- ZOOM: Het gewenste kanaal inzoomen (enkel in formaat FRAME of FIELD).
- AUDIO (SLOW + ZOOM): Druk op SLOW + ZOOM tegelijk om live of bestandsaudio te selecteren vanaf audiokanaal 1- 4.
	- $\circ$   $\Box$  live audio vanaf audiokanaal 1-4 (wit)
	- o **4.** Audio afspelen vanaf audiokanaal 1-4 (geel)
	- o **W**: Audiokanaal uitgeschakeld.
- PLAY: De laatste opname weergeven.
- LIST (Zoeklijst): Druk om snel te zoeken in de opgeslagen bestanden volgens event: RECORD / MOTION / ALARM / TIME / HUMAN DETECTION / IVS / STATISTIC. Selecteer de optie FULL om alle events weer te geven.

Selecteer QUICK SEARCH om snel naar datum te zoeken. Raadpleeg de uitgebreide handleiding voor meer details.

- MENU: Weergave hoofdmenu.
- ENTER: De instelling bevestigen.

 $\triangle$  /  $\blacktriangledown$  /  $\blacktriangle$  /  $\blacktriangleright$  naar boven / onder / links / rechts.

- In afspeelmodus:
- o **II** onderbreken.
- $\circ$  stoppen.
- o vooruitspoelen.
- o « terugspoelen.
- $\frac{v}{\cdot}$ : USB-poort voor het aansluiten van een USB-muis voor muisaansturing.
- USB-poort voor het aansluiten van een USB-geheugenstick voor video-backup. **Opmerking: Sluit nooit** 2 USB-muizen of 2 USB-geheugensticks gelijktijdig aan. **Opmerking:** Raadpleeg de bijlagen in de uitgebreide handleiding voor de lijst met compatibele USBgeheugensticks.

### **7.2 Achterpaneel**

- INPUT (1–4): Aansluiting voor de camera. **Opmerking:** De DVR herkent automatisch het videosysteem van de camera. Zorg ervoor dat u de camera's correct met de DVR en de voedingsbron verbindt, voor u de DVR inschakelt.
- 75Ω / HI-IMPEDANCE (1–4): Indien u de 'loop'-functie gebruikt, zet de schakelaar op HI-IMPEDANCE, indien niet, zet de schakelaar op 75Ω.
- CALL: Aansluiting voor een Call-monitor.
- AUDIO IN (1-4): Ingang voor de audio-aansluiting van de camera (enkel voor camera met audio). **Opmerking:** Zorg ervoor dat, indien u een video back-up met audio wenst, de camera die de audiofunctie

ondersteunt zowel op de video-ingang als audio-ingang is aangesloten. Bijvoorbeeld, de audio van audiokanaal 1 zal opgeslagen worden met de videogegevens van videokanaal 1.

- AUDIO OUT (1): Mono audio-uitgang naar luidspreker.
- LAN: LAN-aansluiting.
- PUSH VIDEO Alarm In: Sluit een alarmtoestel aan om berichten naar uw smartphone te kunnen ontvangen (push video). Alarmingang 1 komt overeen met video-ingang 1.
- EXTERNAL I/O: Deze poort wordt gebruikt voor het aansluiten van externe toestellen zoals koepelcamera's, externe alarmen, enz.
- HDMI: Sluit aan op de HDMI-poort van een monitor met HDMI-ondersteuning. **Opmerking:** U kunt de HDMI- en VGA-uitgangspoorten gelijktijdig gebruiken voor dubbele video-uitgang.
- eSATA: Sluit aan op een opslagapparaat dat eSATA-interface ondersteunt. Bijvoorbeeld, een externe harde schijf of een disk array.

**Opmerking:** Zorg ervoor dat de disk array Linux® ondersteunt voor een goede werking.

- VGA: Sluit aan op de VGA-poort van een monitor met HDMI-ondersteuning. **Opmerking:** U kunt de HDMI- en VGA-uitgangspoorten gelijktijdig gebruiken voor dubbele video-uitgang.
- IR: Sluit de extensiekabel aan voor de IR-afstandsbediening.
- DC 19V: Sluit aan op de meegeleverde voedingsadapter.
- $\mathbb{E}$ : aan-uitschakelaar. Zet op | om in te schakelen of op 0 om uit te schakelen.

# **8. Aansluiting en instelling**

#### **8.1 Een monitor en camera aansluiten**

- **1.** Sluit een compatibele monitor (niet meegeleverd) aan op de HMDI-uitvoerpoort achteraan op de DVR.
- **2.** Sluit minstens één compatibele camera aan (niet meegeleverd). Elke camera heeft een eigen voeding nodig.
- **3.** Sluit de video-uitgang van de camera aan op de video-ingang achteraan de DVR (INPUT 1–4). De nummers naast de ingangsaansluitingen duiden op het kanaalnummer. Het aansluittype is BNC.
- **4.** Schakel de camera('s) in.

### **8.2 Inschakelen**

**Opgelet:**

- Alvorens de DVR in te schakelen, zorg ervoor dat (1) de camera's en voedingsbron aangesloten zijn, en dat een HDMI-monitor op de DVR aangesloten is.
- Gebruik dit toestel enkel met een compatibele voedingsbron (zie label). Gebruik enkel de meegeleverde voedingsadapter.

De DVR inschakelen:

- **1.** Steek de DC-stekker van de voedingsadapter in de 19 VDC-ingang achteraan de DVR.
- **2.** Koppel de meegeleverde voedingskabel aan op de ingangsaansluiting van de adapter en koppel het andere uiteinde aan het lichtnet.
- 3. Schakel de DVR in met de voedingsschakelaar achteraan het toestel. De voedingsled  $\Phi$  op het frontpaneel licht op.

**Opmerking**: Om er zeker van te zijn dat uw DVR constant en correct functioneert, is het aan te raden om een noodstroomvoeding (UPS, niet meegelev.) te gebruiken, voor een constante werking.

### **8.3 Datum en tijd instellen**

Stel voor het gebruik van de DVR, de datum en tijd in.

**Opmerking: Verander NOOIT** de datum en tijd nadat u de opnamefunctie geactiveerd hebt. Anders raakt de volgorde van de opgenomen gegevens dooreen en kunnen de opgenomen bestanden later niet worden teruggevonden. Verandert u de datum of het uur onopzettelijk na het activeren van de opnamefunctie, wis dan alle gegevens van de harde schijf en herbegin met de opname.

**Opmerking:** Bij het eerste gebruik laat u de DVR, na datum- en tijdinstelling, best gedurende 48 uur ingeschakeld. Zo wordt de DVR-tijdinstelling niet gewist bij het ontkoppelen van de DVR. Wanneer de tijdinstelling gewist wordt na het ontkoppelen van de voeding (bijvoorbeeld door stroomuitval), dan raakt de interne batterij leeg. In dit geval, vervang de interne batterij. Voor meer informatie, raadpleeg de bijlagen in de uitgebreide handleiding.

**1.** Klik met de rechtermuisknop op het wachtwoord van de DVR in te voeren. Het standaard wachtwoord is 0000.

De status verandert van  $\bigcirc$  (vergrendeld) naar  $\bigcirc$  (ontgrendeld).

**2.** Klik met de rechtermuisknop om het hoofdmenu weer te geven. Selecteer @ (QUICK START) > TIME SETUP om de datum en de tijd in te stellen.

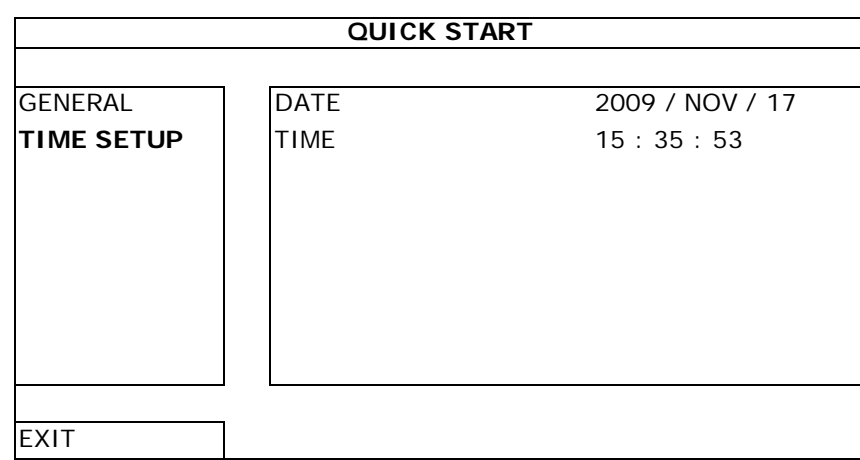

### **8.4 De harde schijf wissen**

Wis alle data van de harde schijf als u de DVR voor de eerste keer gebruikt, zodat de nieuwe opnames niet met oudere data verwisseld kunnen worden.

- **1.** Klik met de rechtermuisknop om het hoofdmenu weer te geven, en selecteer **1** (SYSTEM) > SYSTEM INFO > CLEAR HDD.
- **2.** De DVR start na het wissen van de harde schijf opnieuw op. Voor meer informatie, raadpleeg de uitgebreide handleiding.

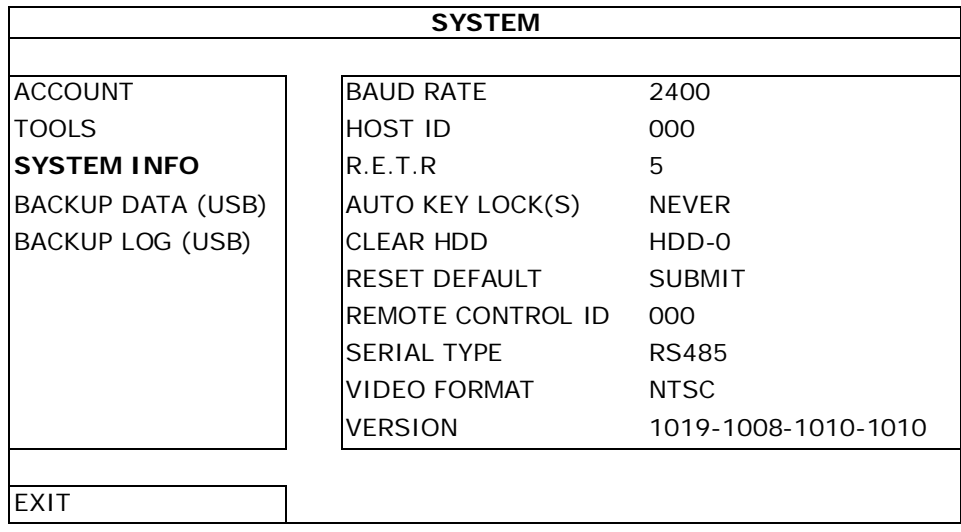

#### **8.5 Het wachtwoord instellen**

- **1.** Klik met de rechtermuisknop om het hoofdmenu weer te geven, en selecteer (SYSTEM) > ACCOUNT om het standaard wachtwoord te veranderen voor SUPERVISOR.
- **2.** Er zijn vier gebruikersniveaus: SUPERVISOR, POWER USER, NORMAL, en GUEST. Voor meer informatie, zie verder in deze handleiding onder **Gebruikersaccounts aanmaken** .

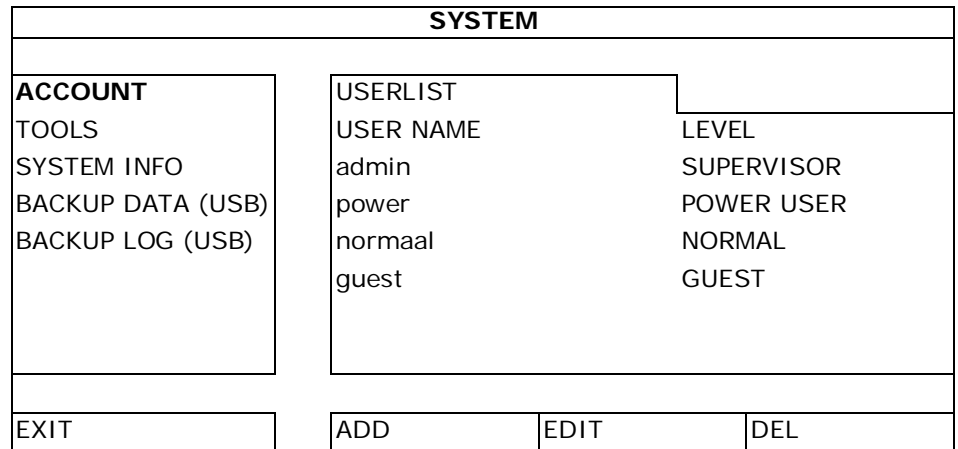

# **9. Basisfuncties**

# **9.1 Toetsvergrendeling / ontgrendeling**

Klik op  $\bigcirc$  (vergrendelen) of  $\bigcirc$  (ontgrendelen) in de statusbalk om de status aan te passen.

Om te ontgrendelen, geef een gebruikersnaam en wachtwoord in. De standaard gebruikersnaam en wachtwoord is **admin**. Hiermee krijgt u toegang met het hoogste gebruikersniveau. Voor meer informatie, zie verder in deze handleiding onder **Gebruikersaccounts aanmaken**.

### **9.2 Gebruikersaccounts aanmaken**

**Opmerking:** Deze functie is enkel beschikbaar voor SUPERVISOR-gebruikers.

Om een nieuwe gebruikersaccount aan te maken, selecteer (SYSTEM) > ACCOUNT. De gebruikerslijst wordt weergegeven.

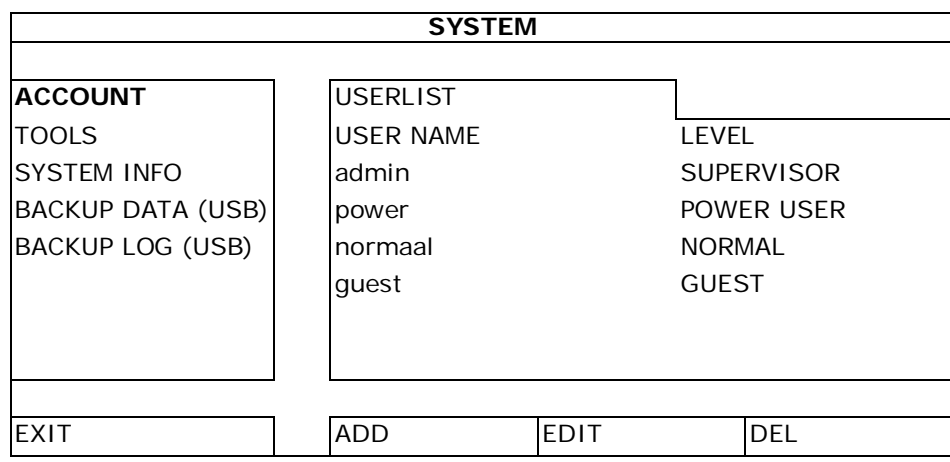

De toegangsrechten voor de verschillende gebruikersniveaus worden hieronder beschreven:

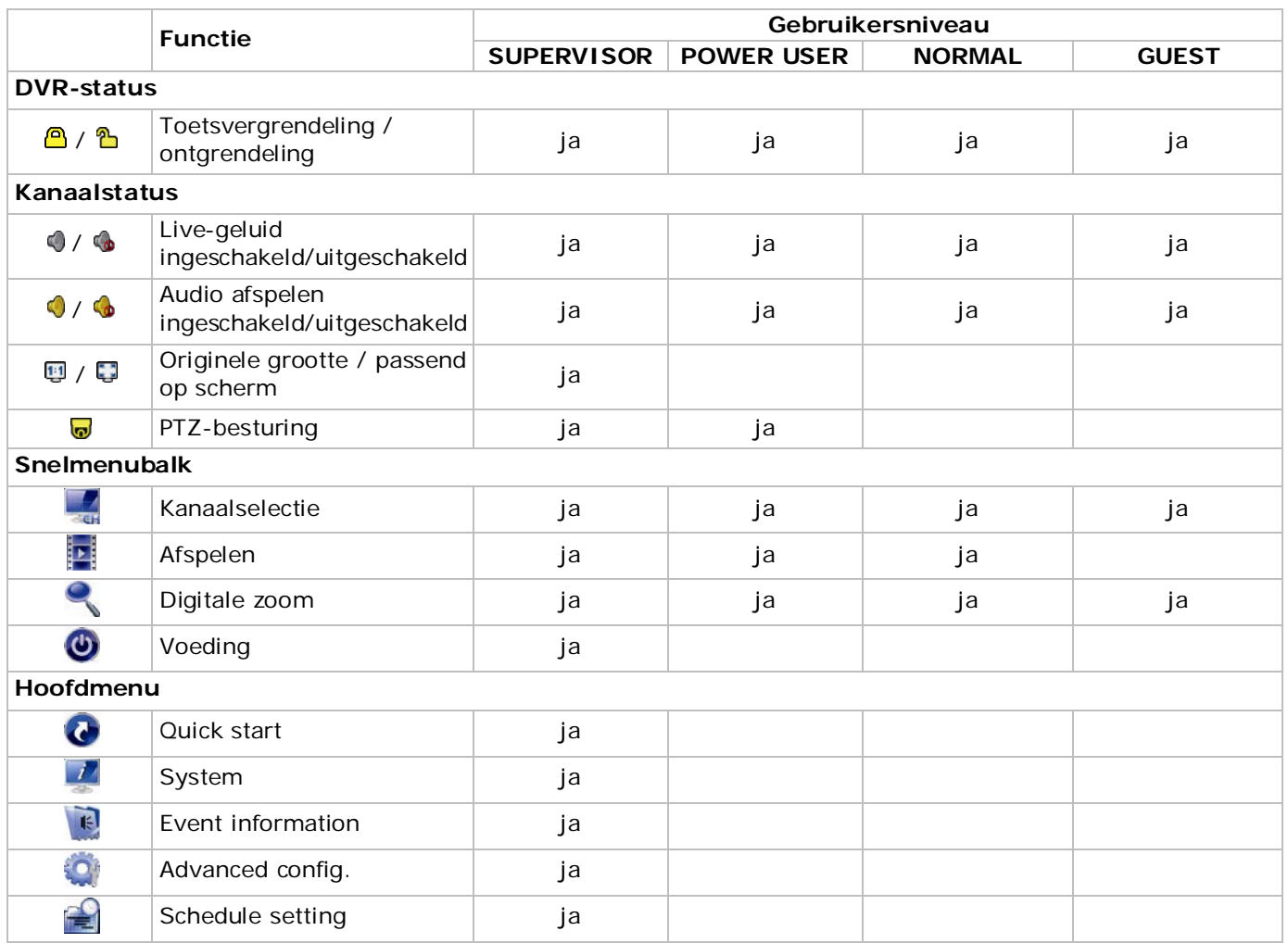

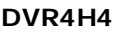

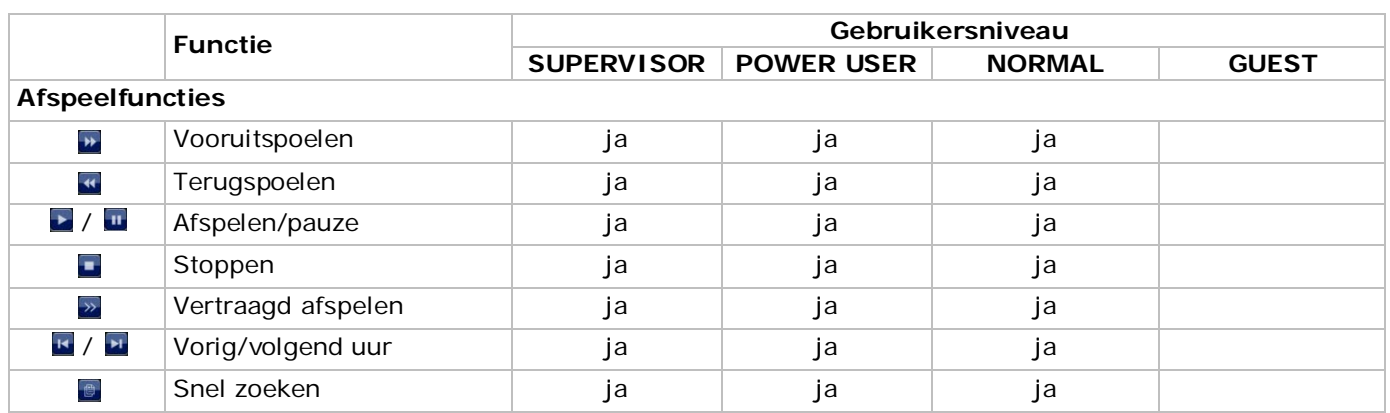

### **9.3 Afspelen**

**Opmerking:** Deze functie is niet beschikbaar voor GUEST-gebruikers.

Klik op **in** in het snelmenu om het afspeelpaneel weer te geven, en klik op **om de laatste opname af te** spelen of op **o** om de zoekfunctie in te schakelen.

Zie afbeelding hieronder:

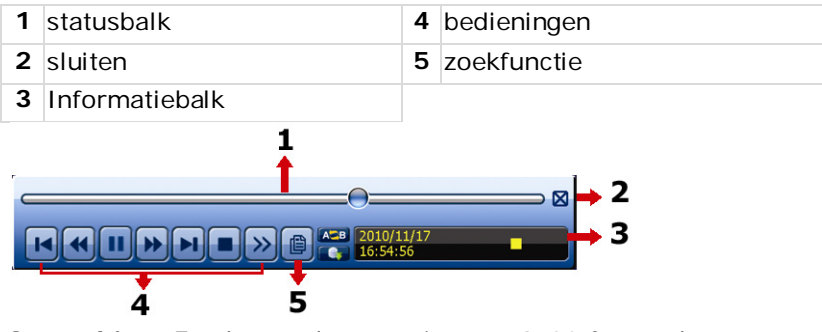

**Opmerking:** Een bestand moet minstens 8192 frames bevatten om correct afgespeeld te kunnen worden. Is dit niet het geval, dan stopt het afspelen. Bijvoorbeeld: indien het videobestand aan 30 ips werd opgenomen, dan zal de opnameduur van dit bestand minstens 273 seconden moeten bedragen (8192 beelden / 30 ips).

**Opmerking:** Tijdens het afspelen wordt het beeldformaat van de opname (FRAME **8**, FIELD **8**, of CIF**P**) op het scherm weergegeven.

#### **Bedieningen**

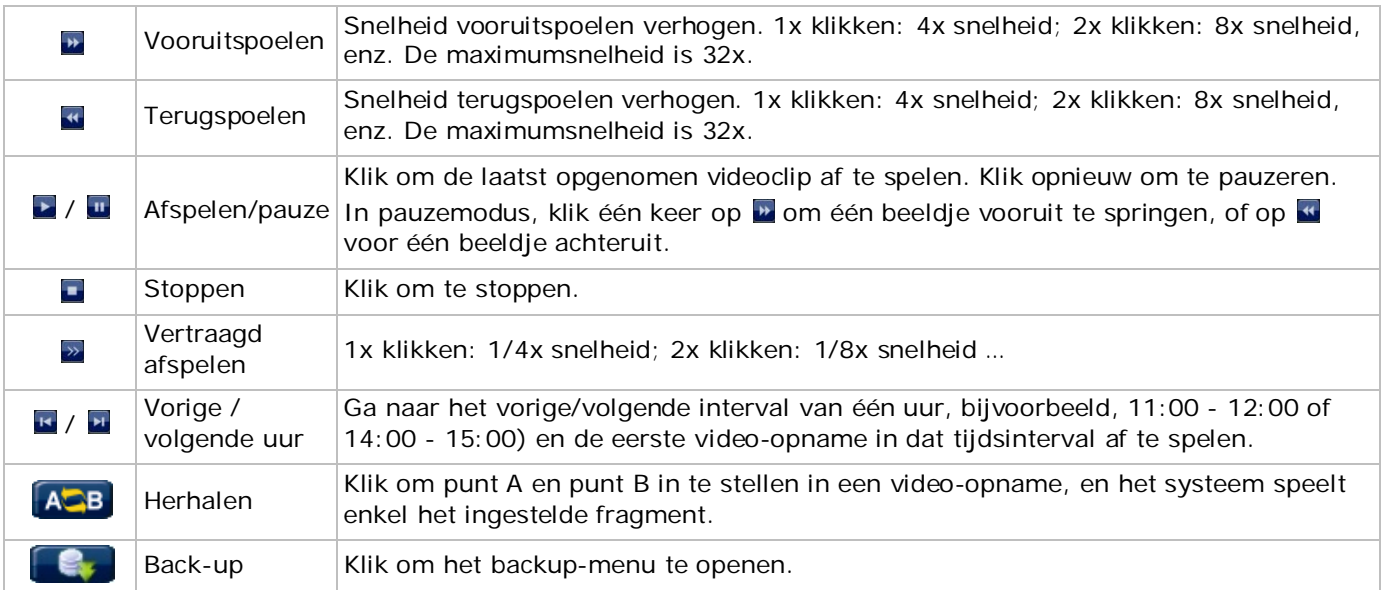

#### **Zoekfunctie**

- Klik op  $\bullet$  om de bestanden snel te zoeken in: RECORD / MOTION / ALARM / TIME / HUMAN DETECTION / IVS / STATISTIC. Selecteer de optie FULL om alle bestanden weer te geven.
- Selecteer QUICK SEARCH om snel naar datum te zoeken. Raadpleeg de uitgebreide handleiding voor meer details.

#### **Audioweergave**

Klik op  $\bullet$  of  $\bullet$  op de kanaalstatusbalk om audio af te spelen of uit te schakelen.

**Opmerking:** Zorg ervoor dat, indien u een video back-up met audio wenst, de camera die de audiofunctie ondersteunt zowel op de video-ingang als audio-ingang is aangesloten. Bijvoorbeeld, de audio van audiokanaal 1 zal opgeslagen worden met de videogegevens van videokanaal 1.

#### **9.4 Video back-up**

#### **Opmerkingen:**

- Deze functie is enkel beschikbaar voor SUPERVISOR-gebruikers.
- Formatteer eerst het bestand naar een FAT32-formaat voor u een USB-geheugenstick gebruikt. Raadpleeg de bijlagen in de uitgebreide handleiding voor de lijst met compatibele USB-geheugensticks.
- Voor video back-up, gebruik een USB-geheugenstick of maak een back-up van uw gegevens via internet. Sluit de harde schijf niet rechtstreeks aan op uw pc.

Ga als volgt te werk om een back-up te maken van uw opgeslagen bestanden:

**1.** Selecteer (SYSTEM) > BACKUP DATA (USB).

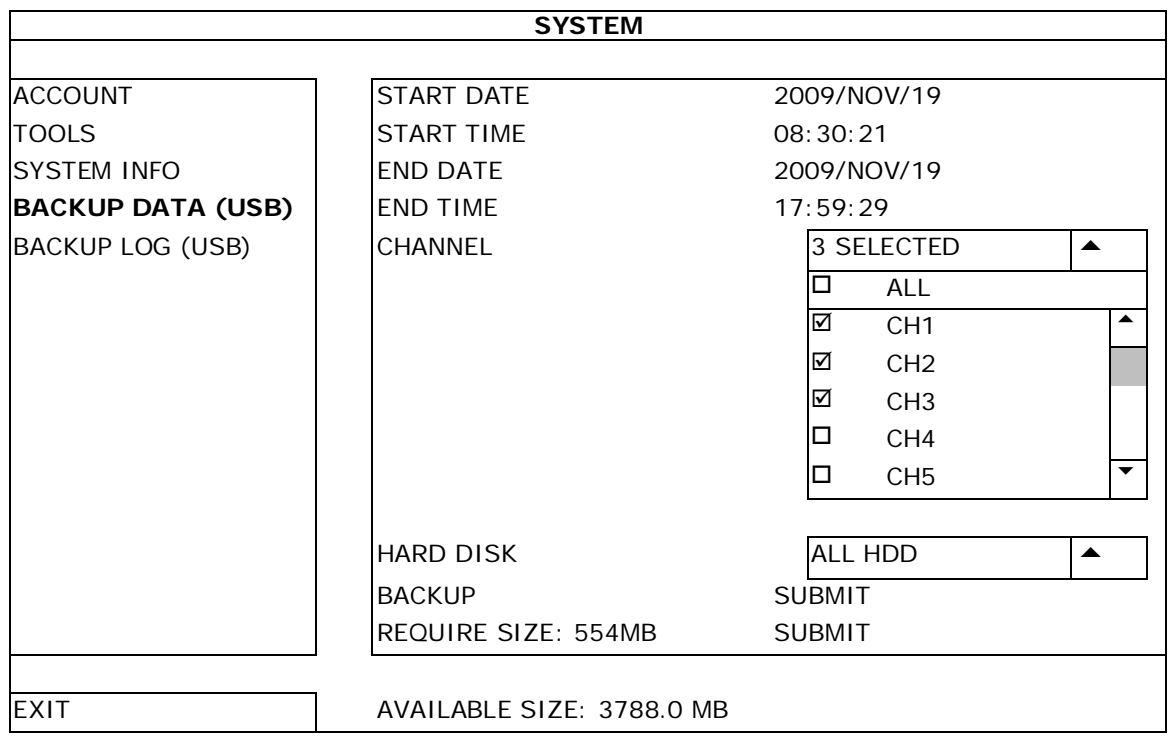

- **2.** Vul START DATE, START TIME, END DATE, en END TIME in om de tijdsduur in te stellen voor de gegevens waarvan u een video back-up wil maken.
- **3.** Selecteer de videokanalen waarvan u een back-up wenst te maken.
- **4.** In REQUIRED SIZE, selecteer SUBMIT om het bestandsformaat te berekenen van de geselecteerde bestanden voor een back-up.
- **5.** In BACKUP, kies SUBMIT om een back-up te maken op uw USB-geheugenstick.
- **6.** Wacht totdat "backup successful" verschijnt.

### **9.5 Digitale zoom**

- **1.** Kies het gewenste kanaal en verplaats de cursor naar links om het snelmenu weer te geven.
- **2.** Klik op om in te zoomen.
- **3.** Klik en sleep het rode kader (linksonder) om het beeld in te zoomen.

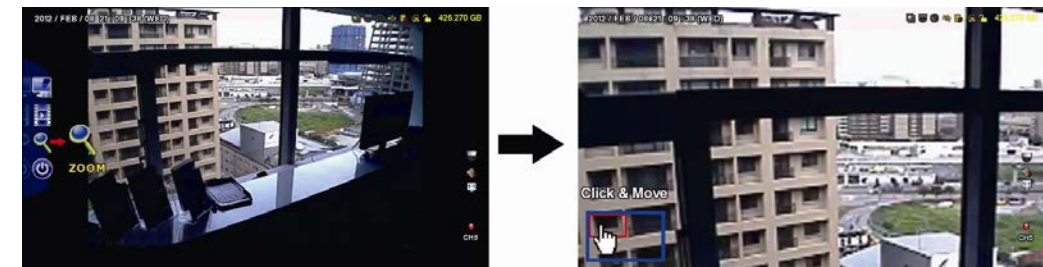

**4.** Klik met de rechtermuisknop eender waar op het scherm om uit te zoomen.

**Opmerking:** Om andere DVR-functies te gebruiken, moet u de zoommodus verlaten.

# **10. Push Video-configuratie**

## **10.1 Pinaansluiting**

Met een iPhone, iPad of een Android-smartphone kunt u de push video-functie gebruiken: de DVR stuurt een melding van zodra een alarm zich voordoet (push video). Slechts bepaalde alarmingangspinnen ondersteunen deze functie.

Er bestaan verschillende manieren om alarmsensoren aan te sluiten voor push video:

- via de push video alarmingang
- via de externe I/O-poort.

### **Push Video Alarm-In Terminal**

Een push video alarmingang bevindt zich op het achterpaneel van de DVR. Raadpleeg de onderstaande tabel voor de pinaansluitingen die push video en de overeenkomstige videokanalen ondersteunen.

### **Een alarmsensor aansluiten**

Sluit de alarmsensor, zoals magneetcontacten aan op de alarmingang of I/O-pinnen die push video ondersteunen.

# **10.2 Configuratie**

Voor u push video programmeert, zorg ervoor dat:

- Het DVR-systeem is ingesteld zoals beschreven in **Aansluiting en instelling**.
- De DVR verbonden is met het internet.
- EagleEyes geïnstalleerd is op uw mobiele toestel.

Voor meer details, zie **Mobiele bewaking via EagleEyes**.

Push video configureren:

- **1.** Klik met de rechtermuisknop om het hoofdmenu weer te geven en kies (ADVANCED CONFIG) > NOTIFY.
- **2.** Stel GUARD in op ON.
- **3.** Configureer het alarmsensortype (normaal open of normaal gesloten).

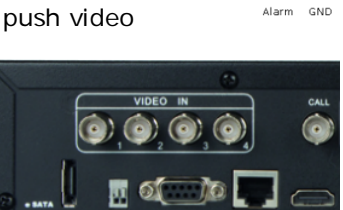

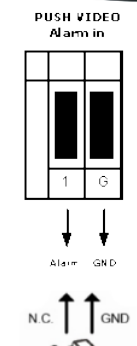

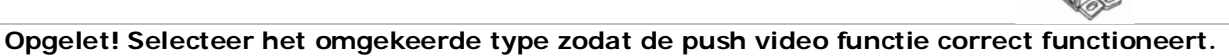

- Indien uw alarmsensor van het type N.C. is (normaal gesloten, het alarm gaat af wanneer het contact wordt geopend), selecteer ALARM N.O.
- Indien uw alarmsensor van het type N.O. is (normaal open, het alarm gaat af wanneer het contact wordt gesloten), selecteer ALARM N.C.

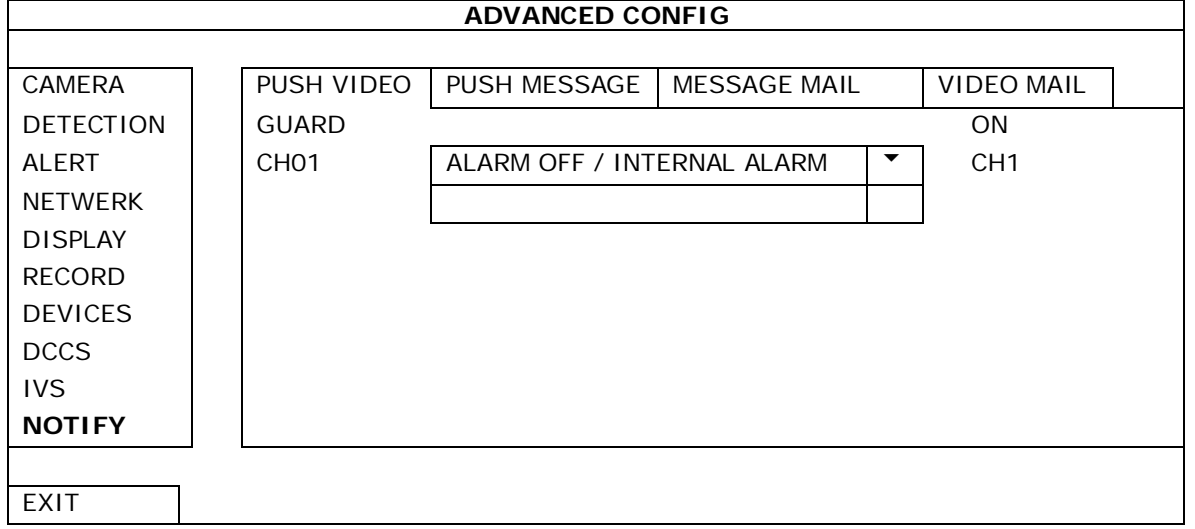

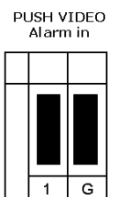

- **4.** Open EagleEyes, en voeg deze DVR toe aan het EagleEyes-adresboek. **Opmerking:** Raadpleeg www.eagleeyescctv.com voor meer informatie over EagleEyes.
- **5.** Schakel de push video-functie in.

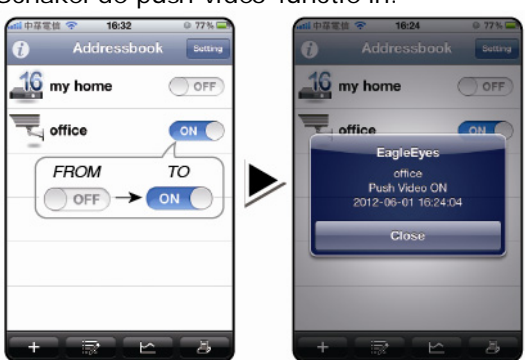

**6.** Schakel het alarm in. **7.** U ontvangt een alarmmelding en video op uw mobiele toestel.

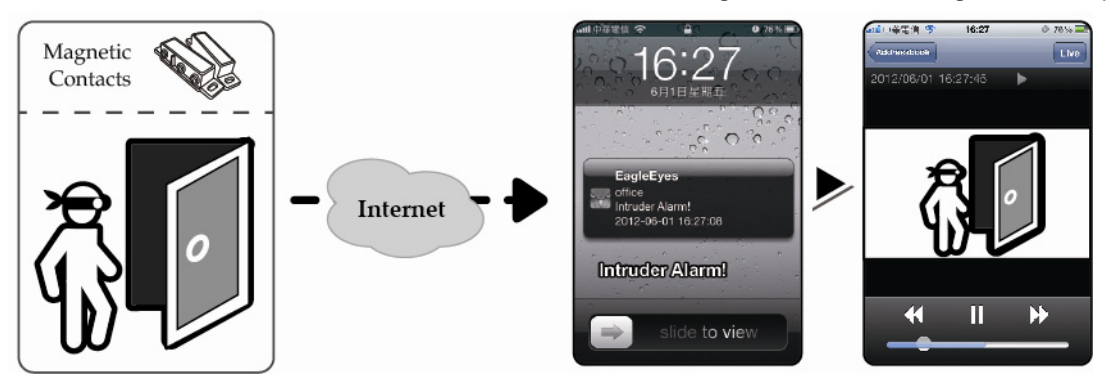

# **11. Mobiele bewaking via EagleEyes**

EagleEyes is een krachtige bewakingssoftware ontworpen door AV TECH Corporation.

**Opmerking: Raadpleeg http://www.eagleeyescctv.com voor meer informatie over EagleEyes.** Contacteer Velleman indien u vragen hebt over EagleEyes. Voor contactgegevens, ga naar www.velleman.eu.

# **11.1 Richtlijnen vooraf**

Voordat u EagleEyes voor bewaking op afstand installeert op uw mobiele telefoon, zorg ervoor dat u het volgende hebt gecontroleerd:

- Uw mobiele platform is iPhone, iPad, BlackBerry, of Android.
- Mobiele internetdiensten zijn ingeschreven en beschikbaar om te gebruiken op uw mobiele telefoon. **Opmerking:** De kosten voor internettoegang via draadloze of 3G-netwerken kunnen mogelijk in rekening worden gebracht. Voor details over de toegangstarieven tot het internet, neem contact op met uw lokale netwerk- of serviceprovider.
- U hebt het IP-adres, poortnummer, gebruikersnaam en wachtwoord genoteerd om toegang te krijgen tot uw DVR- of netwerkcamera via het internet.

### **11.2 EagleEyes downloaden**

- **1.** Ga naar www.eagleeyescctv.com vanaf uw mobiele telefoon en log in. **Opmerking:** Probeer niet om EagleEyes vanaf uw computer te downloaden.
- **2.** Selecteer **Products > Software > Mobile app** om toegang te krijgen tot de startpagina van EagleEyes.
- **3.** Selecteer uw platform (iOS, BlackBerry, of Android) en download het gewenste programma. **Opmerking:** Deze DVR is enkel compatibel met iPhone, iPad, BlackBerry, en Android-smartphones.
- **4.** Volg de instructies op het scherm. Na het downloaden wordt EagleEyes automatisch geïnstalleerd op uw mobiele toestel. **Opmerking:** Voor meer informatie over de configuratie van dit programma, raadpleeg de betreffende instructies op de downloadpagina.

# **12. Push Video-configuratie**

Deze DVR ondersteunt de meldingfunctie via uw iPhone, iPad of Android-smartphone met de EagleEyessoftware. Na een alarm, stuurt de DVR onmiddellijk een melding van de gebeurtenis naar uw mobiele toestel.

# **12.1 Richtlijnen vooraf**

Voer eerst volgende handelingen uit alvorens push video in te stellen:

- Installeer EagleEyes op uw iPhone, Ipad, of Android-smartphone. Voor meer details, zie **EagleEyes downloaden**.
- Sluit een camera met bewegingswaarneming aan op CH1, of sluit een extern alarm aan op de push video alarmingang op het achterpaneel. Sluit een camera aan om alarmevents op te slaan. Voor meer details over videokanalen en alarmpinnen, zie **Push Video-configuratie**.
- Schakel de opnamefunctie in op de DVR.
- Schakel de bewegingswaarneming in op de DVR.
- Uw DVR is met het internet verbonden. Voor meer details, zie http://www.surveillance-download.com/user/CMS.pdf.

### **12.2 De Push Video-functie inschakelen**

#### **Vanaf iPhone of iPad**

- **1.** Selecteer **Settings > Notifications** in het hoofdmenu van de iPhone/iPad.
- **2.** Kies **EagleEyes** en stel **Notification Center** in op **ON**.

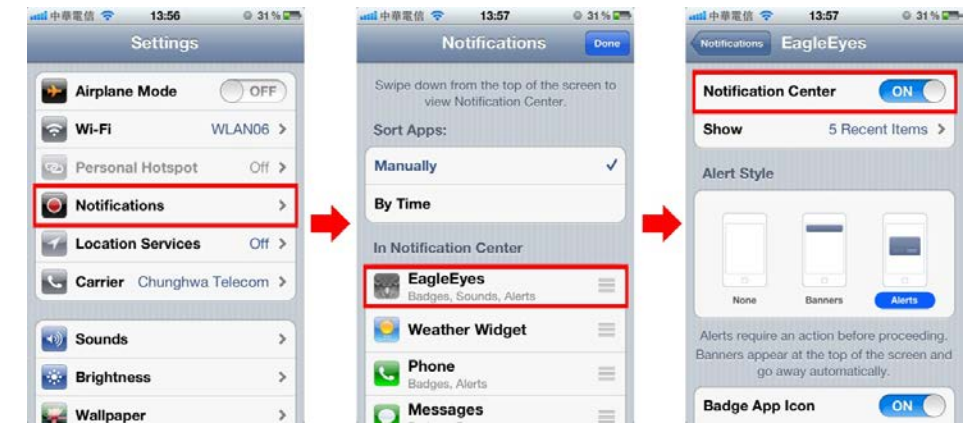

- **3.** Open EagleEyes en zet de **Push Video** knop op **ON**. U ontvangt een bericht dat push-bericht (push video) ingeschakeld is.
- **4.** Keer terug naar het hoofdmenu van de iPhone/iPad. U ontvangt een melding wanneer er menselijke aanwezigheid wordt gedetecteerd of als er zich een alarm voordoet. Selecteer **om de opgenomen video onmiddellijk af te spelen.**

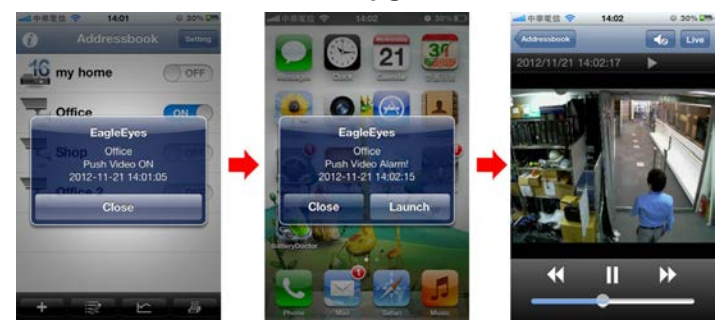

#### **Vanaf een Android-smartphone**

In het adresboek, stel **Guard** van **OFF** in op **ON**.

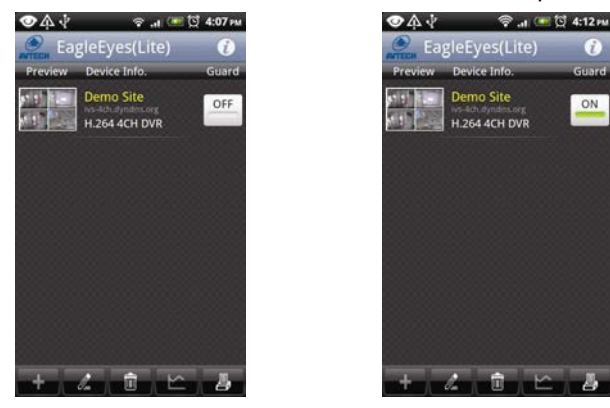

# **13. Mensentelling – virtuele muur – mensenstroom**

**Opmerking:** Schakel eerst de opnamefunctie in op de DVR.

De IVS-technologie (Intelligent Video Surveillance, Intelligente Videobewaking) is een geavanceerde en preciezere bewegingswaarneming. Het biedt de volgende functies: FLOW COUNTING, VIRTUAL FENCE of ONE WAY.

Op de DVR, klik met de rechtermuisknop om het hoofdmenu weer te geven, en selecteer (ADVANCED CONFIG) > IVS.

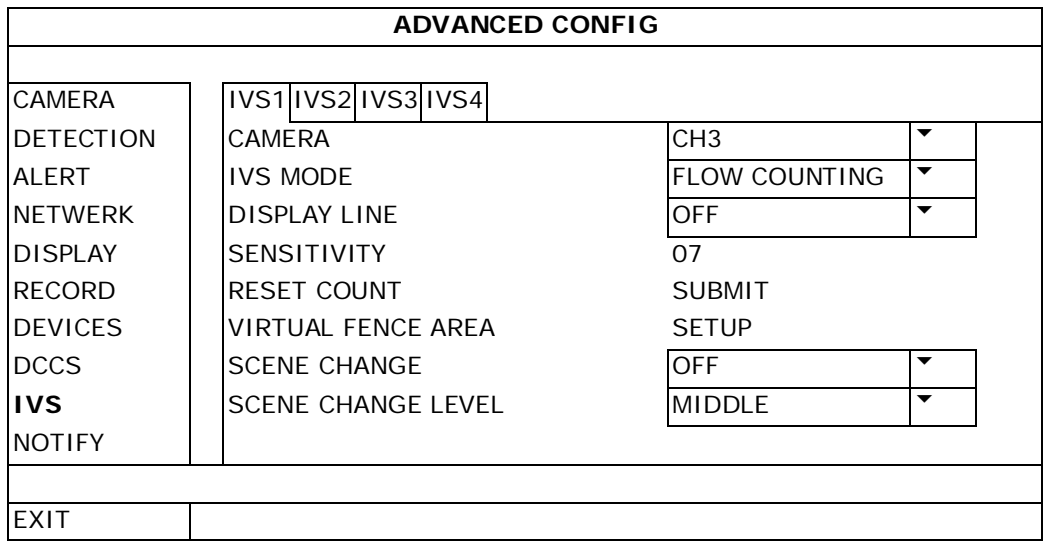

- CAMERA: Selecteer de camera.
- IVS MODE: Selecteer één van de drie functies, afhankelijk van de te bewaken zone:

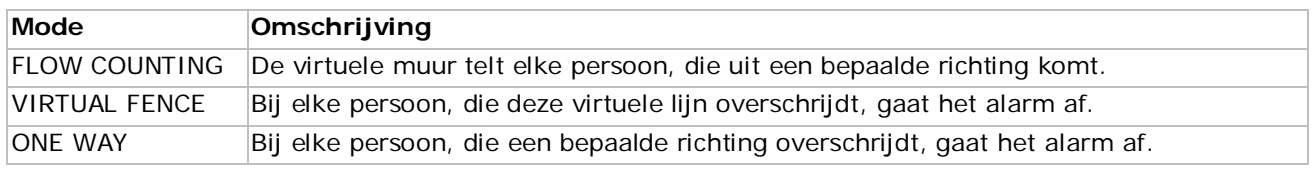

- DISPLAY LINE: Schakel in om de virtuele muur weer te geven op het scherm.
- SENSITIVITY: Stel de gevoeligheid van 00-15 in. Hoe hoger de waarde, hoe gevoeliger.
- RESET COUNT: Klik op SUBMIT om de teller (enkel voor FLOW COUNTING) terug te zetten.
- VIRTUAL FENCE AREA: Klik op SETUP om de virtuele lijn en de richting in te stellen. Deze instelling is de basis voor detectie in intelligente bewakingsmodus.
- SCENE CHANGE: Selecteer ON om het alarm uit te schakelen bij een positieverandering van de camera. Op het scherm verschijnt  $\mathcal{F}$
- en het bewegingssymbool: SCENE CHANGE LEVEL: Stel de gevoeligheid voor SCENE CHANGE (HIGH, MIDDLE of LOW) in.

### **13.1 Mensentelling**

**1.** Ga naar VIRTUAL FENCE AREA om de virtuele lijn met de muis in te stellen. Stel de richting in door REVERSE te selecteren.

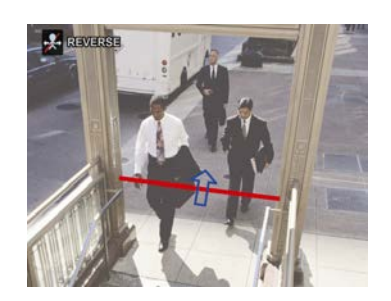

**2.** Keer naar Live-weergave terug. Het IVS-symbool & verschijnt in de statusbalk.

**3.** Klik op het symbool om het volgende scherm weer te geven. Wanneer een persoon de virtuele lijn overschrijdt, zal de DVR de richting bepalen en elke persoon tellen .

IN In de tegenovergestelde richting van de pijl. OUT In dezelfde richting van de pijl.

# **13.2 Virtuele muur / Mensenstroom**

- **1.** Ga naar VIRTUAL FENCE AREA om de virtuele lijn met de muis in te stellen. Stel de richting in door REVERSE te selecteren.
- **2.** Keer naar Live-weergave terug. Wanneer een persoon de virtuele lijn overschrijdt, zal de DVR de richting bepalen en elke persoon tellen.
- VIRTUAL FENCE Bij elke persoon, die de virtuele lijn overschrijdt, gaat het alarm af en wordt v<sup>o</sup>weergegeven op het scherm.
- ONE WAY Bij elke persoon, die de virtuele lijn overschrijdt in de tegenovergestelde richting van de pijl, gaat het alarm af en wordt weergegeven op het scherm.

# **13.3 Statistieken**

**1.** In live-weergave, beweeg de muis naar links om het snelmenu weer te geven.

**LIST**

- **2.** Klik op **P** en daarna op **C** om het zoekvenster weer te geven.
- **3.** Selecteer STATISTIC.

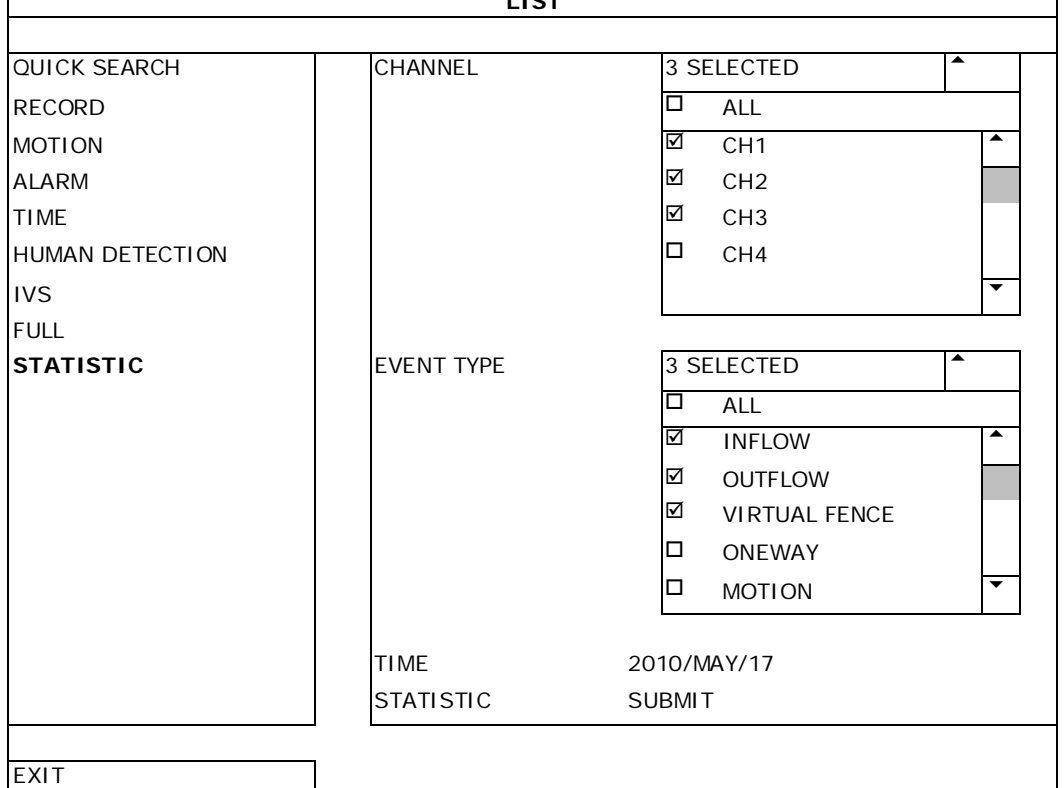

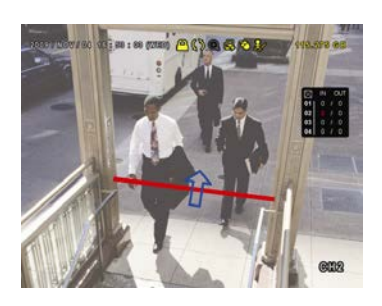

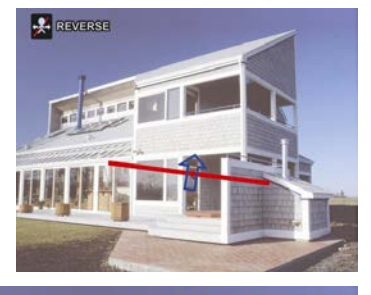

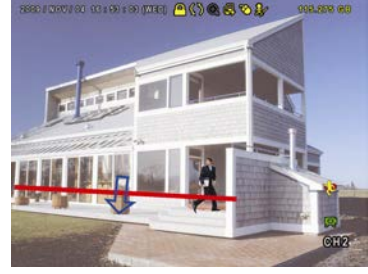
- **5.** Klik op LIST of CHART, voor een lijst of een grafiek van alle events.
- **6.** Klik op DAY, voor een overzicht per dag, maand of jaar.

#### **Lijst**

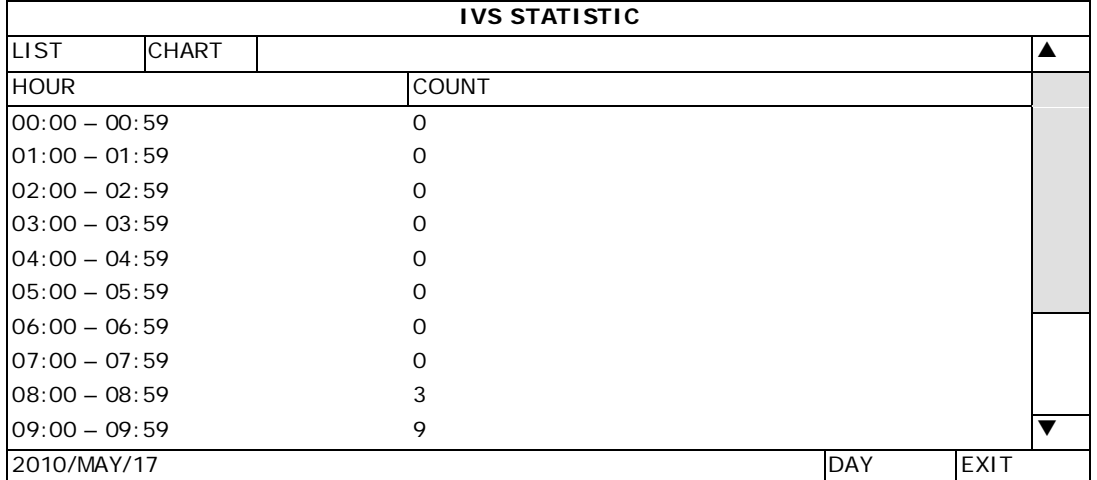

#### **Grafiek**

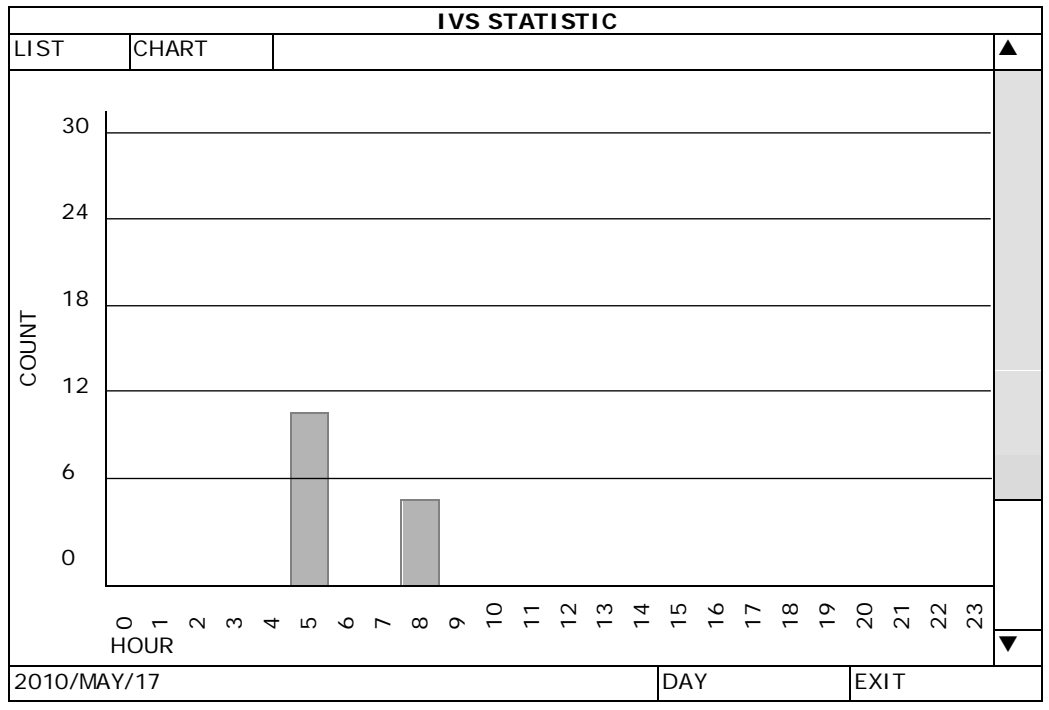

# **14. Technische specificaties**

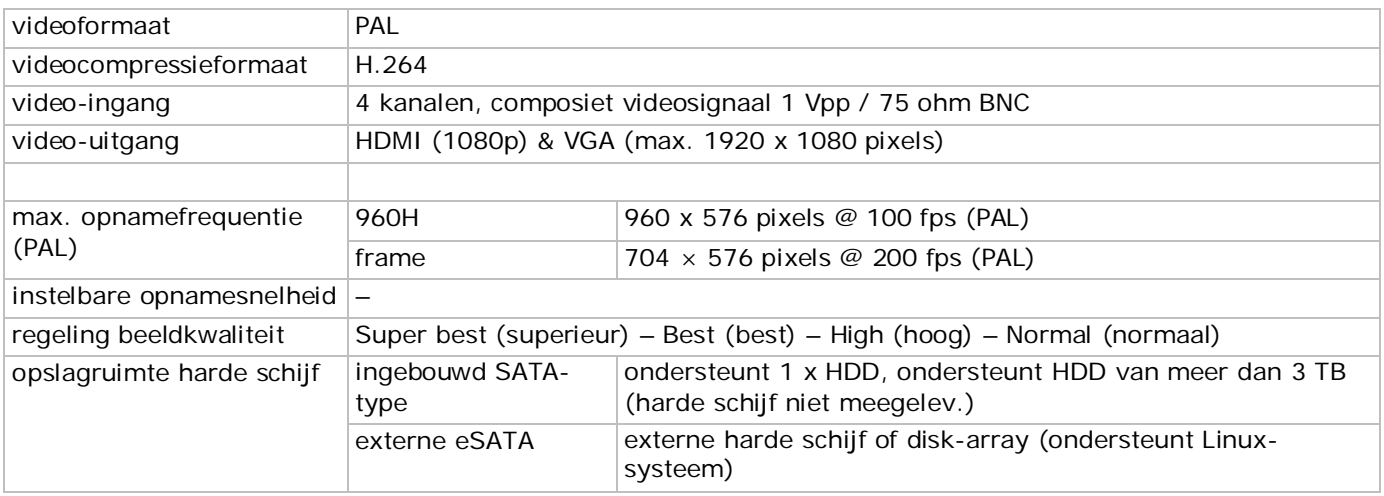

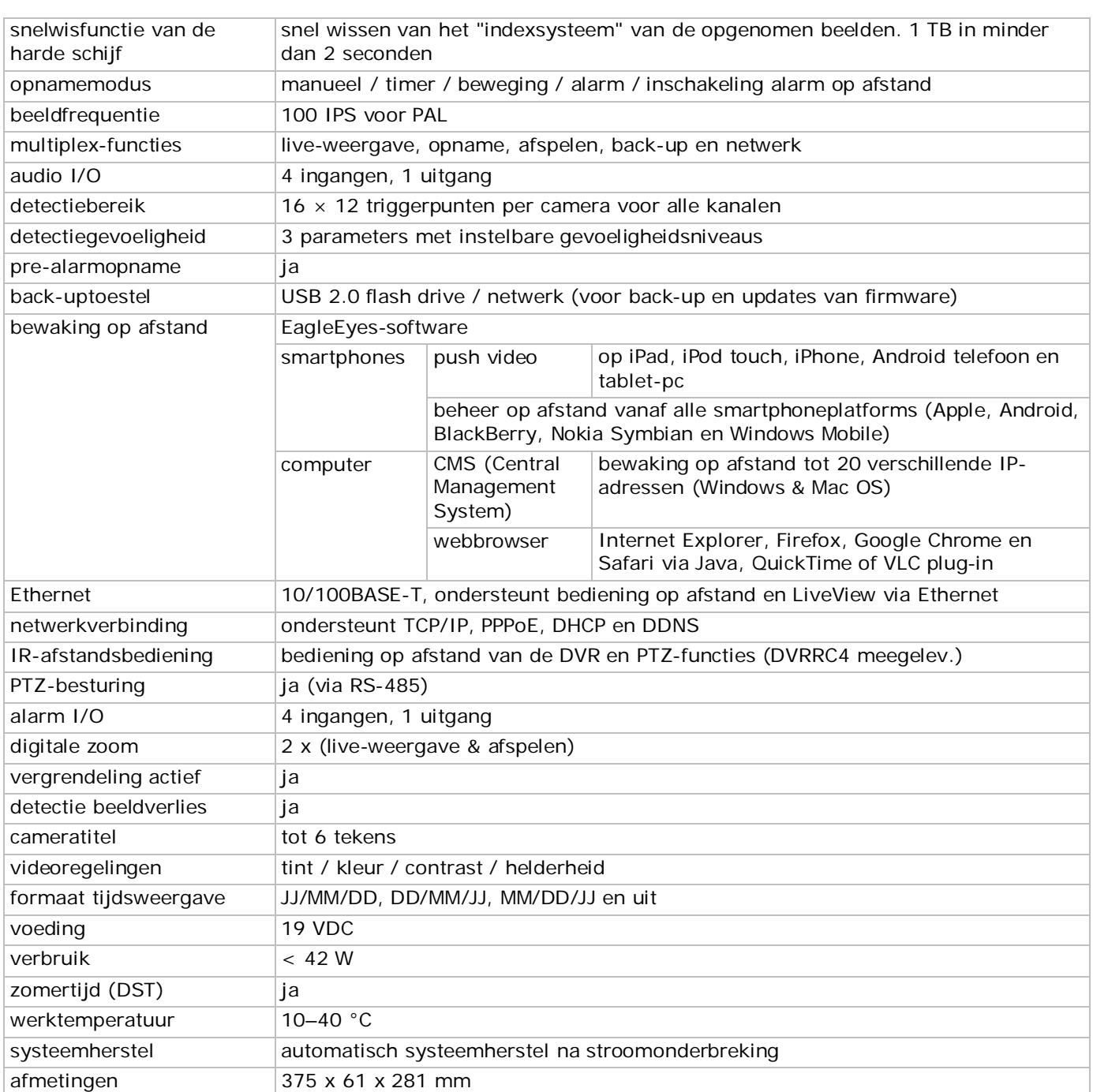

**Gebruik dit toestel enkel met originele accessoires. Velleman nv is niet aansprakelijk voor schade of kwetsuren bij (verkeerd) gebruik van dit toestel.** 

**Voor meer informatie over dit product en de laatste versie van deze handleiding, zie www.velleman.eu.** 

**Download de meertalige versie van dit document via www.velleman.eu.**

**De informatie in deze handleiding kan te allen tijde worden gewijzigd zonder voorafgaande kennisgeving.**

Alle geregistreerde handelsmerken en handelsnamen zijn eigendom van hun respectieve bezitters, en zijn enkel gebruikt als voorbeeld van de compatibiliteit tussen onze producten en de producten van de verschillende fabrikanten. Windows, Windows Mobile zijn geregistreerde handelsmerken van Microsoft Corporation in de Verenigde Staten en andere landen. iPad, iPhone, iOS zijn handelsmerken van Apple Inc., geregistreerd in de VS en andere landen. Android is een handelsmerk van Google Inc. Het handelsmerk BlackBerry® is eigendom van Research In Motion Limited en is geregistreerd in de Verenigde Staten. In andere landen kan dit een geregistreerd handelsmerk zijn of is de aanvraag mogelijk in behandeling. Velleman NV is niet verwant, gesponsord, goedgekeurd of op een andere manier geassocieerd door/met Research In Motion Limited. Symbian is een geregistreerd handelsmerk van Symbian Software Ltd, Symbian Ltd. Linux® is een geregistreerd handelsmerk van Linus Torvalds in de V.S. en andere landen.

# **© AUTEURSRECHT**

**Velleman nv heeft het auteursrecht voor deze handleiding. Alle wereldwijde rechten voorbehouden.**  Het is niet toegestaan om deze handleiding of gedeelten ervan over te nemen, te kopiëren, te vertalen, te bewerken en op te slaan op een elektronisch medium zonder voorafgaande schriftelijke toestemming van de rechthebbende.

# **GUIDE D'INSTALLATION RAPIDE**

# **1. Introduction**

#### **Aux résidents de l'Union européenne**

#### **Informations environnementales importantes concernant ce produit**

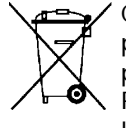

Ce symbole sur l'appareil ou l'emballage indique que l'élimination d'un appareil en fin de vie peut polluer l'environnement. Ne pas jeter un appareil électrique ou électronique (et des piles éventuelles) parmi les déchets municipaux non sujets au tri sélectif; une déchèterie traitera l'appareil en question. Renvoyer cet appareil à votre fournisseur ou à un service de recyclage local. Il convient de respecter la réglementation locale relative à la protection de l'environnement.

#### **En cas de doute, contacter les autorités locales pour élimination.**

Nous vous remercions de votre achat ! Lire le présent mode d'emploi attentivement avant la mise en service de l'appareil. Si l'appareil a été endommagé pendant le transport, ne pas installer et consulter votre revendeur.

**REMARQUE :** Ce document est un **Guide d'installation rapide**. Pour plus d'informations, consulter le mode d'emploi détaillé sur le cédérom inclus.

Si nécessaire, télécharger la version multilingue de ce document depuis le site web www.velleman.eu.

Enregistreur numérique Full-Frame à 4 canaux en temps réel H.264. Cela signifie que chaque canal peut enregistrer 25 images par seconde en plein écran ou en résolution D1. Ce DVR ne supporte non seulement D1 traditionnel, mais également le nouvel enregistrement 960H avec 960 x 576 pixels. L'enregistrement 960H offre une meilleure image vidéo en utilisant nos caméras 960H (700TVL).

Supporte la sauvegarde via USB et réseau. Enregistrement après détection de mouvement, minuteur et alarme. Fonction IVS avec comptage de personnes, mur virtuel ou enregistrement à sens unique. Contrôle PTZ à distance. Support de sauvegarde sur disque dur SATA et connexion eSATA pour disque dur externe. Double sortie vidéo haute résolution pour VGA et 1080P HDMI. Pilotage depuis télécommande IR et souris USB.

Vidéosurveillance à distance avancée depuis logiciel EagleEyes gratuit. Compatible avec iPad, iPhone, Android, BlackBerry, Windows Mobile et Symbian.

Fonction push video pour iPad, iPhod, Android et tablette tactile.

Le DVR envoie les images immédiatement depuis le canal 1 vers le téléphone mobile activé en cas d'alarme.

Le DVR envoie un message en cas de problème avec le système.

# **2. Consignes de sécurité**

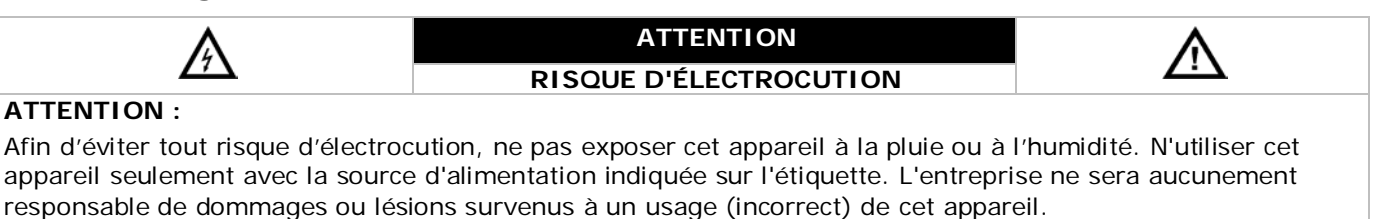

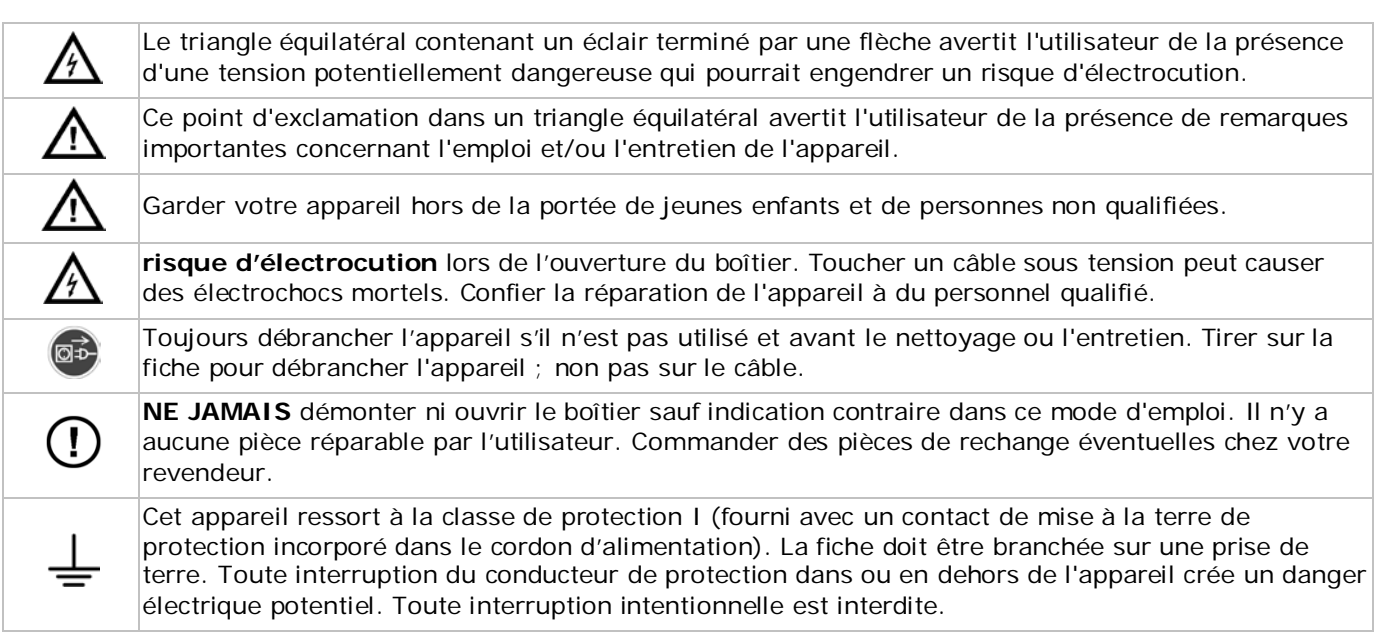

# **3. Directives générales**

Se référer à la **garantie de service et de qualité Velleman®** en fin de notice sur le cédérom inclus.

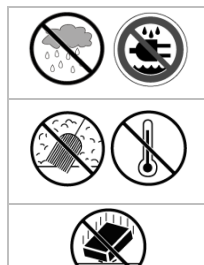

**Utiliser cet appareil uniquement à l'intérieur**. Protéger de la pluie, de l'humidité et des projections d'eau. Ne jamais placer d'objets contenant du liquide sur l'appareil.

Protéger contre la poussière et les températures extrêmes. Veiller à ce que les fentes de ventilation ne soient pas bloquées. Laisser une distance de minimum 2,5 cm entre l'appareil et tout autre objet.

Protéger l'appareil des chocs. Traiter l'appareil avec circonspection pendant l'opération.

- Se familiariser avec le fonctionnement de l'appareil avant de l'utiliser.
- Il est interdit de modifier l'appareil pour des raisons de sécurité. Les dommages occasionnés par des modifications par le client ne tombent pas sous la garantie.
- N'utiliser l'appareil qu'à sa fonction prévue. Un usage impropre annule d'office la garantie.
- Les dommages occasionnés par des modifications à l'appareil par le client, ne tombent pas sous la garantie et votre revendeur déclinera toute responsabilité pour les problèmes et les défauts qui en résultent.
- Garder ce mode d'emploi pour toute référence ultérieure.
- **Installer et utiliser la caméra en respectant la législation et la vie privée des tiers.**

# **4. Caractéristiques**

- format de compression H.264 en temps réel
- enregistrement haute résolution :
	- o Full Frame : 704 x 576 pixels
	- o 960H : 960 x 576 pixels avec caméras à 700 lignes TV
- fonctions multiplex : lecture en direct, enregistrement, lecture, sauvegarde et utilisation par réseau
- fonction de sauvegarde : supporte la sauvegarde par USB 2.0 flash drive et réseau
- vidéosurveillance à distance depuis iPad, iPhone, BlackBerry, Windows Mobile, Symbian et Android
	- enregistrement par détection de mouvement intelligent :
	- o détection de mouvement avancé
	- o enregistrement par détection de mouvement programmé (3 paramètres réglables)
- analyse d'images intelligente : 4 canaux
	- o barrière virtuelle : détection de tous les intrus franchissant la barrière virtuelle
	- o flot humain : barrière virtuelle pour la détermination de la direction du flot humain
- service dynamique de noms de domaine (DDNS) : gratuit
- rétablissement automatique du système après la remise sous tension
- fonction 'temps d'été / d'hiver'
- mode d'enregistrement : enregistrement manuel / programmé / par détection de mouvement / alarme
- OSD multilingue : anglais, français, néerlandais, allemand, portugais, espagnol, tchèque, hongrois, grec, chinois et vietnamien
- mode d'emploi : disponible en anglais uniquement
- guide de démarrage rapide : anglais, néerlandais, français, espagnol, allemand
- souris USB : incl.
- disques dur optionnels (non incl.) : HD500GB/S, HD1TB/S, HD2TB/S
- télécommande IR : DVRRC4 (incl.)
- moniteur optionnel (non incl.) : MONSCA4N1
- routeur optionnel (non incl.) : EM4542, EM4553, EM4570.

# **5. Installer le disque dur (HDD)**

Avant d'allumer l'enregistreur DVR, installer un disque dur et connecter une caméra et un moniteur HDMI. L'enregistreur DVR détecte automatiquement le format vidéo des caméras connectées (NTSC ou PAL). Veiller donc à préalablement connecter les caméras à l'enregistreur et à leur source d'alimentation avant d'allumer l'enregistreur.

#### **Remarques :**

- Il n'est pas recommandé d'utiliser un disque dur vert dans cet appareil. Se référer aux appendices dans le mode d'emploi détaillé pour un aperçu de tous les disques durs compatibles.
- Il est recommandé d'effacer toutes les données du disque dur quand le DVR est mis sous tension et la date et l'heure sont entrées correctement pour s'assurer que les données enregistrées ne sont pas mélangées à d'autres données précédemment sauvegardées sur le même disque dur. Se référer à **Effacer le disque dur** pour plus d'informations.

Se référer aux figures en page 2 de ce mode d'emploi.

Il y a deux supports de montage pour disque dur.

- **1.** Desserrer les vis et enlever le couvercle supérieur de l'enregistreur DVR.
- **2.** Enlever d'abord le support pour installer un disque dur dans le premier support de montage. Installer le disque dur avec le circuit imprimé vers le haut. Puis aligner les trous de vis du support avec les trous de vis du disque dur, et fixer le disque dur au support de montage. Connecter les connecteurs d'alimentation et de données au disque dur. Replacer le support dans l'enregistreur DVR.
- **3.** Connecter d'abord les connecteurs d'alimentation et de données au disque dur pour installer un disque dur dans le deuxième support de montage. Installer le disque dur avec le circuit imprimé vers le haut. Puis aligner les trous de vis du support avec les trous de vis du disque dur, et fixer le disque dur au support de montage.
- **4.** Après l'installation du disque dur, refermer le couvercle supérieur avec les vis.

# **6. Interface utilisateur**

Se référer aux figures en page 2 de ce mode d'emploi.

# **6.1 Accéder à l'enregistreur DVR**

- **1.** Connecter une souris USB au port souris <sup> $\oplus$ </sup> sur le panneau frontal de l'enregistreur DVR, et veiller à ce que le symbole  $\otimes$  s'affiche à l'écran, indiquant que la souris USB est détectée correctement.
- **2.** Déplacer votre souris pour saisir le mot de passe de l'enregistreur avec le clavier numérique. Le nom d'utilisateur et mot de passe par défaut est **admin**.

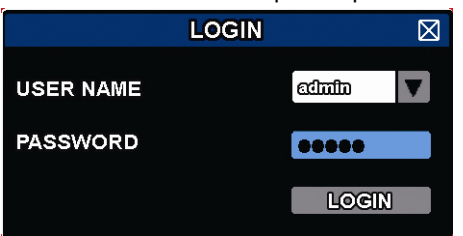

L'état change de <sup>n</sup> (clavier verrouillé) en <sup>n</sup> (déverrouillé).

**Remarque :** Il est possible de configurer plusieurs types d'utilisateurs avec différents droits d'accès aux fonctions dans le menu principal (SYSTEM) >ACCOUNT. Pour plus d'informations, se référer à **Création d'utilisateur** plus loin dans ce mode d'emploi.

### **6.2 Visualisation en direct**

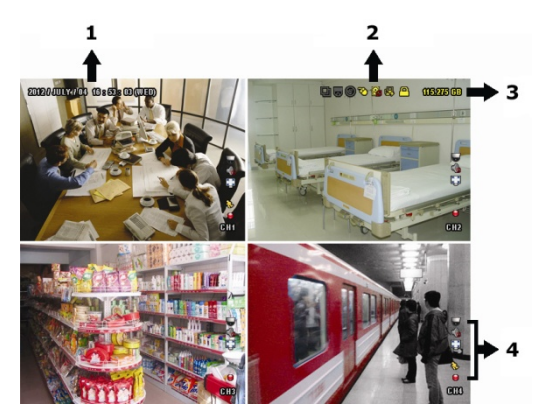

- **1.** heure du système
- **2.** état de l'enregistreur DVR
- **3.** capacité disponible sur le disque dur
- **4.** état des canaux

### **Etat de l'enregistreur DVR**

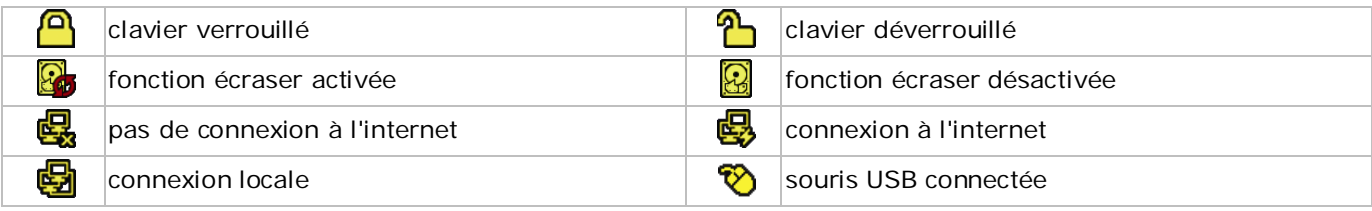

V. 01 – 10/02/2014 42 ©Velleman nv

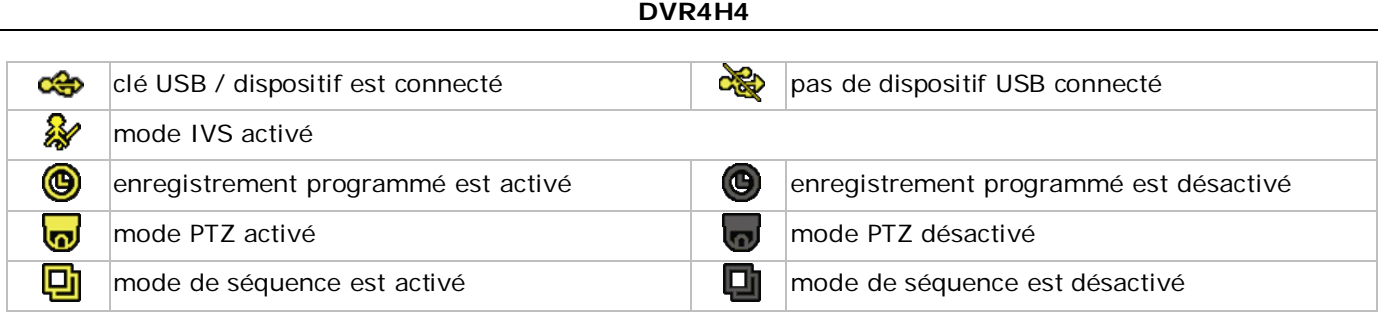

# **Etat des canaux**

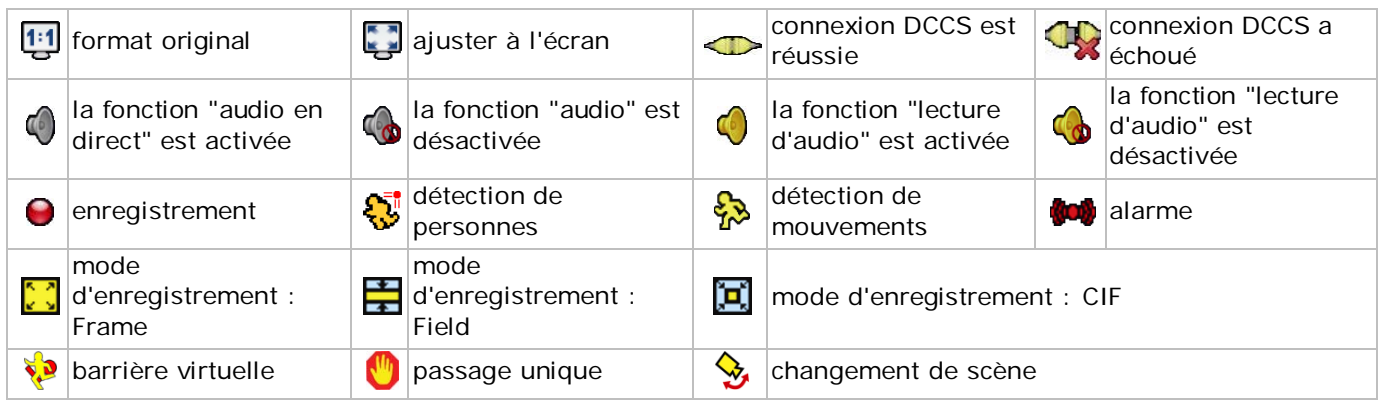

#### **Enregistrement**

- **Enregistrement manuel** Par défaut, l'enregistrement manuel est activé ( $\bigodot$ ) lorsque l'enregistreur DVR est mis sous tension et un disque dur est installé.
- **Enregistrement d'événement** Les symboles  $\mathbb{Q}/\mathbb{Q}/\mathbb{Q}/\mathbb{Q}$  /  $\mathbb{Q}/\mathbb{Q}$ s'affichent à l'écran (selon l'événement).
- **enregistrement programmé** Lorsque l'enregistrement programmé est activé,  $\circledast$  s'affiche à l'écran.

### • **Fonction écraser**

Cette fonction est activée par défaut, et **les** s'affiche à l'écran.

**Remarque :** Pour désactiver la fonction écraser, cliquer avec le bouton droit dans la fenêtre visualisation en direct pour afficher le menu principal. Puis sélectionner (ADVANCED CONFIG) > RECORD > OVERWRITE.

# **6.3 Menu rapide**

Déplacer le pointeur de la souris vers la gauche de l'écran pour ouvrir le menu rapide et afficher les fonctions suivantes :

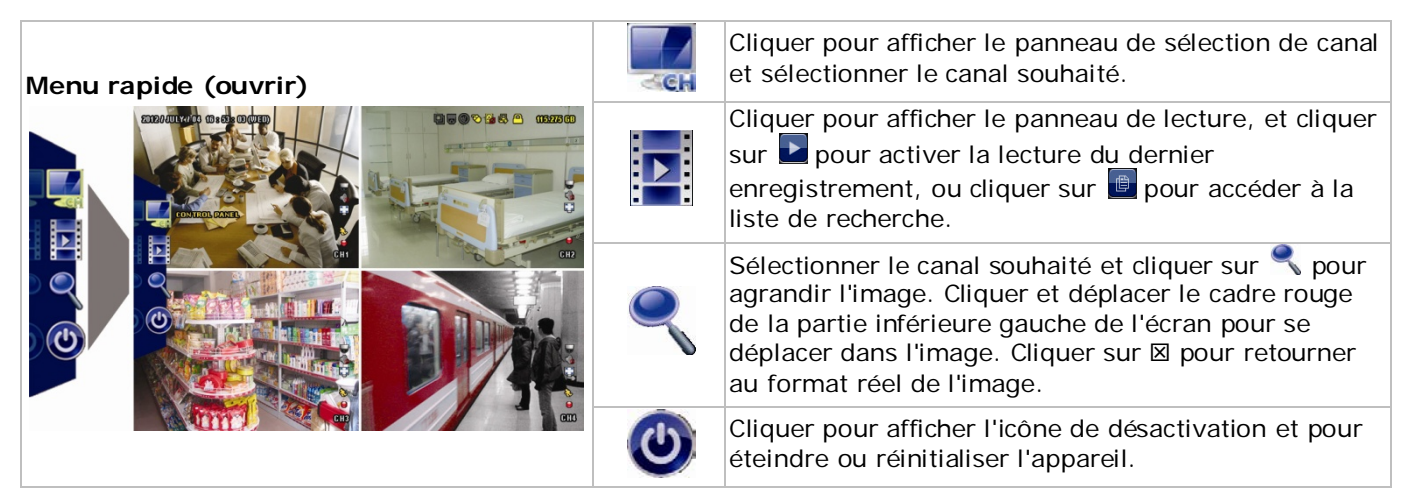

# **6.4 Menu principal**

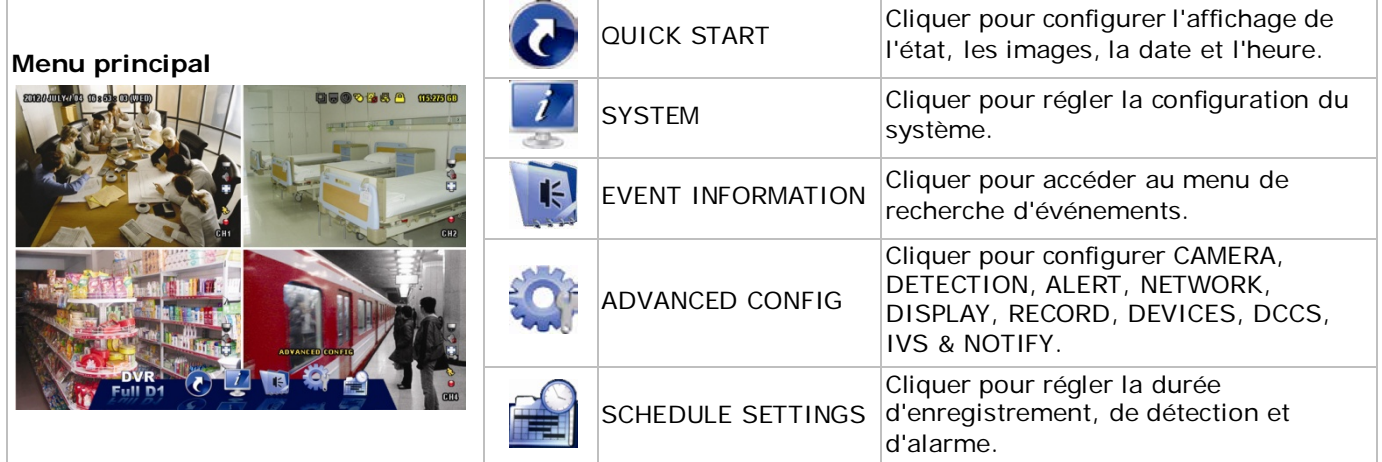

# **Structure du menu principal**

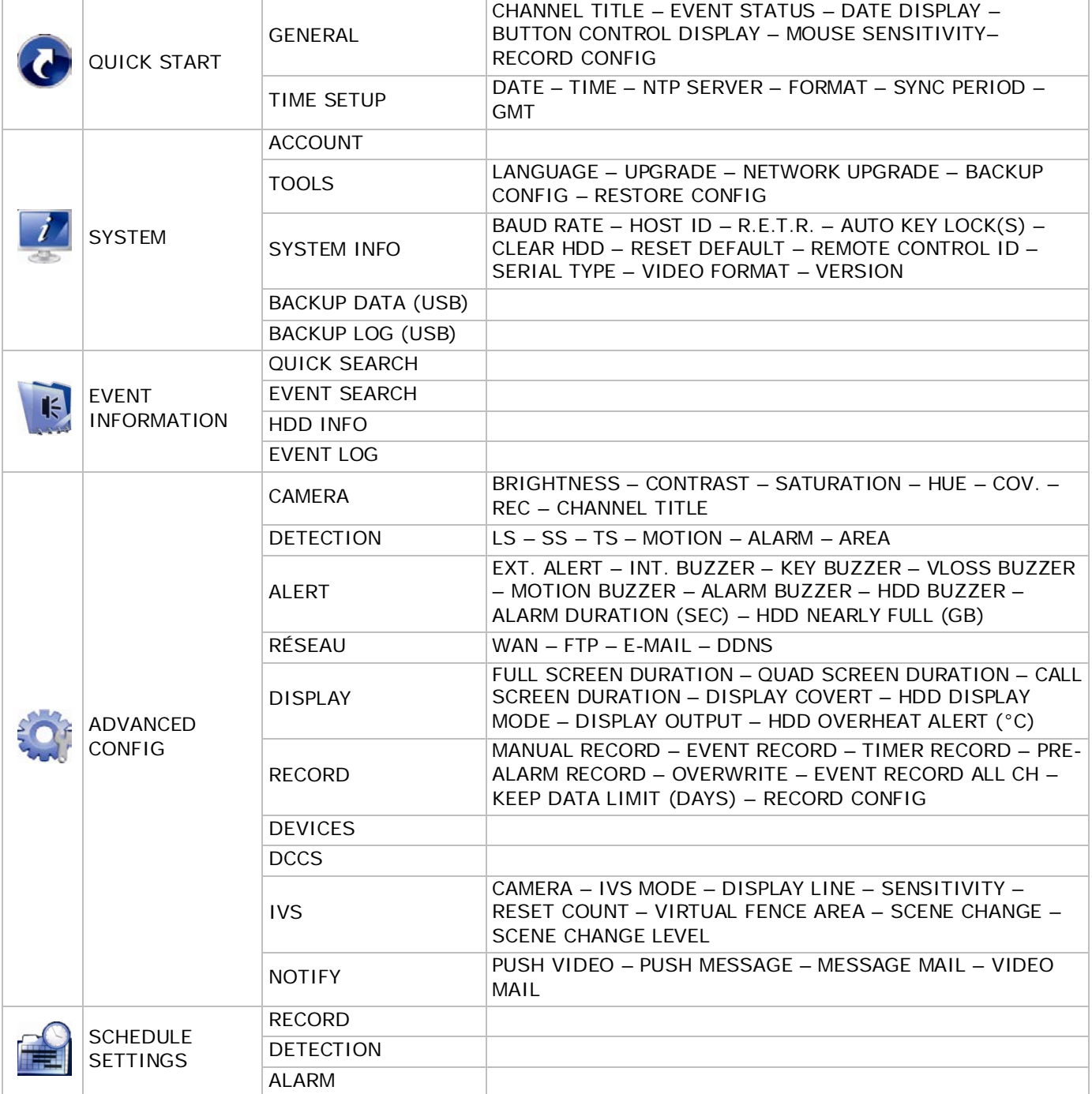

# **7. Aperçu du matériel**

# **7.1 Panneau frontal**

- Indicateurs LED
	- $\circ$   $\bullet$  L'enregistreur DVR est allumé.
	- o : **EXECUTE**: Lecture du disque dur ou enregistrement.
	- $\circ$   $\blacksquare$ : Alarme est activée.
	- o  $\bigoplus$ : Enregistrement programmé.
	- $\circ$   $\triangleright$ : Lecture.
- $\blacktriangle$ : Appuyer sur  $\blacktriangle$  pour ouvrir/fermer (seulement pour des modèles avec lecteur DVD).
- 1-4: Appuyer pour sélectionner le canal correspondant.
- $\Box$ : Appuyer pour visualiser le mode à 4 canaux.
- SEQ: Appuyer pour un affichage séquentiel en plein écran de tous les écrans. Appuyer de nouveau pour quitter le mode.
- P.T.Z. ( $\boxplus$  + SEQ): Appuyer simultanément sur  $\boxplus$  + SEQ pour entrer ou pour quitter le mode de contrôle PTZ.
- SLOW: En mode de lecture, appuyer pour une lecture ralentie.
- ZOOM: Appuyer pour agrandir l'image du canal sélectionné (en mode d'enregistrement FRAME ou FIELD).
- AUDIO (SLOW + ZOOM): Appuyer simultanément sur SLOW + ZOOM pour sélectionner le canal d'audio en direct ou la lecture pour les canaux 1-4.
	- $\circ$   $\Box$  Audio en direct depuis le canal audio 1-4 (blanc)
	- $\circ$   $\Box$  Lecture d'audio depuis le canal audio 1-4 (jaune)
	- o **: Canal audio désactivé.**
- PLAY: Appuyer pour lire le dernier enregistrement.
- LIST (Event List Search) : Appuyer pour une recherche rapide des enregistrements selon l'événement : RECORD / MOTION / ALARM / TIME / HUMAN DETECTION / IVS / STATISTIC, ou sélectionner Full pour visualiser tous les enregistrements.

Sélectionner QUICK SEARCH pour effectuer une recherche selon l'heure. Pour plus d'informations, consulter le mode d'emploi détaillé sur le cédérom inclus.

- MENU: Appuyer pour accéder au menu principal.
- ENTER: Appuyer pour confirmer.
- $\sum_{n=1}^{\infty}$

• : Appuyer sur ▲ / ▼ / ◄ / ► pour se déplacer vers le haut / le bas / la gauche / la droite. En mode de lecture :

- o **II** pauser.
- o arrêter.
- o  $\rightarrow$  avancer rapidement.
- o  $\bullet$  reculer rapidement.
- $\check{\cdot}$ : Port USB pour connecter une souris USB pour pilotage par la souris.

• Port USB pour connecter une clé USB pour une copie de sauvegarde vidéo. **Remarque : Ne jamais** connecter simultanément deux souris USB ou deux clés USB. **Remarque :** Consulter les appendices dans le mode d'emploi détaillé pour un aperçu de toutes les clés USB compatibles.

# **7.2 Panneau arrière**

- INPUT (1–4): Connexion pour une caméra. **Remarque :** L'enregistreur DVR détecte automatiquement le système vidéo de la caméra. Par conséquent, s'assurer de connecter d'abord les caméras à l'enregistreur DVR et la source d'alimentation avant d'allumer l'enregistreur.
- 75Ω / HI-IMPEDANCE (1–4): Si la fonction 'loop' est utilisée, régler le commutateur sur HI-IMPEDANCE, dans le cas contraire, régler le commutateur sur 75Ω.
- CALL : Connexion pour l'écran CALL.

• AUDIO IN (1-4) : Connexion pour les connecteurs d'audio de la caméra (seulement pour une caméra avec fonction audio).

**Remarque :** Pour une sauvegarde de vidéo avec audio, s'assurer que la caméra qui supporte la fonction audio soit connectée à l'entrée de vidéo et au canal d'entrée d'audio. Par exemple, les données audio du canal audio 1 seront enregistrées avec les données vidéo du canal vidéo 1.

- AUDIO OUT (1): Sortie audio mono pour connecter à un haut-parleur.
- LAN : Connexion pour réseau LAN.
- PUSH VIDEO Alarm In : Connecter un appareil d'alarme pour recevoir des messages d'alarme sur votre smartphone (push video). L'entrée d'alarme 1 correspond à l' entrée vidéo 1.
- EXTERNAL I/O : Ce port est utilisé pour connecter des appareils externes (p. ex. des caméras dôme, des alarmes externes, etc.)
- HDMI : Connecter au port HDMI d'un moniteur supportant la sortie de vidéo HDMI. **Remarque :** Il est possible d'utiliser les ports de sortie HDMI et VGA simultanément pour une double sortie de vidéo.
- eSATA : Connecter à un périphérique de stockage supportant l'interface eSATA. Par exemple, un disque dur externe ou une baie de stockage.

**Remarque :** Vérifier si la baie de stockage supporte Linux® pour assurer un fonctionnement correct.

- VGA : Connecter au port VGA d'un moniteur supportant la sortie de vidéo HDMI. **Remarque :** Il est possible d'utiliser les ports de sortie HDMI et VGA simultanément pour une double sortie de vidéo.
- IR : Connecter le câble d'extension pour la télécommande IR.
- DC 19V : Connecter à l'adaptateur secteur inclus.
- $\left|\frac{1}{2}\right|$ : Interrupteur d'alimentation. Régler sur I pour allumer l'enregistreur DVR, sur O pour éteindre.

# **8. Connexion et configuration**

### **8.1 Connecter un moniteur et une caméra**

- **1.** Connecter un moniteur compatible (non incl.) à la sortie de vidéo HDMI situé à l'arrière de l'enregistreur DVR.
- **2.** Connecter au moins une caméra compatible (non incl.). Chaque caméra nécessite sa propre alimentation.
- **3.** Connecter la sortie de vidéo de la caméra à une entrée de vidéo située à l'arrière de l'enregistreur DVR (INPUT 1–4). Les numéros à côté des connecteurs d'entrée représentent le numéro de canal. Le type de connecteur est BNC.
- **4.** Allumer les caméras.

# **8.2 Allumer**

#### **Attention :**

- Avant d'allumer l'enregistreur DVR, s'assurer qu'il (1) soit connecté aux caméras (elles-mêmes connectées à leur source d'alimentation), et également (2) connecté à un moniteur HDMI.
- N'utiliser l'appareil qu'avec une source d'alimentation compatible (voir l'étiquette). N'utiliser que l'adaptateur secteur inclus.

Pour allumer l'enregistreur DVR :

- **1.** Insérer la fiche de l'alimentation dans la prise d'alimentation de 19 VCC située à l'arrière de l'appareil.
- **2.** Enficher le câble d'alimentation inclus dans le connecteur d'entrée de l'adaptateur et brancher l'autre extrémité dans une prise secteur.
- **3.** Allumer l'enregistreur DVR avec l'interrupteur d'alimentation situé au dos de l'appareil. L'indicateur LED  $\emptyset$ s'allume sur le panneau frontal.

**Remarque** : Pour s'assurer que votre enregistreur DVR fonctionne de façon constante et correcte, il est conseillé d'utiliser une alimentation sans interruption ou ASI (non incl.), pour un fonctionnement sans interruptions.

### **8.3 Configurer la date et l'heure**

Configurer **d'abord** la date et l'heure avant d'utiliser l'enregistreur DVR.

**Remarque : NE JAMAIS** modifier la date et l'heure après un enregistrement afin de ne pas confondre les fichiers d'enregistrement nouveaux et anciens. Dans le cas contraire, les données enregistrées seront désordonnées et il sera impossible de retrouver le fichier enregistrée avec la recherche par heure. En cas de modification de la date et l'heure accidentelle lorsque la fonction d'enregistrement est activée, effacer toutes les données du disque dur et recommencer à enregistrer.

**Remarque :** Après avoir configuré la date et l'heure, laisser l'enregistreur DVR allumé pendant 48 heures lors de la première utilisation. Cela évite que l'heure de l'enregistreur DVR soit réinitialisée si l'alimentation est

déconnectée. Si la date de l'enregistreur DVR est réinitialisée après la déconnexion de l'alimentation (p. ex. causée par une panne de courant), il se peut que batterie interne se décharge. Dans ce cas, remplacer la batterie interne. Se référer aux appendices dans le mode d'emploi détaillé pour plus d'informations.

- **1.** Cliquer avec le bouton droit de la souris pour saisir le mot de passe de l'enregistreur avec le clavier numérique. Le mot de passe par défaut est 0000.
	- L'état change de  $\bigcirc$  (clavier verrouillé) en  $\bigcirc$  (déverrouillé).
- 2. Cliquer avec le bouton droit de la souris pour afficher le menu principal, et sélectionner <sup>(2)</sup> (QUICK START) > TIME SETUP pour configurer la date et l'heure.

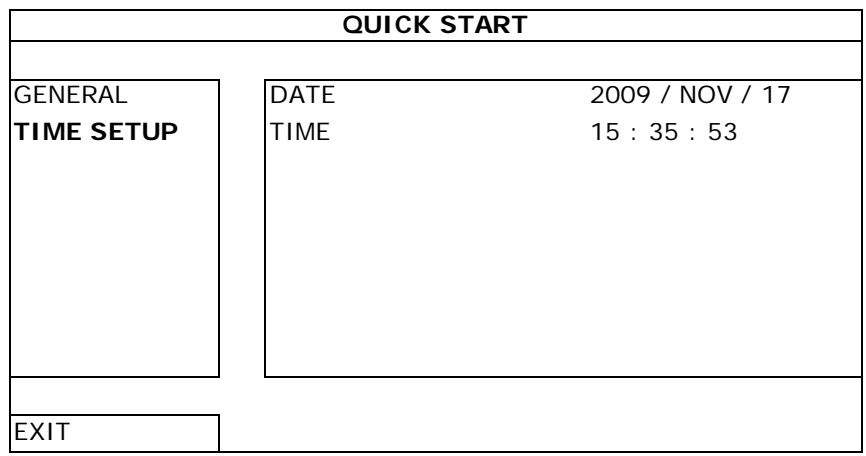

### **8.4 Effacer le disque dur**

Supprimer toutes les données du disque dur avant d'utiliser l'enregistreur DVR pour la première fois pas pour ne pas confondre les fichiers d'enregistrement nouveaux et les fichiers d'enregistrement sauvegardés antérieurement.

- **1.** Cliquer avec le bouton droit de la souris pour afficher le menu principal, et sélectionner <sup>(SYSTEM)</sup> > SYSTEM INFO > CLEAR HDD.
- **2.** L'enregistreur DVR se réinitialise après que toutes les données soient supprimées. Consulter le mode d'emploi détaillé pour plus d'informations.

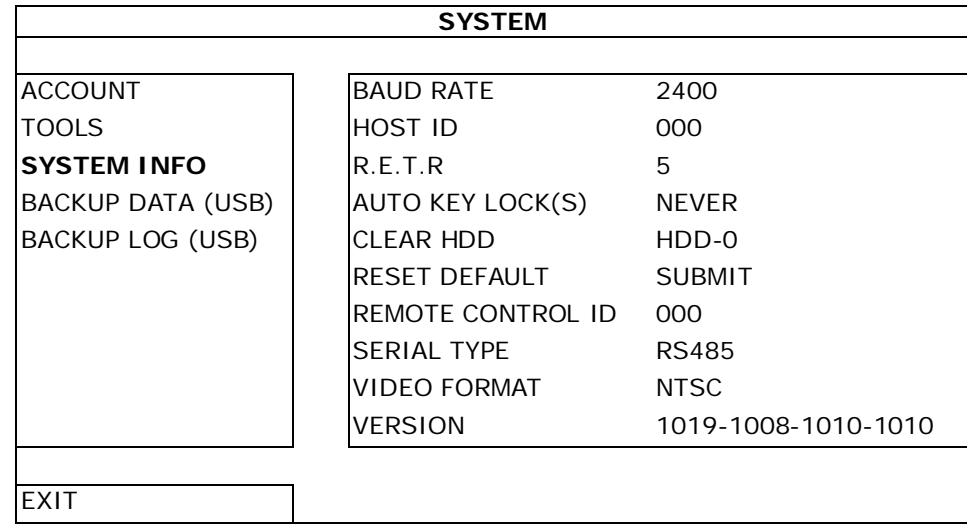

### **8.5 Configurer le mot de passe**

- **1.** Cliquer avec le bouton droit de la souris pour afficher le menu principal, et sélectionner (SYSTEM) > ACCOUNT pour modifier le mot de passe par défaut pour SUPERVISOR.
- **2.** Il y a quatre niveaux d'utilisateur : SUPERVISOR, POWER USER, NORMAL, et GUEST. Pour plus de détails, se référer à **Création d'utilisateur** plus loin dans ce mode d'emploi.

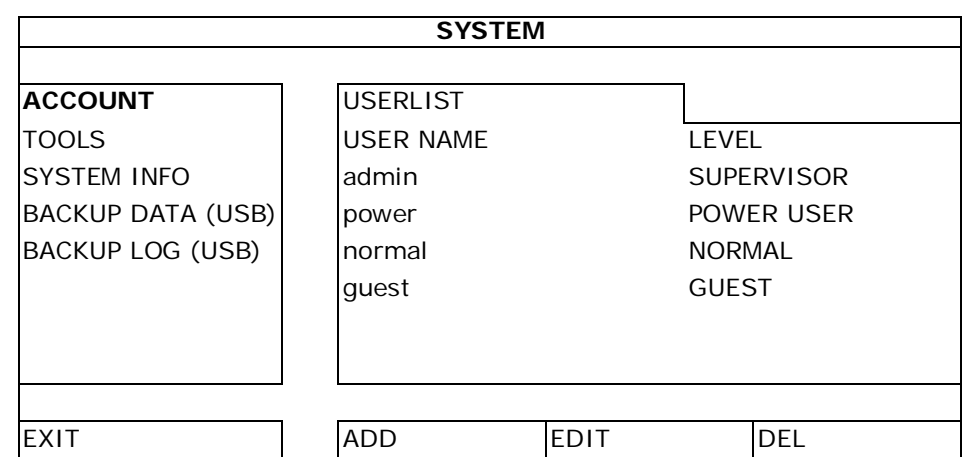

# **9. Fonctionnement de base**

### **9.1 Verrouiller / déverrouiller l'appareil**

Pour verrouiller ou déverrouiller l'enregistreur DVR, cliquer sur  $\bigcirc$  (verrouiller) ou  $\bigcirc$  (déverrouiller) dans le menu d'état.

Introduire le nom d'utilisateur et le mot de passe pour déverrouiller l'enregistreur. Le nom d'utilisateur et mot de passe par défaut est **admin**. Ces identifiants vous donnent accès au plus haut niveau d'utilisateur. Pour plus d'informations, se référer à **Création d'utilisateur** plus loin dans ce mode d'emploi.

### **9.2 Création d'utilisateur**

**Remarque :** Cette fonction n'est que disponible pour des utilisateurs de type SUPERVISOR.

Pour créer un nouveau compte d'utilisateur, sélectionner (SYSTEM) >ACCOUNT. La liste d'utilisateurs s'affiche à l'écran.

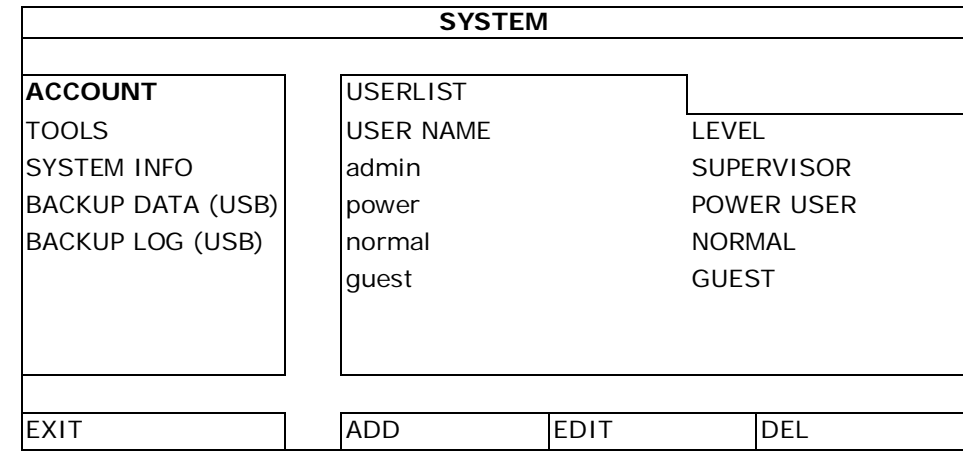

Les droits d'accès pour les différents types d'utilisateurs sont décrits ci-dessous :

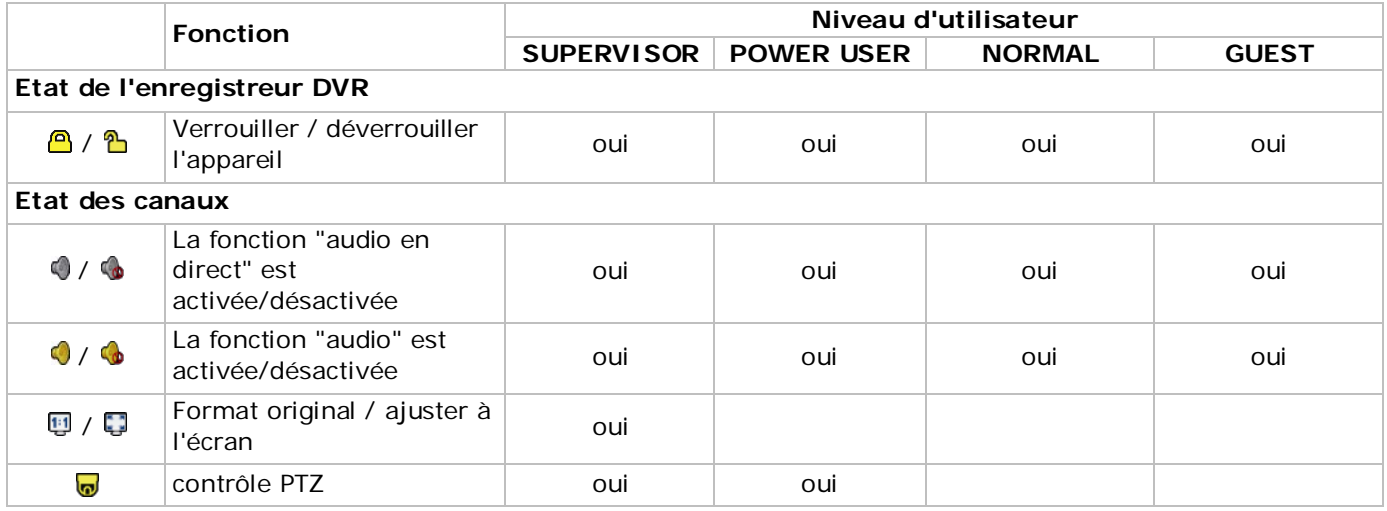

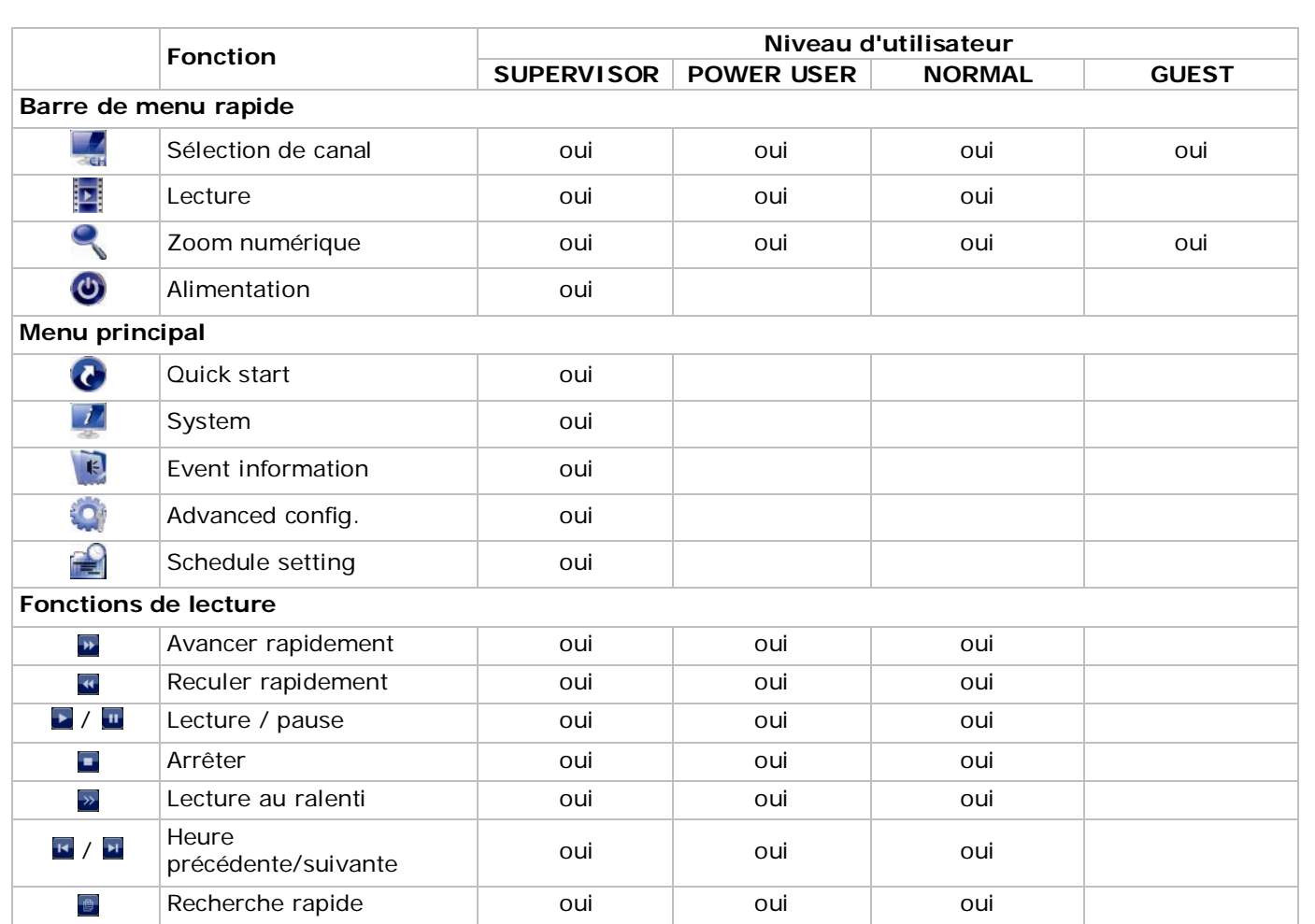

# **9.3 Lecture**

**Remarque :** Cette fonction n'est pas disponible pour des utilisateurs de type GUEST.

Cliquer sur  $\mathbb{P}$  dans la barre de menu rapide pour afficher le panneau de lecture, et cliquer sur  $\blacktriangleright$  pour activer la lecture du dernier enregistrement, ou cliquer sur **e** pour accéder à la liste de recherche.

Se référer à l'image ci-dessous :

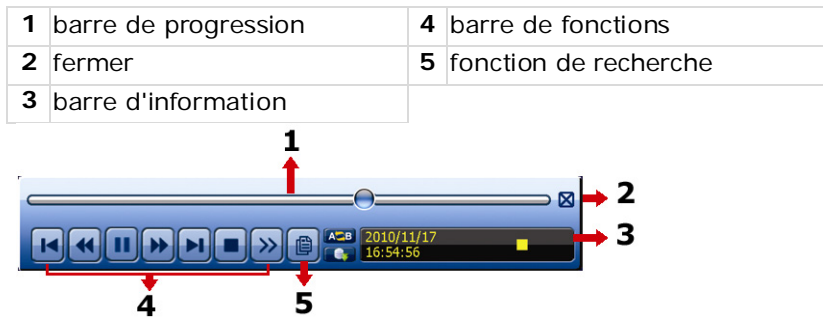

**Remarque :** Un fichier doit avoir une durée d'enregistrement d'au moins de 8192 images pour une lecture correcte. Sinon, l'appareil arrête la lecture. Par exemple, si l'IPS est réglé sur 30, la durée enregistrée doit être d'au moins 273 secondes (8192 images/30 IPS) pour que la lecture fonctionne correctement.

Remarque : Pendant la lecture, la taille de l'image enregistrée (FRAME **)**, FIELD **H**, ou CIF **H**) s'affiche à l'écran.

### **Fonctions**

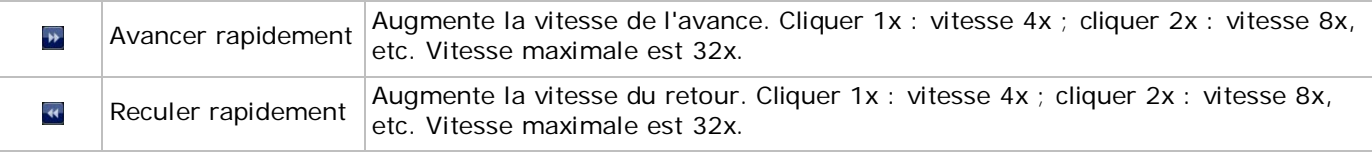

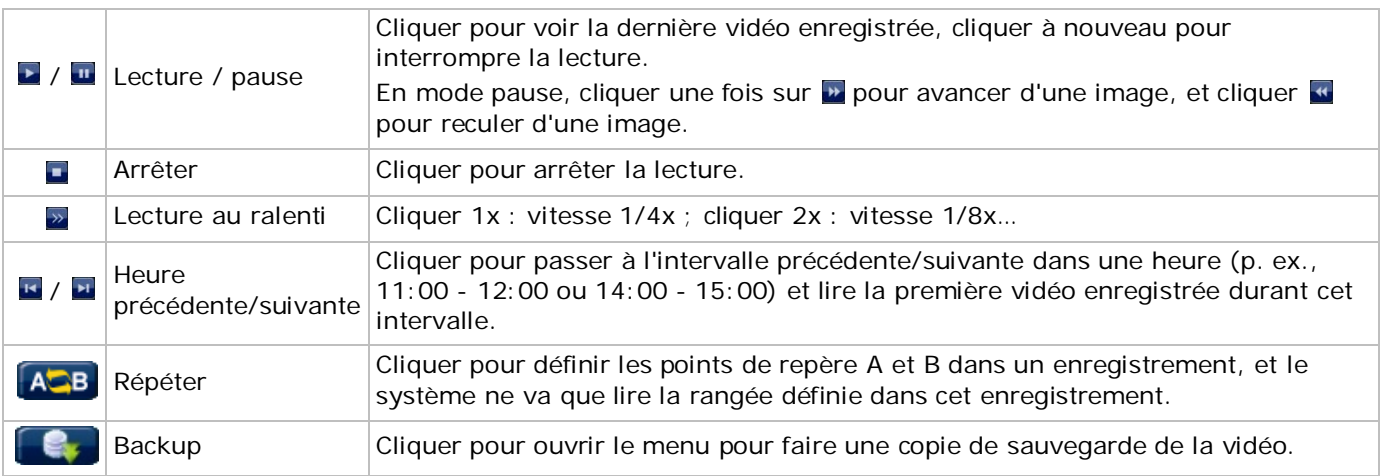

#### **EVENT SEARCH**

- Cliquer sur **D** pour effectuer une recherche rapide selon RECORD / MOTION / ALARM / TIME / HUMAN DETECTION / IVS / STATISTIC, ou sélectionner FULL pour afficher tous les événements.
- Sélectionner QUICK SEARCH pour effectuer une recherche selon l'heure. Pour plus d'information, consulter le mode d'emploi détaillée sur le cédérom inclus.

#### **Lecture avec audio**

En mode de lecture, cliquer sur  $\bullet$  ou  $\bullet$  sur la barre d'état des canaux pour lire ou désactiver l'audio.

**Remarque :** Pour une sauvegarde de vidéo avec audio, s'assurer que la caméra qui supporte la fonction audio soit connectée à l'entrée de vidéo et au canal d'entrée d'audio. Par exemple, les données audio du canal audio 1 seront enregistrées avec les données vidéo du canal vidéo 1.

### **9.4 Sauvegarde de vidéo**

#### **Remarques :**

- Cette fonction n'est que disponible pour des utilisateurs de type SUPERVISOR.
- Avant d'utiliser un dispositif USB, vérifier que la clé USB soit formatée FAT32. Consulter les appendices dans le mode d'emploi détaillé pour un aperçu de toutes les clés USB compatibles.
- Pour la sauvegarde de vidéo, utiliser une clé USB ou faire une copie des données depuis l'internet. Ne pas connecter directement le disque dur à votre ordinateur.

Pour faire une copie de sauvegarde des données enregistrées, procéder comme suit :

**1.** Sélectionner <sup>7</sup> (SYSTEM) > BACKUP DATA (USB).

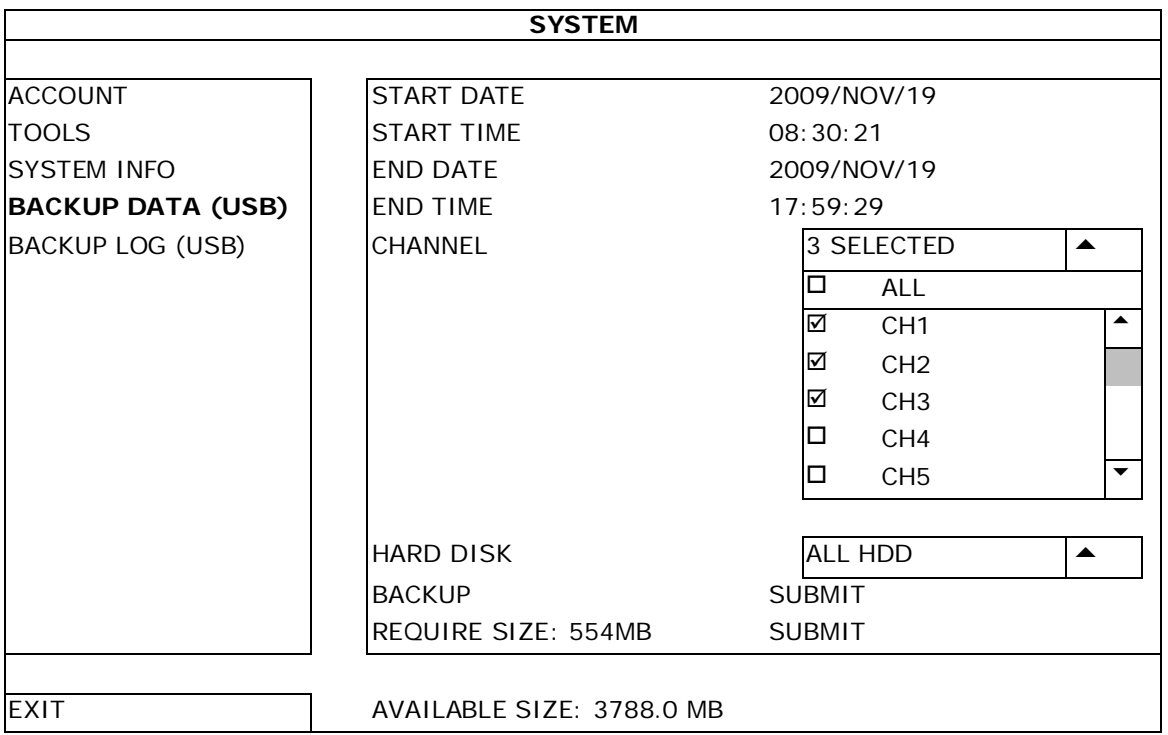

- **2.** Introduire START DATE, START TIME, END DATE, et END TIME pour définir la durée de temps pour les données à sauvegarder.
- **3.** Sélectionner les canaux de vidéo à sauvegarder.
- **4.** Dans REQUIRED SIZE, sélectionner SUBMIT pour calculer la taille de fichier des données sélectionnées pour la copie de sauvegarde.
- **5.** Dans BACKUP, sélectionner SUBMIT pour faire une copie de sauvegarde vers la clé USB.
- **6.** Patienter jusqu'à ce que "backup successful" s'affiche.

# **9.5 Zoom numérique**

- **1.** Sélectionner le canal souhaité et déplacer le pointeur vers la gauche de l'écran pour afficher le menu rapide.
- **2.** Cliquer sur pour agrandir l'image.
- **3.** Cliquer et déplacer le cadre rouge (en bas à gauche) pour se déplacer dans l'image.

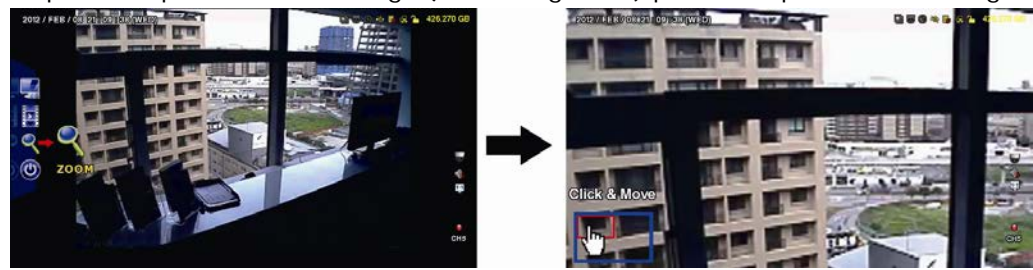

**4.** Cliquer n'importe où pour retourner au format réel de l'image.

**Remarque :** Pour utiliser les autres fonctions de l'enregistreur DVR, il faut quitter le mode zoom.

# **10. Configurer la fonction push video**

# **10.1 Connexion PIN**

Avec votre iPhone, iPad ou téléphone mobile Android, il est possible d'utiliser la fonction push video de l'enregistreur DVR : le DVR enverra une notification à votre appareil dès qu'une alarme se déclenche (push video). Seulement certaines broches d'entrées d'alarme supportent la fonction push video.

Il existe plusieurs méthodes pour connecter des capteurs d'alarme pour push video :

- depuis l'entrée alarme push video
- depuis le port I/O externe.

### **Borne d'entrée d'alarme push video**

Une borne d'entrée d'alarme push video est située à l'arrière de l'enregistreur DVR. Se référer à la table ci-dessous pour les connexions pin supportant la fonction push video et les canaux de vidéo correspondants.

### **Connexion d'entrée d'alarme 'Push Video'**

Connecter le capteur d'alarme comme des contacts magnétiques à la borne d'alarme ou aux pins I/O supportant push video situé à l'arrière de l'enregistreur DVR.

# **10.2 Configuration**

Avant de configurer la fonction push video, s'assurer que :

- le système DVR soit configuré correctement comme décrit dans **Connexion et Configuration**.
- l'enregistreur DVR soit connecté à l'internet.
- l'app EagleEyes soit installée sur votre téléphone mobile.

Se référer à **Surveillance mobile via EagleEyes** pour plus de détails.

Pour configurer la fonction push video :

- **1.** Cliquer avec le bouton droit de la souris pour afficher le menu principal et sélectionner (AL (ADVANCED CONFIG) > NOTIFY.
- **2.** Régler GUARD sur ON.
- **3.** Configurer le capteur d'alarme (contact normalement ouvert ou normalement fermé).

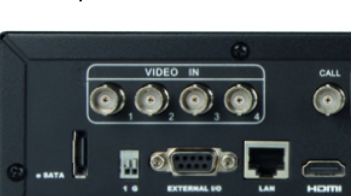

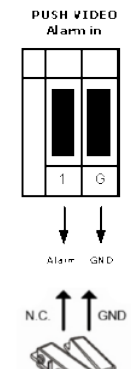

PUSH VIDEO<br>Alarm in

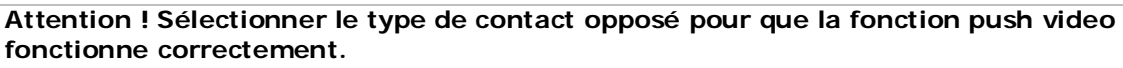

- Si votre contact du capteur d'alarme est du type N.C. (normalement fermé, l'alarme se déclenche lorsque le contact s'ouvre), sélectionner ALARM N.O.
- Si votre contact du capteur d'alarme est du type N.O. (normalement ouvert, l'alarme se déclenche lorsque le contact se ferme), sélectionner ALARM N.C.

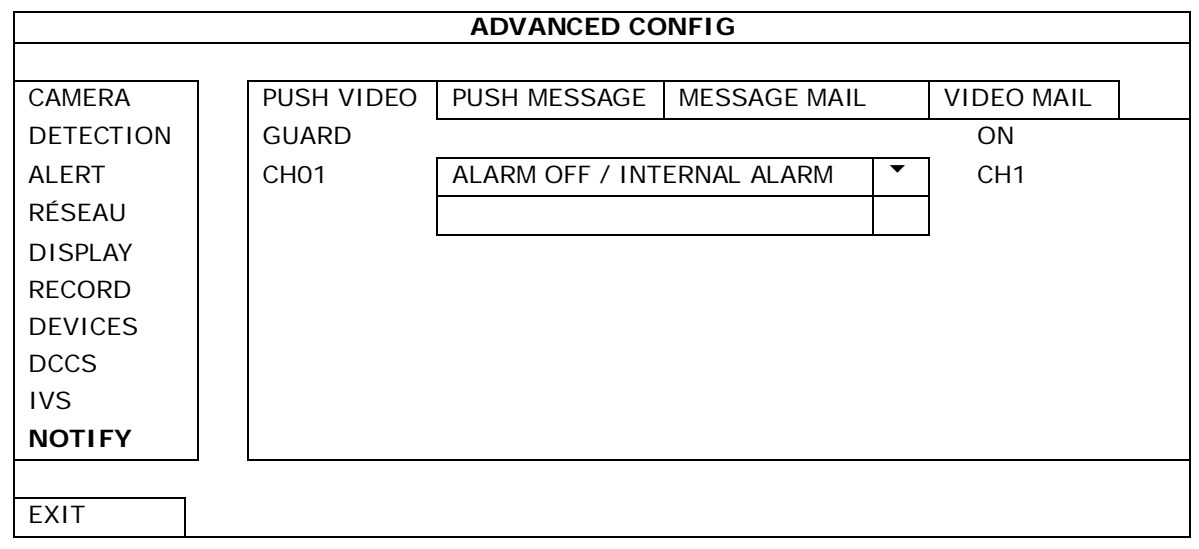

- **4.** Ouvrir EagleEyes, et ajouter ce DVR au carnet d'adresses d'EagleEyes. **Remarque :** Pour plus d'informations sur le fonctionnement d'EagleEyes, consulter www.eagleeyescctv.com.
- **5.** Activer la fonction push video.

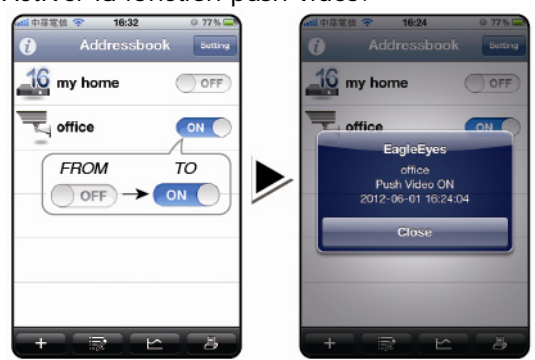

- 
- **6.** Faire déclencher l'alarme. **7.** Recevoir une notification d'alarme et visualiser la vidéo.

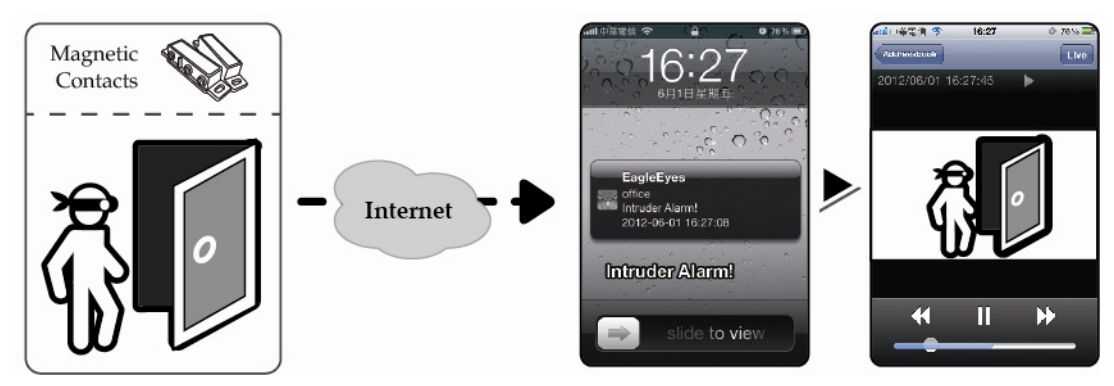

# **11. Surveillance mobile via EagleEyes**

EagleEyes est un logiciel de surveillance puissant développé par AV TECH Corporation. Consulter la page http://www.eagleeyescctv.com pour plus de détails.

**Remarque :** Consulter la page http://www.eagleeyescctv.com pour plus de détails.

Contacter Velleman en cas de questions. Aller sur www.velleman.eu pour les coordonnées de contact.

# **11.1 Conditions préalables**

Avant d'installer EagleEyes sur votre téléphone mobile pour la vidéosurveillance mobile, vérifier les points suivants :

- La plateforme de votre téléphone mobile est iPhone, iPad, BlackBerry ou Android.
- Les services Internet sont souscrits et disponibles sur votre téléphone mobile. **Remarque :** L'accès à Internet via le réseau Wi-Fi ou 3G est peut-être payant. Consulter votre fournisseur d'accès pour tout renseignement concernant les tarifs de connexion à l'internet.
- Noter l'adresse IP, le numéro de port, le nom d'utilisateur et le mot de passe utilisés pour accéder à votre caméra de réseau depuis l'internet.

# **11.2 Télécharger EagleEyes**

- **1.** Aller sur www.eagleeyescctv.prom depuis votre téléphone mobile, et s'identifier. **Remarque :** Veuiller ne pas essayer de télécharger EagleEyes depuis votre ordinateur.
- **2.** Sélectionner **Products > Software > Mobile app** pour accéder à la page d'introduction d'EagleEyes.
- **3.** Sélectionner votre plateforme (iOS, BlackBerry, ou Android) et télécharger le programme souhaité. **Remarque :** Cet enregistreur DVR n'est compatible qu'avec iPhone, iPad, BlackBerry, et smartphones Android.
- **4.** Suivre les instructions à l'écran.

Après le téléchargement, EagleEyes est installé automatiquement sur votre téléphone mobile. **Remarque :** Pour plus d'informations sur la configuration de ce programme, consulter les instructions correspondantes sur la page de téléchargement.

# **12. Configurer la fonction push video**

Cet enregistreur DVR supporte la fonction de notification via votre iPhone, iPad, ou Android smartphone avec le logiciel EagleEyes. Le système envoie un message à votre téléphone mobile en cas d'alarme.

# **12.1 Conditions préalables**

Avant de configurer la fonction push video, vérifier les points suivants :

- Installer EagleEyes sur votre iPhone, iPad ou Android smartphone. Pour plus de détails, voir **Télécharger EagleEyes**.
- Connecter une caméra de détection humaine au CH1, ou connecter un dispositif d'alarme externe à la borne d'entrée push video sur le panneau arrière. Connecter une caméra pour enregistrer des événements d'alarme. Consulter **Configurer la fonction push video** pour plus de détails sur les canaux vidéo et broches d'alarme.
- La fonction d'enregistrement d'événements du DVR est activée.
- La fonction de détection de mouvements du DVR est activée.
- Votre DVR est connecté à l'Internet. Pour plus de détails, consulter http://www.surveillance-download.com/user/CMS.pdf.

# **12.2 Activer la fonction push video**

### **Depuis iPhone ou iPad**

- **1.** Depuis le menu principal de l'iPhone/iPad, sélectionner **Settings > Notifications**.
- **2.** Sélectionner **EagleEyes** et s'assurer que **Notification Center** soit réglé sur **ON**.

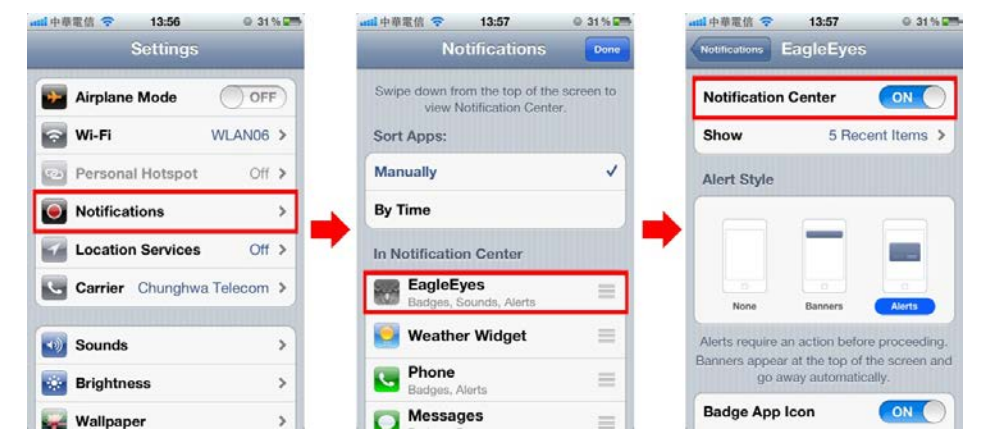

**3.** Ouvrir EagleEyes et mettre le bouton **Push Video** sur **ON**. Un message est envoyé indiquant l'envoi de notifications (push video) est activé.

**4.** Retourner au menu principal de votre iPhone/iPad. Des notifications d'événements seront envoyées en cas de détection d'une présence humaine ou en cas d'alarme. Sélectionner **pour lire la vidéo enregistrée immédiatement.**

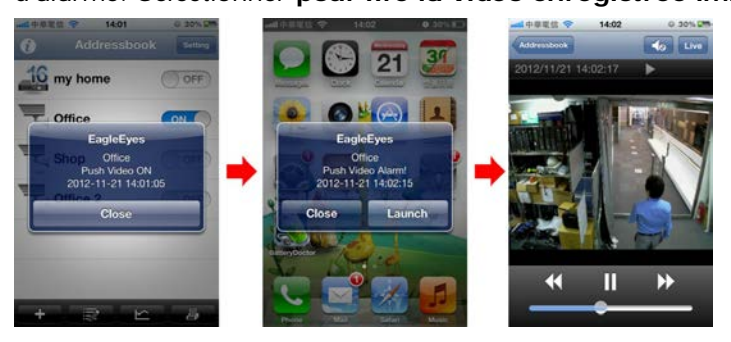

#### **Depuis les appareils mobiles Android**

Dans le carnet d'adresses, basculer **Guard** de **OFF** en **ON**.

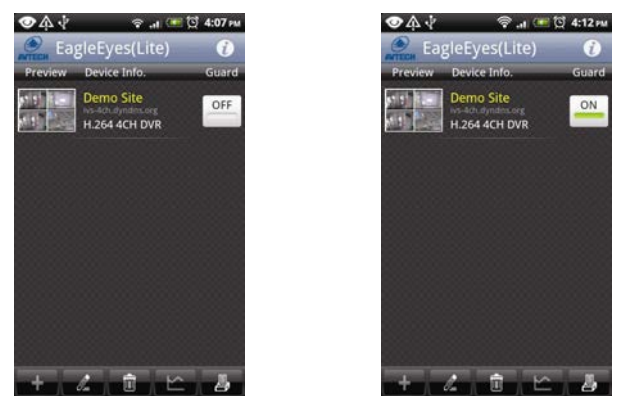

# **13. Comptage de personnes – barrière virtuelle – flux humain**

**Remarque :** Avant d'utiliser la fonction IVS, s'assurer que l'enregistrement d'événement de votre DVR soit activé.

Intelligent Video Surveillance (Vidéosurveillance Intelligente) (IVS) est un dispositif de vidéosurveillance avancée pour la détection de mouvements, mais plus précis et plus intelligent. Peut être appliqué dans différentes situations comme dans les modes suivants : FLOW COUNTING, VIRTUAL FENCE ou ONE WAY. Sur l'enregistreur DVR, cliquer sur le bouton droit de la souris pour afficher le menu principal, et sélectionner

(ADVANCED CONFIG) > IVS.

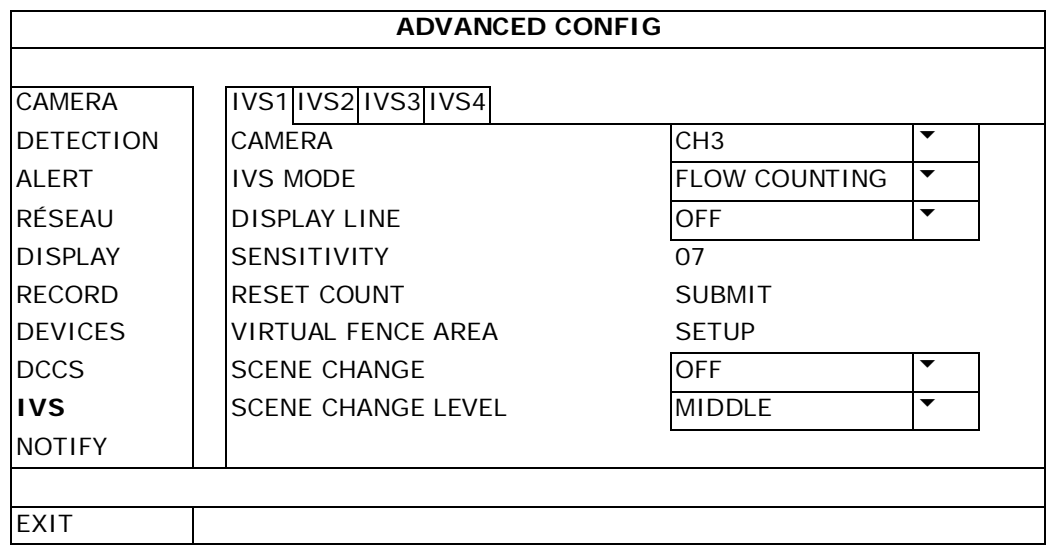

- CAMERA : Sélectionner le canal de caméra à utiliser avec la fonction IVS.
- IVS MODE : Sélectionner un des trois modes suivants, selon la zone à surveiller :

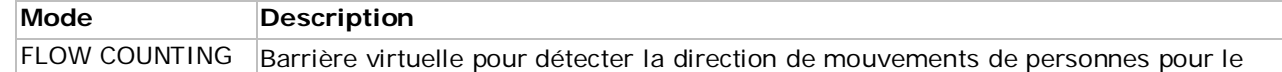

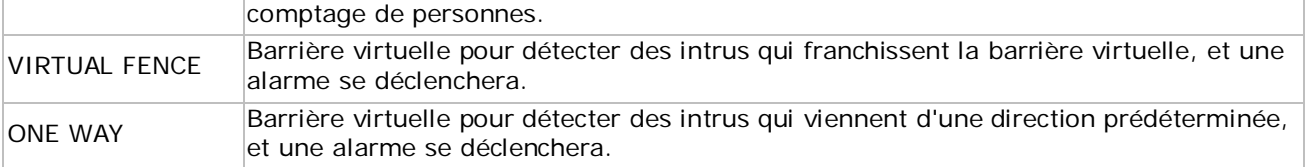

- DISPLAY LINE : Sélectionner pour afficher la barrière virtuelle à l'écran.
- SENSITIVITY : Régler la sensibilité pour IVS de 00-à 15. Plus la valeur est haute, plus haute sera la sensibilité de l'IVS.
- RESET COUNT : Cliquer sur SUBMIT pour réinitialiser le compteur (seulement en mode FLOW COUNTING).
- VIRTUAL FENCE AREA : Cliquer sur SUBMIT pour configurer la barrière visuelle et pour régler la direction de détection. Ceci est la base de détection pour le mode IVS.
- SCENE CHANGE : Sélectionner ON pour activer l'alarme en cas de déplacement de la caméra. En même temps, le symbole  $\mathcal{S}$  s'affiche également à l'écran avec le symbole de détection de mouvement  $\mathcal{S}$ .
- SCENE CHANGE LEVEL : Régler la sensibilité de détection pour SCENE CHANGE sur HIGH (haut), MIDDLE (moyen) ou LOW (bas).

# **13.1 Comptage de personnes**

- **1.** Aller à VIRTUAL FENCE AREA pour établir la barrière virtuelle avec la souris, et déterminer la direction de détection en sélectionnant REVERSE.
- **2.** Terminer la configuration IVS et retourner à l'affichage en direct. Le symbole IVS & s'affiche dans la barre d'état.
- **3.** Cliquer sur le symbole pour afficher le compteur comme suit : Lorsque quelqu'un franchit la barrière virtuelle, le système déterminera si le mouvement est dans ou hors zone, et ajouter une personne au canal correspondant sur le compteur.

IN Personnes venant de la direction opposée de la flèche. OUT Personnes venant de la même direction de la flèche.

# **13.2 Barrière virtuelle / flux humain unidirectionnel**

- **1.** Aller à VIRTUAL FENCE AREA pour établir la barrière virtuelle avec la souris, et déterminer la direction de détection en sélectionnant **REVERSE**
- **2.** Terminer la configuration IVS et retourner à l'affichage en direct. Lorsque quelqu'un franchit la barrière virtuelle, le système déterminera si le mouvement est dans ou hors zone.
- VIRTUAL FENCE Une alarme se déclenche lorsque quelqu'un franchit la barrière virtuelle, quelque soit la direction, et  $\ddot{P}$  est affiché à l'écran.
- ONE WAY Une alarme se déclenche lorsque quelqu'un franchit la barrière virtuelle dans la direction opposée de la flèche, et  $\bigcup_{n=1}^{\infty}$  est affiché à l'écran.

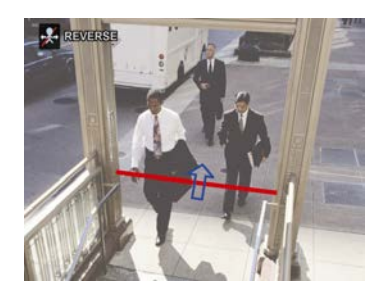

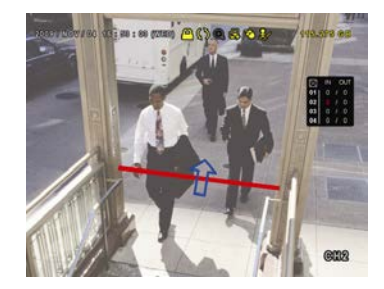

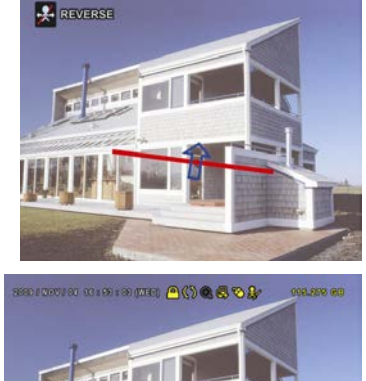

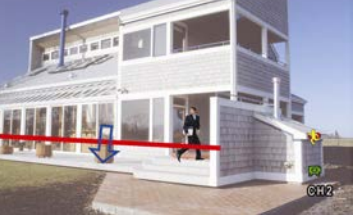

# **13.3 Statistiques IVS**

- **1.** Dans l'affichage en direct, déplacer la souris vers la gauche pour afficher le menu rapide.
- **2.** Cliquer sur **F** et puis sur **D** pour accéder au menu de recherche.
- **3.** Sélectionner STATISTIC.

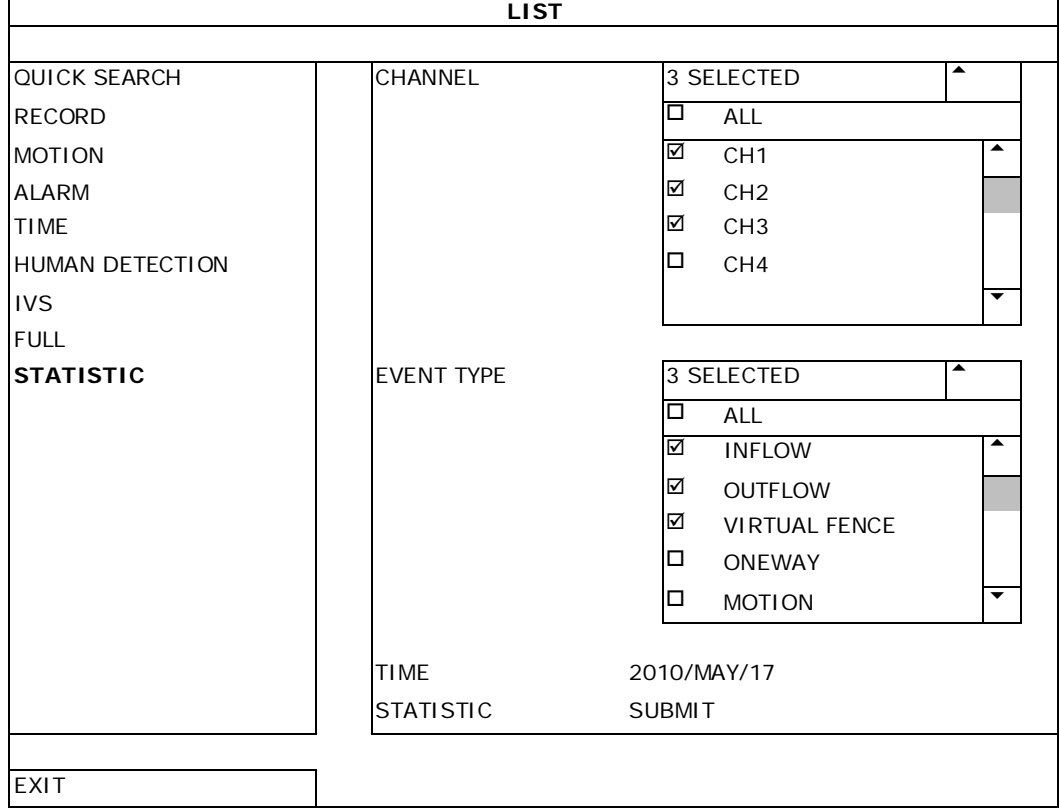

- **4.** Introduire tous les critères de recherche, et cliquer sur SUBMIT dans STATISTIC pour afficher tous les événements.
- **5.** Cliquer sur LIST ou CHART pour afficher une liste ou une graphique.
- **6.** Cliquer sur DAY pour afficher un aperçu selon le jour, le mois ou l'an.

### **Liste**

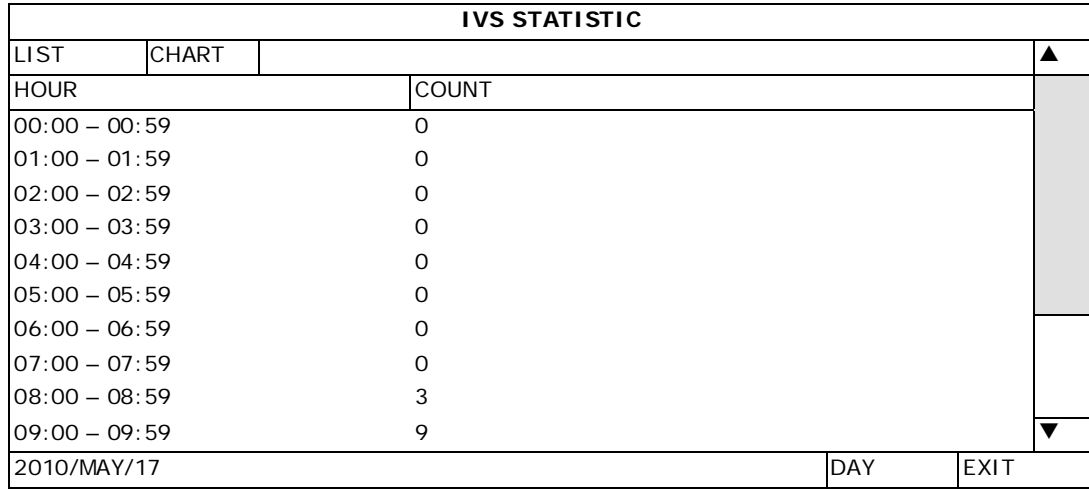

# **Graphique**

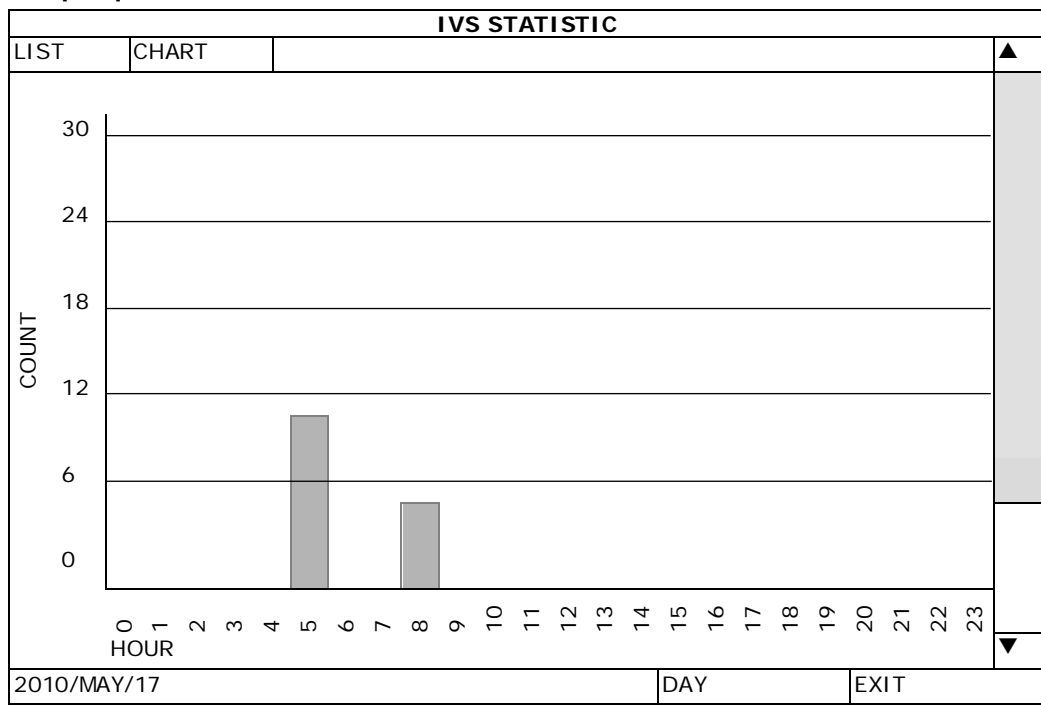

# **14. Spécifications techniques**

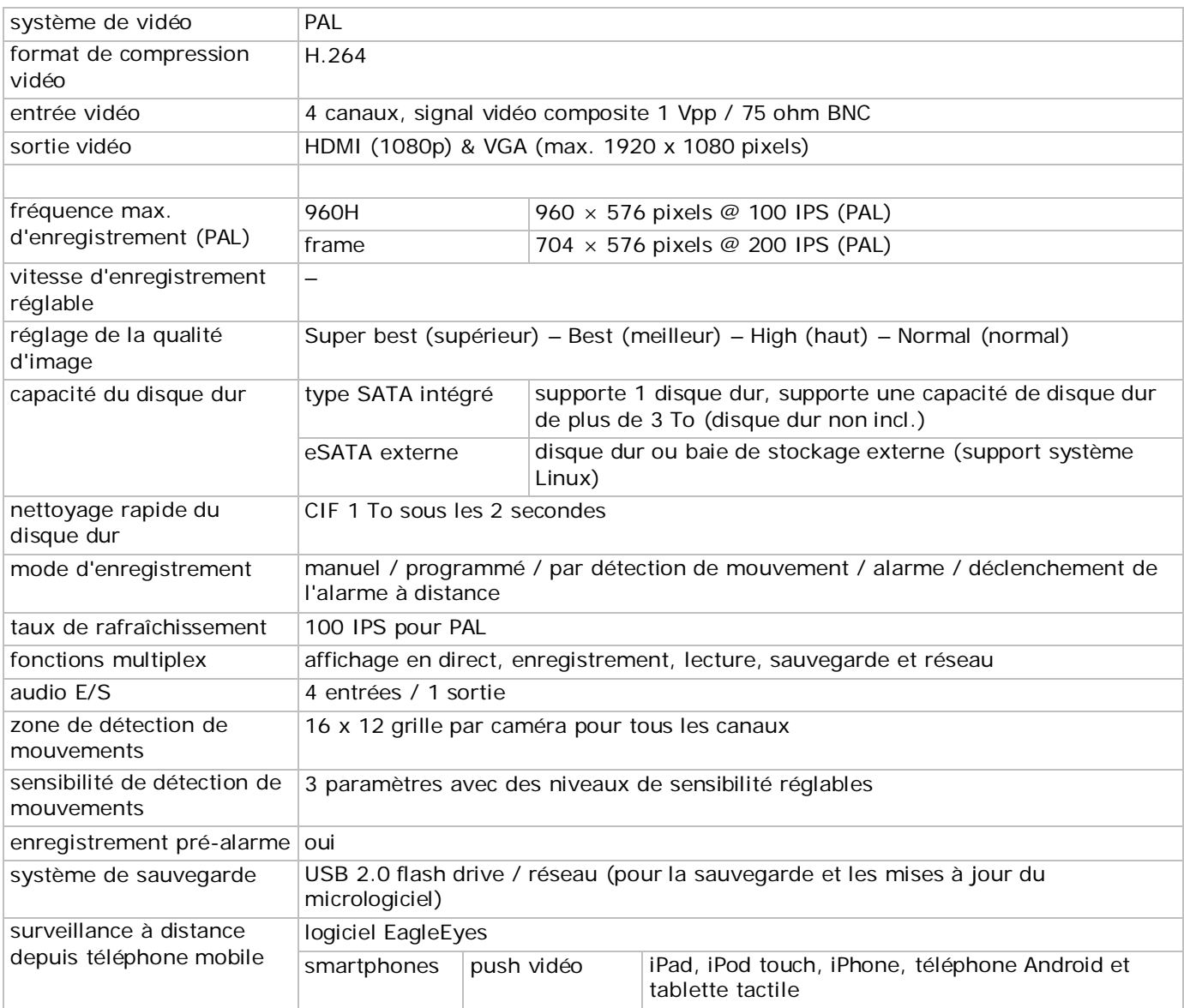

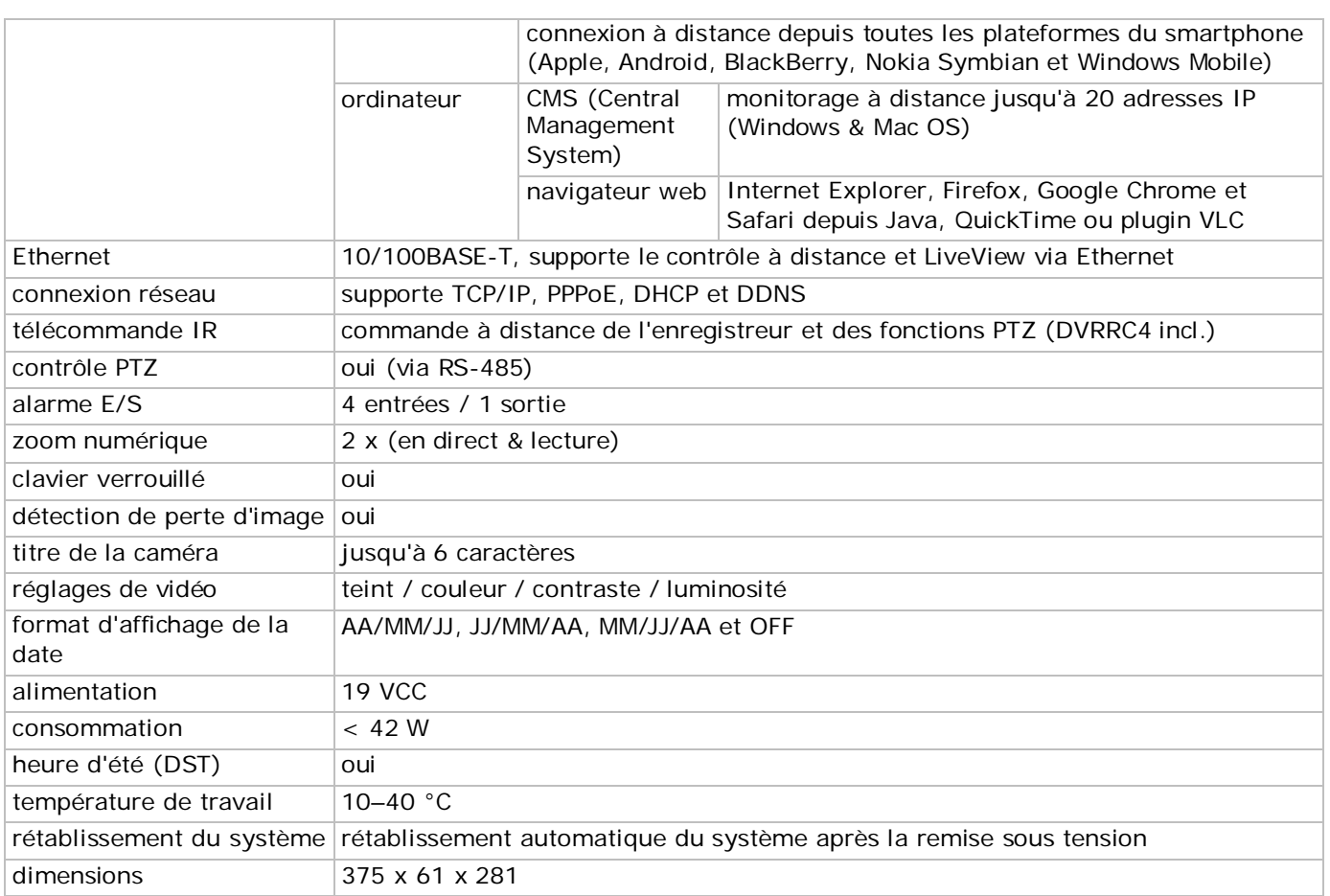

**N'employer cet appareil qu'avec des accessoires d'origine. La SA Velleman ne peut, dans la mesure conforme au droit applicable être tenue responsable des dommages ou lésions (directs ou indirects) pouvant résulter de l'utilisation de cet appareil.** 

**Pour plus d'informations concernant cet article et la dernière version de ce mode d'emploi, consulter notre site www.velleman.eu.** 

**Télécharger la version multilingue de ce document depuis le site web www.velleman.eu.**

**Les spécifications et le contenu de ce mode d'emploi peuvent être modifiés sans avis préalable.**

Les marques déposées et les raisons sociales sont la propriété de leurs détenteurs respectifs, et sont uniquement utilisées dans le but de démontrer la compatibilité entre nos articles et les articles des fabricants. Windows, Windows Mobile sont des marques déposées de Microsoft Corporation aux Etats-Unis et dans d'autres pays. iPad, iPhone, iOS sont des marques de Apple Inc., enregistrées aux Etats-Unis et dans d'autres pays. Android est une marque de Google Inc. La marque BlackBerry® est la propriété de Research In Motion Limited et est enregistrée aux Etats-Unis et peut être en attente d'enregistrement ou enregistrée dans d'autres pays. Velleman SA n'est pas affilié, sponsorisé, agréé ou autrement associé par/avec Research In Motion Limited. Symbian est une marque déposée de Symbian Software Ltd, Symbian Ltd. Linux® est une marque déposée de Linus Torvalds aux Etats-Unis et dans d'autres pays.

# **© DROITS D'AUTEUR**

**SA Velleman est l'ayant droit des droits d'auteur pour ce mode d'emploi. Tous droits mondiaux réservés.** Toute reproduction, traduction, copie ou diffusion, intégrale ou partielle, du contenu de ce mode d'emploi par quelque procédé ou sur tout support électronique que ce soit est interdite sans l'accord préalable écrit de l'ayant droit.

# **GUÍA RÁPIDA**

# **1. Introducción**

# **A los ciudadanos de la Unión Europea**

#### **Importantes informaciones sobre el medio ambiente concerniente a este producto**

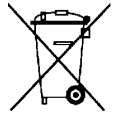

Este símbolo en este aparato o el embalaje indica que, si tira las muestras inservibles, podrían dañar el medio ambiente. No tire este aparato (ni las pilas, si las hubiera) en la basura doméstica; debe ir a una empresa especializada en reciclaje. Devuelva este aparato a su distribuidor o a la unidad de reciclaje local. Respete las leyes locales en relación con el medio ambiente.

**Si tiene dudas, contacte con las autoridades locales para residuos.**

¡Gracias por elegir Velleman! Lea atentamente las instrucciones del manual antes de usar el aparato. Si el aparato ha sufrido algún daño en el transporte no lo instale y póngase en contacto con su distribuidor.

**OBSERVACIÓN:** Este documento es una **guía rápida**. Para más información, consulte el amplio manual del usuario en el CD-ROM (incl.).

Visite www.velleman.eu para descargar el manual multilingüe.

Videograbadora digital Full-Frame H.264 de 4 canales en tiempo real. Esto quiere decir que cada canal puede grabar 25 imágenes por segundo en pantalla completa o resolución D1. Soporta no sólo D1 tradicional, sino también la nueva grabación 960H con 960 x 576 píxeles. La grabación 960H visualiza una mejor imagen de vídeo al utilizar nuestras cámaras 960H (700TVL).

Función 'backup' desde USB y red, grabación por detección de movimientos, temporizador y alarma. Función IVS con contador de personas, barrera virtual y contador unidireccional. Control a distancia de la cámara PTZ. Compatible con disco duro SATA y conexión eSATA para disco duro externo. Dos salidas de vídeo de alta definición para VGA y 1080P HDMI. Control local con mando a distancia IR y ratón USB.

Vigilancia a distancia por el móvil con el software EagleEyes gratis. Compatible con iPad, iPhone, Android, BlackBerry, Windows Mobile y Symbian.

Función push video para iPad, iPhone, smartphone Android y tablet-PC.

La DVR enviará las imágenes inmediatamente de canal 1 al teléfono móvil activado si la alarma se activa.

La DVR enviará también mensajes 'push' si hay un problema con el sistema.

# **2. Instrucciones de seguridad**

# **ADVERTENCIA RIESGO DE DESCARGA ELÉCTRICA**

Para reducir cualquier riesgo de descarga eléctrica, no exponga el aparato a lluvia ni humedad. Utilice este aparato sólo con la fuente de alimentación indicada en la etiqueta. Velleman NV no será responsable de ningún daño o lesión debido a un uso (inadecuado) de este aparato.

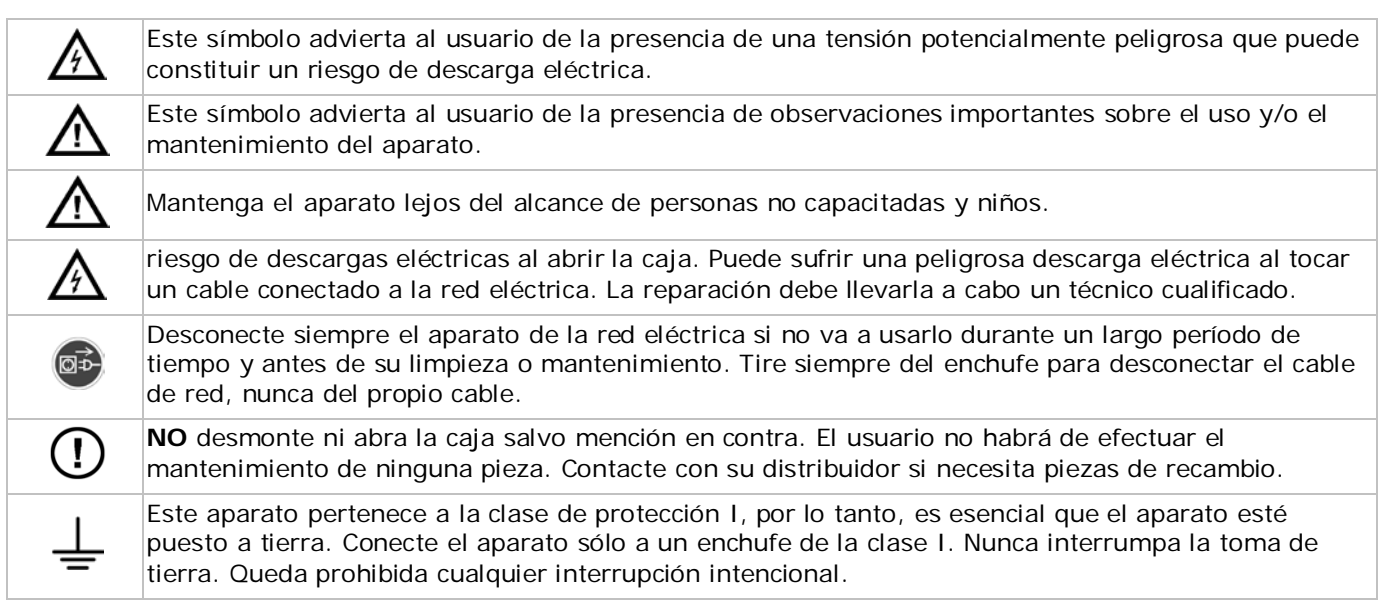

**ADVERTENCIA:** 

# **3. Normas generales**

Véase la **Garantía de servicio y calidad Velleman®** al final del amplio manual del usuario en el CD ROM (incl.).

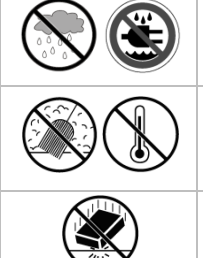

**Utilice el aparato sólo en interiores**. No exponga este equipo a lluvia, humedad ni a ningún tipo de salpicadura o goteo. Nunca ponga un objeto con líquido en el aparato.

No exponga este equipo a polvo ni temperaturas extremas. Asegúrese de que los orificios de ventilación no estén bloqueados. Deje una distancia de mín. 2,5 cm entre el aparato y cualquier otro objeto para asegurar una ventilación suficiente.

No agite el aparato. Evite usar excesiva fuerza durante el manejo y la instalación.

- Familiarícese con el funcionamiento del aparato antes de utilizarlo.
- Por razones de seguridad, las modificaciones no autorizadas del aparato están prohibidas. Los daños causados por modificaciones no autorizadas, no están cubiertos por la garantía.
- Utilice sólo el aparato para las aplicaciones descritas en este manual. Su uso incorrecto anula la garantía completamente.
- Los daños causados por descuido de las instrucciones de seguridad de este manual invalidarán su garantía y su distribuidor no será responsable de ningún daño u otros problemas resultantes.
- Guarde este manual del usuario para cuando necesite consultarlo.
- **Instale y utilice la cámara al respetar la legislación et la vida privada de terceros.**

# **4. Características**

- formato de compresión H.264 en tiempo real
- grabación de alta resolución:
	- o Full Frame: 704 x 576 píxeles
	- o 960H: 960 x 576 píxeles con cámaras 700TVL
- funciones multiplex: reproducción en directo, grabación, reproducción, copia de seguridad y acceso por la red
- función de copia de seguridad: soporta el back up por USB 2.0 flash drive y red
- vigilancia con iPad, iPhone, BlackBerry, Windows Moblile, Symbian y Android
- grabación por detección de movimientos:
	- o detección de movimientos avanzada
	- o grabación por detección de movimientos programada (3 parámetros ajustables)
- análisis de las imágenes inteligente: 4 canales
	- o barrera virtual: detección de todos los intrusos que atraviesan la barrera virtual
	- multitud de gente: barrera virtual para determinar la dirección de la multitud de gente
- Sistema Dinámico de Nombres de Dominio (DDNS): gratuito
- restablecimiento automático del sistema después de haber activado la alimentación de nuevo
- función 'tiempo de verano/invierno'
- modos de grabación: manual / temporizador / por detección de movimientos / alarma
- OSD multilingüe: inglés, francés, alemán, portugués, español, checo, húngaro, griego, chino y vietnamita
- manual del usuario: inglés
- guía rápida: inglés, neerlandés, francés, español, alemán
- ratón USB: incl.
- discos duros opcionales (no incl.): HD500GB/S, HD1TB/S, HD2TB/S
- mando a distancia IR: DVRRC4 (incl.)
- monitor opcional (no incl.): MONSCA4N1
- router opcional (no incl.): EM4542, EM4553, EM4570.

# **5. Instalar el disco duro (HDD)**

Antes de activar la DVR, asegúrese de que haya instalado un disco duro y de que haya conectado por lo menos una cámara y un monitor HDMI. La videograbadora detecta automáticamente el formato de vídeo de las cámaras conectadas (NTSC o PAL). Por consiguiente, asegúrese de que primero conecte las cámaras a la videograbadora y la fuente de alimentación antes de encender la videograbadora.

#### **Observaciones:**

- No utilice un disco duro verde. Véase los apéndices del amplio manual del usuario para una lista de discos duros compatibles.
- Borre todos los datos en el disco duro después de haber activado la videograbadora. Introduzca la fecha y la hora correcta para asegurarse de que los datos grabados no se mezclen con otros datos guardados anteriormente en el mismo disco duro. Véase **Borrar el disco duro** para más información.

Véase las figuras en la página 2 de este manual del usuario.

Esta DVR tiene dos soportes de disco duro.

- **1.** Desatornille los tornillos de la tapa superior y abra la DVR.
- **2.** Para instalar un disco duro en el primer soporte: primero, extraiga el soporte. Instale el disco duro con el lado CI hacia arriba. Luego, alinee los orificios del soporte con los orificios del disco duro y fije el disco duro al soporte. Conecte el conector de alimentación y el conector del bus de datos al disco duro. Vuelva a colocar el soporte en la DVR.
- **3.** Para instalar un disco duro en el segundo soporte: primero, conecte el conector de alimentación y el conector del bus de datos al disco duro. Instale el disco duro con el lado CI hacia arriba. Luego, alinee los orificios del soporte con los orificios del disco duro y fije el disco duro al soporte.
- **4.** Después de haber instalado el disco duro, cierre la tapa superior y apriete los tornillos.

# **6. Interfaz de usuario**

Véase las figuras en la página 2 de este manual del usuario.

#### **6.1 Acceder al DVR**

- 1. Conecte un ratón USB al puerto de ratón <sup> $\oplus$ </sup> del panel frontal de la DVR y verifique que el icono de ratón  $\otimes$ se visualice en la pantalla. Este icono indica que el ratón USB ha sido detectado de manera correcta.
- **2.** Utilice el ratón para introducir la contraseña de la DVR con el teclado de la contraseña. El nombre de usuario y la contraseña por defecto son **admin**.

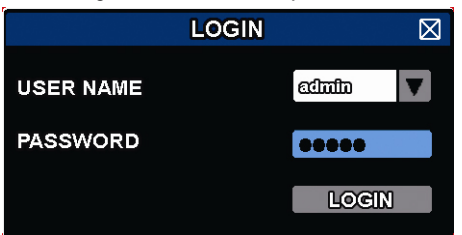

El estado cambia de  $\bigcirc$  (teclado bloqueado) a  $\bigcirc$  (teclado desbloqueado).

**Nota:** Es posible configurar cuatro diferentes niveles de usuario con diferentes privilegios de acceso en el menú principal (SYSTEM) > ACCOUNT. Véase **Crear niveles de usuario** para más informaciones.

# **6.2 Visualización en directo**

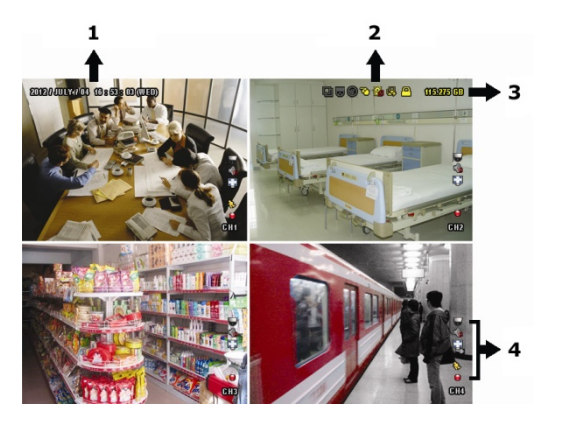

- **1.** hora del sistema
- **2.** barra de estado
- **3.** capacidad disponible en el disco duro
- **4.** barra de estado de los canales

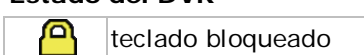

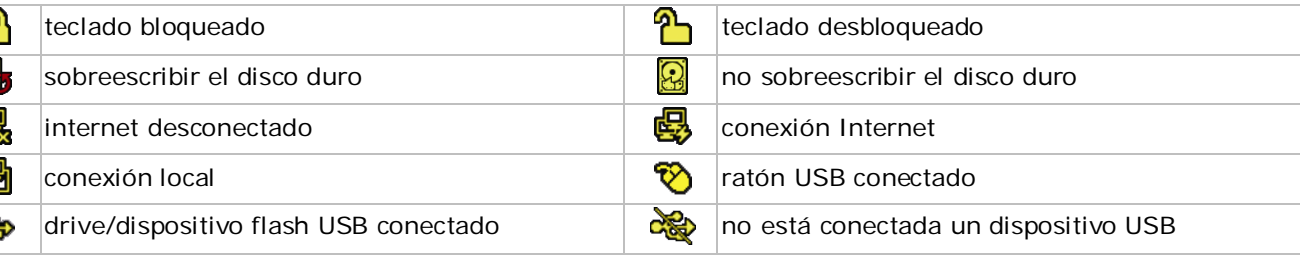

V. 01 – 10/02/2014 61 ©Velleman nv

œ

**Estado del DVR**

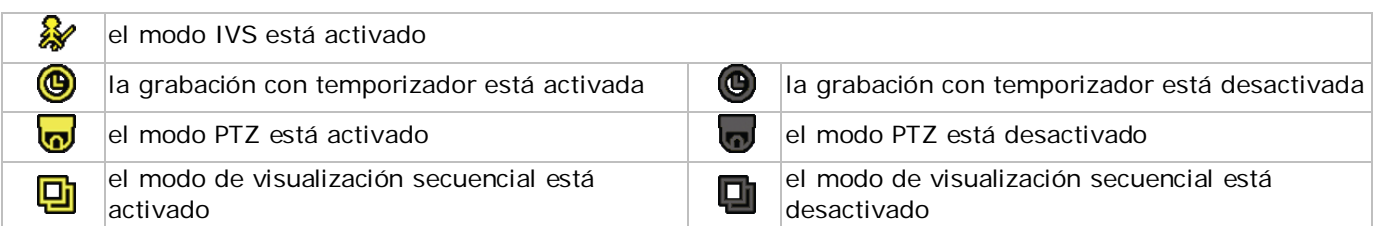

### **Estado de los canales**

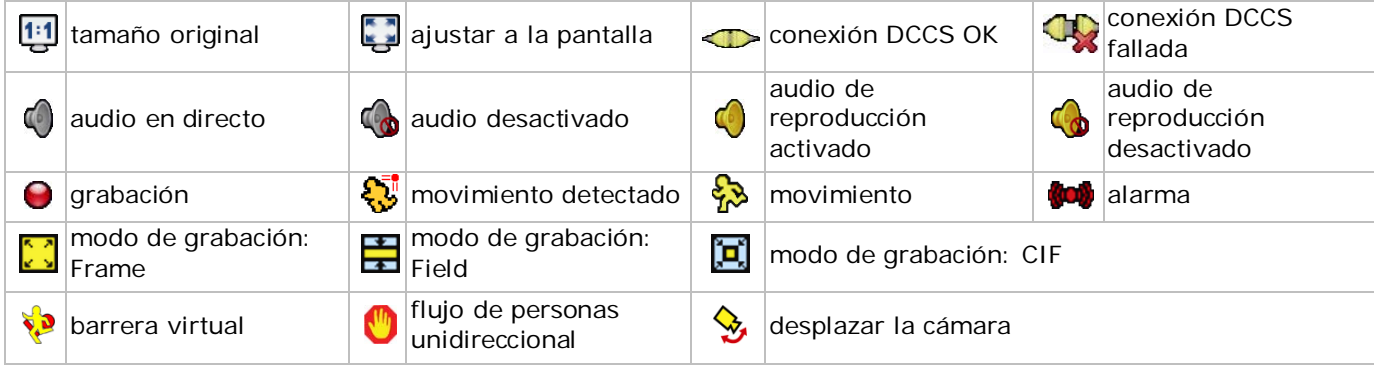

# **Iconos para la grabación**

# • **grabación manual**

- La función de grabación manual ( $\bigcirc$ ) está activada por defecto si inicia la DVR y si está instalado un disco duro.
- **grabación por eventos**

El icono del evento,  $\mathbb{Q}$  /  $\mathbb{Q}$  /  $\mathbb{Q}$  /  $\mathbb{Q}$  /  $\mathbb{Q}$  se visualiza en la pantalla en cuanto el evento ocurra y si la función está activada.

• **grabación con temporizador** Se visualiza en la pantalla si la grabación con temporizador está activada.

• **Sobreescribir el disco duro**

La función de sobreescribir está activada por defecto y  $\mathbb{Z}$  se visualiza en la pantalla. **Nota:** Para desactivar la función de sobreescribir, haga clic en el botón derecho del ratón para visualizar el

menú principal en la pantalla de visualización en directo. Luego, seleccione (ADVANCED CONFIG) > RECORD > OVERWRITE.

# **6.3 Barra de menú rápido**

Mueve hacia la izquierda de la pantalla para abrir el menú rápido y visualizar las funciones:

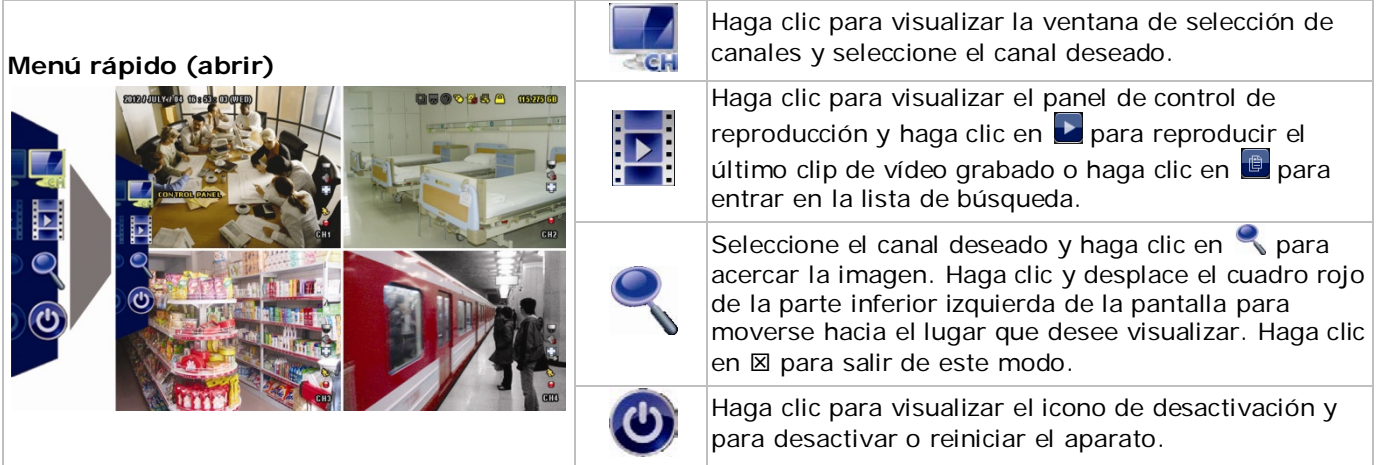

# **6.4 Menú principal**

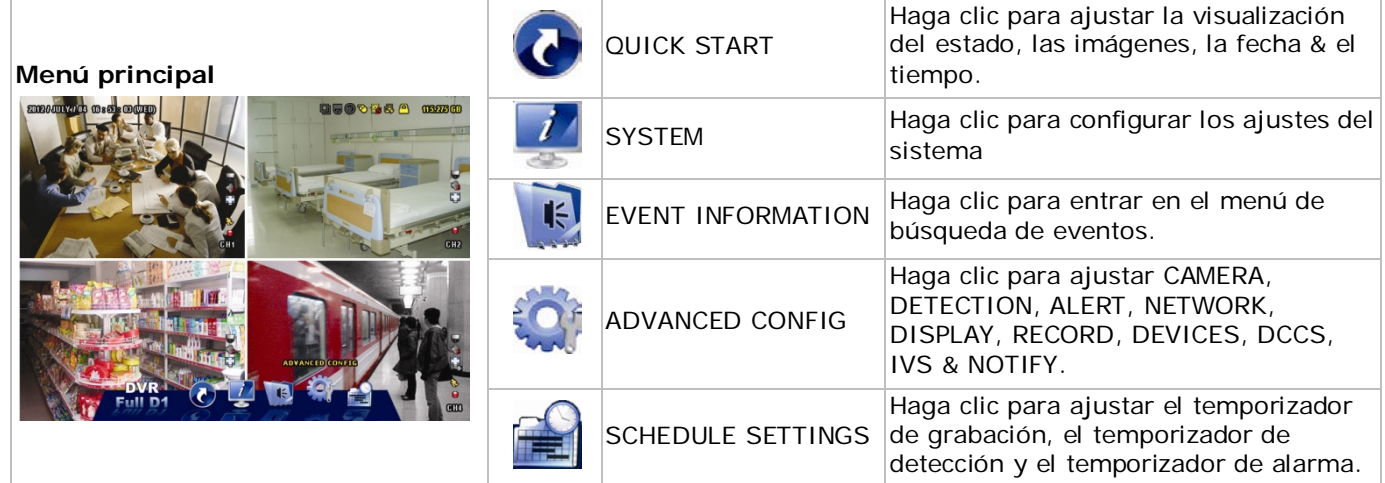

# **Estructura del menú principal**

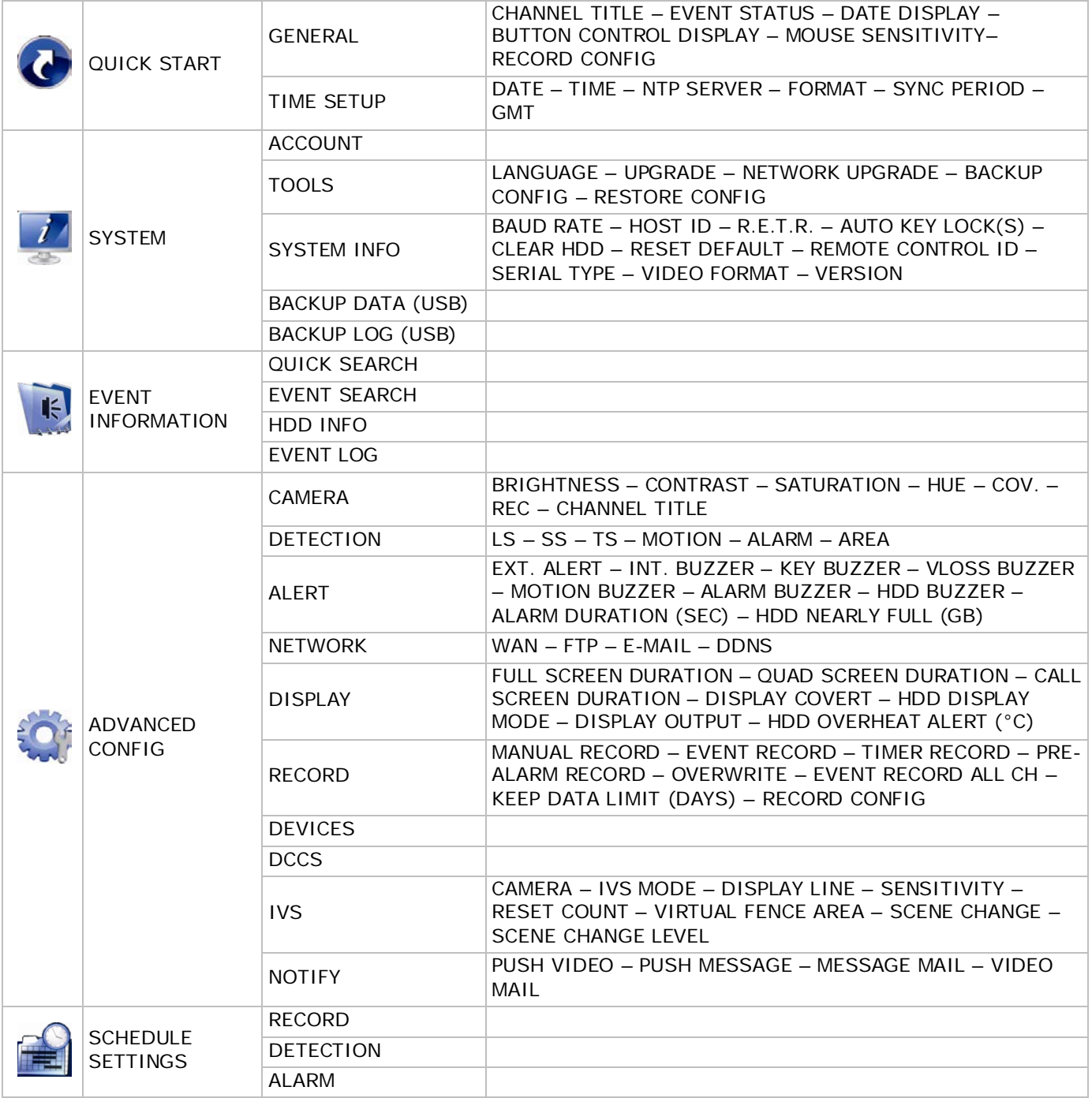

# **7. Descripción**

# **7.1 Panel Frontal**

- LEDs
	- $\circ$   $\bullet$  El aparato está activado.
	- **HDD**: El disco duro está leyendo o grabando.
	- $\circ$   $\mathsf{I}$ : Se ha activado una alarma.
	- $\circ$   $\Theta$ : La grabación programada está activada.
	- $\circ$   $\triangleright$ : El aparato está en el modo de reproducción.
- $\triangle$ : Para los modelos con reproductor DVD, pulse  $\triangle$  para abrir o cerrarlo.
- 1–4: Pulse el botón del número de canal para seleccionar el canal que quiere visualizar.
- $\Box$ : Pulse para visualizar el modo de 4 canales
- SEQ: Pulse para visualizar cada canal en pantalla completa uno a uno. Vuelva a pulsar para salir de este modo.
- P.T.Z. ( $\boxplus$  + SEQ): Pulse  $\boxplus$  + SEQ simultáneamente para entrar o salir del modo de control PTZ.
- SLOW: En el modo de reproducción, pulse para una reproducción lenta.
- ZOOM: Pulse para agrandar la imagen del canal seleccionado (en el modo de grabación FRAME o FIELD).
- AUDIO (SLOW + ZOOM): Pulse SLOW + ZOOM simultáneamente para seleccionar el audio en directo o el audio de reproducción de los canales de audio 1-4.
	- $\overline{a}$   $\overline{a}$  audio en directo del canal de audio 1-4 (blanco)
	- $\sim$   $\left[\frac{1}{2}\right]$  reproducción de audio del canal de audio 1-4 (amarillo)
	- o **W**: Ningún canal de audio seleccionado.
- PLAY: Pulse para reproducir los últimos datos grabados.
- LIST (Event List Search): Pulse para buscar rápidamente los archivos grabados en las listas de eventos: RECORD / MOTION / ALARM / TIME / HUMAN DETECTION / IVS / STATISTIC o seleccione FULL para visualizar todas las grabaciones. Seleccione QUICK SEARCH (búsqueda rápida) para buscar la hora deseado de forma rápida. Para más
- información, consulte el amplio manual del usuario. • MENU: Pulse MENU para entrar en el menú principal.
- ENTER: Pulse ENTER para confirmar el ajuste.
- 
- : Pulse ▲ / ▼ / ◄ / ► para moverse hacia arriba/abajo/derecha/izquierda. En el modo de reproducción:
	- o Pulse II para pausar la reproducción.
	- o Pulse para parar la reproducción.
	- o Pulse » para avanzar rápidamente.
	- Pulse « para retroceder rápidamente.
- $\overline{\mathbb{D}}$ : Puerto USB para conectar un ratón USB
- $\overleftrightarrow{\cdot}$ : Puerto USB para conectar una unidad flash USB para hacer una copia de seguridad. **Nota: Nunca** conecte dos ratones o dos unidades flash USB simultáneamente. **Nota:** Véase los apéndices del amplio manual del usuario para una lista de todas las unidades flash USB compatibles.

# **7.2 Panel trasero**

- INPUT (1–4): Par conectar al conector de vídeo de una cámara. **Nota:** La videograbadora detecta automáticamente el sistema de vídeo de la cámara. Por consiguiente, asegúrese de que las cámaras estén conectadas correctamente a la videograbadora y la fuente de alimentación antes de activar la videograbadora.
- 75Ω / HI-IMPEDANCE (1–4): Si utiliza la función 'loop', seleccione HI-IMPEDANCE. Si no utiliza la función 'loop', seleccione 75Ω.
- CALL: Para conectar a un monitor específico para la visualización secuencial.

- AUDIO IN (1-4): Para conectar al conector de audio de la cámara si ésta admite la grabación de audio. **Nota:** Para realizar una copia de seguridad de vídeo con audio, asegúrese de que la cámara que soporte la función de audio esté conectada a los canales de entrada de vídeo y audio. Por ejemplo, los datos de audio del canal de audio 1 serán grabados con los datos de vídeo del canal de vídeo 1.
- AUDIO OUT (1): Para conectar a un altavoz con 1 salida de audio mono
- LAN: Para conectar la DVR a una red local con un cable de red LAN.
- PUSH VIDEO Alarm In: Conecte un detector de alarma que puede enviar notificaciones a su smartphone (push video). Entrada de alarma 1 corresponde a la entrada de vídeo 1.
- EXTERNAL I/O: Este puerto se utiliza para conectar dispositivos externos (cámaras domo, alarmas externas, etc.).
- HDMI: Se conecta al puerto HDMI de un monitor que soporta HDMI. **Nota:** Es posible utilizar los puertos de salida HDMI y VGA simultáneamente para doble salida de vídeo.
- eSATA: Para conectar a un dispositivo de almacenamiento que soporta la interfaz eSATA. Por ejemplo, un disco duro externo o un disk array. **Nota:** Asegúrese de que el disk array soporta Linux® para un buen funcionamiento.
- VGA: Se conecte al puerto VGA de un monitor que soporta HDMI.
- **Nota:** Es posible utilizar los puertos de salida HDMI y VGA simultáneamente para doble salida de vídeo.
- IR: Para conectar un receptor IR para un control remoto.
- DC 19V: Para conectar el adaptador de red incluido.
- : interruptor ON/OFF. Ponga el interruptor en la posición | para activar el aparato. Ponga el interruptor en la posición O para desactivar el aparato.

# **8. Conexión y configuración**

### **8.1 Conectar un monitor y una cámara**

- **1.** Conecte un monitor adecuado (no incl.) al puerto de salida HDMI de la parte trasera de la DVR.
- **2.** Conecte por lo menos una cámara adecuada (no incl.). Cada cámara necesita su propia alimentación.
- **3.** Conecte la salida de vídeo de la cámara a la entrada de vídeo de la parte trasera de la DVR (INPUT 1–4). El número al lado de cada conector de entrada es el número de canal. Tipo de conector: BNC.
- **4.** Active la(s) cámara(s).

### **8.2 Activar el aparato**

#### **Advertencia:**

- Antes de activar la videograbadora, asegúrese de que estén conectadas y alimentadas las cámaras para una detección correcta del sistema de vídeo. Para una detección correcta de la salida de vídeo, asegúrese también de que esté conectado también un monitor HDMI a la DVR.
- Utilice la videograbadora sólo con una fuente de alimentación compatible (véase la etiqueta). Utilice sólo el adaptador incluido.

Activar la DVR:

- **1.** Conecte el conector DC del adaptador de red (incl.) a la entrada de alimentación (DC 19V) de la parte trasera de la DVR.
- **2.** Utilice el cable de alimentación (incl.) para enchufar el aparato en una toma eléctrica adecuada.
- **3.** Active la DVR con el interruptor ON/OFF de la parte trasera del aparato. El LED de alimentación  $\emptyset$  de la parte frontal de la DVR se ilumina.

**Observación**: Para asegurar un funcionamiento correcto y continuo sin problemas, utilice un SAI (sistema de alimentación ininterrumpida, no incl.

# **8.3 Configurar la fecha y la hora**

**Primero**, ajuste la fecha y la hora antes de utilizar la videograbadora.

**Nota: NO** modifique la fecha ni la hora después de haber activado la función de grabación. De lo contrario, los datos grabados estarán desordenados y no podrá encontrar dichos archivos a través de la búsqueda por tiempo. Si modifica la fecha o la hora accidentalmente cuando la función de grabación esté activada, borre todos los datos del disco duro y comience a grabar de nuevo.

**Nota:** Si utiliza la DVR por primera vez, actívela durante al menos 48 horas ininterrumpidamente una vez que la fecha y la hora hayan sido configuradas correctamente. Así evita que la hora de la DVR se reconfigure cuando desconecte el DVR de la red eléctrica. La batería podría acabarse si se reconfigura la hora de la DVR después de una desconexión (p.ej. interrupción del suministro eléctrico). Si fuera el caso, reemplace la batería interna. Véase los apéndices del amplio manual del usuario para más información.

- **1.** Haga clic con el botón derecho del ratón para introducir la contraseña. La contraseña de administrador por defecto es 0000.
	- El estado cambia de  $\triangleq$  (teclado bloqueado) a  $\triangleq$  (teclado desbloqueado).
- **2.** Haga clic con el botón derecho para visualizar el menú principal y seleccione @ (QUICK START) > TIME SETUP para configurar la fecha y la hora.

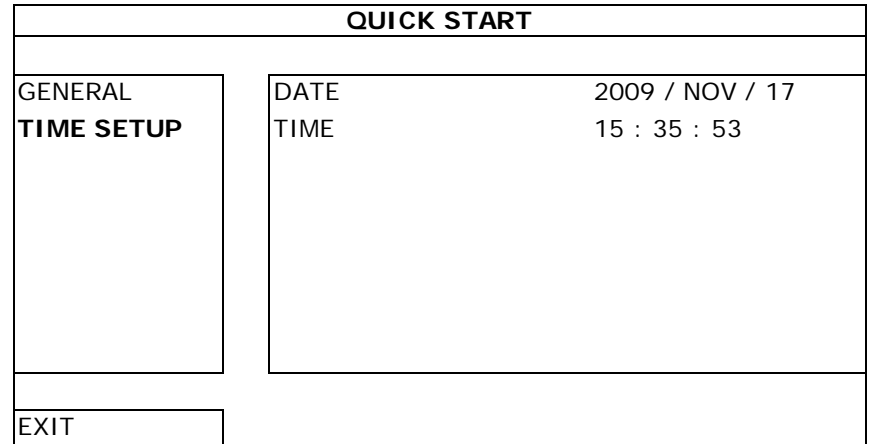

#### **8.4 Borrar el disco duro**

Borre todos los datos en el disco duro al utilizar esta DVR por primera vez para asegurarse de que los datos grabados no se mezclen con otros datos guardados anteriormente en el mismo disco duro.

- **1.** Haga clic con el botón derecho para visualizar el menú principal y seleccione <sup>1</sup> (SYSTEM) > SYSTEM INFO > CLEAR HDD.
- **2.** La DVR se reinicia después de que los datos han sido borrados. Véase el amplio manual del usuario para más información.

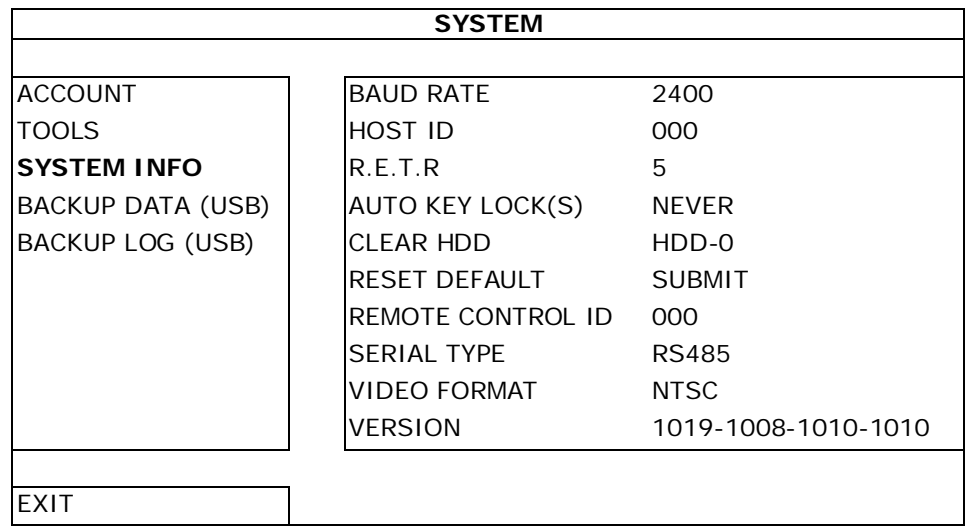

### **8.5 Configurar la contraseña**

- **1.** Haga clic con el botón derecho para visualizar el menú principal y seleccione (SYSTEM) > ACCOUNT para modificar la contraseña estándar (SUPERVISOR).
- **2.** Están disponibles cuatro niveles de usuario con privilegios de acceso diferentes: SUPERVISOR, POWER USER, NORMAL y GUEST. Véase **Crear niveles de usuarios** para más informaciones.

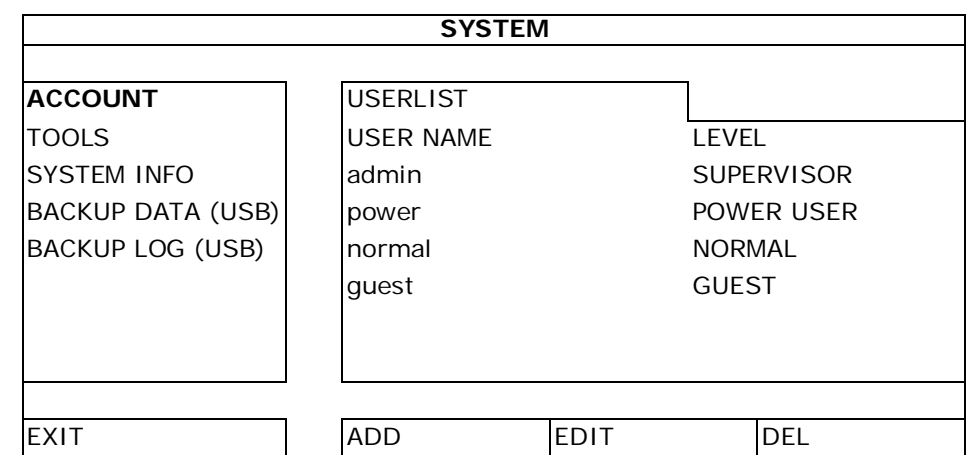

# **9. Funciones utilizadas frecuentemente**

# **9.1 Teclado bloqueado/ teclado desbloqueado**

Para bloquear o desbloquear, haga clic en  $\bigcirc$  (teclado bloqueado) o  $\bigcirc$  (teclado desbloqueado) de la barra de estado para modificar el estado.

Introduzca el nombre de usuario y la contraseña para desbloquear. El nombre de usuario y la contraseña por defecto son **admin**. Con la contraseña del administrador puede realizar todas las operaciones. Véase **Crear niveles de usuario** para más informaciones.

### **9.2 Crear niveles de usuario**

**Nota:** Esta función sólo está disponible para el SUPERVISOR.

Para crear una nueva cuenta de usuario, seleccione (SYSTEM) > ACCOUNT. La lista de usuarios aparece en la pantalla.

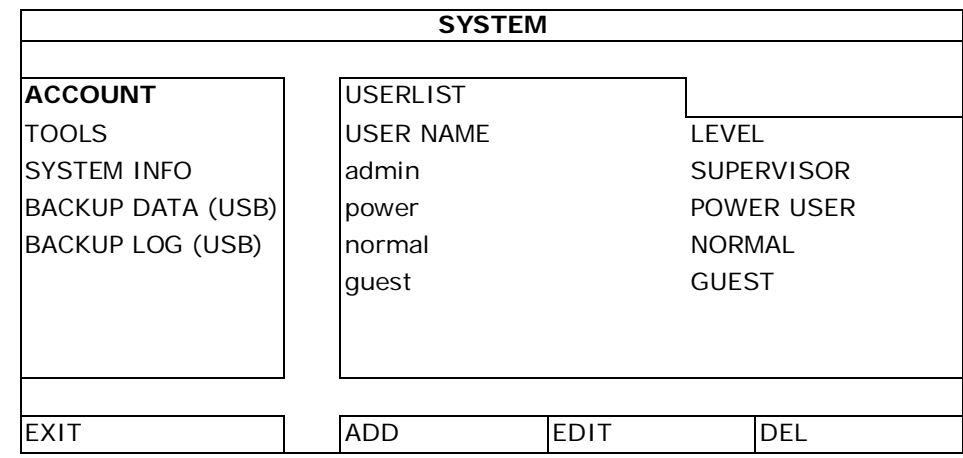

Cada nivel de usuario tiene un privilegio de acceso diferente para ciertas funciones:

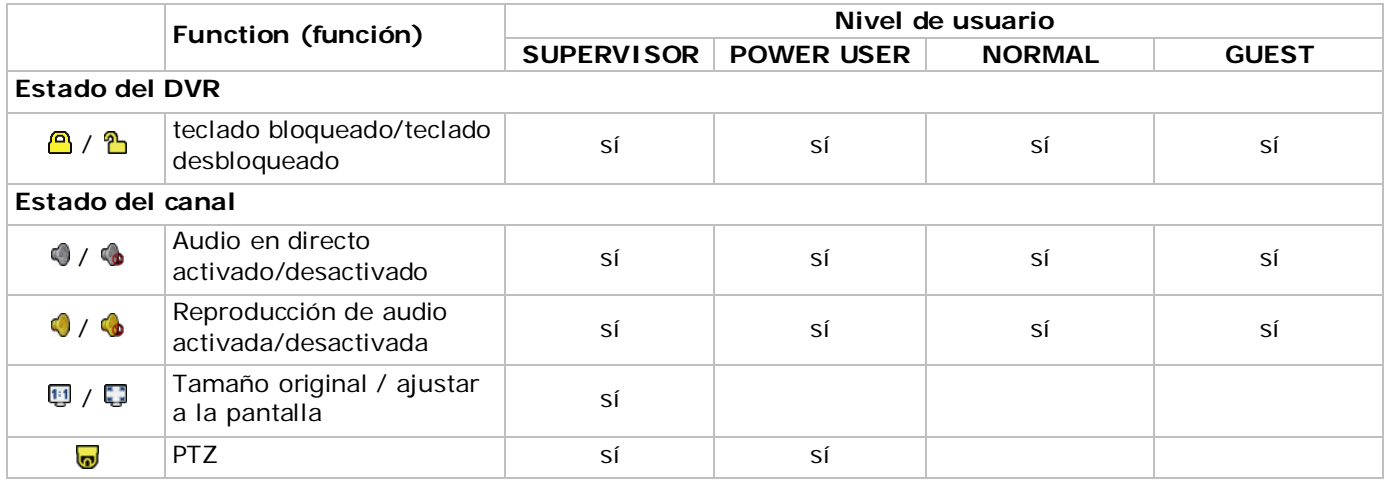

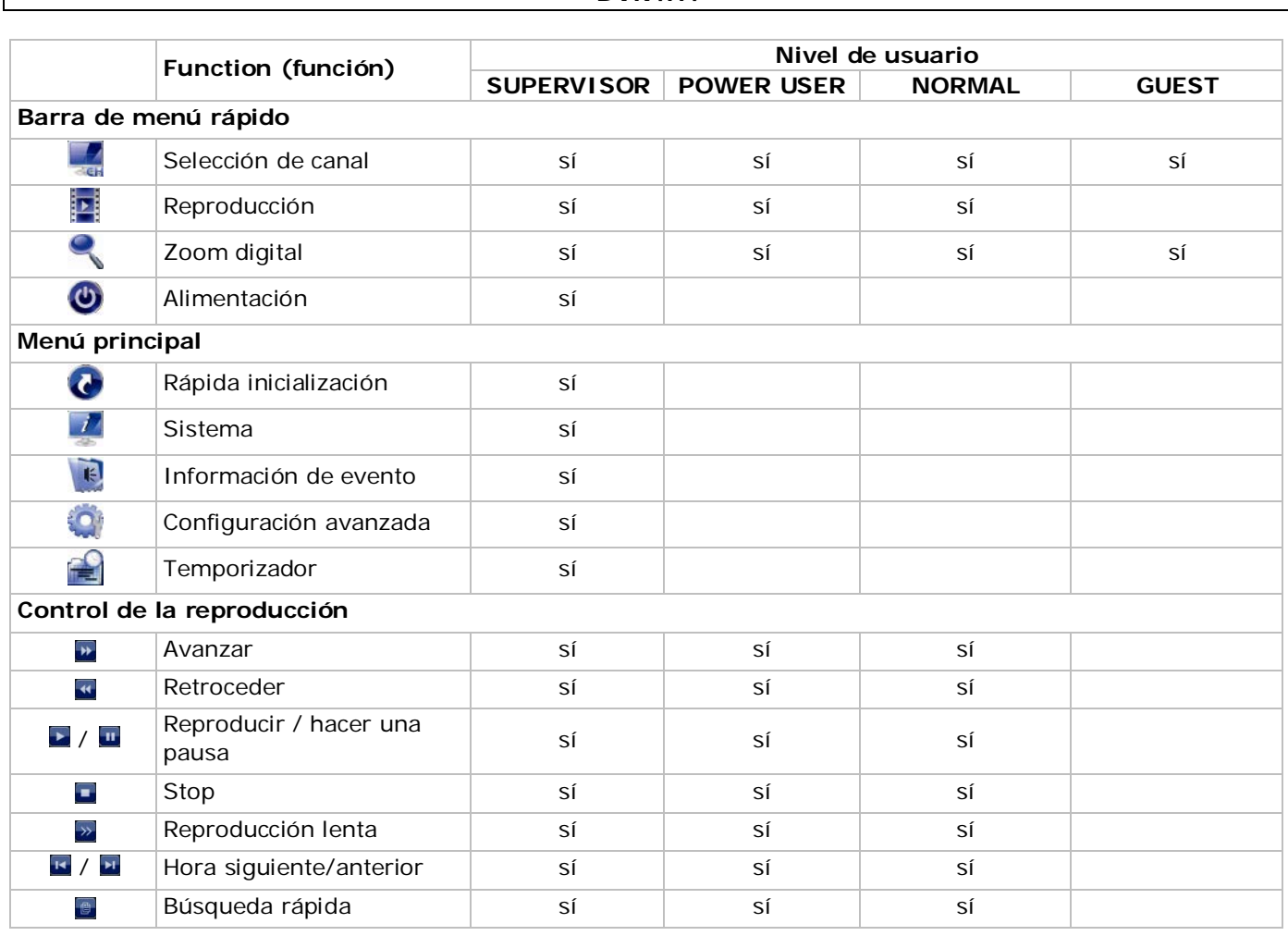

# **9.3 Reproducción**

**Nota:** Esta función no está disponible para usuarios GUEST.

Haga clic en lH en la barra de menú rápido para visualizar el panel de control de reproducción. Haga clic en para reproducir el último clip de vídeo grabado o haga clic en la para entrar en la lista de búsqueda. Véase la lista a continuación:

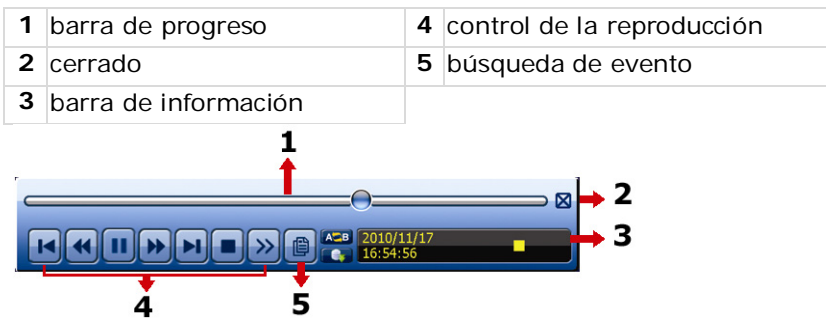

**Nota:** Debe haber al menos 8192 imágenes de datos grabados para que la reproducción funcione correctamente. Si no fuera el caso, el aparato detiene la reproducción. Por ejemplo: un fichero con 30 IPS debe haber una duración de grabación de mín. 273 segundos (8192 imágenes / 30 IPS) para que la reproducción funcione correctamente.

**Nota:** El tamaño de imagen de la grabación (FRAME , FIELD **Fo** o CIF **D**) se visualiza en la pantalla durante la reproducción.

#### **Control de la reproducción**

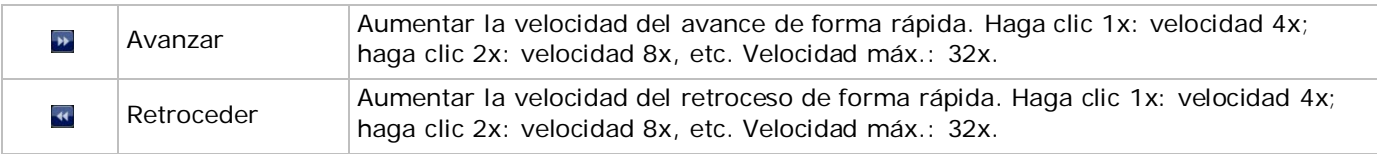

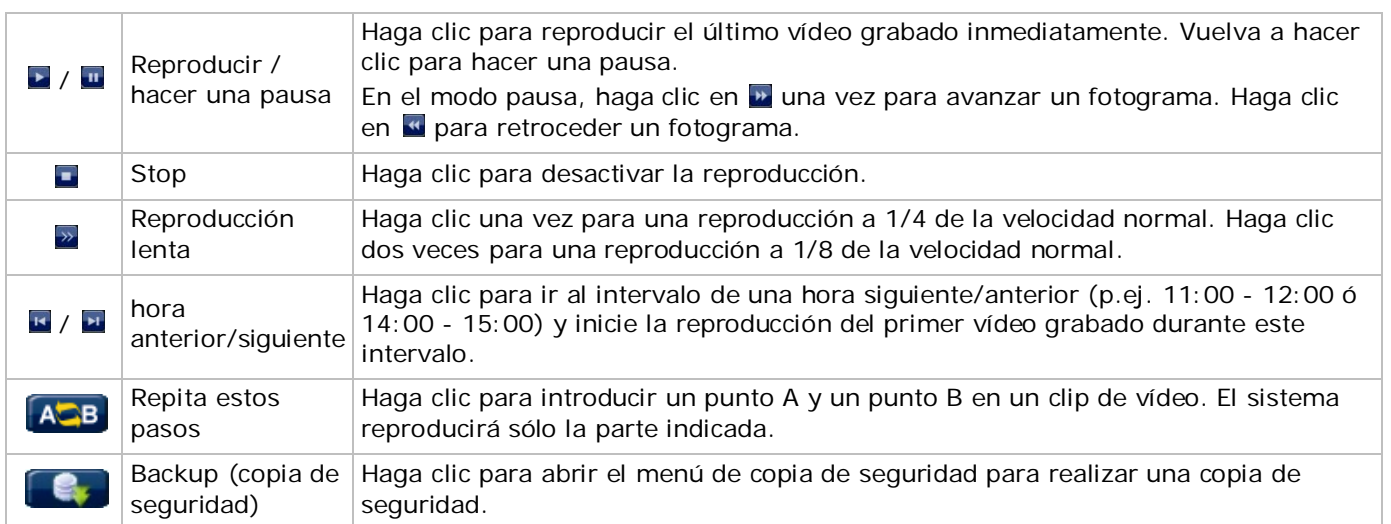

#### **EVENT SEARCH (búsqueda de evento)**

- Haga clic en **D** para buscar rápidamente los archivos grabados por las listas de evento: RECORD (grabar) / MOTION (movimiento) / ALARM (alarma)/ TIME (tiempo) / HUMAN DETECTION (detección humana) / IVS / STATISTIC (estadística) o seleccione FULL para visualizar todos los registros de eventos.
- Seleccione QUICK SEARCH (búsqueda rápida) para buscar la hora deseado de forma rápida. Para más información, consulte el amplio manual del usuario.

#### **Reproducción de sonido**

En el modo de reproducción, haga clic en  $\bullet$  o  $\bullet$  en la barra de estado del canal para activar o desactivar el sonido.

**Nota:** Para realizar una copia de seguridad de vídeo con audio, asegúrese de que la cámara que soporte la función de audio esté conectada a los canales de entrada de vídeo y audio. Por ejemplo, los datos de audio del canal de audio 1 serán grabados con los datos de vídeo del canal de vídeo 1.

#### **9.4 Video Backup (copia de seguridad del vídeo)**

#### **Observaciones:**

- Esta función sólo está disponible para el SUPERVISOR.
- Formatee la unidad flash USB en el formato FAT32 antes de utilizarla. Véase los apéndices del amplio manual del usuario para una lista de todas las unidades flash USB compatibles.
- Para una copia de seguridad del vídeo, utilice una unidad flash USB o realice la copia de seguridad a través de internet. No conecte el disco duro directamente al PC.

Para hacer una copia de seguridad de los datos guardados, haga lo siguiente:

**1.** Seleccione (SYSTEM) > BACKUP DATA (USB).

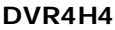

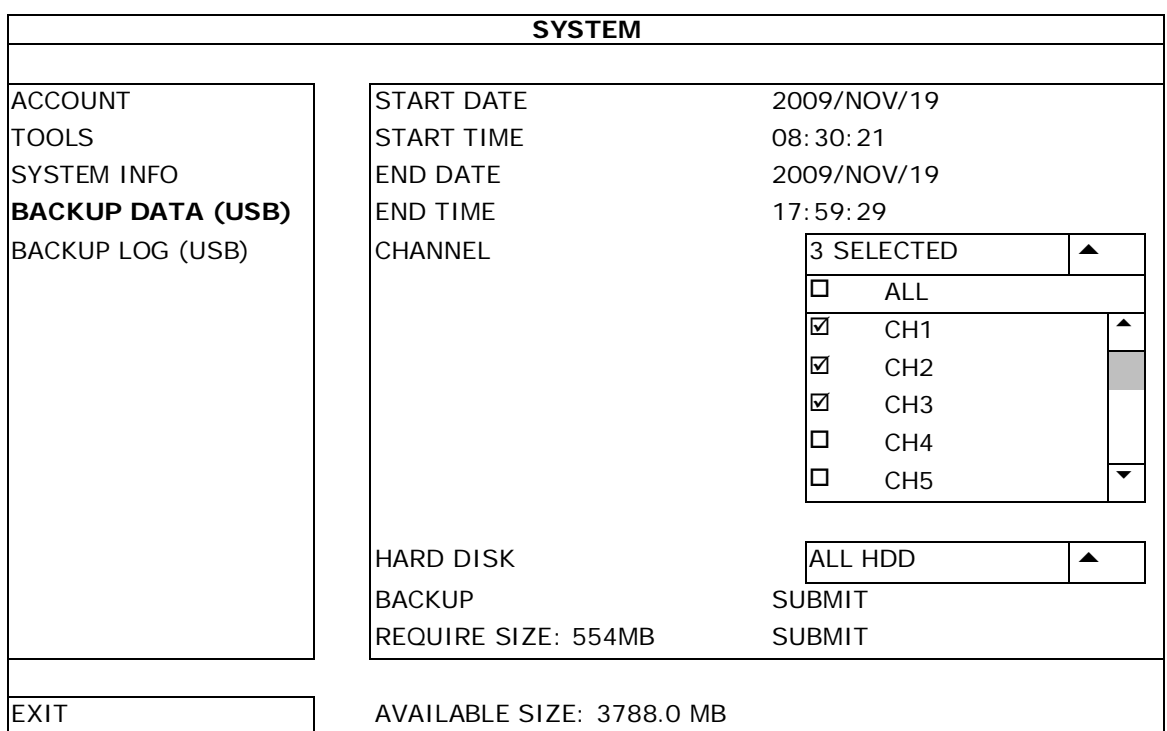

- **2.** Introduzca START DATE (fecha inicial), START TIME (hora inicial), END DATE (fecha final) y END TIME (hora final) para determinar el período de tiempo en que se incluye los datos de vídeo de los que quiere realizar la copia de seguridad.
- **3.** Seleccione el canal (los canales) de vídeo en los que se incluye los datos de vídeo de los que quiere realizar la copia de seguridad.
- **4.** En REQUIRED SIZE (tamaño requerido), seleccione SUBMIT para conocer el tamaño del archivo de los datos seleccionados.
- **5.** En BACKUP (copia de seguridad), seleccione SUBMIT para iniciar la copia de seguridad a la unidad flash USB.
- **6.** Espere hasta que aparezca "backup successful" (copia de seguridad realizada correctamente).

### **9.5 Zoom digital**

- **1.** Seleccione el canal cuya imagen quiere agrandar y mueve el cursor hacia la izquierda de la pantalla para visualizar la barra de inicio rápido.
- **2.** Haga clic en **q** para entrar en el modo 'zoom'.
- **3.** En el modo zoom, haga clic y desplace el cuadro rojo de la parte inferior izquierda de la pantalla para moverse hacia el lugar que desee visualizar.

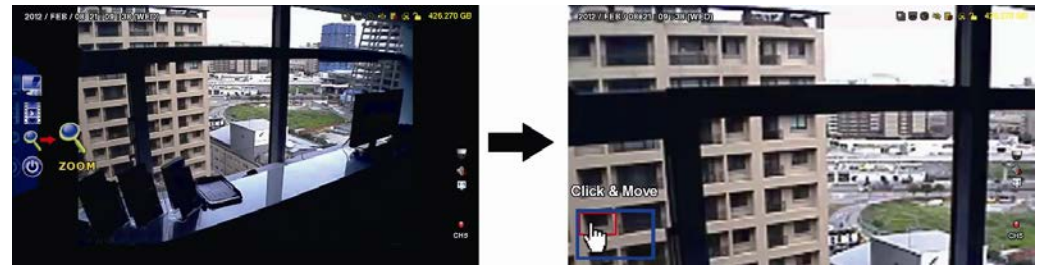

**4.** Para salir, haga clic en cualquier parte de la pantalla.

**Nota:** Primero, debe salir del modo 'zoom' para utilizar las otras funciones del DVR.

# **10. Configurar la función de notificación Push Video**

# **10.1 Conexión pin**

En caso de una alarma, esta DVR puede enviar notificaciones a sus dispositivos móviles (p.ej. iPhone, iPad, y Android) (push video). Sin embargo, sólo algunos pins de entrada de alarma soportan esta función. Existen diferentes métodos para conectar detectores de alarma para push video:

- por el terminal ALARM IN Push Video
- por el puerto E/S externo.

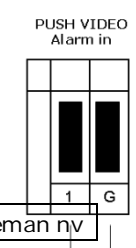

### **Conexión de entrada de alarma 'Push Video'**

La parte trasera de la DVR está equipada con una conexión de entrada de alarma 'Push Video'. Consulte la siguiente lista para las conexiones pin que soportan push video y los canales de vídeo correspondientes.

### **Conectar un detector de alarma**

Conecte el detector de alarma (p.ej. contactos magnéticos) a la conexión de entrada de alarma 'Push Video' o los pins E/S que soportan Push Video de la parte trasera de la DVR.

# **10.2 Configuración**

Antes de configurar la función Push Video, asegúrese de que:

- haya configurado la DVR de manera correcta (consulte **Conexión y Configuración**).
- la DVR esté conectada a internet.
- haya instalado la aplicación EagleEyes en el iPhone, iPad o dispositivo Android. Consulte **Vigilancia a distancia por el dispositivo móvil con EagleEyes**.

Configurar la notificación Push Video:

- **1.** Haga clic con el botón derecho del ratón para visualizar el menú principal y seleccione (A (ADVANCED CONFIG) > NOTIFY.
- **2.** Ponga GUARD en la posición ON.
- **3.** Configure el tipo de detector de alarma (normalmente abierto o normalmente cerrado).

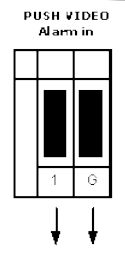

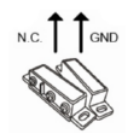

#### **¡Cuidado! Seleccione el tipo opuesto para que la función Push Video funcione correctamente.**

- Seleccione ALARM N.O. si el sensor de alarma está NC (normalmente cerrado, la alarma se activa si el contacto se abre).
- Seleccione ALARM N.C. si el sensor de alarma está NO (normalmente abierto, la alarma se activa si el contacto se cierre).

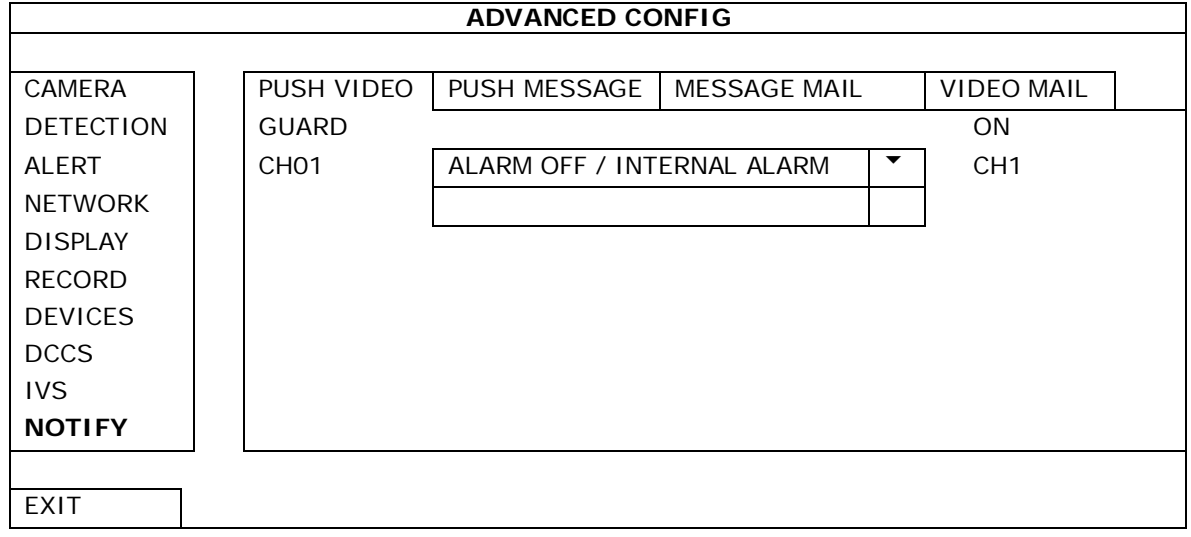

**4.** Abra EagleEyes y añada este DVR a la libreta de direcciones EagleEyes.

**Nota:** Consulte la página http://www.eagleeyescctv.com para más información.

**5.** Active la función Push Video.

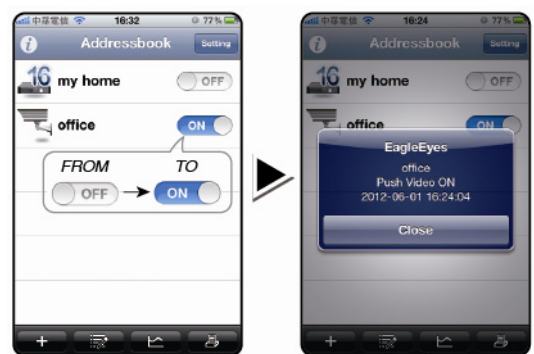

- 
- **6.** Active la alarma de entrada. **7.** Reciba una notificación y mire el vídeo.

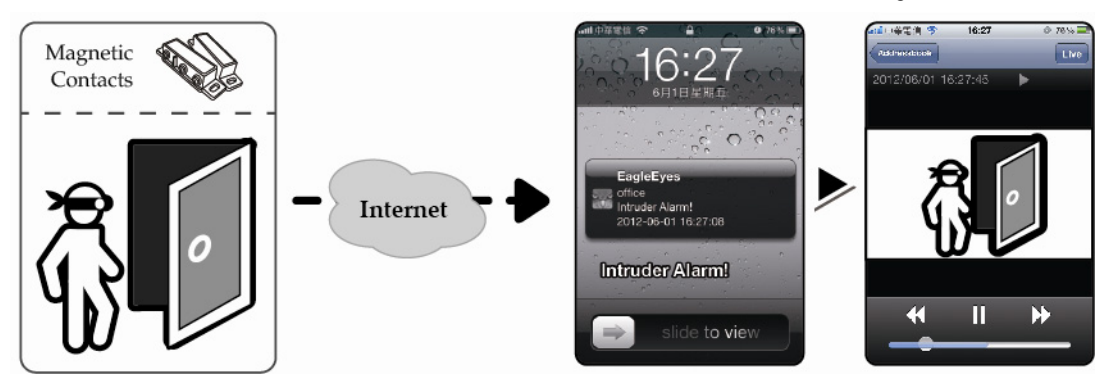

# **11. Vigilancia a distancia por el móvil con EagleEyes**

EagleEyes es un potente software de vigilancia desarrollado por AV TECH Corporation. **Nota:** Consulte la página http://www.eagleeyescctv.com para más información. Contacte con Velleman si tiene preguntas. Visite www.velleman.eu para saber cómo contactarnos.

# **11.1 Prerrequisitos**

Antes de instalar EagleEyes en el teléfono móvil para la vigilancia a distancia, asegúrese de que ha comprobado lo siguiente:

- Su plataforma móvil es iPhone, iPad, BlackBerry o dispositivo Android.
- Tiene suscritos y disponibles los servicios de Internet para ser utilizados en su teléfono móvil. **Nota:** Es posible que le cobren por acceder a Internet a través de las redes inalámbricas o las redes 3G. Para más detalles sobre las tarifas de acceso a Internet, contacte con su operador de red local o su proveedor de servicios
- Ha anotado la dirección IP, número de puerto, nombre de usuario y contraseña utilizados para acceder a su cámara de red desde el internet.

# **11.2 Descargar EagleEyes**

- **1.** Conéctese a la página web www.eagleeyescctv.com desde su teléfono y regístrese. **Nota:** No descargue EagleEyes desde su ordenador.
- **2.** Seleccione **Products > Software > Mobile app** para acceder a la página de introducción de EagleEyes.
- **3.** Seleccione su plataforma (iOS, BlackBerry o Android) y descargue el programa adecuado.

**Nota:** Esta DVR sólo es compatible con iPhone, iPad, BlackBerry y dispositivos móviles Android. **4.** Siga las instrucciones en la pantalla para descargar el software.

Cuando la descarga se haya completado, EagleEyes se instalará automáticamente en el teléfono móvil. **Nota:** Lea las instrucciones de la página de descarga para más informaciones sobre la configuración de este programa.

# **12. Configurar la notificación Push Video**

Esta DVR puede enviar notificaciones inmediatas a su iPhone, iPad o Android si EagleEyes está instalado. La DVR recibe inmediatamente una señal de alarma y envía una notificación a su dispositivo móvil si una cámara de detección humana o un dispositivo de alarma externa detecta a una persona.
### **12.1 Prerrequisitos**

Antes de configurar la función de notificación Push Video, asegúrese de que ha comprobado lo siguiente:

- Tiene un iPhone, iPad o Android en el que ha instalado software EagleEyes. Véase **Descargar EagleEyes** para más información.
- Una cámara con detección humana está conectada a CH1 o una alarma externa está conectada a la entrada de alarma 'Push Video Alarm In' de la parte trasera. Para grabar los eventos de alarma, asegúrese de que también esté conectada una cámara. Véase **Configurar la función de notificación Push Video** para más información sobre los canales de vídeo y los pines de alarma.
- La función de grabación de eventos está activada.
- La función de detección de movimiento está activada.
- La DVR está conectada a Internet. Para más información, visite http://www.surveillance-download.com/user/CMS.pdf.

#### **12.2 Activar la función de notificación Push Video**

#### **Para el iPhone o iPad**

- **1.** En el menú principal de iPhone/iPad, seleccione **Settings > Notifications**.
- **2.** Seleccione **EagleEyes** y asegúrese de que el **Centro de notificaciones** esté **ACTIVADO**.

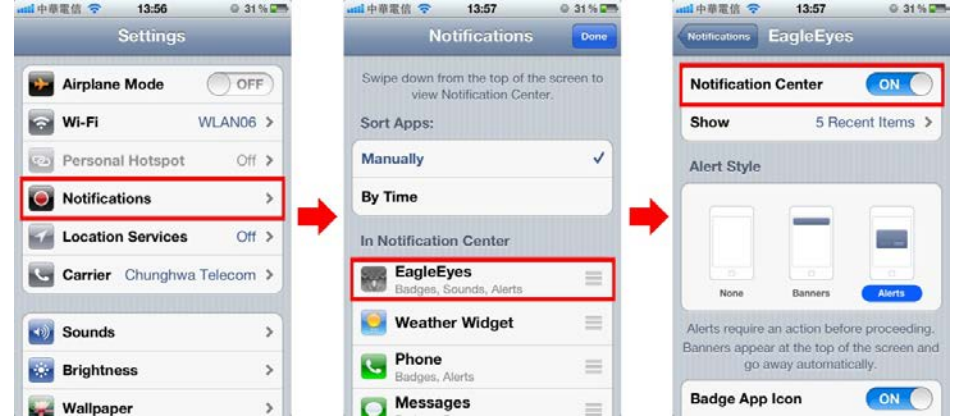

- **3.** Abra EagleEyes y ponga el botón **Push Video** en la posición **ON**. Recibirá un mensaje para confirmar que la función de notificación (push video) está activada.
- **4.** Vuelva al menú principal del iPhone/iPad.

Recibirá una notificación si hay una detección humana o un evento de alarma. Seleccione **(ejecutar) para reproducir inmediatamente las imágenes grabadas.**

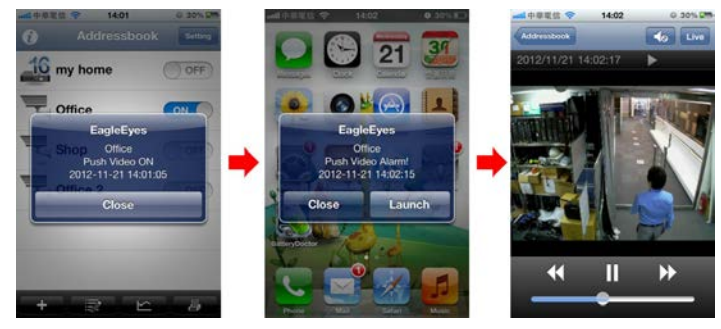

#### **Para dispositivos móviles Android**

En la libreta de direcciones, ponga **Guard** en la posición **ON**.

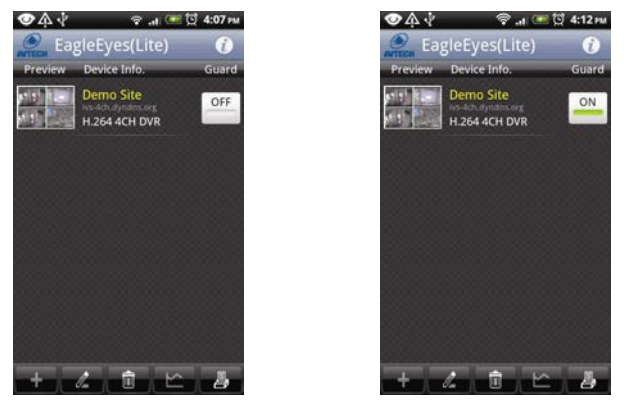

### **13. Contador de personas – barrera virtual – flujo de personas**

**Nota:** Asegúrese de que la función de grabación de eventos esté activada en la DVR antes de utilizar la función IVS.

IVS, Intelligent Video Surveillance (Vigilancia de vídeo inteligente) es una aplicación avanzada, precisa e inteligente para la detección de movimiento. Puede ser aplicada a diferentes situaciones con uno de los siguientes tres modos: FLOW COUNTING, VIRTUAL FENCE o ONE WAY.

En la DVR, haga clic con el botón derecho del ratón para visualizar el menú principal y seleccione (ADVANCED CONFIG) > IVS.

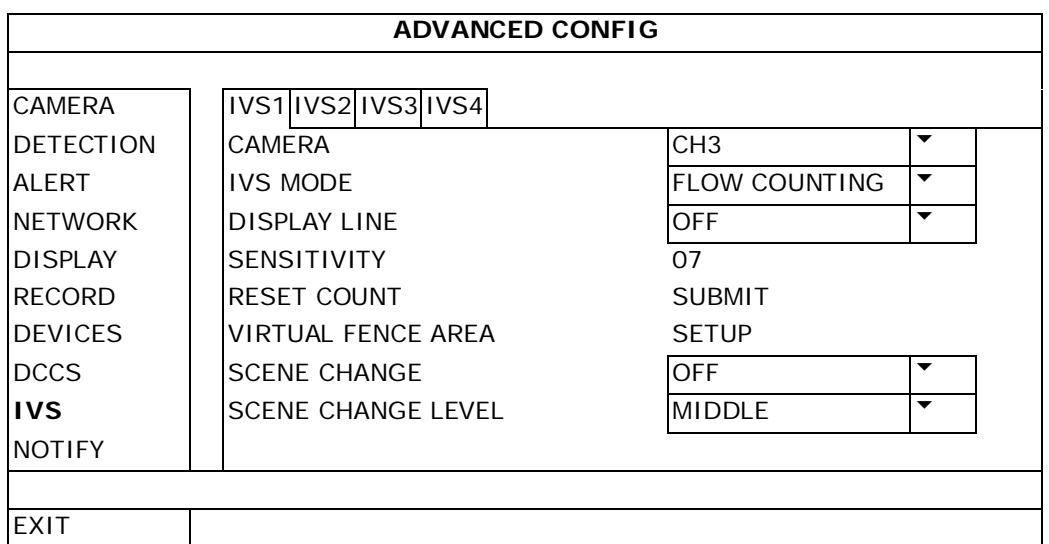

- CAMERA: Seleccione la cámara.
- IVS MODE: Seleccione una de las tres funciones según el lugar que quiere vigilar:

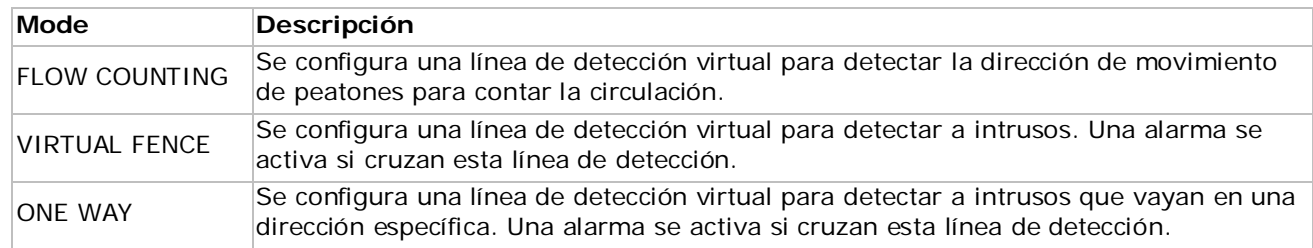

- DISPLAY LINE: Seleccione si quiere visualizar la línea de detección para IVS en la pantalla o no.
- SENSITIVITY: Ponga la sensibilidad para IVS en la posición 00-15. Cuanto mayor sea el valor, mayor será la sensibilidad de IVS.
- RESET COUNT: Haga clic en SUBMIT para reinicializar el número del 'flow counting' a 0 si el modo IVS está activado y configurado en FLOW COUNTING.
- VIRTUAL FENCE AREA: Haga clic en SETUP para trazar la línea de detección de IVS y configurar la dirección de detección. Este ajuste es la base de detección para el modo IVS.
- SCENE CHANGE: Seleccione ON para activar la alarma si la cámara se mueve. El símbolo  $\ddot{\ddot{\bm{x}}}$  se visualiza en la pantalla y el icono de movimiento  $\mathbb{S}$ .
- SCENE CHANGE LEVEL: Ponga la sensibilidad de detección para SCENE CHANGE en la posición HIGH, MIDDLE o LOW.

### **13.1 CONTADOR DE PERSONAS**

- **1.** Diríjase a VIRTUAL FENCE AREA para trazarla línea de detección con el ratón y para determinar la dirección de detección con REVERSE.
- **2.** Termine la configuración IVS y vuelva a la imagen en directo. El icono <sup>2</sup> se visualiza en la barra de estado.
- **3.** Haga clic en el símbolo para visualizar el panel del contador. El sistema determina la dirección del movimiento (entrada o salida) si alguien cruza la línea de detección y añade un punto en el recuento del canal correspondiente del panel del contador.

IN Personas que vienen de la dirección opuesta a la marca de la flecha.<br>OUT

Personas que vienen de la misma dirección que la marca de la flecha.

### **13.2 Barrera virtual / flujo de personas unidireccional**

- **1.** Diríjase a VIRTUAL FENCE AREA para trazarla línea de detección con el ratón y para determinar la dirección de detección con REVERSE.
- **2.** Termine la configuración IVS y vuelva a la imagen en directo. El sistema determina la dirección del movimiento (entrada o salida) si alguien cruza la línea de detección.
- VIRTUAL FENCE Un evento ocurre si alguien cruza la línea de detección, sea cual sea la dirección. **\*** se visualiza en la pantalla.
- ONE WAY Un evento ocurre si alguien camine en la dirección contraria a la flecha marcada.  $\bigcirc$  se visualiza en la pantalla.

### **13.3 Estadísticas IVS**

- **1.** En la pantalla de visualización en directo, mueve el ratón hacia la izquierda para visualizar la barra del menú rápido.
- **2.** Haga clic en  $\mathbf{F}$  y luego en  $\mathbf{F}$  para entrar en el menú de búsqueda de eventos.
- **3.** Seleccione STATISTIC.

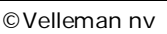

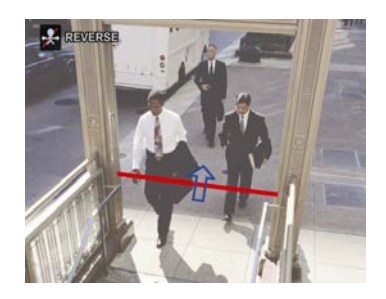

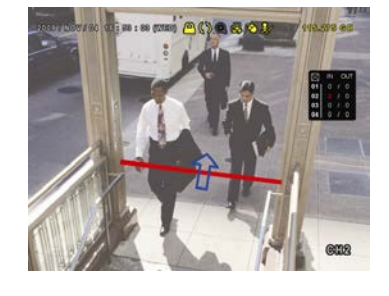

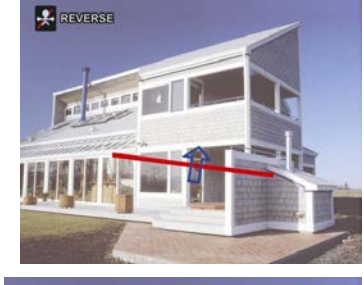

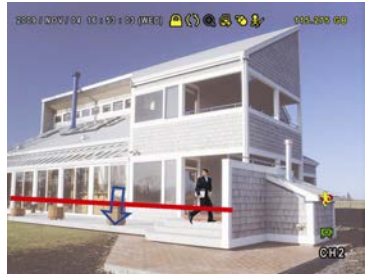

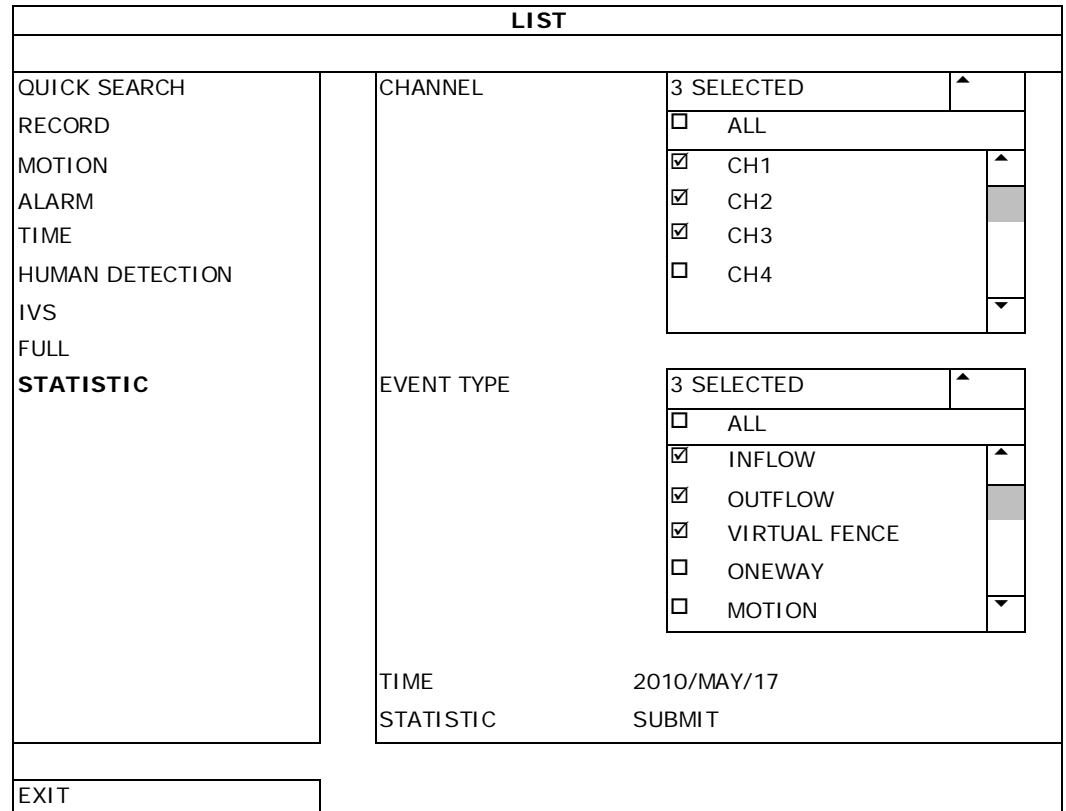

**4.** Configure todos los criterios que desee buscar y haga clic en STATISTIC > SUBMIT para visualizar las estadísticas de los eventos.

- **5.** Haga clic en LIST o CHART para visualizar una lista o un gráfico de todos los eventos.
- **6.** Haga clic en DAY de la parte inferior para visualizar un resumen según el mes o el año.

### **Lista**

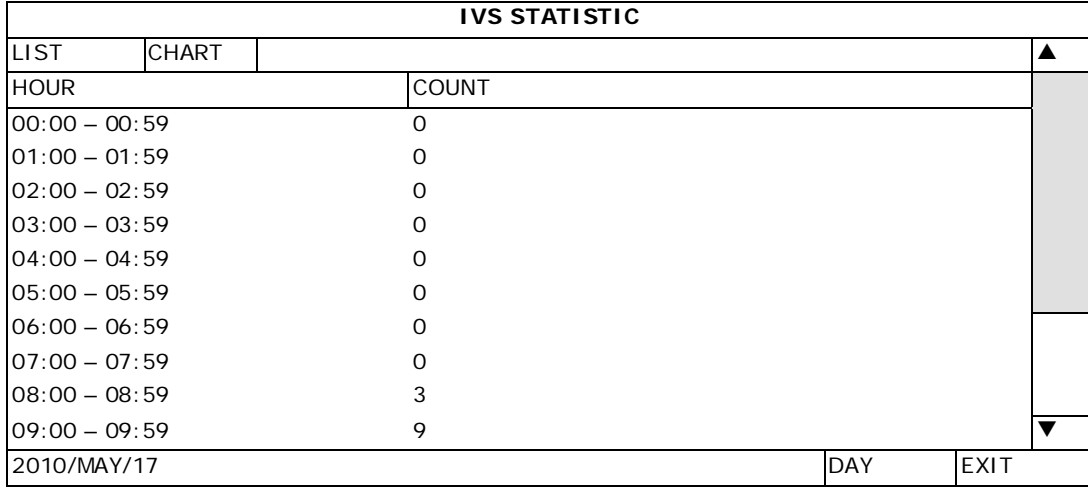

#### **Gráfico**

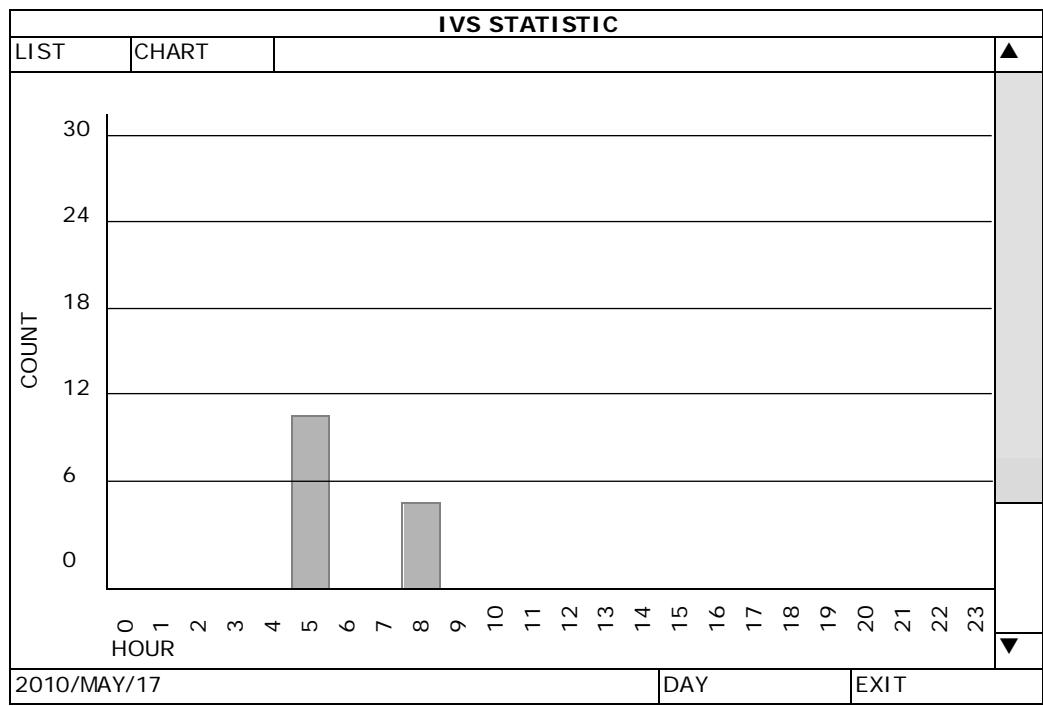

# **14. Especificaciones**

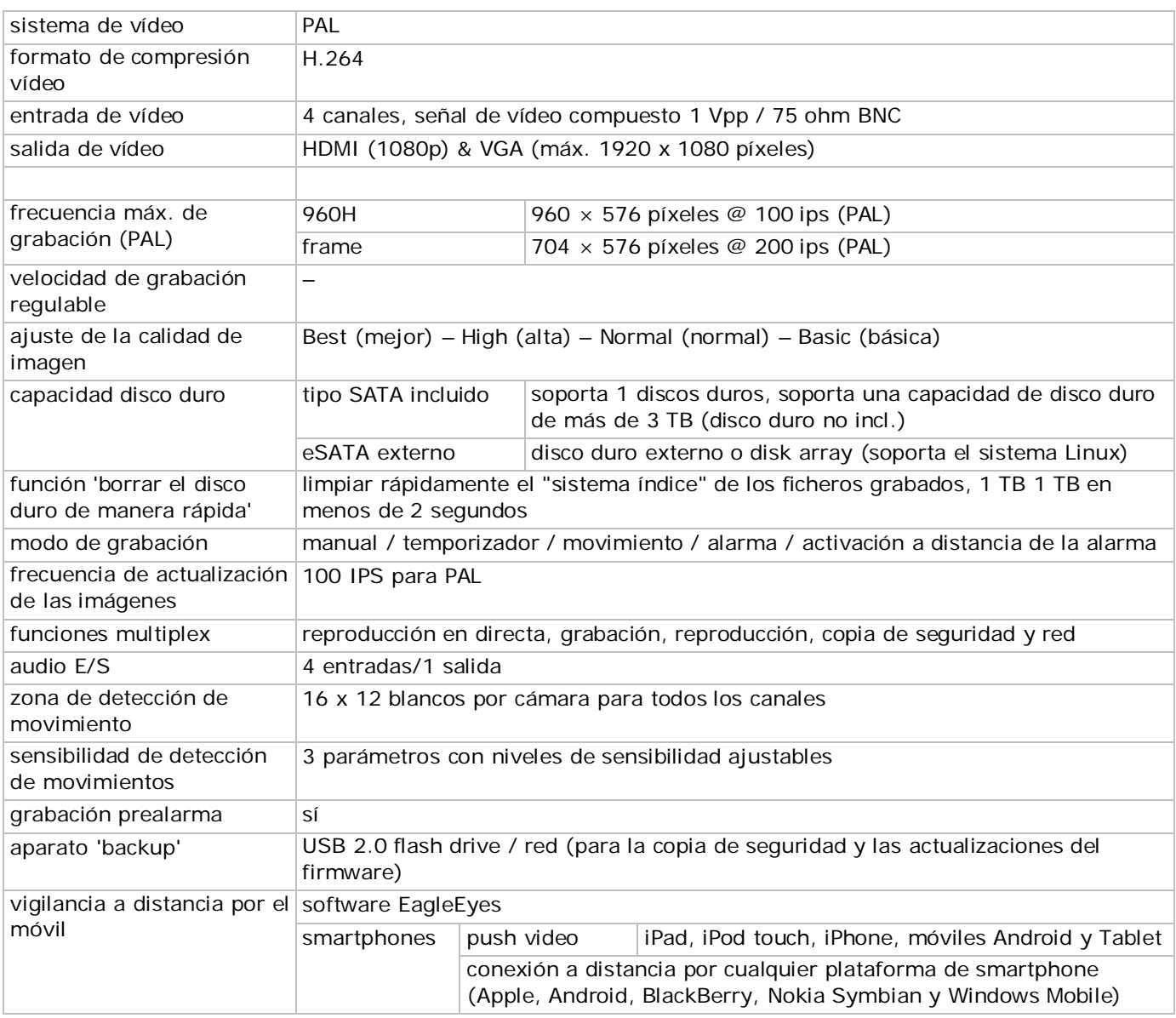

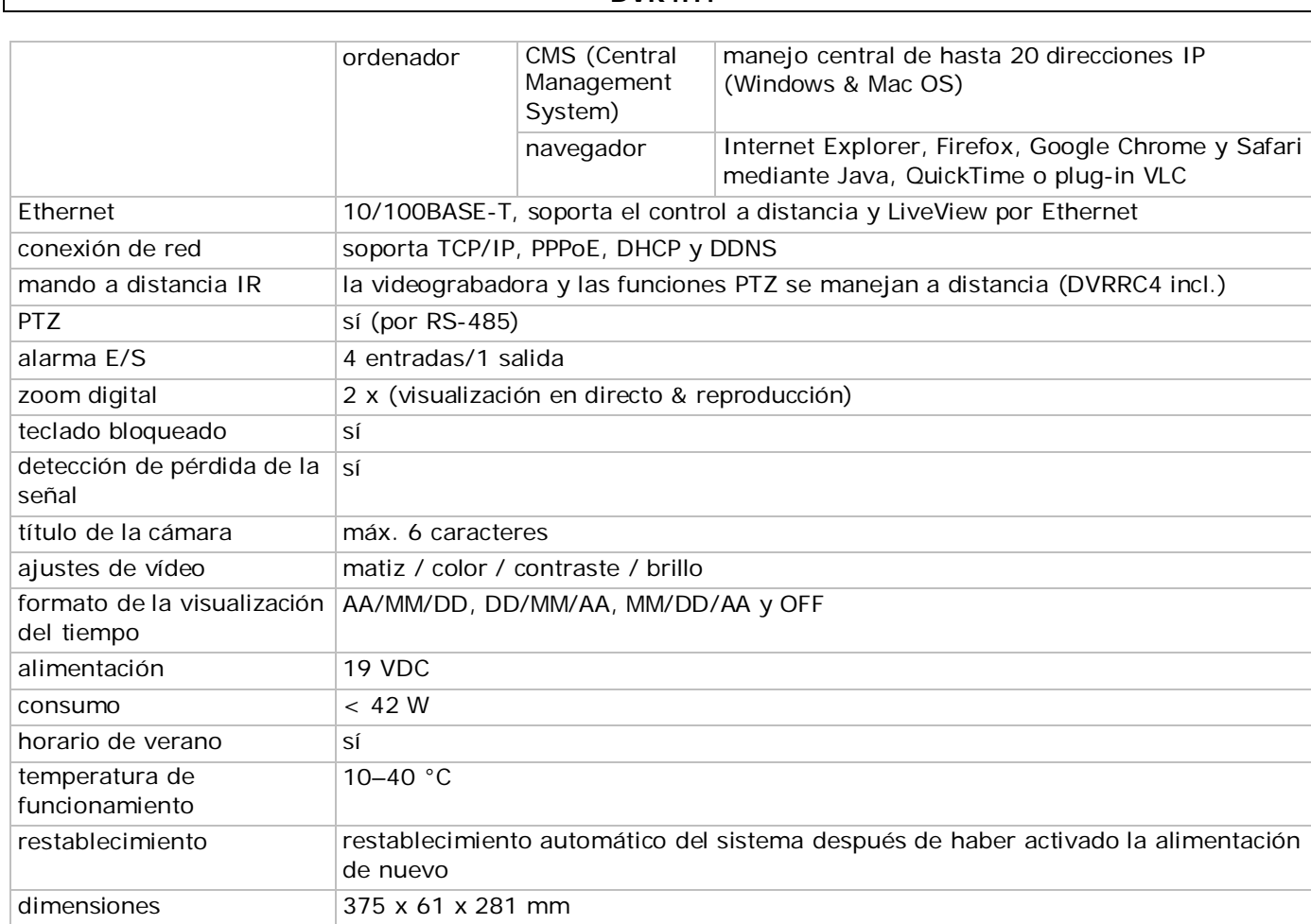

**Utilice este aparato sólo con los accesorios originales. Velleman NV no será responsable de daños ni lesiones causados por un uso (indebido) de este aparato.** 

**Para más información sobre este producto y la versión más reciente de este manual del usuario, visite nuestra página www.velleman.eu.** 

**Visite www.velleman.eu para descargar la versión multilingüe de este documento.**

#### **Se pueden modificar las especificaciones y el contenido de este manual sin previo aviso.**

Todas las marcas registradas y nombres comerciales son propiedad de sus respectivos dueños y se utilizan sólo para aclarar la compatibilidad de nuestros productos con los de diferentes fabricantes. Windows, Windows Mobile son marcas registradas de Microsoft Corporation en los Estados Unidos y otros países. iPad, iPhone, iOS son marcas comerciales de Apple Inc., registradas en EE.UU. y otros países. Android es una marca comercial de Google Inc. El nombre BlackBerry® es propiedad de Research In Motion Limited y está registrada en EE.UU. y puede estar pendiente o registrada en otros países. Velleman NV no está avalada, patrocinada, afiliada ni de ninguna otra manera autorizada por Research In Motion Limited. Symbian está una marca registrada de Symbian Software Ltd, Symbian Ltd. Linux® es una marca registrada de Linus Torvalds en los Estados Unidos y otros países.

#### **© DERECHOS DE AUTOR**

**Velleman NV dispone de los derechos de autor para este manual del usuario. Todos los derechos mundiales reservados.** Está estrictamente prohibido reproducir, traducir, copiar, editar y guardar este manual del usuario o partes de ello sin previo permiso escrito del derecho habiente.

# **SCHNELLEINSTIEG**

# **1. Einführung**

#### **An alle Einwohner der Europäischen Union**

#### **Wichtige Umweltinformationen über dieses Produkt**

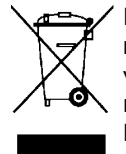

Dieses Symbol auf dem Produkt oder der Verpackung zeigt an, dass die Entsorgung dieses Produktes nach seinem Lebenszyklus der Umwelt Schaden zufügen kann. Entsorgen Sie die Einheit (oder verwendeten Batterien) nicht als unsortiertes Hausmüll; die Einheit oder verwendeten Batterien müssen von einer spezialisierten Firma zwecks Recycling entsorgt werden. Diese Einheit muss an den Händler oder ein örtliches Recycling-Unternehmen retourniert werden. Respektieren Sie die örtlichen Umweltvorschriften.

#### **Falls Zweifel bestehen, wenden Sie sich für Entsorgungsrichtlinien an Ihre örtliche Behörde.**

Vielen Dank, dass Sie sich für Velleman entschieden haben! Lesen Sie diese Bedienungsanleitung vor Inbetriebnahme sorgfältig durch. Überprüfen Sie, ob Transportschäden vorliegen. Sollte dies der Fall sein, verwenden Sie das Gerät nicht und wenden Sie sich an Ihren Händler.

**BEMERKUNG:** Dies ist ein **Schnelleinstieg**. Mehr Informationen hierzu finden Sie in der ausführlichen Bedienungsanleitung auf der mitgelieferten CD-ROM.

Besuchen Sie www.velleman.eu, um die mehrsprachige Bedienungsanleitung herunterzuladen.

Digitaler Full-Frame-Kanal H.264 Echtzeit-Videorekorder. Dies bedeutet, dass jeder Kanal 25 Bilder pro Sekunden in Vollbild oder D1-Auflösung aufnehmen kann. Das Gerät unterstützt nicht nur D1, sondern auch die neueste 960H-Aufnahme mit 960 x 576 Pixeln. Die 960H-Aufnahme erzeugt ein besseres Videobild wenn Sie unsere 960H-Kameras (700TVL) verwenden.

Back-up über USB und Netz, Aufnahme über Bewegungsdetektion, Timer und Alarm. IVS-Funktion mit Personenzählung, virtueller Mauer und Zählung in einer Richtung. Fernbedienung der PTZ-Kamera. Kompatibel mit SATA-Festplatte und eSATA-Anschluss für externe Festplatte. Zwei hochauflösend Video-Ausgänge für VGA und 1080P HDMI. Lokale Kontrolle mit IR-Fernbedienung und USB-Maus.

Fernüberwachung über Handy Kompatibel mit iPad, iPhone, Android, BlackBerry, Windows Mobile und Symbian. Push video-Funktion für iPad, iPhone, smartphone Android und Tablet-PC.

Der DVR sendet die Bilder sofort von Kanal 1 an das eingeschaltete Mobiltelefon wenn der Alarm ausgelöst wird.

Der DVR sendet auch Push-Nachrichten wenn es ein Problem mit dem System gibt.

### **2. Sicherheitshinweise**

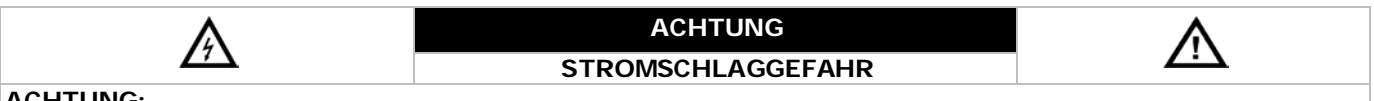

#### **ACHTUNG:**

Um Stromschlaggefahr auf ein Minimum zu reduzieren, sollten Sie das Gerät vor Regen und Feuchtigkeit schützen. Verwenden Sie das Gerät nur mit einem geeigneten Netzteil (siehe Gerät). Velleman NV übernimmt keine Haftung für Schäden, verursacht durch falsche Anwendung des Gerätes.

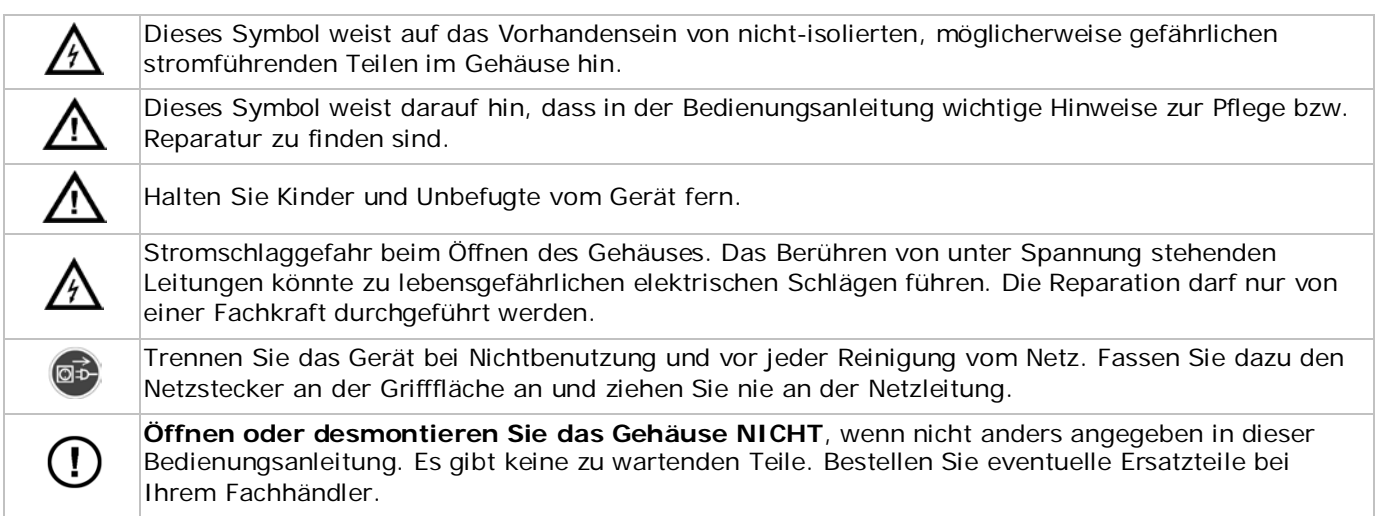

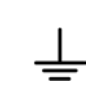

Der Aufbau des Gerätes entspricht der Schutzklasse I. Gemäß den Vorschriften muss das Gerät geerdet sein. Die verwendete Steckdose muss geerdet sein (Schutzleiterkontakt). Jede Unterbrechung des Schutzleiters innerhalb oder außerhalb des Gerätes ist gefährlich. Eine absichtliche Unterbrechung ist verboten.

# **3. Allgemeine Richtlinien**

Siehe **Velleman® Service- und Qualitätsgarantie** am Ende der ausführlichen Bedienungsanleitung (mitgelieferte CD-ROM).

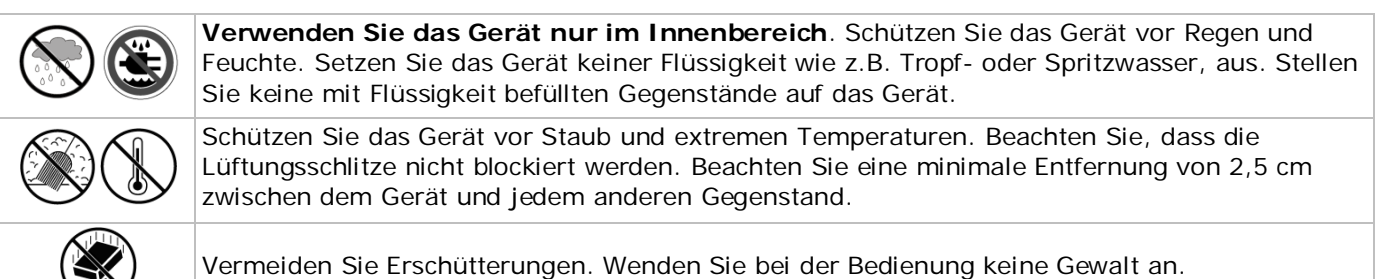

- 
- Nehmen Sie das Gerät erst in Betrieb, nachdem Sie sich mit seinen Funktionen vertraut gemacht haben. • Eigenmächtige Veränderungen sind aus Sicherheitsgründen verboten. Bei Schäden verursacht durch
- eigenmächtige Änderungen erlischt der Garantieanspruch.
- Verwenden Sie das Gerät nur für Anwendungen beschrieben in dieser Bedienungsanleitung sonst kann dies zu Schäden am Produkt führen und erlischt der Garantieanspruch.
- Bei Schäden, die durch Nichtbeachtung der Bedienungsanleitung verursacht werden, erlischt der Garantieanspruch. Für daraus resultierende Folgeschäden übernimmt der Hersteller keine Haftung.
- Bewahren Sie diese Bedienungsanleitung für künftige Einsichtnahme auf.
- **Installieren und verwenden Sie das Gerät nicht für illegale Praktiken und beachten Sie die Intimsphäre aller**.

### **4. Eigenschaften**

- Kompressionsformat H.264 Echtzeit
	- Aufnahme mit hoher Auflösung:
		- o Full Frame: 704 x 576 Pixel
		- o 960H: 960 x 576 Pixel mit 700TVL-Kameras
- Multiplex-Funktionen: erlaubt Liveanzeige, Aufnahme, Wiedergabe, Backup und Bedienung über das Netz
- Back-up-Funktion: unterstützt Back-Up über USB 2.0 flash drive und Netz
- Fernüberwachung über iPad, iPhone, BlackBerry, Windows Mobile, Symbian und Android
- Aufnahme ausgelöst durch Bewegungsdetektion:
	- o fortgeschrittene Aufnahme durch Bewegungsdetektion
	- o Aufnahme durch Bewegungserfassung mit programmierter Startzeit (3 einstellbarer Parameter)
- intelligente Videoanalyse: 4 Kanäle
	- o virtuelle Mauer: Wahrnehmung aller Eindringlinge, die die virtuelle Mauer überschreiten
	- o Menschenstrom: die virtuelle Mauer bestimmt die Richtung des Menschenstroms
- Dynamischer Domain-Name-System-Eintrag (DDNS): gratis
- automatische Systemwiederherstellung nach Stromunterbrechung
- unterstützt die Sommer-/Winterzeit-Funktion
- Aufnahmemodi: manuell / Timer / Bewegung / Alarm
- mehrsprachiges OSD: Englisch, Französisch, Deutsch, Portugiesisch, Spanisch, Tschechisch, Ungarisch, Griechisch, Chinesisch und Vietnamesisch
- Bedienungsanleitung: Englisch
- Schnelleinstieg: Englisch, Niederländisch, Französisch, Spanisch, Deutsch
- USB-Maus: mitgeliefert
- optionale Festplatten (nicht mitgeliefert): HD500GB/S, HD1TB/S, HD2TB/S
- IR-Fernbedienung: DVRRC4 (mitgeliefert)
- optionaler Monitor (nicht mitgeliefert): MONSCA4N1
- optionaler Router (nicht mitgeliefert): EM4542, EM4553, EM4570.

# **5. Die Festplatte installieren (HDD)**

Beachten Sie, dass Sie die Festplatte installiert ist und schließen Sie mindestens einen Monitor und eine Kamera an, bevor Sie den DVR einschalten. Der DVR erkennt das Videosystem der angeschlossenen Kameras (NTSC/PAL) automatisch. Verbinden Sie die Kameras also zuerst mit dem DVR und einer Stromversorgungsquelle bevor Sie den DVR einschalten.

#### **Bemerkungen:**

- Verwenden Sie keine grüne Festplatte. Siehe Appendizes in der ausführlichen Bedienungsanleitung für eine Liste mit kompatiblen Festplatten.
- Löschen Sie beim Einschalten des DVR zuerst alle Daten auf einer neuen Festplatte. Geben Sie das Datum und die Uhrzeit korrekt ein, um sicherzustellen, dass die neuen Aufnahmen nicht mit alten Daten vermischt werden. Mehr Informationen hierzu finden Sie unten **Die Festplatte löschen**.

Siehe Abbildungen, Seite 2 dieser Bedienungsanleitung.

Für diesen DVR gibt es zwei Festplattenhalterungen.

- **1.** Lösen Sie die Schrauben an der oberen Abdeckung und öffnen Sie den DVR.
- **2.** Um die Festplatte an der ersten Festplattenhalterung zu befestigen, entfernen Sie die Halterung zuerst. Achten Sie darauf, dass die PCB-Seite der Festplatte nach oben zeigt. Richten Sie die Schraubenlöcher der Halterung an den Schraubenlöchern der Festplatte aus. Verbinden Sie den Netz- und Datenbusanschluss mit der Festplatte. Setzen Sie die Halterung im DVR ein.
- **3.** Um eine Festplatte an der zweiten Festplattenhalterung zu befestigen, verbinden Sie den Netz- und Datenbusanschluss zuerst mit der Festplatte. Achten Sie darauf, dass die PCB-Seite der Festplatte nach oben zeigt. Richten Sie die Schraubenlöcher der Halterung an den Schraubenlöchern der Festplatte aus.
- **4.** Nach Installation der Festplatte, schließen Sie die obere Abdeckung wieder und schrauben Sie die Schrauben wieder fest.

### **6. Benutzeroberfläche**

Siehe Abbildungen, Seite 2 dieser Bedienungsanleitung.

#### **6.1 Zugriff auf den DVR**

- **1.** Schließen Sie eine USB-Maus an den Mausport <sup> $\theta$ </sup> an der Vorderseite des DVR an und kontrollieren Sie, ob das Maussymbol <sup>®</sup> auf dem Bildschirm angezeigt wird. Diese Ikone zeigt an, dass die USB-Maus richtig erkannt wurde.
- **2.** Benutzen Sie die Maus, um das Kennwort mit der Kennwort-Tastatur einzugeben. Der Standard-Benutzername und das Standard-Kennwort lauten **admin**.

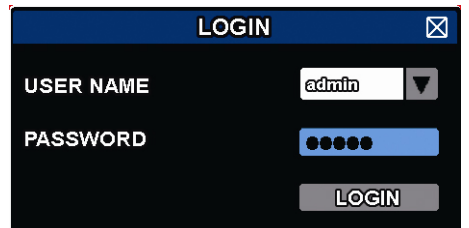

Der Status wird von  $\bigcirc$  (Tastensperre) zu  $\bigcirc$  (Tasten entsperren) wechseln.

**Bemerkung:** Sie können vier verschiedenen Benutzerebenen mit unterschiedlichen Zugriffsrechten im Hauptmenü einstellen (SYSTEM) > ACCOUNT. Einzelheiten hierzu finden Sie unter **Benutzerebenen erstellen**.

#### **6.2 Live-Ansicht**

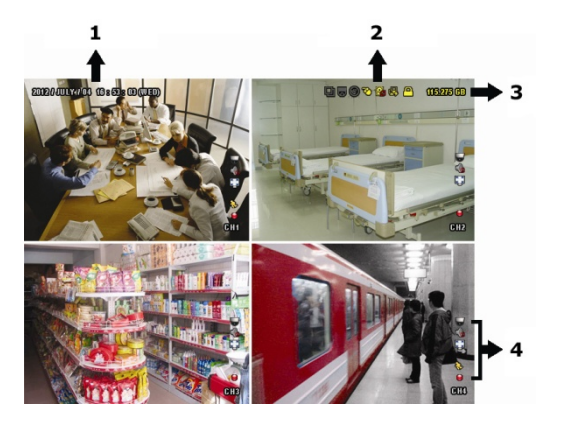

- **1.** Systemzeit
- **2.** Statusanzeige
- **3.** verfügbare HDD-Kapazität
- **4.** Kanal

#### **Statussymbole**

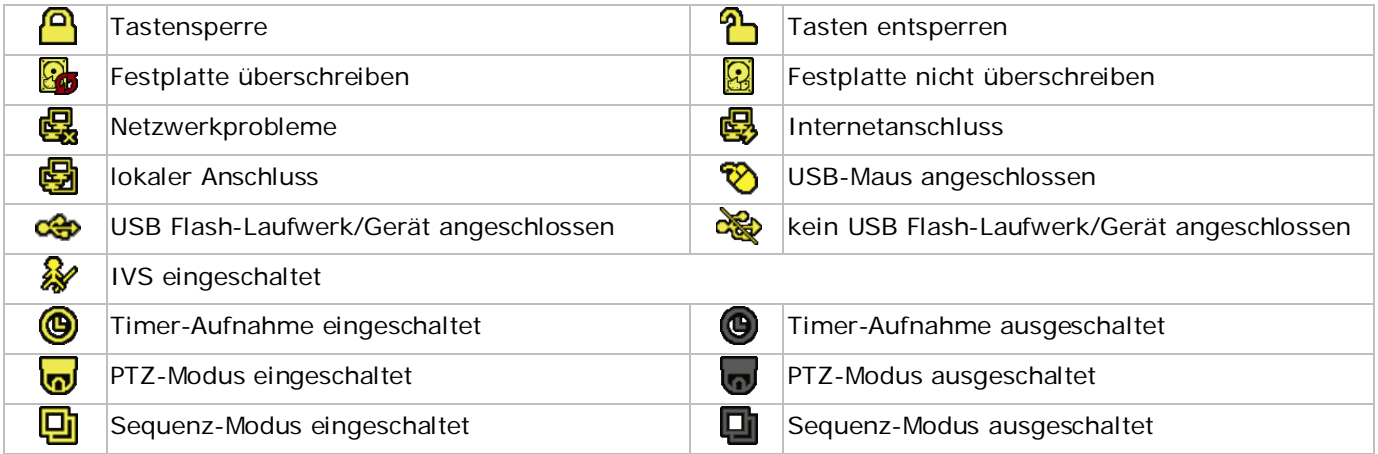

#### **Kanalstatus**

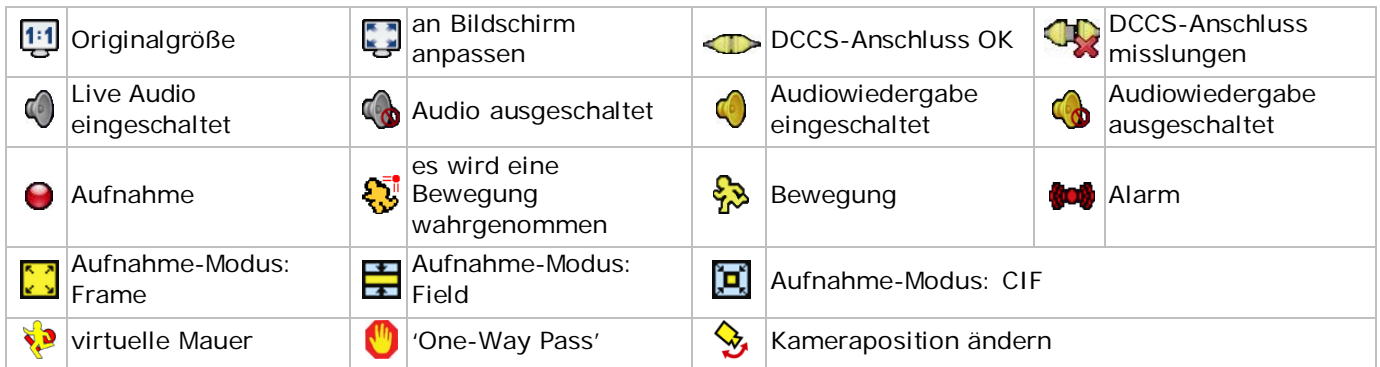

#### **Aufnahmesymbole**

### • **manuelle Aufnahme**

Die manuelle Aufnahme ist als Standard eingeschaltet ( $\bigodot$ ) wenn der DVR gestartet wird und eine Festplatte installiert ist.

• **Ereignisaufnahme**

Das entsprechende Symbol,  $\mathbb{Q}$  /  $\mathbb{Q}$  /  $\mathbb{Q}$  /  $\mathbb{Q}$  /  $\mathbb{Q}$ , wird im Display angezeigt wenn das Ereignis geschieht und seine Aufnahmefunktion eingeschaltet ist.

#### • **Timer-Aufnahme**

Ist die Timer-Aufnahme eingeschaltet, dann wird @ auf dem Bildschirm angezeigt.

### • **Festplatte überschreiben**

Die Funktion 'Festplatte überschreiben' ist Standard eingeschaltet und **&** wird auf dem Bildschirm angezeigt.

**Bemerkung:** Um die Funktion 'Festplatte überschreiben' auszuschalten, drücken Sie die rechte Maustaste, um das Hauptmenü auf der Live-Ansichtsseite anzuzeigen. Wählen Sie dann (ADVANCED CONFIG) > RECORD > OVERWRITE.

#### **6.3 Schnellmenüleiste**

Bewegen Sie das Pfeilsymbol nach links im Bildschirm, um das Schnellmenü zu öffnen und die Funktionen anzuzeigen:

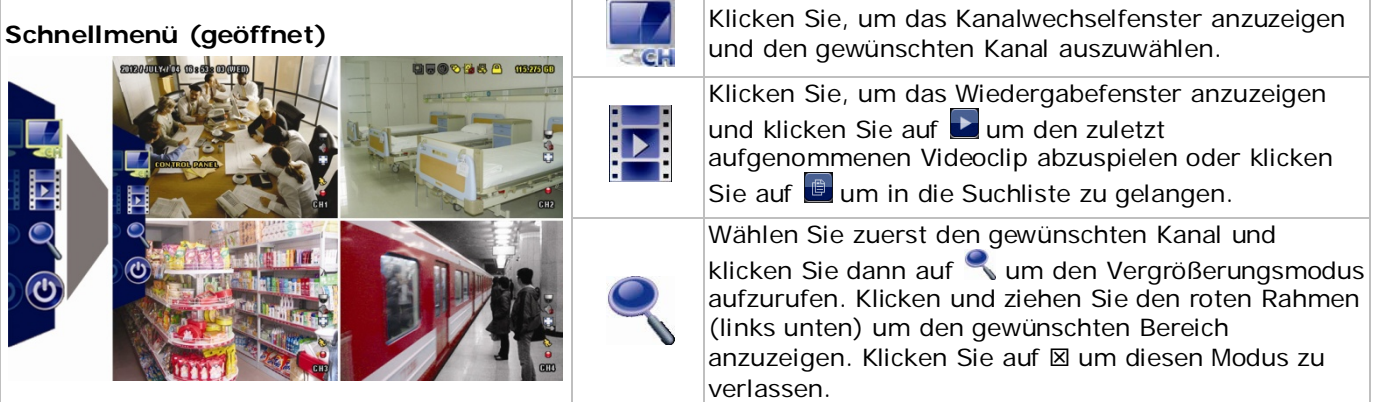

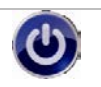

Klicken Sie, um das Ausschaltmenü anzuzeigen und das Gerät auszuschalten oder neu zu starten.

### **6.4 Hauptmenü**

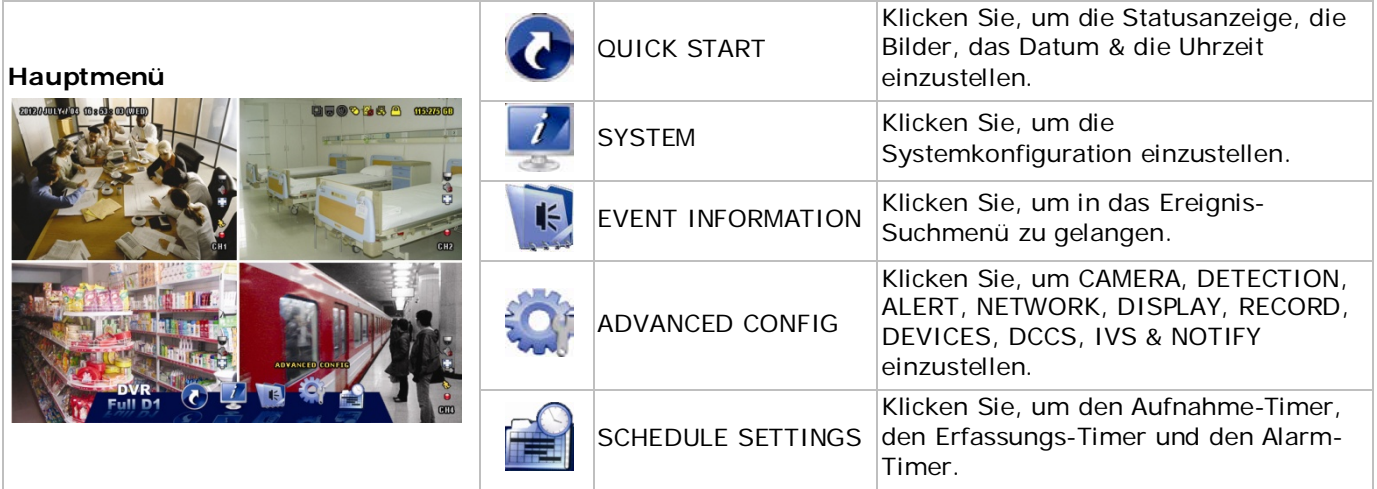

### **Struktur Hauptmenü**

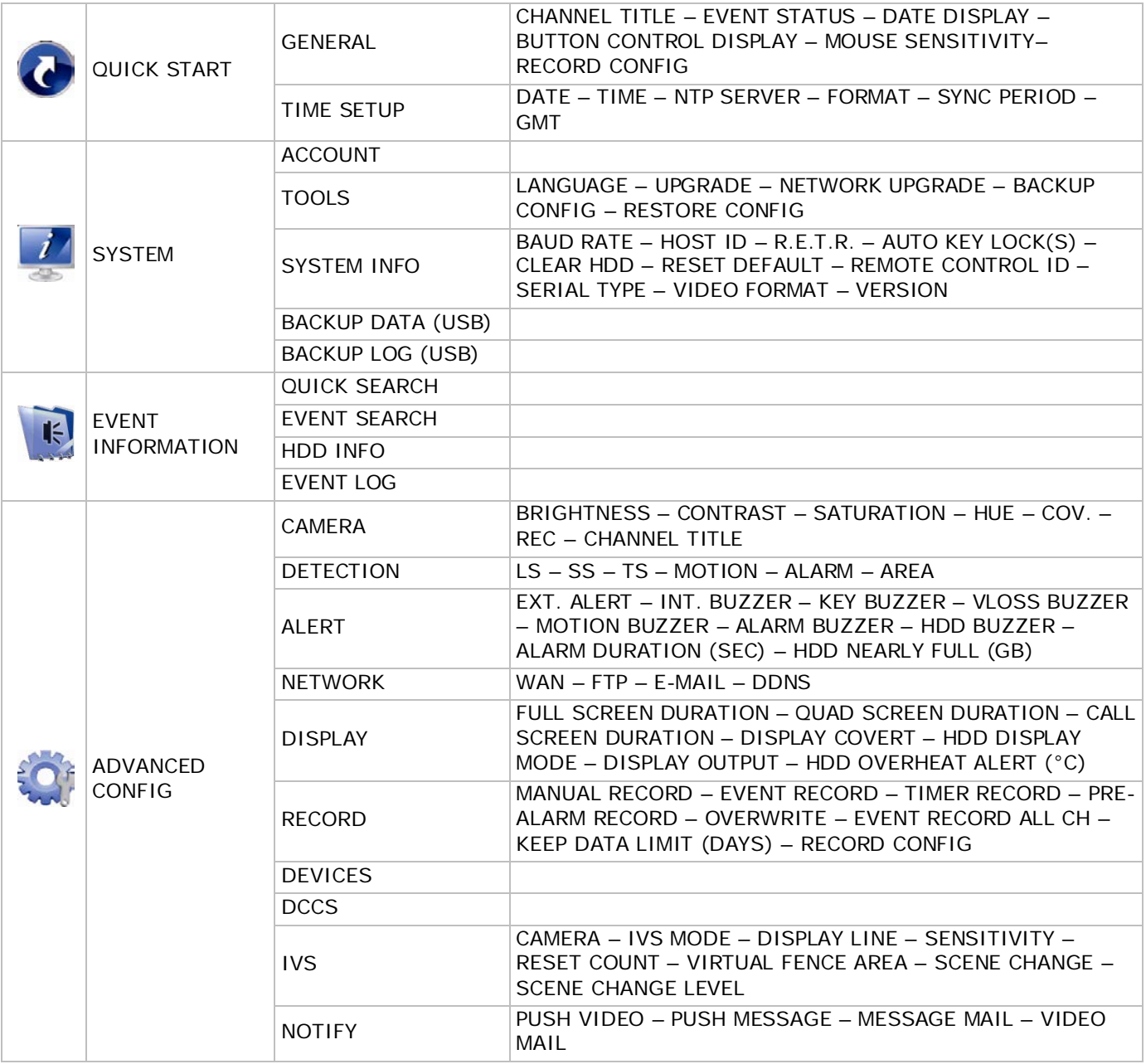

**RECORD** 

# **7. Beschreibung**

### **7.1 Vorderseite**

- LED-Anzeigen
	- $\circ$   $\bullet$ : Das Gerät ist eingeschaltet.
	- o **HDD**: Die Festplatte spielt Daten ab oder nimmt diese auf.
	- $\circ$   $\mathsf{I}$ : Der Alarm wurde eingeschaltet.
	- $\circ$   $\Theta$ : Die Timer-Aufnahme ist eingeschaltet.
	- $\circ$   $\triangleright$ : Das Gerät spielt Daten von der Festplatte ab.
- $\triangle$ : Für Modelle mit DVD-Spieler, drücken Sie auf  $\triangle$ , um zu schließen oder zu öffnen.
- 1–4: Drücken Sie eine Ziffer, um den entsprechenden Kanal auszuwählen.
- $\boxplus$ : Drücken Sie, um den 4-Kanal-Modus anzuzeigen.
- SEQ: Drücken Sie SEQ, um alle Kanäle nacheinander im ganzen Bildschirm anzuzeigen. Drücken Sie wieder, um die Funktion zu verlassen.
- P.T.Z. ( $\boxplus$  + SEQ): Drücken Sie  $\boxplus$  + SEQ gleichzeitig, um in den PTZ-Modus zu gelangen oder ihn zu verlassen.
- SLOW: Drücken Sie SLOW, um die aufgenommene Datei langsam abzuspielen.
- ZOOM: Drücken Sie ZOOM um das Bild im ausgewählten Kanal zu vergrößern (im FRAME- oder FIELD-Aufnahmemodus).
- AUDIO (SLOW + ZOOM): Drücken Sie gleichzeitig auf SLOW + ZOOM, um Live-Audio auszuwählen oder Audio von Audiokanal 1-4 wiederzugeben.
	- $\circ$   $\Box$  Live-Audio vom Audiokanal 1-4 (Weiß)
	- o **[1]** Audio von Audiokanal 1-4 wiedergeben (Gelb)
	- o **W**. Audiokanal nicht gewählt.
- PLAY: Drücken Sie, um die letzten aufgenommenen Daten abzuspielen.
- LIST (Event List Search): Drücken Sie für eine Schnellsuche in der Ereignislisten: RECORD / MOTION / ALARM / TIME / HUMAN DETECTION / IVS / STATISTIC oder wählen Sie FULL, um alle Aufnahmen anzuzeigen.

Wählen Sie QUICK SEARCH aus, um den gewünschten Zeitpunkt schnell zu finden. Mehr Informationen hierzu finden Sie in der ausführlichen Bedienungsanleitung.

- MENU: Drücken Sie MENU, um das Hauptmenü aufzurufen.
- ENTER: Drücken Sie ENTER, um die Einstellung zu bestätigen.
	-
- $\overline{\phantom{a}}$ : Drücken Sie ▲ / ▼ / ◀ / ► um nach oben / unten / links / rechts zu gehen. Im Wiedergabe-Modus:
	- o Drücken Sie II um die Wiedergabe zu unterbrechen.
	- o Drücken Sie um die Wiedergabe zu stoppen.
	- o Drücken Sie > für einen schnellen Vorlauf.

o Drücken Sie für einen schnellen Rücklauf.

- $\overline{\mathbb{D}}$ : USB-Port, um eine USB-Maus anzuschließen.
- •<< USB-Port. um ein USB-Laufwerk zur schnellen Datensicherung anzuschließen. **Bemerkung: Schließen Sie nie** zwei USB-Mäusen oder zwei USB Flash-Laufwerke gleichzeitig an. **Bemerkung:** Siehe Anhänge in der ausführlichen Bedienungsanleitung für eine Liste mit kompatiblen USB-Flash-Laufwerken.

### **7.2 Rückseite**

- INPUT (1–4): Anschluss an einen Video-Anschluss der Kamera. **Bemerkung:** Der DVR erkennt automatisch das Videosystem der Kamera. Beachten Sie, dass die Kameras richtig mit dem DVR verbunden sind und mit Strom versorgt sind, ehe Sie den DVR einschalten.
- 75Ω / HI-IMPEDANCE (1–4): Verwenden Sie die Loop-Funktion, schalten Sie dann auf HI-IMPEDANCE um. Wechseln Sie auf 75Ω wenn Sie die Loop-Funktion nicht verwenden.
- CALL: Anschluss an einen Monitor für sequentielle Anzeige.
- AUDIO IN (1-4): Anschluss an den Audio-Anschluss einer Kamera, wenn die Kamera Audio-Aufnahmen unterstützt.

**Bemerkung:** Um ein Videobackup mit Audio zu machen, beachten Sie, dass die Kamera, welche die Audiofunktion unterstützt, an den Video-In- und den Audio-In-Kanal angeschlossen ist. Zum Beispiel: Die Audiodaten von Audiokanal 1 werden zusammen mit den Videodaten von Videokanal 1 aufgenommen.

- AUDIO OUT (1): Zum Anschluss eines Lautsprechers mit Mono-Audioausgang.
- LAN: Schließen Sie ein LAN-Kabel für den Internetzugang an.
- PUSH VIDEO Alarm In: Schließen Sie ein Gerät, das Meldungen an Ihr Smartphone sendet (Push Video), an. Alarmeingang 1 stimmt mit Video-Eingang 1 überein.
- EXTERNAL I/O: Dieser Port wird für den Anschluss externer Geräte (Speed Dome Kameras, externe Alarmgeräte, usw.) verwendet.
- HDMI: Anschluss an den HDMI-Port eines Monitors, der HDMI Videoausgang unterstützt. **Bemerkung:** Verwenden Sie den HDMI- und VGA-Ausgangsport gleichzeitig für doppelten Videoausgang.
- eSATA: Zum Anschluss an ein Speichergerät, das die eSATA-Schnittstelle unterstützt. Zum Beispiel, an eine externe Festplatte oder ein Disk Array.
	- **Bemerkung:** Stellen Sie sicher, dass das Disk Array Linux® unterstützt.
- VGA: Zum Anschluss an einen VGA-Port eines Monitors, der einen HDMI-Videoausgang unterstützt. **Bemerkung:** Verwenden Sie den HDMI- und VGA-Ausgangsport gleichzeitig für doppelten Videoausgang.
- IR: Zum Anschließen des IR-Empfängers für eine Fernbedienung.
- DC 19V: Zum Anschließen des mitgelieferten Netzteils.
- : EIN/AUS-Schalter. Stellen Sie den Schalter auf | um das Gerät einzuschalten. Stellen Sie den Schalter auf O um das Gerät auszuschalten.

## **8. Anschluss und Konfiguration**

### **8.1 Einen Monitor und eine Kamera anschließen**

- **1.** Schließen Sie einen geeigneten Monitor (nicht mitgeliefert) an den HDMI-Videoausgangsport auf der Rückseite des Gerätes an.
- **2.** Schließen Sie mindestens eine geeignete Kamera (nicht mitgeliefert) an. Jede Kamera braucht eine eigene Stromversorgung.
- **3.** Schließen Sie den Videoausgang der Kamera an einen Videoeingang auf der Rückseite des DVR an (INPUT 1–4). Die Nummern neben den Eingangsanschlüssen sind die Kanalnummer. Anschlusstyp: BNC.
- **4.** Schalten Sie die Kamera(s) ein.

### **8.2 Das Gerät einschalten**

#### **Achtung:**

- Beachten Sie vor dem Einschalten des DVR ein, dass die Kameras angeschlossen und mit Strom versorgt werden damit die Erkennung des Kameravideosystems korrekt erfolgen kann. Stellen Sie für eine korrekte Erkennung des Videoausgangs ebenfalls sicher, dass ein HDMI-Monitor mit dem DVR verbunden ist.
- Dieses Gerät darf nur mit der auf dem Typenschild angegebenen Stromversorgung betrieben werden. Verwenden Sie nur das mitgelieferte Netzteil.

Den DVR einschalten:

- **1.** Stecken Sie den DC-Ausgangsstecker vom mitgelieferten Netzteil in den Stromversorgungseingang DC 19V) auf der Rückseite des DVR.
- **2.** Stecken Sie den Stecker des mitgelieferten Stromkabels in die Steckdose.
- **3.** Schalten Sie den DVR mit dem EIN/AUS-Schalter auf der Rückseite des Gerätes ein. Die Stromversorgungs-LED  $\Phi$  auf der Vorderseite leuchtet.

**Note**: To ensure that your DVR works constantly and properly, it is recommended to use an UPS (Uninterruptible Power Supply, not incl.), for continuous operation.

### **8.3 Datums- und Uhrzeiteinstellung**

Bevor Sie den DVR verwenden, stellen Sie **zuerst** das Datum und die Uhrzeit ein.

**Bemerkung: Ändern Sie das Datum und die Uhrzeit NICHT** nachdem Sie die Aufnahmefunktion aktiviert haben. Sonst gerät die Reihenfolge der aufgenommenen Daten durcheinander und werden Sie die aufgenommene Datei bei einer späteren Zeit-Suche nicht wiederfinden können. Ändern Sie das Datum oder die Uhrzeit nach dem Aktivieren der Aufnahmefunktion unabsichtlich, löschen Sie dann alle Festplattendaten und starten Sie die Aufnahme erneut.

**Bemerkung:** Lassen Sie den DVR bei erster Inbetriebnahme mindestens 48 Stunden eingeschaltet, nachdem Sie das Datum und die Uhrzeit korrekt eingestellt haben. Dies vermeidet eine Zurückstellung der DVR-Zeit, nachdem der DVR vom Netz getrennt wurde. Wenn sich die DVR-Zeit nach einer Trennung vom Netz (z.B. Stromausfall) zurücksetzt, kann die interne Batterie zu schwach sein. Ist dies der Fall, so ersetzen Sie die interne Batterie. Für mehr Einzelheiten, siehe Anhänge in der ausführlichen Bedienungsanleitung.

**1.** Klicken Sie mit der rechten Maustaste, um das DVR-Kennwort mit der Kennworttastatur einzugeben. Das Standard-Administratorpasswort ist 0000.

Der Status wird von  $\bigcirc$  (Tastensperre) zu  $\bigcirc$  (Tasten entsperren) wechseln.

2. Klicken Sie mit der rechten Maustaste, um das Hauptmenü anzuzeigen und wählen Sie @ (QUICK START, Schnellstart) > TIME SETUP um das Datum und die Zeit einzustellen.

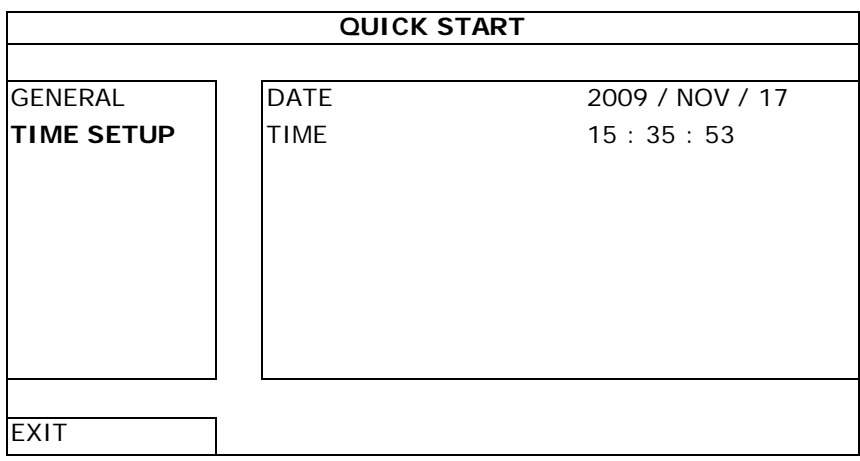

#### **8.4 Die Festplatte löschen**

Löschen Sie alle Daten auf der Festplatte bei erster Inbetriebnahme des DVR, um sicherzustellen, dass die aufgenommenen Daten nicht mit anderen Daten, die vorher auf der Festplatte gespeichert wurden, vermischt werden.

- **1.** Klicken Sie mit der rechten Maustaste, um das Hauptmenü anzuzeigen und wählen Sie 4 (SYSTEM) > SYSTEM INFO > CLEAR HDD.
- **2.** Der DVR wird neu starten, wenn die HDD-Daten gelöscht sind. Für mehr Einzelheiten, siehe die ausführliche Bedienungsanleitung.

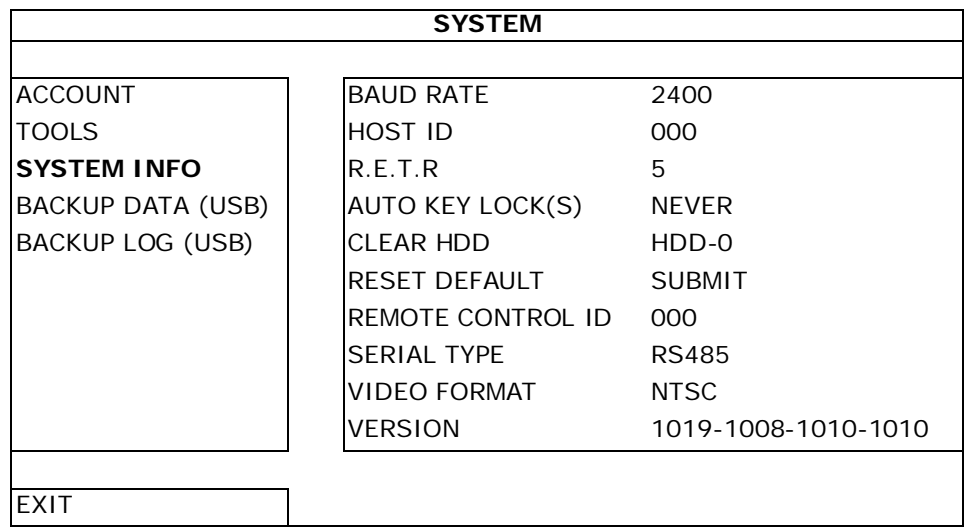

#### **8.5 Das Kennwort einstellen**

- **1.** Klicken Sie mit der rechten Maustaste, um das Hauptmenü anzuzeigen und wählen Sie (SYSTEM) > ACCOUNT um das Standardkennwort (SUPERVISOR) zu ändern.
- **2.** Es gibt vier Benutzerstufen mit unterschiedlichen Zugriffsberechtigungen: SUPERVISOR, POWER USER, NORMAL und GUEST. Einzelheiten hierzu finden Sie unter **Benutzerebenen erstellen** .

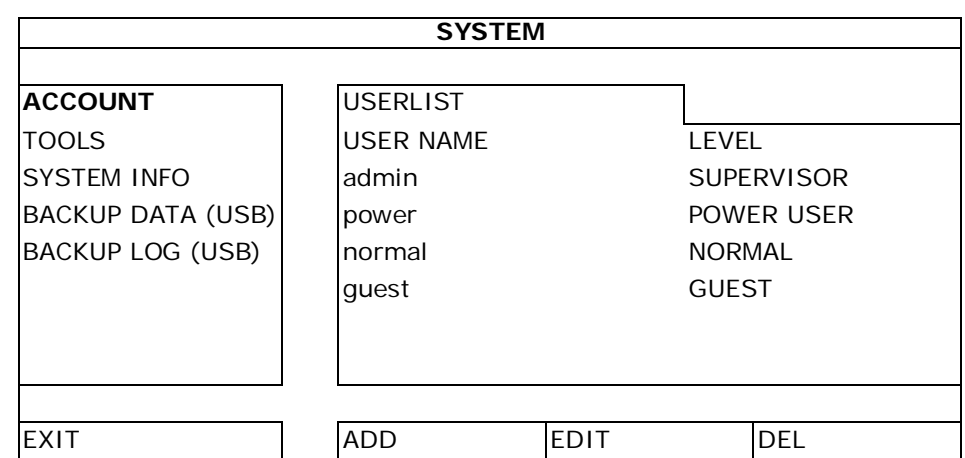

### **9. Häufig benutzte Funktionen**

#### **9.1 Tasten sperren/Tasten entsperren**

Um die Tasten zu sperren bzw. zu entsperren, klicken Sie auf **A** (Tastensperre) oder <sup>A</sup> (Tasten entsperren) in der DVR-Statusleiste, um den Status zu ändern.

Geben Sie einen Benutzernamen und ein Passwort ein, um die Tasten zu entsperren. Der Standard-Benutzername und das Standard-Kennwort lauten **admin**. Mit dem Administrator-Passwort sind alle Operationen möglich. Einzelheiten hierzu finden Sie unter **Benutzerebenen erstellen**.

#### **9.2 Benutzerebenen erstellen**

**Bemerkung:** Diese Funktion gilt nur für SUPERVISOR-Benutzer.

Um einen neuen Benutzer zu erstellen, wählen Sie (SYSTEM) > ACCOUNT. Die Liste mit Benutzern erscheint im Display.

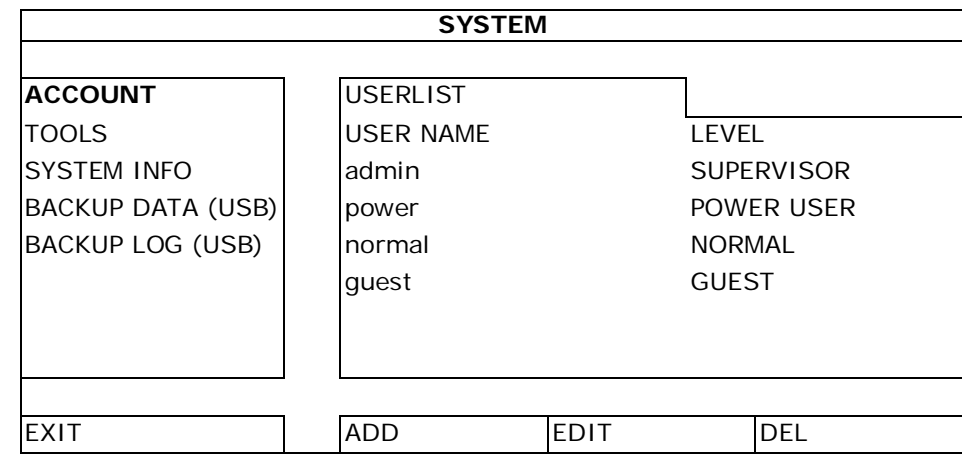

Unterschiedliche Benutzerebenen besitzen unterschiedliche Zugriffsberechtigungen für bestimmte Funktionen:

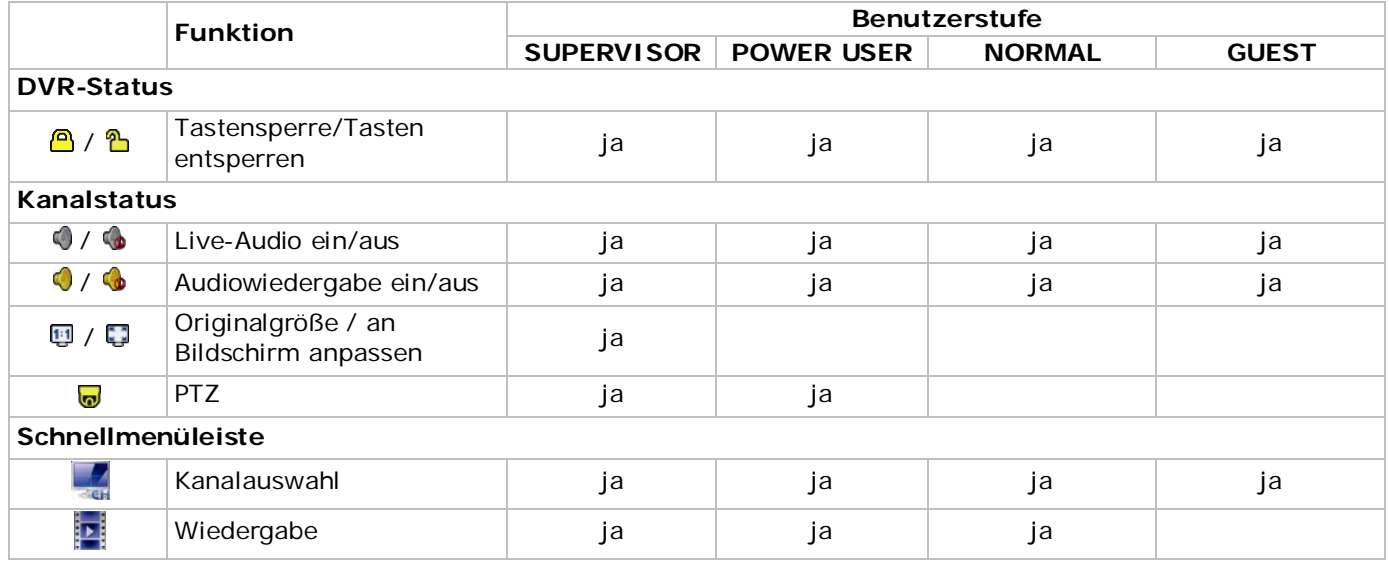

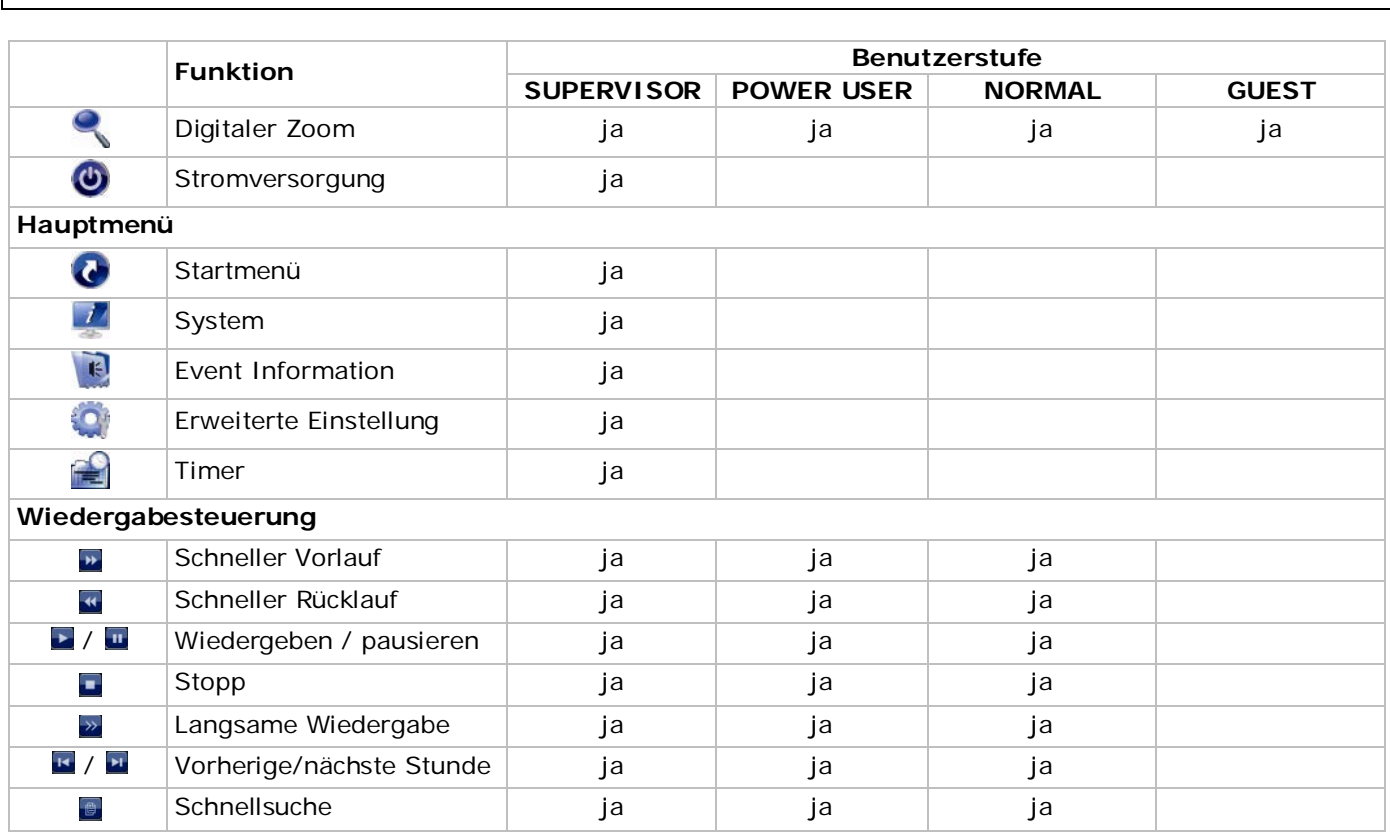

### **9.3 Wiedergabe**

**Bemerkung:** Diese Funktion ist nicht für GUEST verfügbar.

Klicken Sie auf **im der Schnellmenüleiste, um das Wiedergabesteuerungsfenster anzuzeigen und klicken Sie** auf **L**um den zuletzt aufgenommenen Videoclip abzuspielen oder klicken Sie auf **Dum in die Suchliste** aufzurufen.

Siehe Abbildung unten:

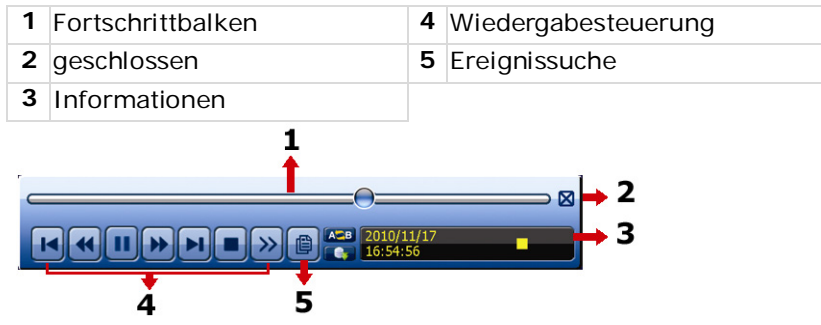

**Bemerkung:** Damit die Wiedergabefunktion korrekt funktioniert, müssen mindestens 8192 Einzelbilder aufgenommen worden sein. Ist dies nicht der Fall, dann wird die Wiedergabe gestoppt. Ist dies nicht der Fall, dann wird die Wiedergabe gestoppt. Wenn die Bildrate z.B. auf 30 Bilder pro Sekunde eingestellt ist, sollte die Aufnahmezeit mindestens 273 Sekunden (8192 Bilder/30 IPS) damit eine korrekte Wiedergabe möglich ist.

Bemerkung: Während der Wiedergabe wird die Bildgröße der Aufnahme (FRAME **8**, FIELD **3** oder CIF **9**) auf dem Bildschirm angezeigt.

#### **Wiedergabesteuerung**

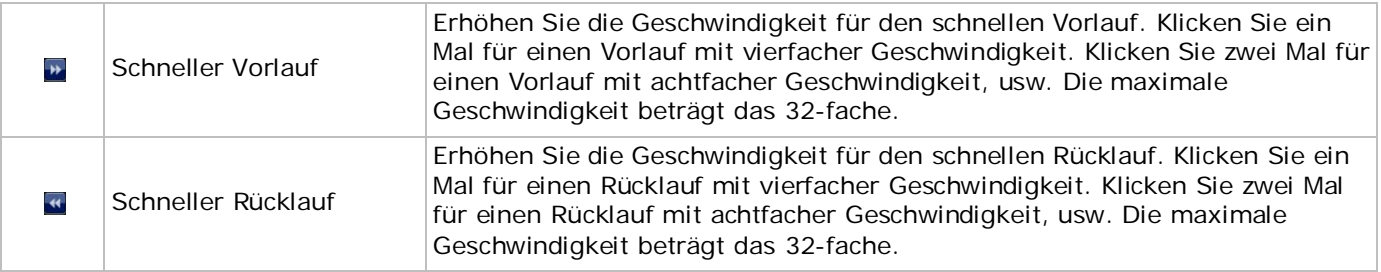

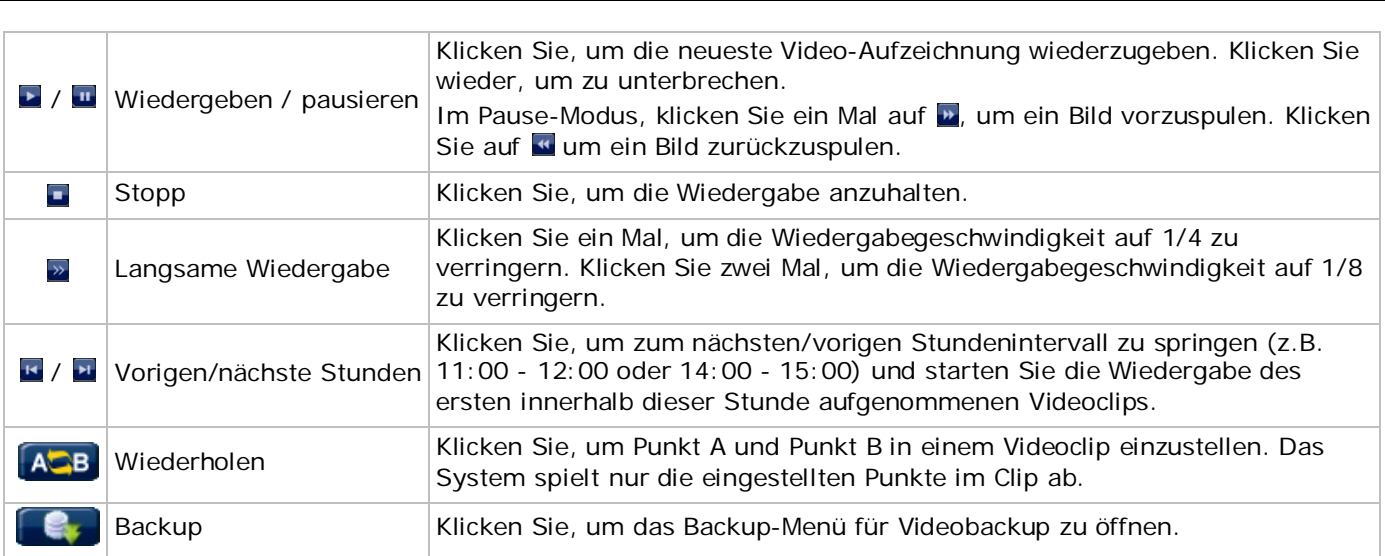

#### **EVENT SEARCH (Ereignissuche)**

- Klicken Sie **D** zur schnellen Suche der aufgezeichneten Dateien in den Ereignislisten: RECORD / MOTION / ALARM / TIME / HUMAN DETECTION / IVS / STATISTIC oder wählen Sie FULL, um alle Ereignisdaten anzuzeigen.
- Wählen Sie QUICK SEARCH aus, um den gewünschten Zeitpunkt schnell zu finden. Mehr Informationen hierzu finden Sie in der ausführlichen Bedienungsanleitung.

#### **Audiowiedergabe**

Im Wiedergabemodus, klicken Sie auf @ oder @ der Kanalstatusleiste, um die Audiowiedergabe ein- oder auszuschalten.

**Bemerkung:** Um ein Videobackup mit Audio zu machen, beachten Sie, dass die Kamera, welche die Audiofunktion unterstützt, an den Video-In- und den Audio-In-Kanal angeschlossen ist. Zum Beispiel: Die Audiodaten von Audiokanal 1 werden zusammen mit den Videodaten von Videokanal 1 aufgenommen.

#### **9.4 Video-Backup**

#### **Bemerkungen:**

- Diese Funktion gilt nur für SUPERVISOR-Benutzer.
- Bevor Sie das USB-Flash-Laufwerk verwenden, formatieren Sie es zuerst mit dem Format FAT32. Siehe Anhänge in der ausführlichen Bedienungsanleitung für eine Liste mit kompatiblen USB-Flash-Laufwerken.
- Für eine Sicherungskopie, verwenden Sie ein USB-Flash-Laufwerk oder machen Sie eine Sicherungskopie über Internet. Verbinden Sie die Festplatte nicht direkt mit Ihrem PC.

Um aufgezeichneten Daten zu sichern, gehen Sie wie folgt vor:

**1.** Wählen Sie (SYSTEM) > BACKUP DATA (USB).

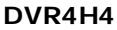

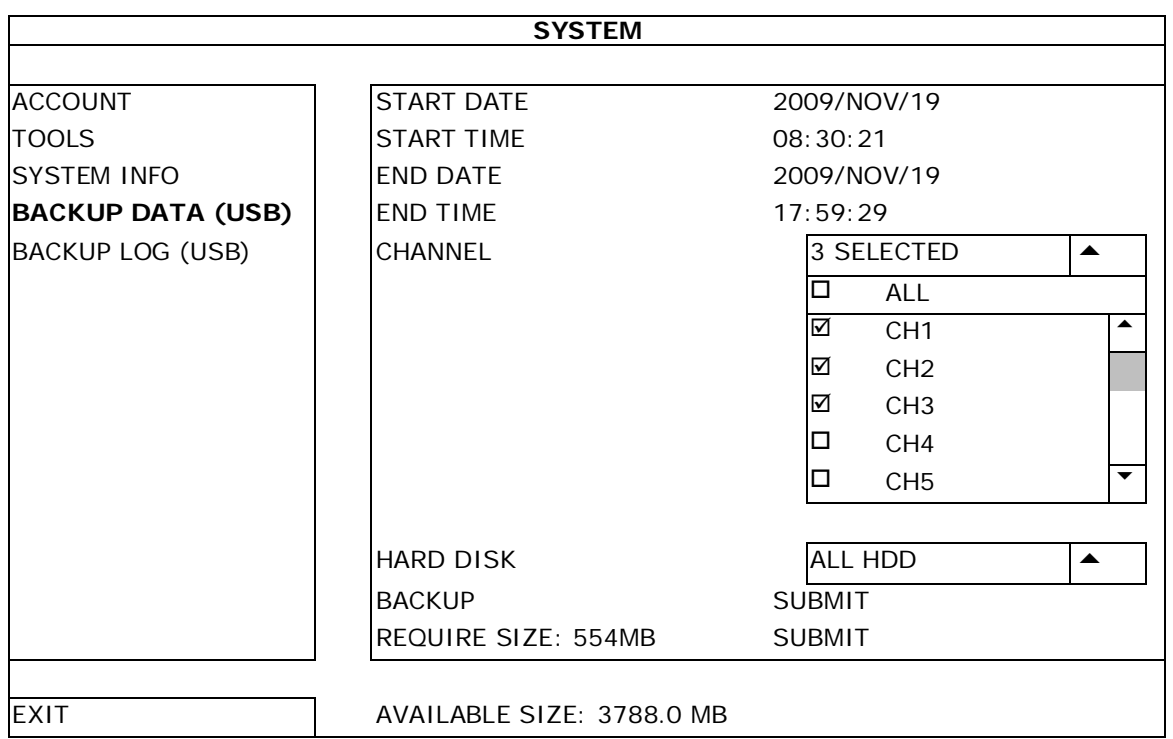

- **2.** Geben Sie START DATE (Startdatum), START TIME (Startzeit), END DATE (Enddatum) und END TIME (Endzeit) ein, um das Zeitintervall, das die zu sichernden Videodaten enthält, zu bestimmen.
- **3.** Wählen Sie den Videokanal (die Videokanäle), welche(r) die zu sichernden Videodaten enthält.
- **4.** In REQUIRED SIZE (Größe), wählen Sie SUBMIT, um die Dateigröße der ausgewählten Daten zu erfahren.
- **5.** In BACKUP, wählen Sie SUBMIT, um mit der Sicherung auf das USB-Flashlaufwerk zu beginnen.
- **6.** Warten Sie bis "backup successful" (erfolgreiche Sicherung) erscheint.

#### **9.5 Digitaler Zoom**

- **1.** Wechseln Sie zum Kanal, den Sie vergrößern möchten und bewegen Sie den Cursor nach links, um die Schnellstartleiste anzuzeigen.
- **2.** Klicken Sie auf wum den Zoom-Modus aufzurufen.
- **3.** Im Zoom-Modus, klicken und schleppen Sie den roten Rahmen (links unten) um den gewünschten Bereich anzuzeigen.

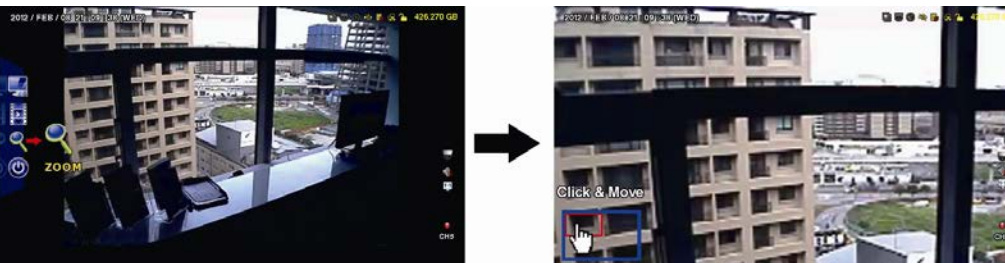

**4.** Klicken Sie mit der rechten Maustaste, um den Zoom-Modus zu verlassen.

**Bemerkung:** Sie müssen den Zoom-Modus verlassen, bevor Sie andere DVR-Funktionen verwenden können.

# **10. Push Video-Konfiguration**

#### **10.1 PIN-Belegung**

Dieser DVR kann Meldungen zu mobilen Geräten (z.B. iPhone, iPad, und Android Mobilgeräte) senden, wenn ein Alarm ausgelöst wird (Push Video). Nur einige Alarm-In-Pins unterstützen diese Funktion aber.

Es gibt verschiedene Methoden, um Alarmsensoren für Push Video anzuschließen:

- über den Push Video ALARM IN-Anschluss
- über den externen I/O-Port.

#### **Push Video ALARM IN-Anschluss**

Es befindet sich einen Push Video ALARM IN-Anschluss auf der Rückseite des DVR. Siehe nachfolgende Liste für die Pin-Belegung die Push Video und die entsprechenden Videokanäle unterstützt.

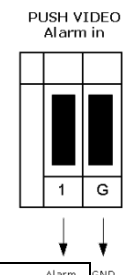

#### **Einen Alarmsensor anschließen**

Verbinden Sie den Alarmsensor (z.B. Magnetkontakte) mit dem Push Video ALARM IN-Anschluss oder den I/O-Pins, die Push Video unterstützen (Rückseite des Gerätes).

### **10.2 Konfiguration**

Bevor Sie Push Video programmieren, beachten Sie, dass:

- das DVR-System eingestellt ist, wie beschrieben in **Anschluss und Konfiguration**.
- der DVR mit Internet verbunden ist.
- die EagleEyes-App auf Ihrem Handy installiert ist (siehe oben Die EagleEyes-App installieren).

Für weitere Einzelheiten, siehe **Mobile Überwachung über EagleEyes**.

Um Push Video zu konfigurieren:

- **1.** Klicken Sie mit der rechten Maustaste, um das Hauptmenü anzuzeigen und wählen Sie (ADVANCED CONFIG) > NOTIFY.
- **2.** Stellen Sie GUARD auf ON.
- **3.** Konfigurieren Sie den Alarmsensor (normal offen oder normal geschlossen).

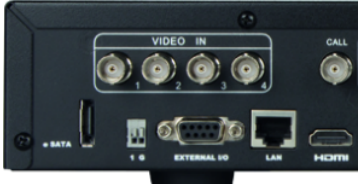

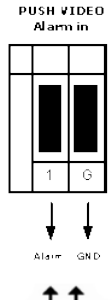

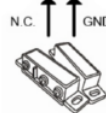

#### **Achtung! Um korrekt zu funktionieren, wählen Sie den anderen Typ.**

- Ist der Alarmsensor NC (normal geschlossen, Alarm ertönt wenn der Kontakt sich öffnet), wählen Sie dann ALARM N.O.
- Ist der Alarmsensor NO (normal offen, Alarm ertönt wenn der Kontakt sich schließt), wählen Sie dann ALARM N.C.

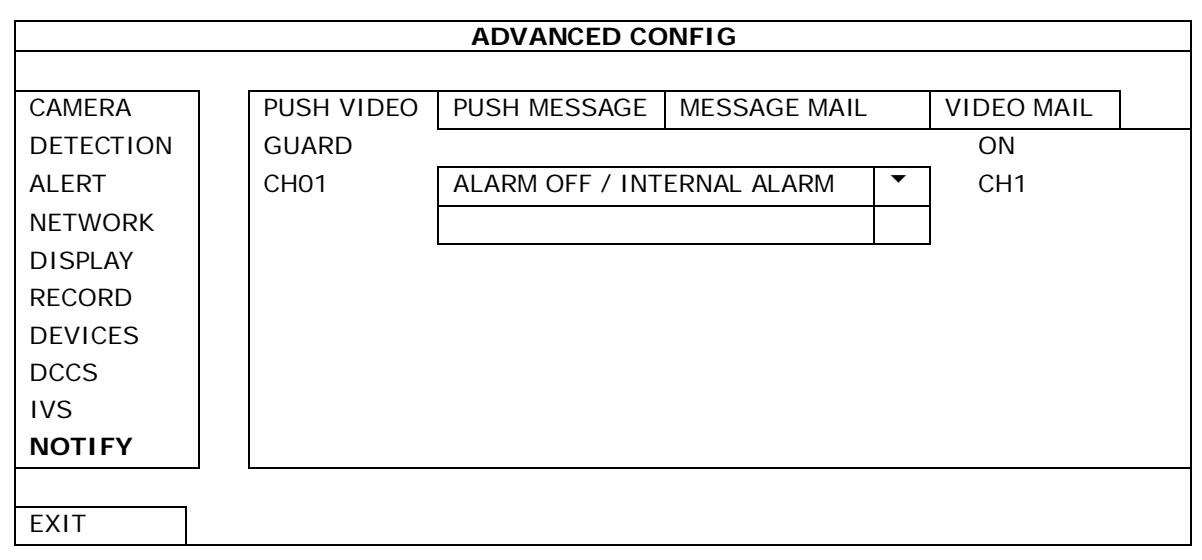

- **4.** Öffnen Sie EagleEyes und fügen Sie der EagleEyes-Adressbuch diesen DVR hinzu. **Bemerkung:** Für weitere Einzelheiten über EagleEyes, besuchen Sie www.eagleeyescctv.com.
- **5.** Schalten Sie die Push Video-Funktion ein.

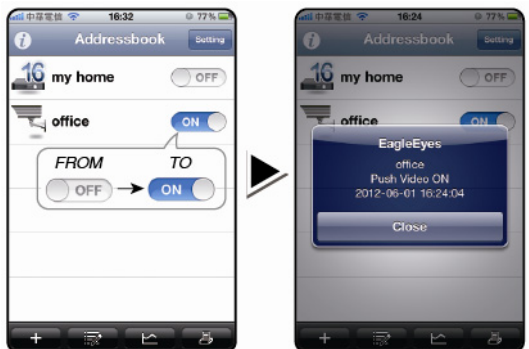

- **6.** Lösen Sie den Alarm aus. **7.** Empfangen Sie eine Meldung und sehen Sie sich das Video
	- an. 400.00 Magnetic  $\overline{1}$  Mg  $6:2$ Contacts  $0.3$ Internet arm!<br>1 16:27:08 **Introder Alarmi** þ. ш de to viev

# **11. Fernüberwachung über EagleEyes**

EagleEyes ist eine leistungsstarke Überwachungssoftware, entworfen durch AV TECH Corporation. **Bemerkung:** Besuchen Sie http://www.eagleeyescctv.com für mehr Informationen über EagleEyes. Für Kommentar oder Fragen über dieses Program, setzen Sie sich mit Velleman in Verbindung. Siehe www.velleman.eu für Kontaktdaten.

### **11.1 Voraussetzungen**

Vor der Installation von EagleEyes zur Fernüberwachung auf Ihrem Handy, überprüfen Sie folgendes:

- Ihre Mobilplattform ist iPhone, iPad, BlackBerry oder Android.
- Sie haben mobilen Internetdienste abonniert und diese stehen auf Ihrem Handy zur Verfügung. **Bemerkung:** Internetzugang über Drahtlos- oder 3G-Netzwerke wird möglicherweise berechnet. Für Einzelheiten über die Gebühren für den Internetzugang wenden Sie sich bitte an Ihren örtlichen Netzwerkoder Serviceanbieter.
- Sie haben IP-Adresse, Portnummer, Benutzername und Passwort zum Zugriff auf Netzwerkkamera aus dem Internet notiert.

### **11.2 EagleEyes herunterladen**

- **1.** Navigieren Sie auf Ihrem Handy zu www.eagleeyescctv.com. **Bemerkung:** Laden Sie EagleEyes nicht von Ihrem Computer aus herunter.
- **2.** Wählen Sie **Products > Software > Mobile app,** um die EagleEyes-Einführungsseite aufzurufen.
- **3.** Wählen Sie Ihre Plattform (iOS, BlackBerry oder Android) und laden Sie das geeignete Programm herunter. **Bemerkung:** Der DVR ist nur mit iPhone, iPad, BlackBerry und Android-Mobilgeräten kompatibel.
- **4.** Befolgen Sie die Anweisungen im Bildschirm, um mit dem Download zu beginnen. Nach dem Download wird EagleEyes automatisch auf Ihrem Handy installiert. **Bemerkung:** Für weitere Einzelheiten zur Konfiguration und Benutzung dieses Programms lesen Sie bitte die Hinweise auf der Download-Seite.

# **12. Push Video einstellen**

Dieser DVR unterstützt sofortige Benachrichtigungen auf Ihr Mobilgerät (iPhone, iPad, Android) dank der EagleEyes-Software. Entdeckt die Personenerkennungskamera oder das externen Alarmgerät eine Person, so empfängt der DVR sofort Alarmsignale und sendet diese an Ihr Mobilgerät.

### **12.1 Voraussetzungen**

Beachten Sie Folgendes, bevor Sie die Push Video-Meldefunktion einstellen:

- Sie haben die EagleEyes-App auf Ihrem iPhone, iPad, BlackBerry oder Android installiert. Einzelheiten hierzu finden Sie unter **EagleEyes herunterladen**.
- Eine Kamera mit Personenerkennung ist mit CH1 oder ein externes Alarmgerät ist mit dem 'Push Video Alarm In' auf der Rückseite verbunden. Stellen Sie sicher, dass ebenfalls eine Kamera für die Aufnahme vom Alarmereignissen angeschlossen ist. Siehe **Push Video einstellen** für Einzelheiten über die Videokanäle und Alarm-Pins.
- Die Ereignisaufnahmefunktion Ihrem DVR ist eingeschaltet.
- Die Bewegungserkennungsfunktion auf Ihrem DVR ist eingeschaltet.
- Der DVR ist mit Internet verbunden. Mehr Einzelheiten hierzu finden Sie unter http://www.surveillance-download.com/user/CMS.pdf.

### **12.2 Push Video einschalten**

#### **Auf dem iPhone oder iPad**

- **1.** Im Hauptmenü vom iPhone/iPad, wählen Sie **Settings > Notifications**.
- **2.** Wählen Sie **EagleEyes** und beachten Sie, dass das **Benachrichtigungszentrum (Notification Center)**  auf **ON** steht.

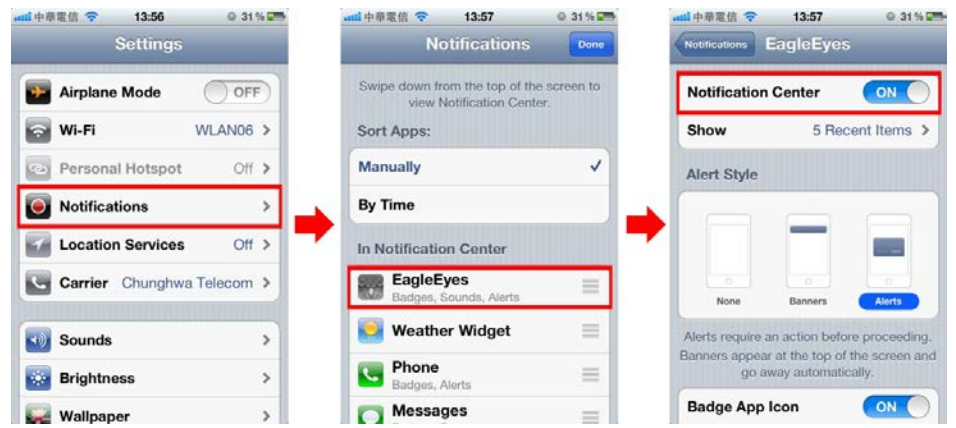

- **3.** Öffnen Sie EagleEyes und stellen Sie die **Push Video-**Taste auf **ON**. Sie empfangen eine Meldung, dass die Push-Benachrichtigung (Push Video) eingeschaltet ist.
- **4.** Kehren Sie zum Hauptmenü vom iPhone/iPad zurück. Sie empfangen eine Meldung bei Personenerkennung oder bei Alarmereignis. Wählen Sie **(starten), um die aufgenommenen Bilder sofort wiederzugeben.**

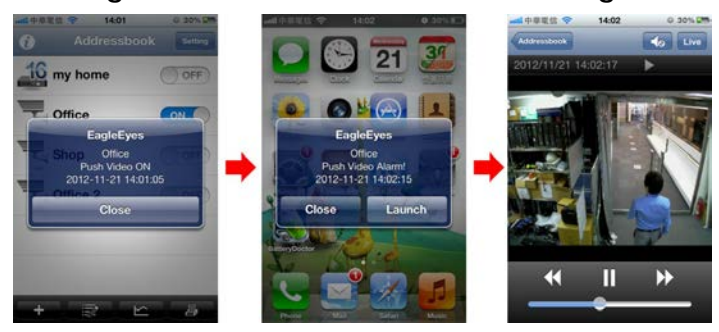

#### **Auf dem Android-Mobilgerät**

Im Adressbuch, stellen Sie **Guard** von **OFF** auf **ON**.

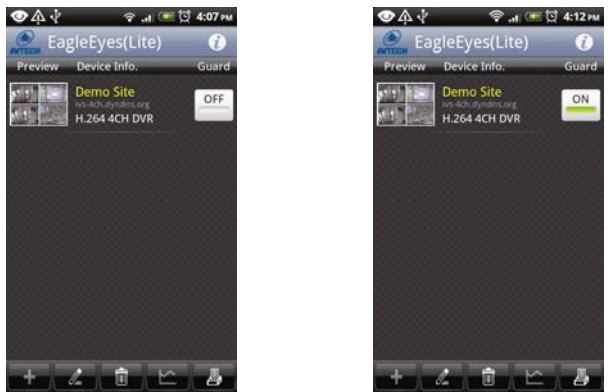

# **13. Personenzählung – virtuelle Mauer – Flusskontrolle**

**Bemerkung:** Bevor Sie die IVS-Funktion verwenden, stellen Sie sicher, dass die Ereignisaufnahmefunktion auf dem DVR eingeschaltet ist.

IVS, Intelligent Video Surveillance (Intelligente Videoüberwachung), ist ein leistungsfähiges Programm zur Bewegungserkennung, aber präziser und schlauer. Es kann auf verschiedene Situationen mit einer der drei folgenden Modi angewendet werden: FLOW COUNTING, VIRTUAL FENCE oder ONE WAY.

Auf dem DVR, klicken Sie mit der rechten Maustaste, um das Hauptmenü anzuzeigen und wählen Sie (ADVANCED CONFIG) > IVS.

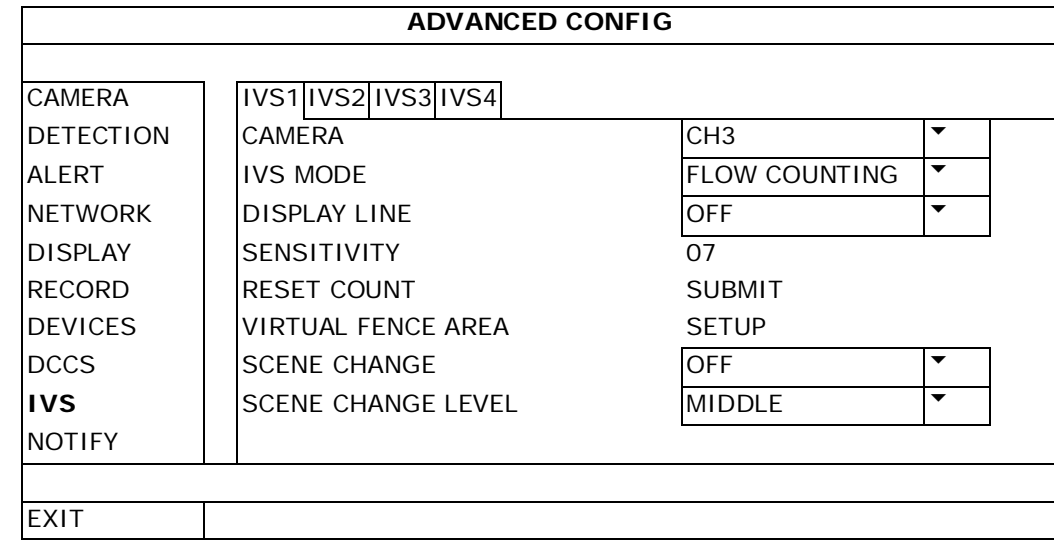

- CAMERA: Wählen Sie den gewünschten Kamerakanal für die IVS-Funktion.
- IVS MODE: Wählen Sie eine der drei Funktionen, abhängig von dem, was Sie bewachen möchten.

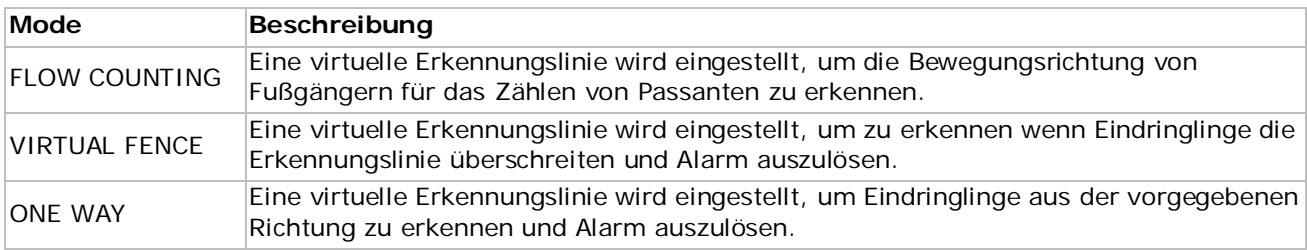

- DISPLAY LINE: Wählen Sie, ob die Erkennungslinie für IVS auf dem Bildschirm angezeigt wird oder nicht.
- SENSITIVITY: Stellen Sie die Empfindlichkeit für IVS von 00-15 ein. Je höher der Wert, um so empfindlicher ist die IVS-Funktion.
- RESET COUNT: Klicken Sie auf SUBMIT um die Flow Counting-Nummer auf 0 zu setzen, wenn der IVS-Modus auf FLOW COUNTING eingestellt und aktiviert ist.
- VIRTUAL FENCE AREA: Klicken Sie auf SETUP um die Erkennungslinie für IVS zu zeichnen und die Erkennungsrichtung einzustellen. Diese Bereichseinstellung ist die Erkennungsgrundlage für den IVS-Modus.
- SCENE CHANGE: Wählen Sie ON damit die Aufnahme startet, wenn die Kamera aus dem Überwachungsbereich herausgedreht wird.  $\mathcal{L}$  und das Bewegungssymbol werden auf dem Bildschirm angezeigt &.
- SCENE CHANGE LEVEL: Stellen Sie die Erkennungsempfindlichkeit für den Szenenwechsel (SCENE CHANGE) auf HIGH, MIDDLE oder LOW.

#### **13.1 Flow Counting**

**1.** Gehen Sie zu VIRTUAL FENCE AREA um eine Erkennungslinie mit der Maus zu zeichnen und die Erkennungsrichtung durch Auswahl von REVERSE einzustellen.

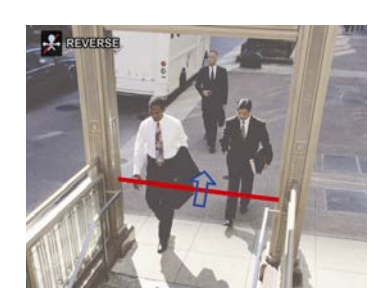

**2.** Kehren Sie nach der IVS-Konfiguration zur Live-Ansicht zurück. Das IVS-Symbol W wird auf der Statusleiste angezeigt.

**3.** Klicken Sie auf das Symbol, um das Zählerfeld anzuzeigen. Passiert eine Person die Erkennungslinie, dann stuft das System die Bewegung als ein- oder ausgehend ein und erhöht den Wert des entsprechenden Kanals auf dem Feld.

IN Personen, die aus der dem Pfeil entgegen gesetzten Richtung kommen.<br>OUT OUT Personen, die aus derselben Richtung wie der des

**13.2 Virtual Fence / One-Way Pass**

- **1.** Gehen Sie zu VIRTUAL FENCE AREA um eine Erkennungslinie mit der Maus zu zeichnen und die Erkennungsrichtung durch Auswahl von REVERSE einzustellen.
- **2.** Kehren Sie nach der IVS-Konfiguration zur Live-Ansicht zurück. Passiert eine Person die Erkennungslinie dann stuft das Systemdie als ein- oder ausgehend ein.
- VIRTUAL FENCE Ein Ereignis wird ausgelöst für jede Person, die die Erkennungslinie überschreitet (ein- oder ausgehend) und wird auf dem Bildschirm angezeigt.
- ONE WAY Ein Ereignis wird ausgelöst für jede Person, die die Erkennungslinie in der entgegengesetzten Richtung der Pfeilmarkierung überschreitet und  $\bigcirc$  wird auf dem Bildschirm angezeigt.

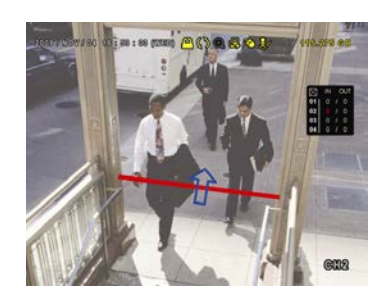

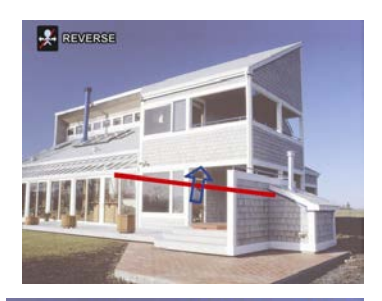

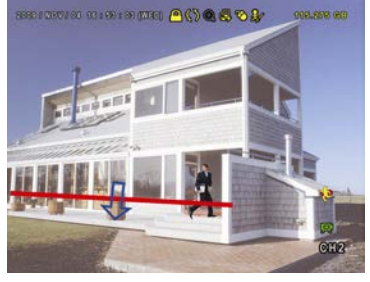

### **13.3 IVS-Statistik**

Pfeils kommen.

- **1.** Im Live-Ansicht-Bildschirm, gehen Sie nach links, um die Schnellmenüleiste anzuzeigen.
- **2.** Klicken Sie auf **Pi** und dann auf **D** um das Ereignissuchmenü aufzurufen.
- **3.** Wählen Sie STATISTIC.

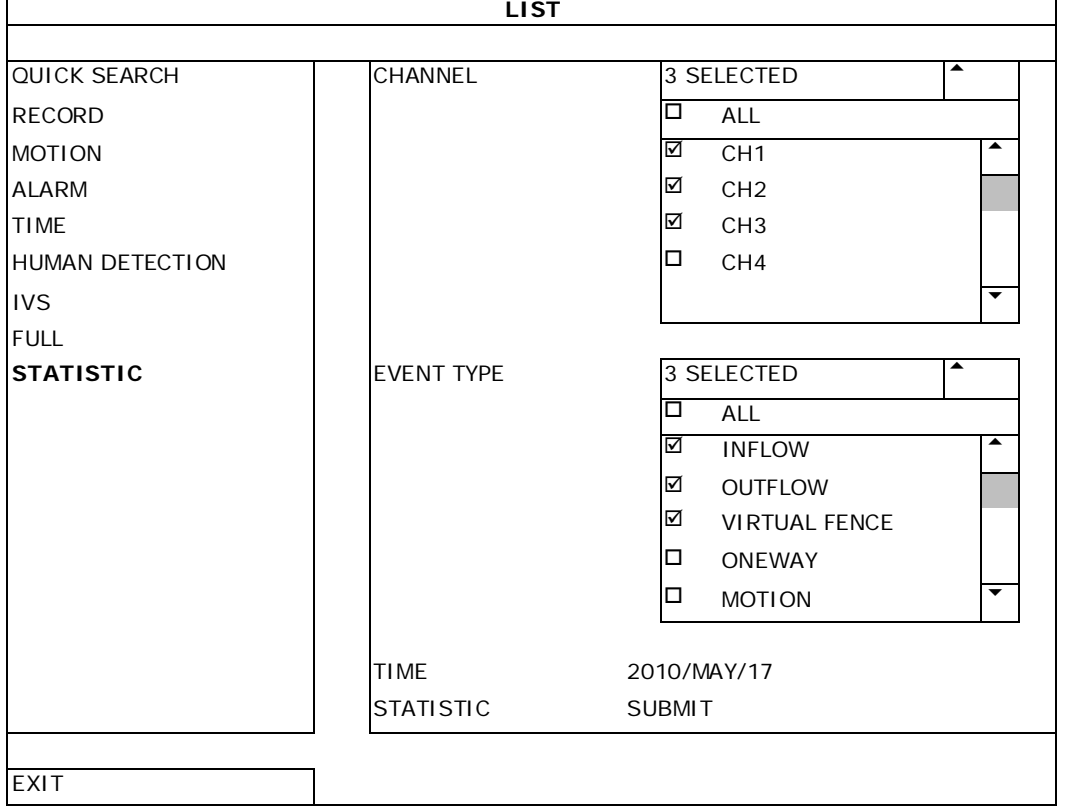

- **4.** Geben Sie alle Kriterien, nach denen Sie suchen möchten ein und klicken Sie auf SUBMIT in STATISTIC um die Ereignisstatistiken anzuzeigen.
- **5.** Klicken Sie auf LIST oder CHART, um die Statistik im Balkendiagramm oder einer Liste zu sehen.
- **6.** Klicken Sie auf DAY (unten), um zur Ansicht pro Tag, Monat oder Jahr zu gehen.

#### **Liste**

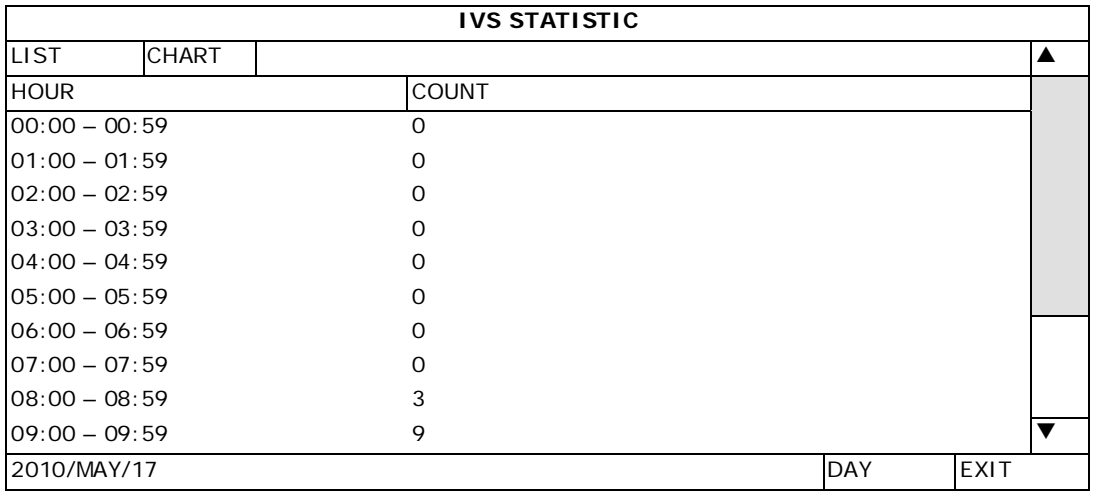

#### **Grafik**

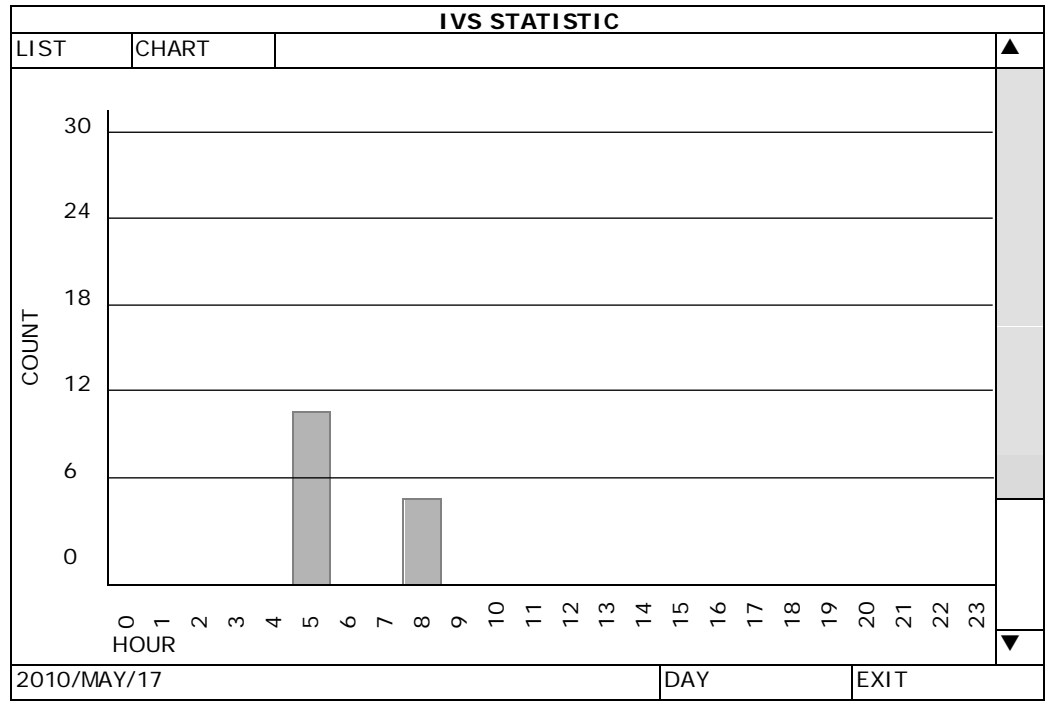

# **14. Technische Daten**

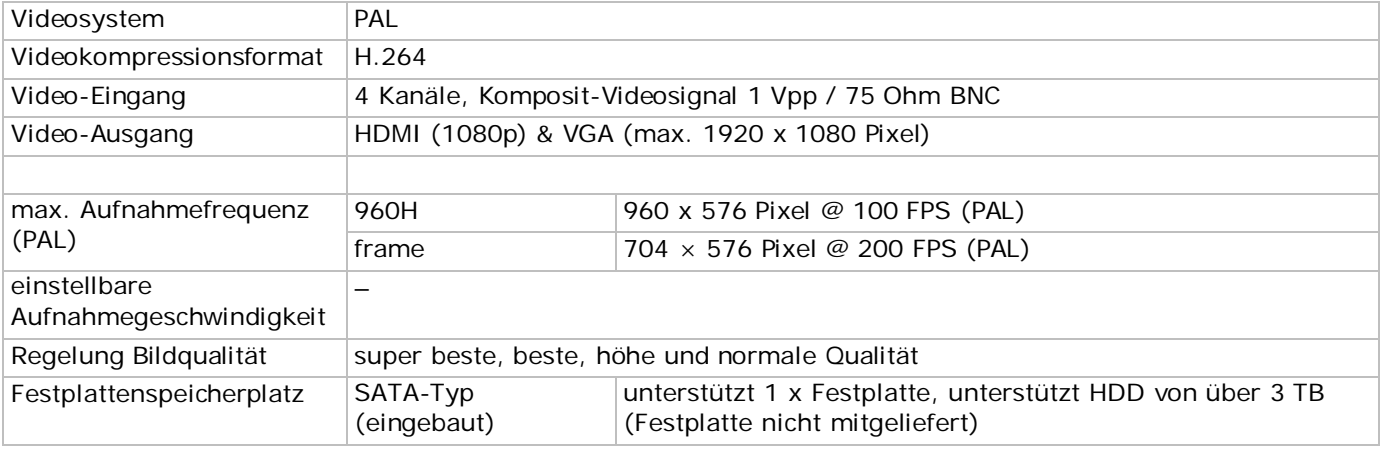

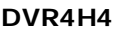

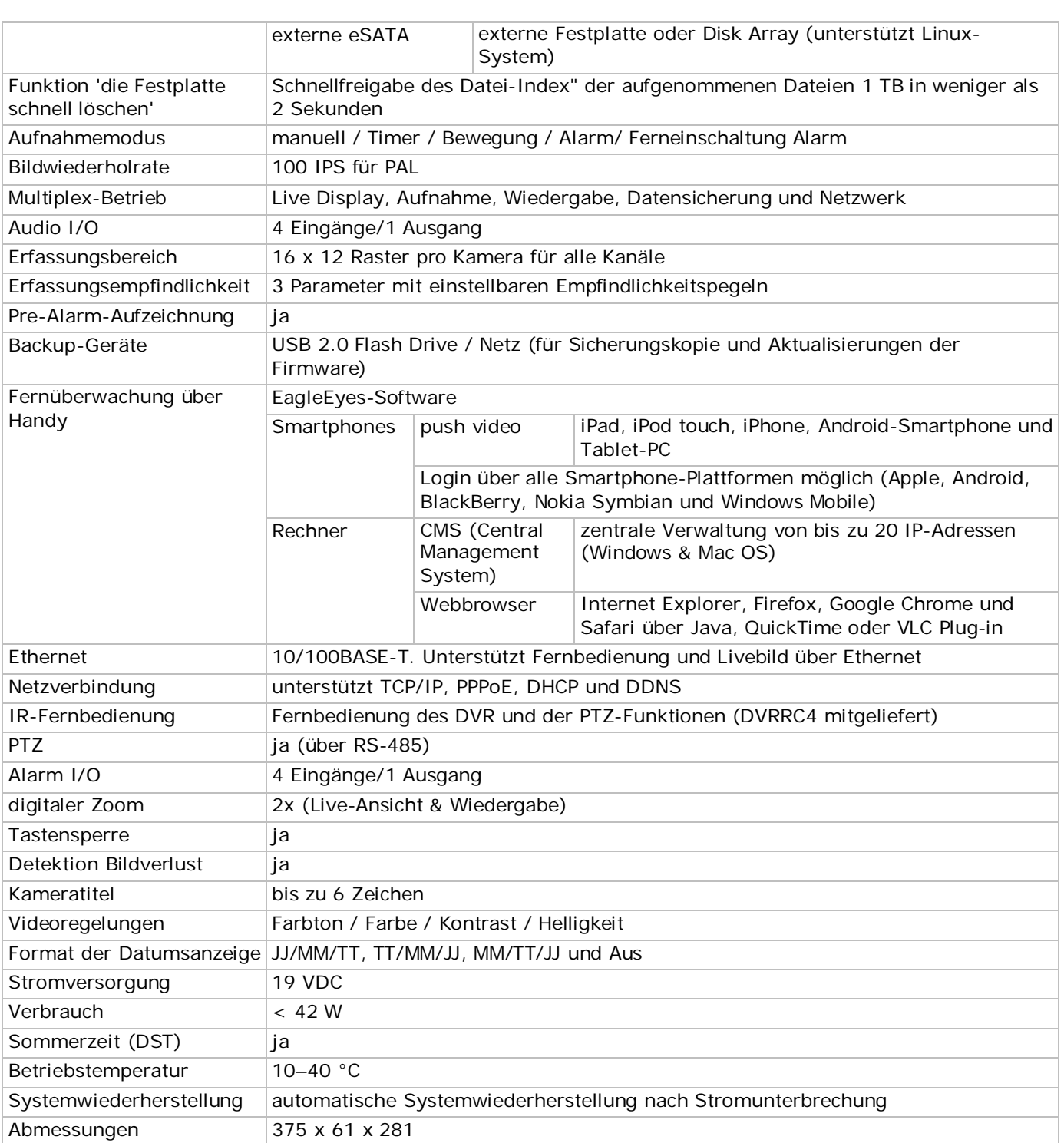

**Verwenden Sie dieses Gerät nur mit originellen Zubehörteilen. Velleman NV übernimmt keine Haftung für Schaden oder Verletzungen bei (falscher) Anwendung dieses Gerätes.** 

**Für mehr Informationen zu diesem Produkt und die neueste Version dieser Bedienungsanleitung, siehe www.velleman.eu.** 

**Laden Sie die mehrsprachige Version dieser Anleitung auf www.velleman.eu herunter.**

**Alle Änderungen ohne vorherige Ankündigung vorbehalten.**

Alle eingetragenen Warenzeichen und Handelsnamen sind Eigentum Ihrer jeweiligen Inhaber und dienen nur zur Verdeutlichung der Kompatibilität unserer Produkte mit den Produkten verschiedener Hersteller. Windows, Windows Mobile sind eingetragene Warenzeichen von Microsoft Corporation in den VS und anderen Ländern. iPad, iPhone, iOS sind Warenzeichen von Apple Inc., eingetragen in den USA und anderen Ländern. Android ist ein eingetragenes Warenzeichen von Google Inc. Der Name BlackBerry® ist Eigentum von Research In Motion Limited und ist in den USA und in weiteren Ländern registriert oder angemeldet. Velleman NV steht in keinerlei wirtschaftlicher Verbindung zu Research In Motion Limited und wird auch in keiner Form von Research In Motion autorisiert oder finanziell unterstützt. Symbian ist eine eingetragene Marke von Symbian Software Ltd, Symbian Ltd. Linux® ist ein eingetragenes Warenzeichen von Linus Torvalds in den VS und anderen Ländern.

### **© URHEBERRECHT**

**Velleman NV besitzt das Urheberrecht für diese Bedienungsanleitung. Alle weltweiten Rechte vorbehalten.** Ohne vorherige schriftliche Genehmigung des Urhebers ist es nicht gestattet, diese Bedienungsanleitung ganz oder in Teilen zu reproduzieren, zu kopieren, zu übersetzen, zu bearbeiten oder zu speichern.

# **GUIA RÁPIDA PARA INSTALAÇÃO**

### **1. Introdução**

#### **Aos cidadãos da União Europeia**

#### **Importantes informações sobre o meio ambiente no que respeita a este produto**

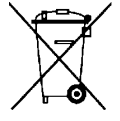

Este símbolo no aparelho ou na embalagem indica que, enquanto desperdícios, poderão causar danos no meio ambiente. Não deite o aparelho (nem as pilhas, se as houver) no lixo doméstico; dirija-se a uma empresa especializada em reciclagem. Devolva o aparelho ao seu distribuidor ou ao posto de reciclagem local. Respeite a legislação local relativa ao meio ambiente.

**Em caso de dúvidas, contacte com as autoridades locais para os resíduos.**

Agradecemos o facto de ter adquirido este aparelho. Leia atentamente as instruções do manual antes de usar o aparelho. Caso o aparelho tenha sofrido algum dano durante o transporte não o instale e entre em contacto com o seu distribuidor.

**OBSERVAÇÃO:** Este documento é um **Guia de instalação rápida**. Para mais pormenores, consulte o manual completo que consta do CD-ROM incluído.

Pode fazer o download da versão multilingue deste documento em www.velleman.eu.

Gravador de vídeo digital em tempo real com 4 canais Full Frame H.264. Isto significa que cada canal pode gravar 25 imagens por segundo em ecrã completo ou resolução D1. Este DVR suporta não só o tradicional D1 mas também o mais recente gravação 960H em 960 x 576 píxeis. A gravação 960H permite uma melhor imagem de vídeo ao utilizar as nossas câmaras 960H (700TVL).

O DVR função cópia de segurança via USB via rede, gravação através detecção de movimento, temporizador e entradas de alarme. Função de vigilância IVS, incluindo contagem de pessoas, barreira virtual e gravação de movimento num só canal. Comando à distância câmara PTZ Suporta disco rígido SATA e tem ligação eSATA para disco rígido externo. Dupla saída de vídeo de alta definição tanto para VGA como 1080P HDMI. Controlo local através de comando à distância IR ou rato USB.

Vigilância móvel avançada através do software gratuito EagleEyes. Compatível com iPad, iPhone, Android, BlackBerry, Windows Mobile, e Symbian.

Função Push Video para iPad, iPhone, Android smart phone, e tablet.

O DVR envia instantâneamente as imagens de vídeo do canal 1 para o dispositivo móvel activado sempre que o alarme de disparar.

O DVR também envia notificações 'push' quando existe um problema com o sistema.

# **2. Instruções de segurança**

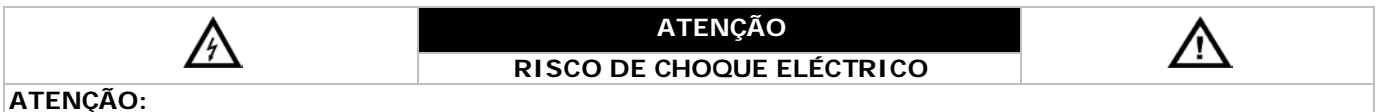

### **ATENÇÃO:**

Para reduzir o risco de choque eléctrico, não exponha o aparelho à chuva ou humidade. Apenas utilize este aparelho com uma fonte de alimentação com as características indicadas na etiqueta. A empresa não será responsável por quaisquer danos resultantes de uma utilização indevida, mesmo tendo alertado para a possibilidade de ocorrência desses mesmos danos.

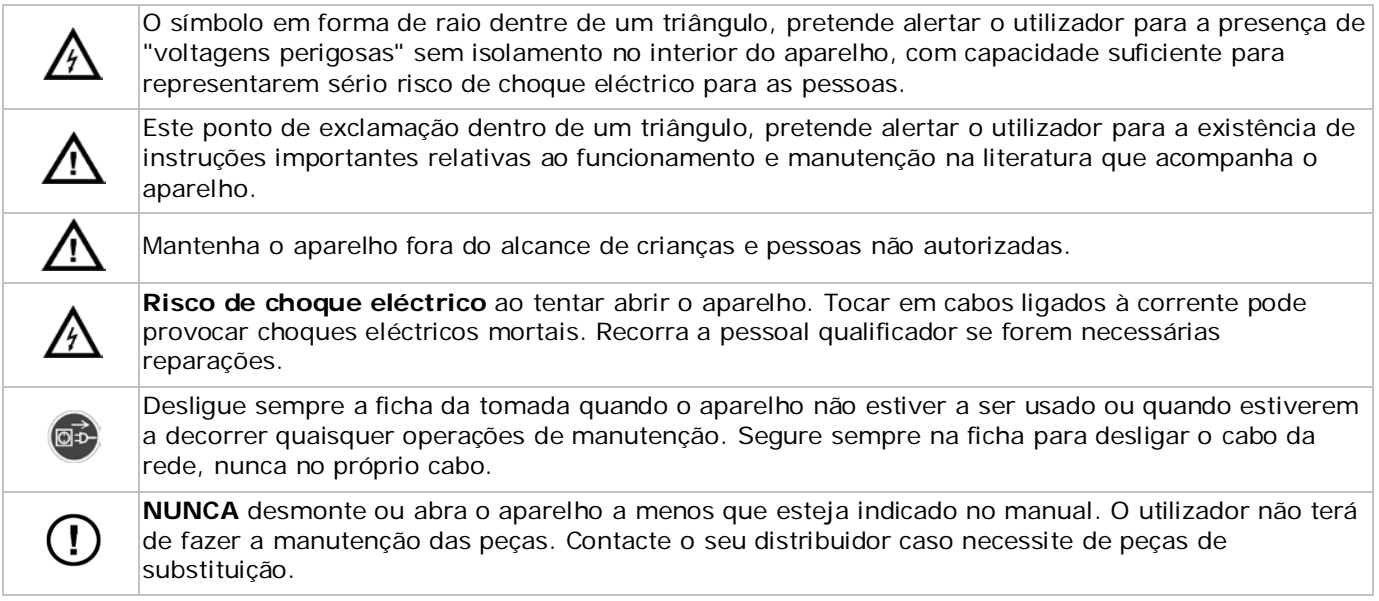

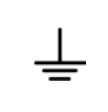

Este é um Produto de Nível de Segurança 1 (fornecido com ligação à terra incorporada no cabo de alimentação). A ficha só deve ser introduzida numa tomada que tenha ligação à terra. Qualquer interrupção do condutor de protecção no interior ou exterior do aparelho pode tornar o aparelho potencialmente perigoso. Está proibida a interrupção intencional.

## **3. Normas gerais**

Consulte a **Garantia de Serviço e Qualidade Velleman®** nas últimas páginas do manual de utilização completo que pode ser consultado no CD ROM incluído.

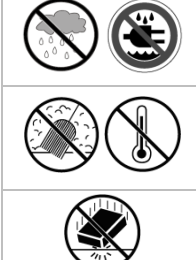

**Usar apenas em interiores.** Proteger o aparelho contra a chuva e humidade ou qualquer tipo de salpicos ou gotas. Nunca coloque recipientes com líquidos em cima do aparelho.

Não exponha o equipamento ao pó nem a temperaturas extremas. Certifique-se sempre que os orifícios de ventilação não se encontram bloqueados. Para uma suficiente circulação de ar deve deixar pelo menos 2,5 cm à frente das entradas.

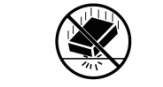

Proteja o aparelho de quedas e má utilização. Evite usar força excessiva ao utilizar o aparelho.

- Familiarize-se com o funcionamento do aparelho antes de o utilizar.
- Por razões de segurança, estão proibidas quaisquer modificações do aparelho desde que não autorizadas. Os danos provocados por modificações não autorizadas, não estão cobertos pela garantia.
- Utilize o aparelho apenas para as aplicações descritas neste manual. Uma utilização incorrecta anula a garantia completamente.
- Danos causados pelo não cumprimento das normas de segurança referidas neste manual anulam a garantia e o seu distribuidor não será responsável por qualquer danos ou outros problemas daí resultantes.
- Guarde este manual para que o possa consultar sempre que necessário.
- **Nunca** utilize este aparelho para violar as leis de privacidade ou levar a cabo quaisquer actividades ilegais.

### **4. Características**

- formato de compressão: H.264 em tempo real
- gravação de alta resolução:
	- o Full Frame (Ecrã Completo): 704 x 576 píxeis
	- o 960H: 960 x 576 píxeis com as câmaras 700TVL
- multifunções: permite visualização em directo, gravação, reprodução, cópia de segurança e funcionamento em rede
- função de cópia de segurança: com a função de cópia de segurança por USB 2.0 ou via rede
- vigilância móvel compatível com a maioria das plataformas incluindo iPad, iPhone, BlackBerry, Windows Mobile, Symbian e Android
- sistema de gravação inteligente activado pelo movimento:
	- o detecção de movimento avançada
		- o gravação com detecção de movimento programável (com 3 parâmetros ajustáveis)
- Análise de Vídeo Inteligente: 4 canais
	- o barreira virtual: linha virtual de detecção de intrusos para detectar qualquer intruso que ultrapasse a linha de detecção
	- o fluxo de contagem: existe uma linha de detecção virtual para detectar a direcção do movimento de pedestres para contagem de fluxo.
- Dynamic Domain Name Service (DDNS) automático integrado: serviço gratuito
- recuperação automática do sistema após religação
- função de poupança de energia durante o dia
- suporta as funções de gravação: manual / temporizador / movimento / alarme
- OSD multilingue: Inglês, Francês, Holandês, Alemão, Português, Espanhol, Checo, Húngaro, Grego, Chinês e Vietnamita
- manual do utilizador: Inglês
- manual para instalação rápida: Inglês, Holandês, Francês, Espanhol, Alemão
- rato USB: incl.
- discos rígidos opcionais (não incl.): HD500GB/S, HD1TB/S, HD2TB/S
- controlo remoto IR: DVRRC4 (incl.)
- monitor opcional (não incl.): MONSCA4N1
- router opcional (não incl.): EM4542, EM4553, EM4570.

# **5. Instalação da drive de disco rígido (HDD)**

Antes de ligar o DVR, certifique-se de que instalou o disco rígido, ligou pelo menos uma câmara e um monitor HDMI. O DVR está concebido para detectar automaticamente o sistema de vídeo das câmaras que estão ligadas (NTSC ou PAL). Para confirmar se o sistema de detecção está correcto, verifique se as câmaras estão ligadas ao DVR, e à corrente, antes de ligar o DVR.

#### **Notas:**

- Não se recomenda a utilização de um disco verde neste aparelho. Para aceder à lista de discos rígidos compatíveis, consulte os apêndices do manual do utilizador.
- Recomenda-se que elimine todos os dados do novo disco rígido logo após ligar o DVR, bem como acertar a data e a hora, para que os dados gravados não possam ser confundidos com dados antigos. Para mais informação sobre como eliminar todos os dados, consulte **Limpar o disco rígido**.

Ver as figuras da página 2 deste manual do utilizador.

Existem dois suportes para disco rígido.

- **1.** Desaperte os parafusos na parte de cima da tampa do DVR e abra-a.
- **2.** Para instalar o disco rígido no primeiro suporte, primeiro retire o suporte. Certifique-se que o lado PCB do disco rígido está virado para cima. Em seguida, alinhe a furação do suporte com a furação do disco rígido, e fixe o disco rígido ao suporte. Ligue a alimentação e os conectores de dados ao disco rígido. Volte a colocar o suporte no DVR.
- **3.** Para instalar um disco rígido no segundo suporte, primeiro ligue a alimentação e os conectores de dados ao disco rígido. Certifique-se que o lado PCB do disco rígido está virado para cima. Em seguida, alinhe a furação do suporte com a furação do disco rígido, e fixe o disco rígido ao suporte.
- **4.** Logo que o disco rígido esteja instalado, feche a tampa e aperte os parafusos.

# **6. Interface do utilizador**

Ver as figuras da página 2 deste manual do utilizador.

#### **6.1 Acesso ao DVR**

- **1.** Lique um rato USB à porta de entrada do rato  $\Theta$  no painel frontal do DVR, e verifique se aparece um ícone do rato <sup>®</sup> no ecrã, indicando que o rato USB foi detectado correctamente.
- **2.** Mova o rato para inserir a password do DVR com o teclado da password. O nome de utilizador e password por defeito são ambos **admin**.

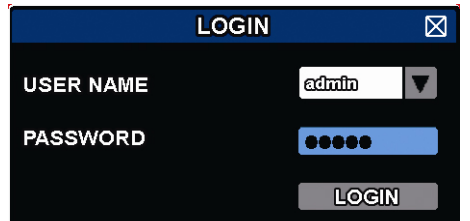

O estado muda de  $\bigcirc$  (teclado bloqueado) para  $\bigcirc$  (teclado desbloqueado).

Nota: Pode configurar quatro níveis diferentes com diferentes privilégios de acesso no menu principal (SYSTEM) > ACCOUNT. Para mais informação, consulte **Criar Utilizador** mais à frente neste manual.

#### **6.2 Página de visualização em directo**

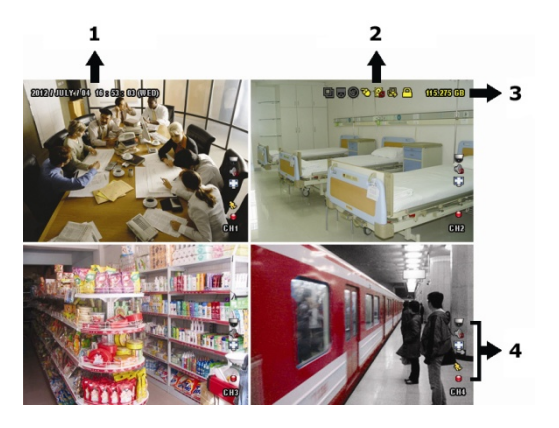

- **1.** hora do sistema
- **2.** barra de estado do DVR
- **3.** capacidade HDD disponível
- **4.** barra de estado do canal

#### **Estado do DVR**

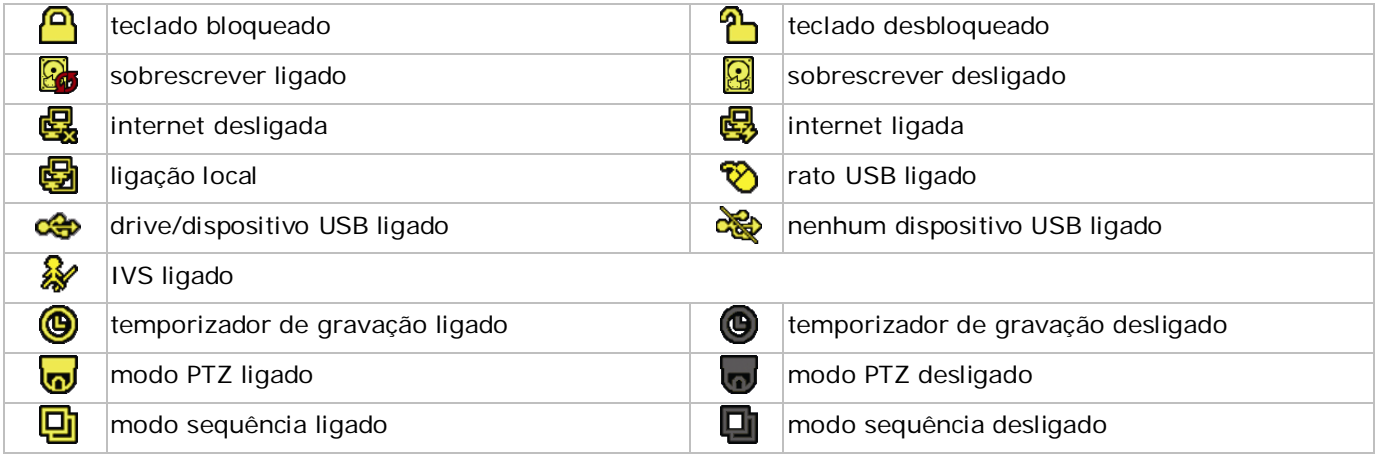

#### **Estado do canal**

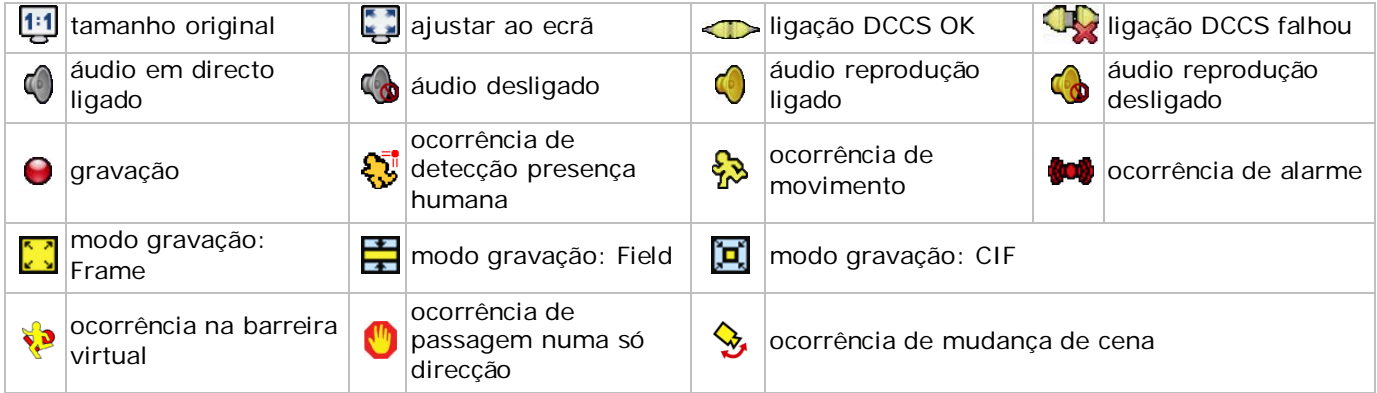

#### **Ícones para gravação**

- **gravação manual** por defeito, a gravação manual está ligada ( $\bigcirc$ ) quando o DVR está ligado e está instalada uma HDD.
- **gravação de ocorrência** Os ícones de ocorrência,  $\bigcirc$  /  $\bigcirc$  /  $\bigcirc$  /  $\bigcirc$  /  $\bigcirc$  /  $\bigcirc$  /  $\bigcirc$  aparecem no ecrã quando surgem as respectivas ocorrências e a respectiva função de gravação está activa.
- **temporizador de gravação** Quando o temporizador de gravação está ligado, aparece **@** no ecrã.
- **sobrescrever HDD**

Por defeito, a função sobrescrever está activa, e aparece **to** no ecrã. **Nota:** Para desactivar a função de sobrescrever, clique com o botão direito do rato para abrir o menu principal na janela. Em seguida seleccione (A) (ADVANCED CONFIG) > RECORD > OVERWRITE.

#### **6.3 Barra de menus rápida**

Mova o ponteiro do rato para o lado esquerdo do ecrã para estender a barra de menus rápida e exibir as funções:

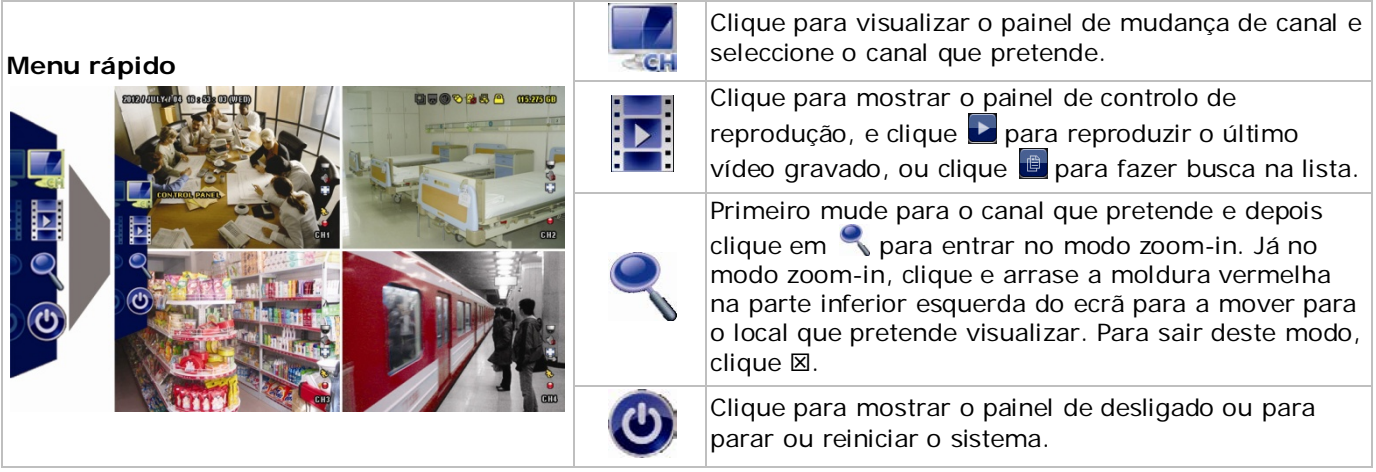

### **6.4 Menu principal**

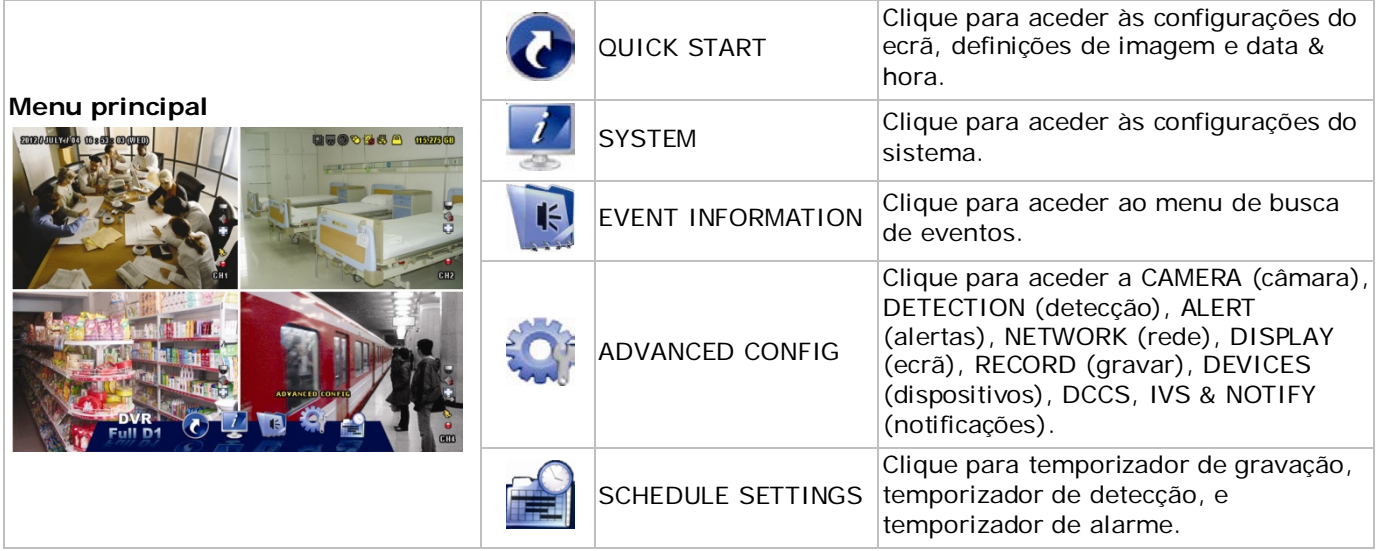

#### **Estrutura do menu principal**

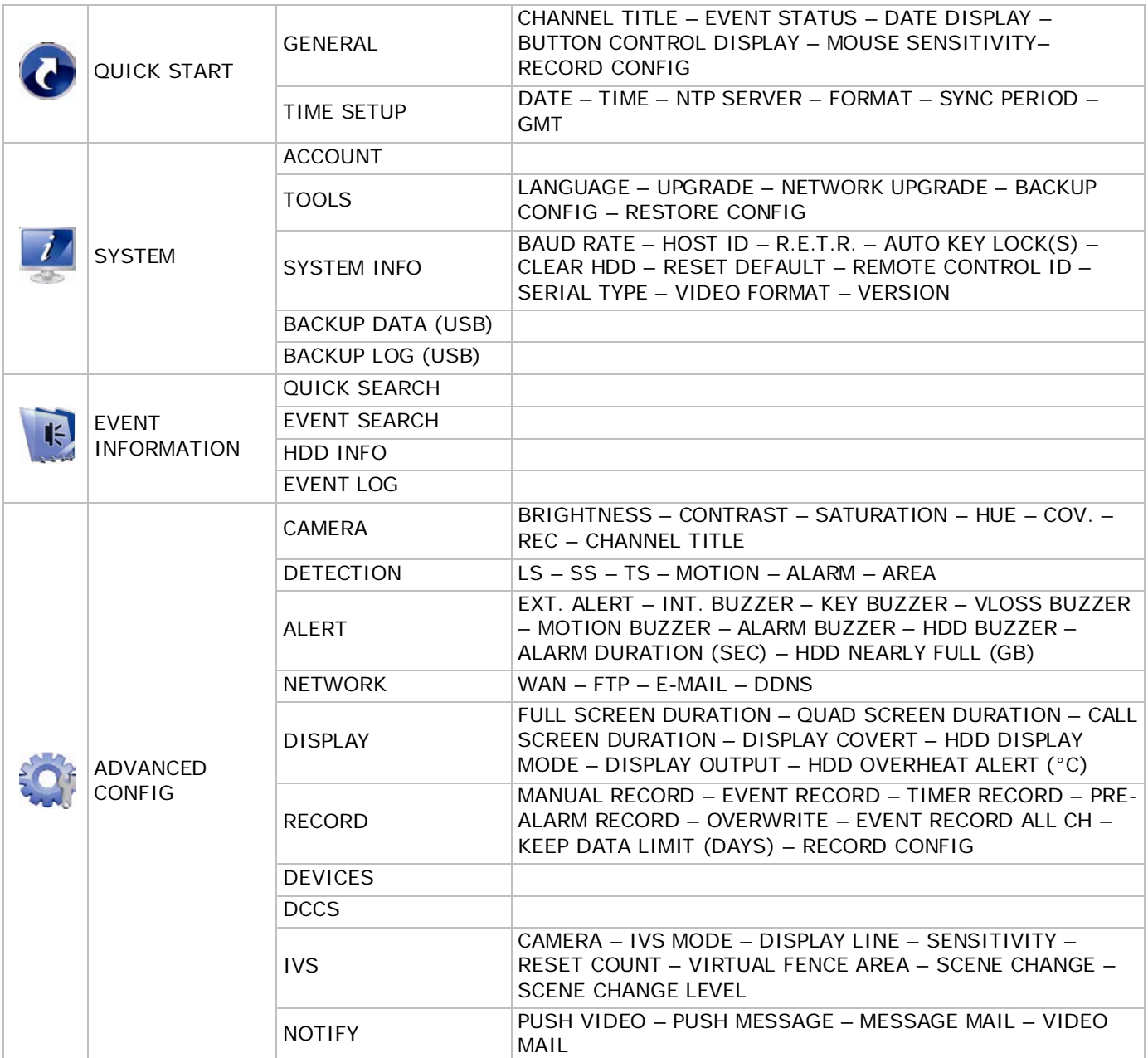

**RECORD** 

# **7. Visão do hardware**

# **7.1 Painel frontal**

- teclado
	- $\circ$   $\bullet$ : O DVR está ligado.
	- **HDD**: O HDD está a ler ou a gravar.
	- $\circ$   $\mathsf{I}$ : Um alarme disparou.
	- $\circ$   $\Theta$ : O temporizador de gravação está activo.
	- $\circ$   $\triangleright$ : O DVR está no modo reprodução.
- $\triangle$ : Para modelos com leitor de DVD pressione  $\triangle$  para abrir ou fechar.
- 1–4: Pressione os botões do número do canal para seleccionar o canal a visualizar.
- $\boxplus$ : Pressione para aceder ao modo 4-canais.
- SEQ: Pressione para exibir todos os ecrãs sequencialmente no modo ecrã completo. Pressione novamente para sair.
- P.T.Z. ( $\boxplus$  + SEQ): Pressione  $\boxplus$  + SEQ ao mesmo tempo para entrar ou sair do modo controlo PTZ.
- SLOW: Durante a reprodução, pressione para reproduzir o ficheiro gravado em velocidade lenta.
- ZOOM: Pressione para aumentar a imagem do canal seleccionado (nos modos de gravação FRAME ou FIELD).
- AUDIO (SLOW + ZOOM): Pressione SLOW + ZOOM ao mesmo tempo para seleccionar áudio em directo ou reprodução a partir do canal áudio 1-4.
	- $\circ$   $\Box$  som em directo a partir do canal áudio1-4 (indicado a branco)
	- $\overline{6}$   $\overline{10}$  som de reprodução a partir do canal áudio1-4 (indicado a amarelo)
	- $\circ$   $\Box$  canal áudio não seleccionado.
- PLAY: Pressione para reproduzir o últimos dados gravados.
- LIST (pesquisa na lista de ocorrências): Pressione para uma pesquisa rápida dos ficheiros gravados por listas de ocorrências: RECORD / MOTION / ALARM / TIME / HUMAN DETECTION / IVS / STATISTIC, ou seleccione FULL para exibir todas as entradas. Para pesquisar rapidamente a hora que pretende, seleccione QUICK SEARCH. Para mais informação, consulte o manual de utilização completo no CD.
- MENU: Pressione MENU para aceder ao menu principal.
- ENTER: Pressione ENTER para confirmar a configuração.
- 
- : Pressione ▲ / ▼ / ◄ / ► para andar para cima / baixo / esquerda / direita. No modo reprodução:
	- Pressione II para colocar a reprodução em pausa.
	- o Pressione para parar a reprodução.
	- o Pressione » para avançar rápido.
	- o Pressione « para retroceder rápido.
- : Porta USB para ligar um rato USB para controlo por rato.
- First: Porta USB para ligar um dispositivo USB para cópia de segurança de vídeo. **Nota: Não** ligue dois ratos USB ou dois dispositivos USB em simultâneo. **Nota:** Para aceder à lista dos dispositivos USB compatíveis, consulte os apêndices no manual do utilizador completo.

### **7.2 Painel traseiro**

• INPUT (1–4): Ligar à conexão de vídeo de uma câmara. **Nota:** O DVR detectará automaticamente o sistema de vídeo da câmara; certifique-se de que as câmaras estão devidamente ligadas ao DVR e ligadas à corrente, antes de ligar o DVR.

- 75Ω / HI-IMPEDANCE (1–4): Se estiver a usar a função loop, coloque o botão em HI-IMPEDANCE; caso contrário coloque em 75Ω.
- CALL: Ligue um monitor específico para a visualização em sequência.
- AUDIO IN (1-4): Ligue ao conector de áudio da câmara no caso da câmara permitir a gravação de som. **Nota:** Para fazer uma cópia de vídeo com som, certifique-se de que a câmara que suporta a função áudio está ligado ao canal de entrada de vídeo e ao canal de entrada de áudio. Por exemplo, os dados áudio do canal de áudio 1 serão gravados com os dados de vídeo do canal de vídeo 1.
- AUDIO OUT Saída áudio mono para ligar a uma coluna.
- LAN: Ligação à internet através de cabo LAN.
- PUSH VIDEO Alarm In: Ligue um dispositivo de alarme para o envio de notificações de eventos para o seu smart phone (push video). A entrada de alarme 1 corresponde à entrada de vídeo 1.
- EXTERNAL I/O: Esta porta é usada por ligar dispositivos externos (tais como câmaras speed dome, alarmes externos, etc.).
- HDMI: Ligação à porta HDMI de um monitor que suporte saída de vídeo HDMI. **Nota:** Pode usar as portas de saída HDMI e VGA em simultâneo para saída de vídeo dupla.
- eSATA: Ligação a um dispositivo de armazenamento que suporte o interface eSATA. Por exemplo, um disco rígido externo disk array.
	- **Nota:** Certifique-se de que o disk array suporta o sistema Linux® para assegurar um funcionamento correcto.
- VGA: Ligação à porta VGA de um monitor que suporta saída de vídeo HDMI. **Nota:** Pode usar as portas de saída HDMI e VGA em simultâneo para saída de vídeo dupla.
- IR: Ligação da linha de extensão do receptor IR para controlo à distância.
- DC 19V: Ligação ao adaptador incluído.
- $\boxed{6}$ : interruptor. Coloque em | para ligar, e em O para desligar.

# **8. Instalação e ligação**

#### **8.1 Ligar um monitor e uma câmara**

- **1.** Escolha um monitor apropriado (não incluído) e ligue-o à saída de vídeo HDMI na parte de trás do DVR.
- **2.** Deve ter pelo menos uma câmara adequada (não incluída). Cada câmara necessita da sua própria fonte de alimentação.
- **3.** Ligue a saída de vídeo da câmara a uma entrada de vídeo na parte traseira do DVR (INPUT 1–4). Os números junto aos conectores de entrada indicam o número do canal. Conector do tipo BNC.
- **4.** Alimentação da câmara(s).

### **8.2 Ligar**

**Atenção:**

- Antes de ligar o DVR, certifique-se de que (1) as câmaras estão ligadas e activadas de modo a que a detecção do sistema de vídeo seja correcta, e (2) que está um monitor HDMI ligado ao DVR para uma correcta detecção da saída de vídeo.
- O aparelho só deve funcionar com uma fonte de alimentação do tipo da indicada na etiqueta do fabricante. Use apenas o adaptador incluído.

Para ligar o DVR:

- **1.** Ligue o conector de saída DC do adaptador incluído à entrada (DC 19V) na parte traseira do DVR.
- **2.** Ligue o cabo de alimentação incluído à conexão de entrada do adaptador e ligue a outra extremidade à tomada eléctrica.
- **3.** Ligue o DVR usando o interruptor na parte traseira do aparelho. O LED de alimentação  $\Phi$  acende no painel frontal do DVR.

**Observação**: Para ter a certeza de que o seu DVR funciona de forma contínua e correctamente, recomenda-se a utilização de uma UPS (fonte de alimentação ininterruptível, não incl.)

#### **8.3 Acertar a data e a hora**

**Antes** de utilizar o DVR deve acertar a data e a hora do aparelho.

**Nota: NÃO** altere a data e hora do seu DVR após a função de gravação ter sido activada. Caso contrário, o dados gravados ficarão desordenados e não será capaz de encontrar os ficheiros através da pesquisa por hora. Se o utilizador alterar a data ou a hora acidentalmente, estando a função de gravação já activa, recomenda-se apagar todos os dados do HDD e reiniciar a gravação.

**Nota:** Ao utilizar o DVR pela primeira vez, deve deixá-lo ligado continuamente durante pelo menos 48 horas, após a hora e a data terem sido devidamente acertadas. Isto evita que a hora do DVR seja apagada em virtude de a alimentação ter sido desligada. No caso da hora do DVR ser apagada por interrupção na alimentação

(causada por ex. por uma falha de energia), a bateria interna pode descarregar. Neste caso, terá de substituir a bateria interna. Por favor consulte os apêndices do manual do utilizador para mais informação.

**1.** Clique no botão direito do rato para inserir a password do DVR usando o teclado da password. A password do administrador por defeito é 0000.

O estado muda de  $\bigcirc$  (teclado bloqueado) para  $\bigcirc$  (teclado desbloqueado).

**2.** Clique no botão direito do rato para aceder ao menu principal, e seleccione @ (QUICK START) > TIME SETUP para acertar a data e a hora.

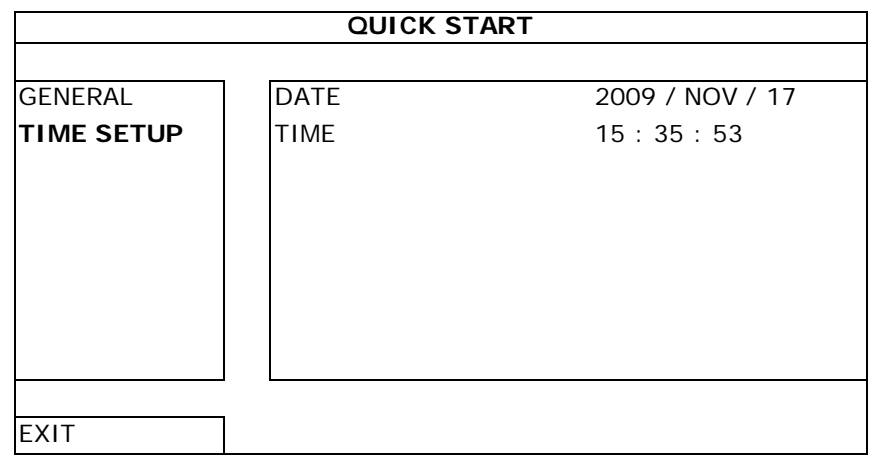

#### **8.4 Limpar o disco rígido**

É recomendada a eliminação de todos os dados do disco rígido ao utilizar o DVR pela primeira vez para ter a certeza que os dados gravados não ficarão misturados com outros dados guardados anteriormente no mesmo disco rígido.

- **1.** Clique no botão direito do rato para aceder ao menu principal e seleccione (SYSTEM) > SYSTEM INFO > CLEAR HDD.
- **2.** O DVR será reiniciado após todos os dados do HDD terem sido eliminados. Por favor consulte o manual do utilizador para mais informação.

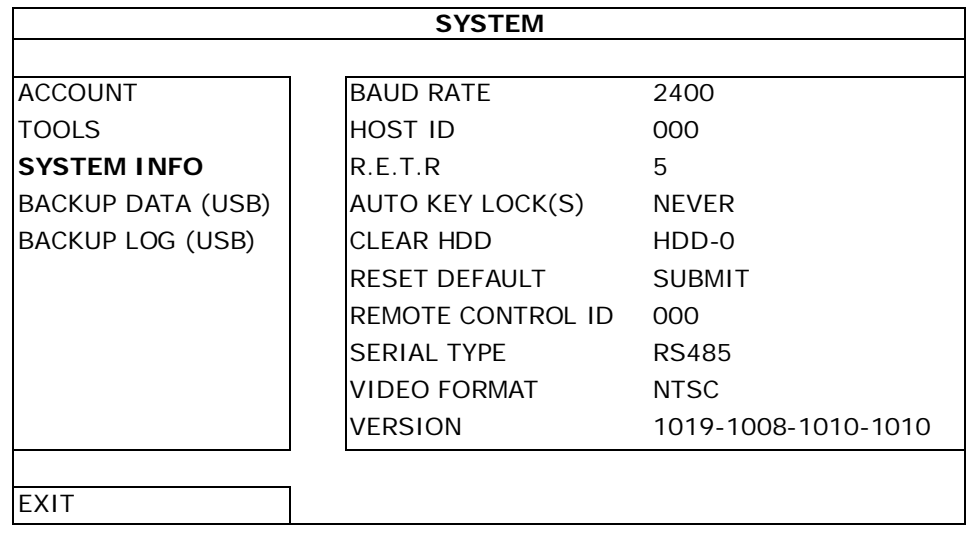

#### **8.5 Definição da password**

- **1.** Clique no botão direito do rato para aceder ao menu principal e seleccione (SYSTEM) > ACCOUNT para alterar a password por defeito do SUPERVISOR.
- **2.** Existem quatro níveis de utilizador com acesso a diferentes privilégios: SUPERVISOR (supervisor), POWER USER (utilizador especial), NORMAL (normal), e GUEST(convidado). Para mais informação, consulte **Criar Utilizador** mais à frente neste manual.

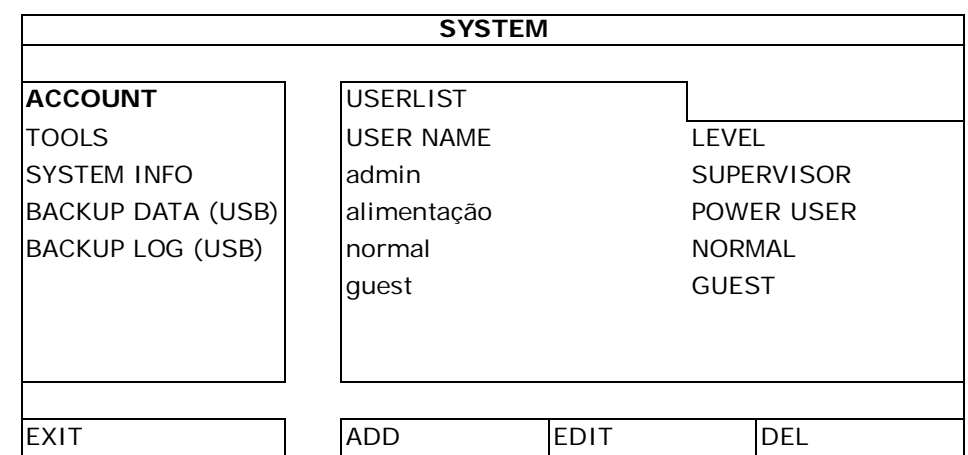

### **9. Utilização básica**

#### **9.1 Teclado bloqueado / desbloqueado**

Para bloquear ou desbloquear a utilização, clique em  $\bigcirc$  (teclado bloqueado) ou  $\bigcirc$  (desbloqueado) na barra de estado do DVR para alterar o estado.

Quando desbloqueia a utilização, tem inserir o nome de utilizador e a password. O nome de utilizador e password por defeito são ambos **admin**. Estas credenciais dão-lhe acesso ao nível de utilizador mais elevado. Para mais informação, consulte **Criar Utilizador** mais à frente neste manual.

#### **9.2 Criar utilizador**

**Nota:** Esta função só está disponível para utilizadores do tipo SUPERVISOR.

Para criar uma nova conta de utilizador, seleccione (SYSTEM) > ACCOUNT. Será exibida no ecrã a lista de todos os utilizadores.

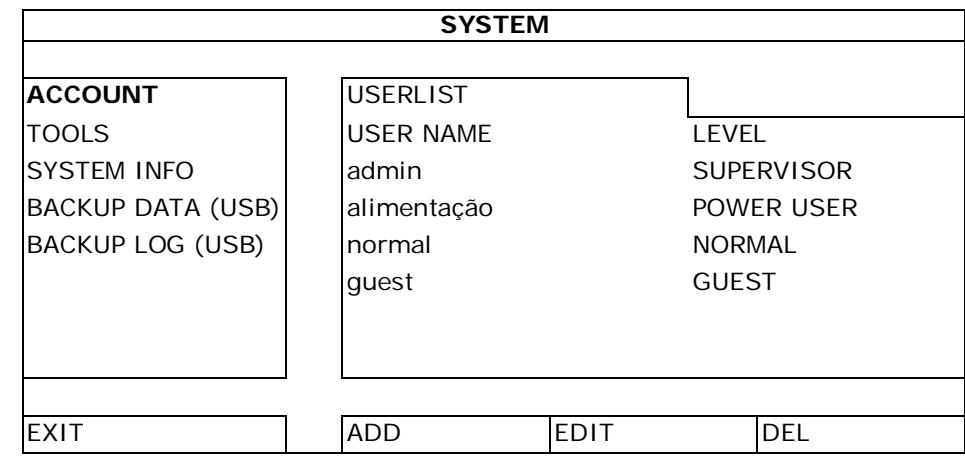

Os direitos de acesso para os diferentes tipos de utilizador estão descritos abaixo:

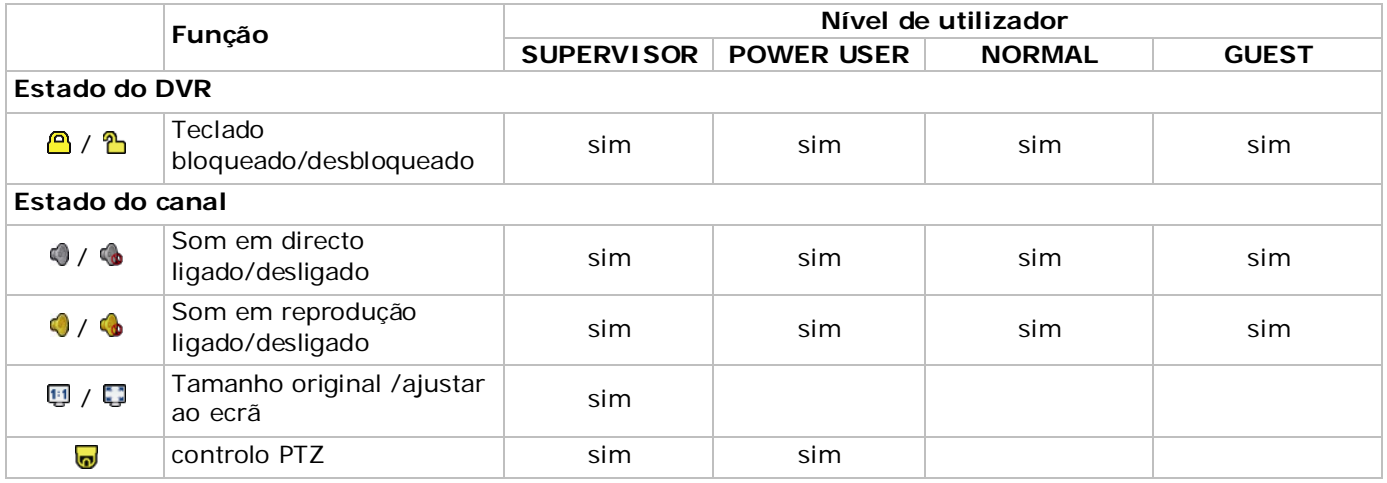

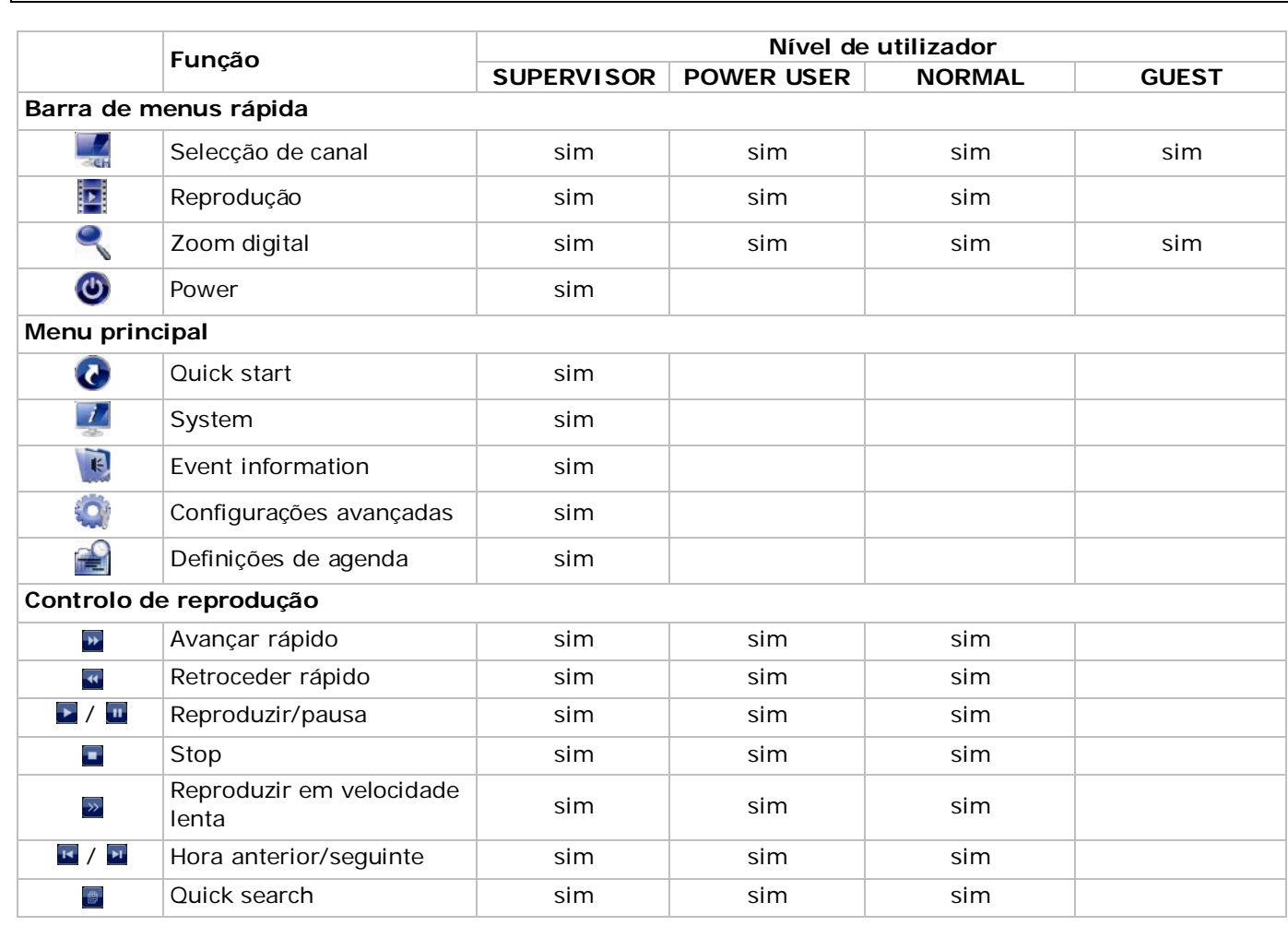

### **9.3 Reprodução**

**Nota:** Esta função não está disponível para utilizadores de tipo GUEST (convidado).

Clique em  $\mathbb{P}$  na barra de menus rápida para aceder ao painel de controlo de reprodução, e clique em  $\blacktriangleright$  para reproduzir o último vídeo gravado, ou clique em **e** para entrar na lista para pesquisa.

Aceder à imagem anterior:

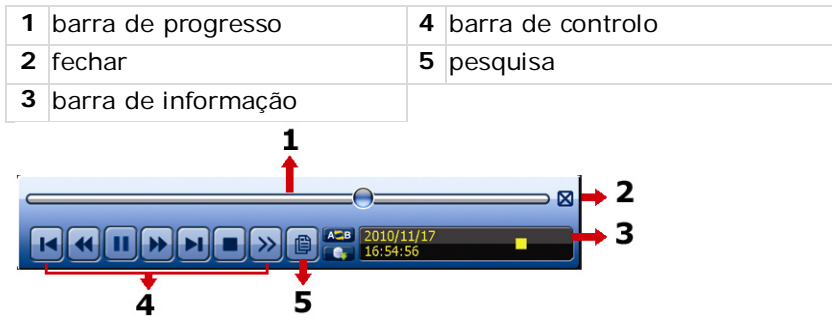

**Nota:** É necessário existirem pelo menos 8192 imagens de dados gravados para que a reprodução funcione correctamente. Caso contrário, o dispositivo interrompe a reprodução. Por exemplo, se o IPS está definido para 30, o tempo de gravação deve ser de pelo menos 273 segundos (8192 imagens / 30 IPS) para que a reprodução funcione correctamente.

**Nota:** Durante a reprodução, os tamanhos de (FRAME **;** FIELD **;** ou CIF **D**) serão exibidos no ecrã.

#### **Controlo de reprodução**

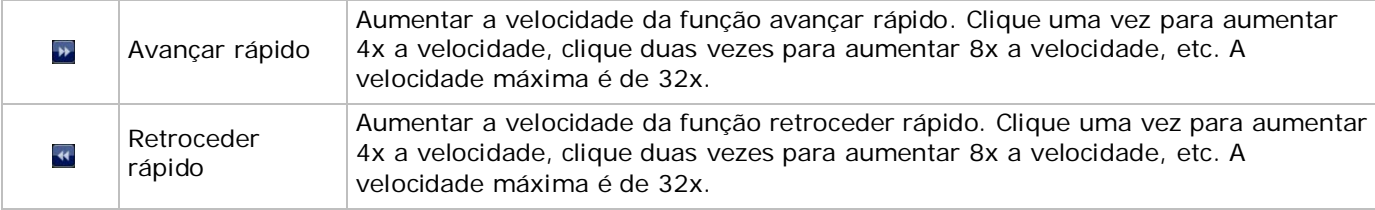
#### **DVR4H4**

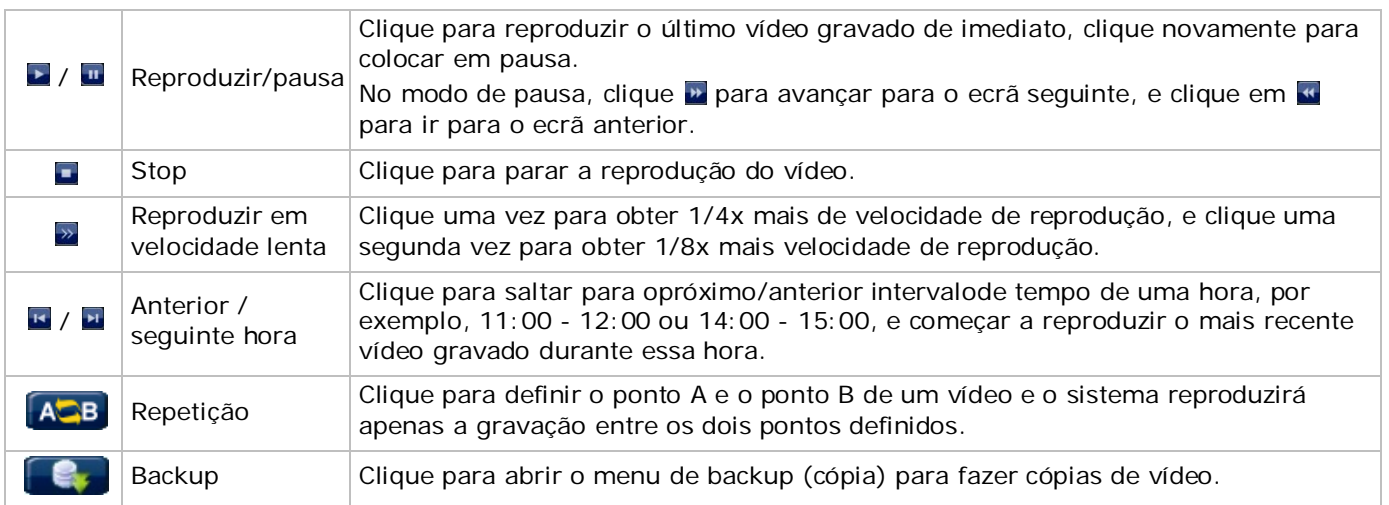

#### **Pesquisa**

- Clique **•** para pesquisar rapidamente os ficheiros por lista de ocorrências: RECORD / MOTION / ALARM / TIME / HUMAN DETECTION / IVS / STATISTIC, ou seleccione FULL para aceder a todas as ocorrências.
- Para pesquisar rapidamente a hora que pretende, seleccione QUICK SEARCH. Para mais informação, consulte o manual de utilização completo no CD.

#### **Reprodução áudio**

No modo de reprodução, clique  $\bigcirc$  ou  $\bigcirc$  na barra de estado do canal para reprodução de som ou silêncio. **Nota:** Para fazer uma cópia de vídeo com som, certifique-se de que a câmara que suporta a função áudio está ligado ao canal de entrada de vídeo e ao canal de entrada de áudio. Por exemplo, os dados áudio do canal de áudio 1 serão gravados com os dados de vídeo do canal de vídeo 1.

### **9.4 Cópia de vídeo**

#### **Notas:**

- Esta função só está disponível para utilizadores do tipo SUPERVISOR.
- Antes de utilizar um dispositivo USB, deve formatá-lo primeiro no formato FAT32. Para aceder à lista dos dispositivos USB compatíveis, consulte os apêndices no manual do utilizador completo.
- Para uma cópia de vídeo, use um dispositivo USB ou faça a cópia dos dados via internet. Não liguei o HDD ao seu pc directamente.

Para fazer uma cópia de dados gravados, proceda da seguinte forma:

**1.** Seleccione (SYSTEM) > BACKUP DATA (USB).

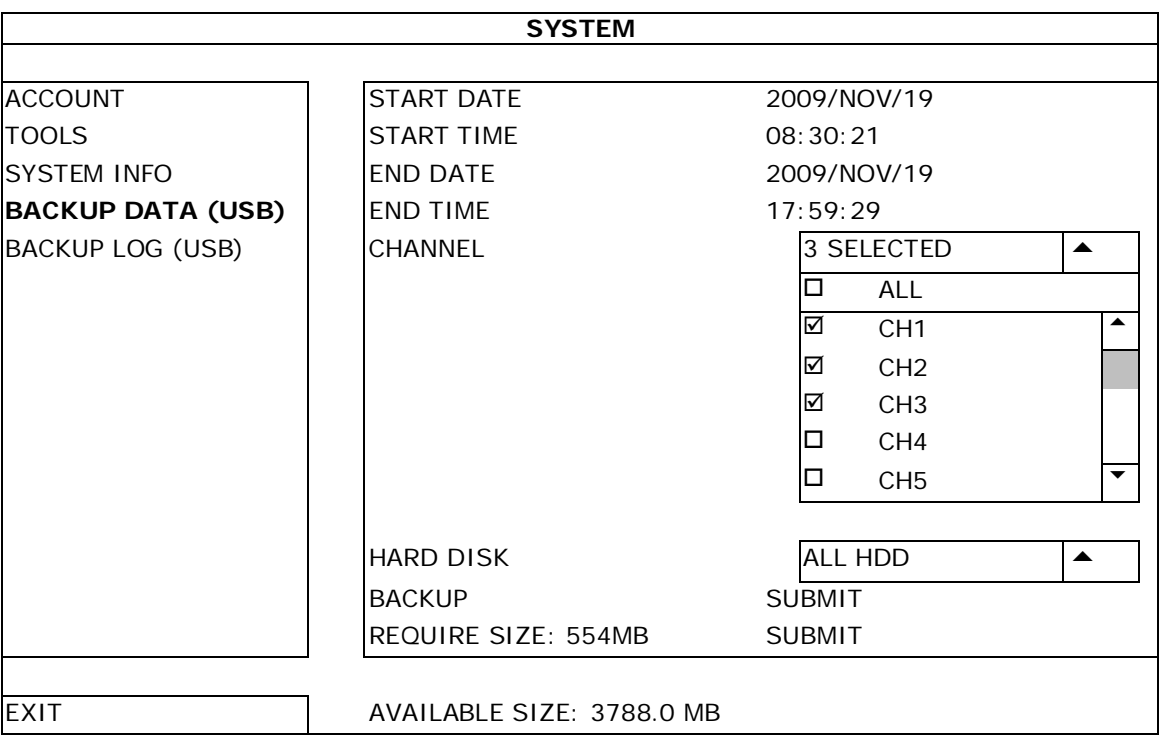

- **2.** Preencha START DATE, START TIME, END DATE, e END TIME para definir o período de tempo para os dados que pretende copiar.
- **3.** Seleccione o canal(is) de vídeo que pretende copiar.
- **4.** Em REQUIRED SIZE, seleccione SUBMIT para calcular o tamanho do ficheiro do dados que pretende copiar.
- **5.** Em BACKUP, seleccione SUBMIT para começar a gravar para o dispositivo USB.
- **6.** Aguarde até aparecer a mensagem "cópia bem sucedida".

## **9.5 Zoom digital**

- **1.** Mude para o canal no qual pretende aplicar o zoom e mova o cursor até ao lado esquerdo do ecrã para aceder à barra de início rápida.
- **2.** Clique para entrar no modo zoom.
- **3.** No modo zoom, clique e arraste a moldura vermelha no canto inferior esquerdo e mova-a para a área que pretende visualizar.

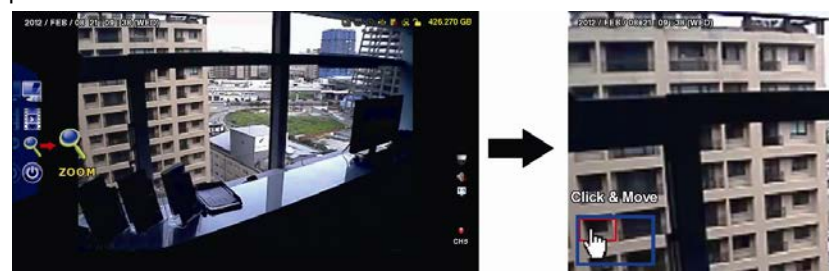

**4.** Para sair, clique em qualquer sítio do ecrã.

**Nota:** Tem de sair do modo zoom antes de poder usar as outras funções do DVR.

# **10. Configuração da função push vídeo**

## **10.1 Ligação pin**

Este DVR pode enviar notificações para os seus dispositivos móveis, tais como iPhone, iPad, e dispositivos móveis Android, caso o alarme dispare (push video). No entanto, apenas alguns pins de entradas de alarme suportam esta função.

Existem vários métodos de ligação dos sensores do alarme para push video:

- via entrada alarme push video terminal
- através da porta externa I/O.

### **Push Video Alarme-In Terminal**

Um terminal de entrada de alarme push video no painel traseiro do DVR. Consulte a tabela abaixo para as ligações pin que suportam a função push video e os canais de vídeo correspondentes.

#### **Ligação do sensor de alarme**

Ligue o sensor de alarme, bem como os contactos magnéticos, ao terminal de alarme push video ou aos pins I/O que suportam a função push video no painel traseiro do DVR.

## **10.2 Configuração**

Antes de configurar o envio de notificações, confirme se:

- O sistema do DVR está configurado conforme indicado em **Instalação e ligação**.
- O DVR está ligado à internet.
- Que instalou a aplicação EagleEyes no seu iPhone, iPad ou dispositivo móvel Android.

### Para mais informação, consulte **Vigilância móvel através do EagleEyes**. Configurar a função push video:

- **1.** Clique no botão direito para abrir o menu principal e seleccione <sup>(2)</sup> (ADVANCED CONFIG) > NOTIFY.
- **2.** Coloque GUARD em ON.
- **3.** Configure o tipo de sensor de alarme (normal aberto ou normal fechado).

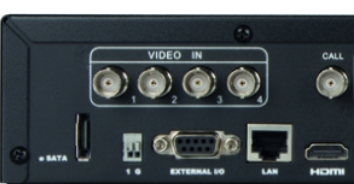

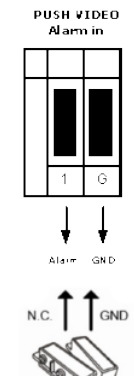

PUSH VIDEO<br>Alarm in

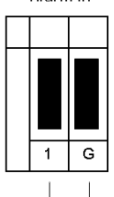

Alarm GND **Cuidado! Tem de seleccionar o tipo oposto para que o a função push video funcione correctamente.**

- Se o seu sensor de alarme é N.C. (normal fechado, o alarme desliga quando o contacto abre), então seleccione ALARM N.O.
- Se o seu sensor de alarme é N.O. (normal aberto, o alarme desliga quando o contacto fecha), então seleccione ALARM N.C.

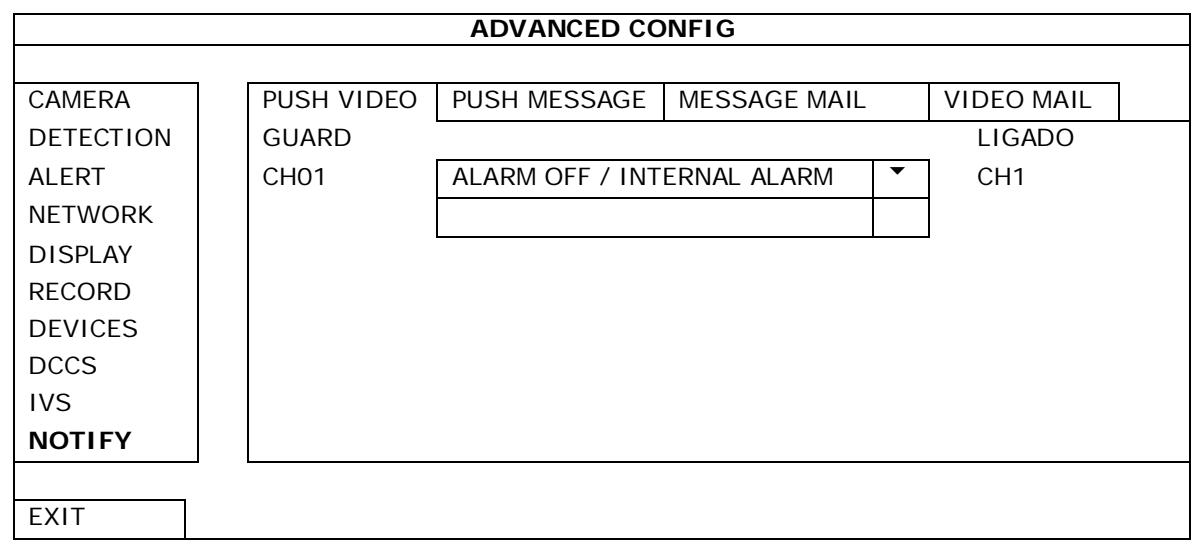

- **4.** Abra o EagleEyes e adicione o DVR à lista de endereços do EagleEyes. **Nota:** Para mais informação sobre o funcionamento do EagleEyes por favor aceda a www.eagleeyescctv.com.
- **5.** Activar o envio de notificações.

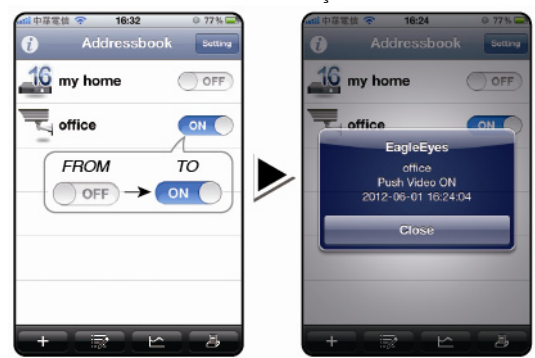

- **6.** Disparar o alarme de entrada. **7.** Receber uma notificação da ocorrência e visualizar o vídeo.
	- Magnetic Contacts ▶ Internet Intruder Alarm! II.  $\blacktriangleright$  $\overline{4}$ to view

# **11. Vigilância móvel através do EagleEyes**

O EagleEyes é um potente programa de vigilância móvel desenvolvido pela AV TECH Corporation. **Nota:** Para mais informação sobre o funcionamento do EagleEyes, visite http://www.eagleeyescctv.com. Para qualquer comentário ou questão sobre este programa, contacte a Velleman. Vá a www.velleman.eu para informação sobre os contactos.

## **11.1 Pré-requisitos**

Antes de instalar o EagleEyes no seu telemóvel para uma vigilância à distância, verifique o seguinte:

- A plataforma do seu telemóvel é iPhone, iPad, BlackBerry, ou Android.
- Subscreveu um serviço de internet móvel para o seu telefone; o serviço já se encontra disponível no seu telefone.

**Nota:** O acesso à internet via wireless ou rede 3G poderá ser um serviço pago. Para informação sobre os tarifários de internet, contacte o seu operador ou fornecedor do serviço.

• Deve anotar o endereço IP, número de porta, nome do utilizador e password utilizada para aceder à câmara através da internet.

### **11.2 Descarregar o EagleEyes**

- **1.** Aceda a www.eagleeyescctv.com a partir do seu dispositivo móvel. **Nota:** Não descarregue o EagleEyes a partir do seu computador.
- **2.** Seleccione **Products > Software > Mobile app** para aceder à página de introdução do EagleEyes.
- **3.** Seleccione a sua plataforma (iOS, BlackBerry, ou Android) e descarregue o programa que necessita. **Nota:** Este DVR só é compatível com iPhone, iPad, BlackBerry, e dispositivos móveis Android.
- **4.** Siga as indicações no ecrã para descarregar o programa. Quando o descarregamento estiver completo, o EagleEyes fica automaticamente instalado no seu dispositivo móvel. **Nota:** Para mais informação acerca da configuração deste programa, leia as instruções referidas na página de descarregamento do programa.

## **12. Configurar o envio de notificações**

Este DVR inclui a função de notificação imediata para o seu iPhone, iPad, ou dispositivo móvel Android que tenha o programa EagleEyes instalado. Quando é detectada uma presença humana pela câmara de detecção ou por um dispositivo de alarme externo, o DVR recebe automaticamente sinais de alarme e envia-os para o seu dispositivo móvel.

## **12.1 Pré-requisitos**

Antes de activar a função de envio de notificações, confirme o seguinte:

- Tem um iPhone, iPad, ou dispositivo móvel Android com o EagleEyes instalado. Para mais informação, consulte **Descarregar o EagleEyes**.
- Uma câmara de detecção humana está ligada ao CH1, ou está um dispositivo de alarme externo ligado ao terminal de entrada push video no painel traseiro. Para gravar ocorrências de alarme, certifique-se de que existe uma câmara ligada. Consulte **Configuração Push Video** para mais informação sobre canais de vídeo e pins de alarme.
- A função de gravação de ocorrências do DVR está activa.
- A função de detecção de movimento do DVR está activa.
- O seu DVR está ligado à internet. Para mais informação, consulte http://www.surveillance-download.com/user/CMS.pdf.

## **12.2 Activar a função Push Video**

### **No iPhone ou iPad**

- **1.** No menu principal do iPhone/iPad, seleccione **Definições > Notificações**.
- **2.** Seleccione **EagleEyes** e confirme se o **Centro de Notificações** está na opção **ON**.

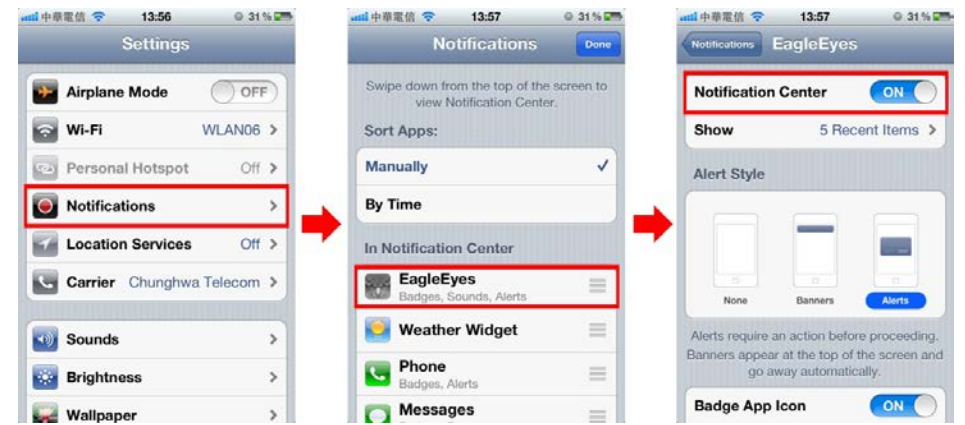

- **3.** Abra o EagleEyes e coloque o botão **Push Video** na posição **ON**. Irá receber uma mensagem a dizer que o envio de notificações (push video) está activo.
- **4.** Regresse ao menu principal do seu iPhone/iPad. Irá receber notificações de ocorrência sempre que for detectada uma presença humana ou houver um

#### **DVR4H4**

disparo do alarme. Seleccione **para reproduzir o vídeo gravada de imediato.**

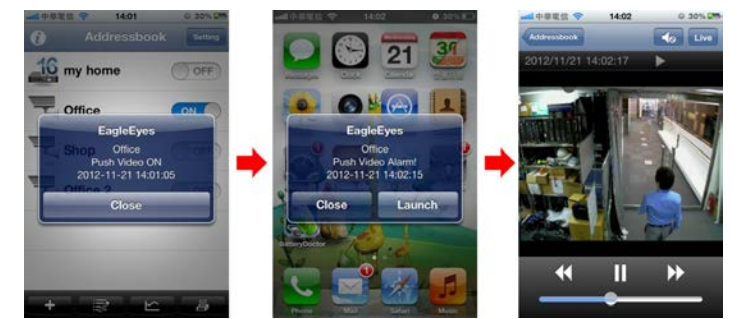

## **Para dispositivos móveis Android**

Na lista de contactos, mude **Guard** de **OFF** para **ON**.

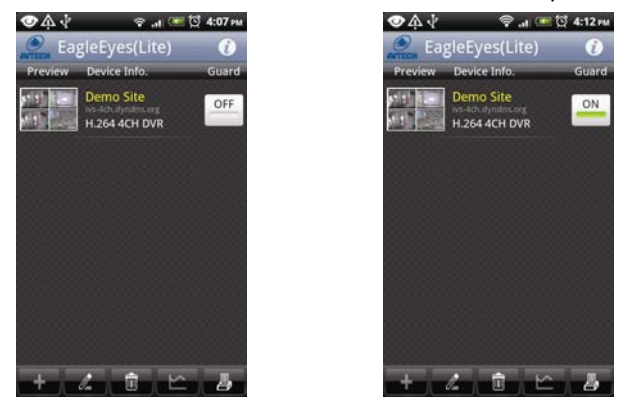

## **13. Configure a contagem de fluxo – barreira virtual – passagem numa direcção**

**Nota:** Antes de utilizar a função IVS, confirme se a gravação de ocorrências do seu DVR está activa. Intelligent Video Surveillance (Vigilância Vídeo Inteligente, IVS) é uma aplicação avançada para detecção de movimento, mas mais precisa e inteligente. Pode ser aplicada a diferentes situações com um dos três modos seguintes: FLOW COUNTING, VIRTUAL FENCE ou ONE WAY.

No DVR, clique no botão direito para ver o menu principal, e seleccione (A (ADVANCED CONFIG) > IVS.

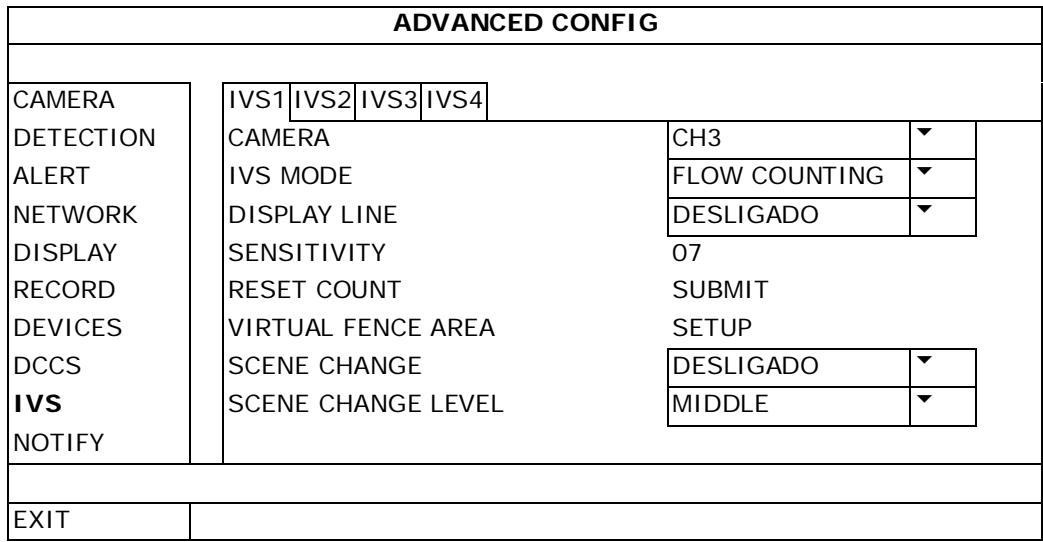

- CAMERA: Seleccione o canal da câmara com a qual pretende usar a função IVS.
- IVS MODE: Seleccione um dos três modos a seguir referidos, dependendo do meio ambiente:

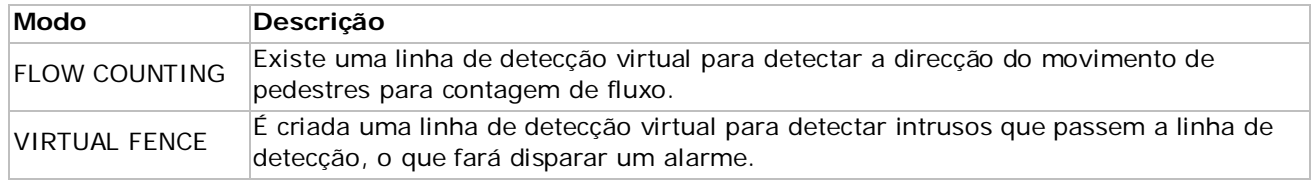

ONE WAY É criada uma linha de detecção virtual para detectar intrusos que venham de uma determinada direcção, o que fará disparar um alarme.

- DISPLAY LINE: Seleccione para visualizar a linha de detecção para IVS no ecrã ou não.
- SENSITIVITY: Defina o grau de sensibilidade para o IVS de 00-15. Quanto mais alto o valor maior será a sensibilidade do IVS.
- RESET COUNT: Clique em SUBMIT para apagar a contagem de fluxo caso o modo IVS tenha a opção FLOW COUNTING activada.
- VIRTUAL FENCE AREA: Clique em SETUP para desenhar a linha de detecção para o IVS e definir a direcção de detecção. Esta definição da área é a base para a detecção IVS.
- SCENE CHANGE: Seleccione ON para disparar uma ocorrência de movimento quando a câmara se mover e a imagem mudar. Ao mesmo tempo, o ícone  $\mathcal{L}$  aparecerá também no ecrã, juntamente com o ícone de movimento  $\mathbf{\ddot{\&}}$ .
- SCENE CHANGE LEVEL: Defina o grau de sensibilidade de detecção do SCENE CHANGE entre HIGH (alto), MIDDLE (médio) ou LOW (baixo).

## **13.1 FLOW COUNTING**

- **1.** Vá a VIRTUAL FENCE AREA para desenhar uma linha de detecção usando o rato, e defina a direcção da detecção seleccionando REVERSE.
- **2.** Termine a configuração IVS e regresse à visualização em directo. O ícone IVS aparecerá na barra de estado.
- **3.** Clique para mostrar o painel de contagem de fluxo como se segue: Quando alguém ultrapassa a linha de detecção o sistema determinará se o seu movimento é de entrada ou saída, e adiciona uma pessoa ao canal correspondente do painel de contagem.

IN Pessoas a vir na direcção oposta à direcção da seta. Pessoas a vir na mesma direcção da direcção da seta.

### **13.2 Barreira virtual / passagem numa direcção**

- **1.** Vá a VIRTUAL FENCE AREA para desenhar uma linha de detecção usando o rato, e defina a direcção da detecção seleccionando REVERSE.
- **2.** Termine a configuração IVS e regresse à visualização em directo. Quando alguém atravessa alinha de detecção, o sistema determinará se o seu movimento é de entrada ou de saída.
- VIRTUAL FENCE Existe uma ocorrência quando alguém atravessaa linha de detecção em qualquer direcção, e  $\ddot{P}$  é exibido no ecrã.
- ONE WAY Existe uma ocorrência quando alguém atravessa a linha de detecção na direcção oposta à direcção da seta, e  $\bigcup$  é exibido no ecrã.

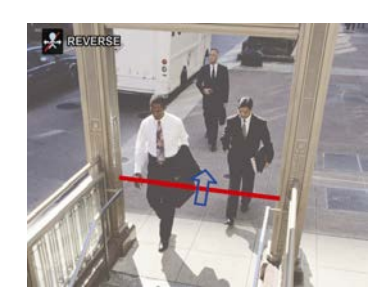

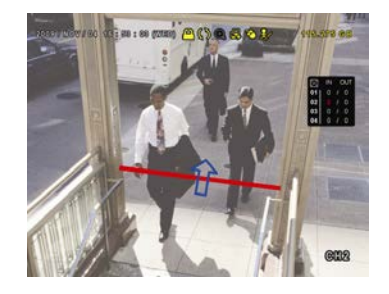

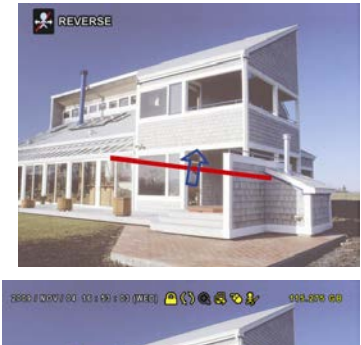

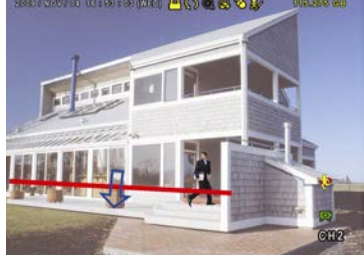

## **13.3 Estatística IVS**

- **1.** Na visualização em directo, mova o rato para o lado esquerdo para mostrar a barra de menus rápida.
- **2.** Clique em  $\mathbf{F}$  e depois em **p** para aceder ao menu de pesquisa de ocorrências.
- **3.** Seleccione STATISTIC.

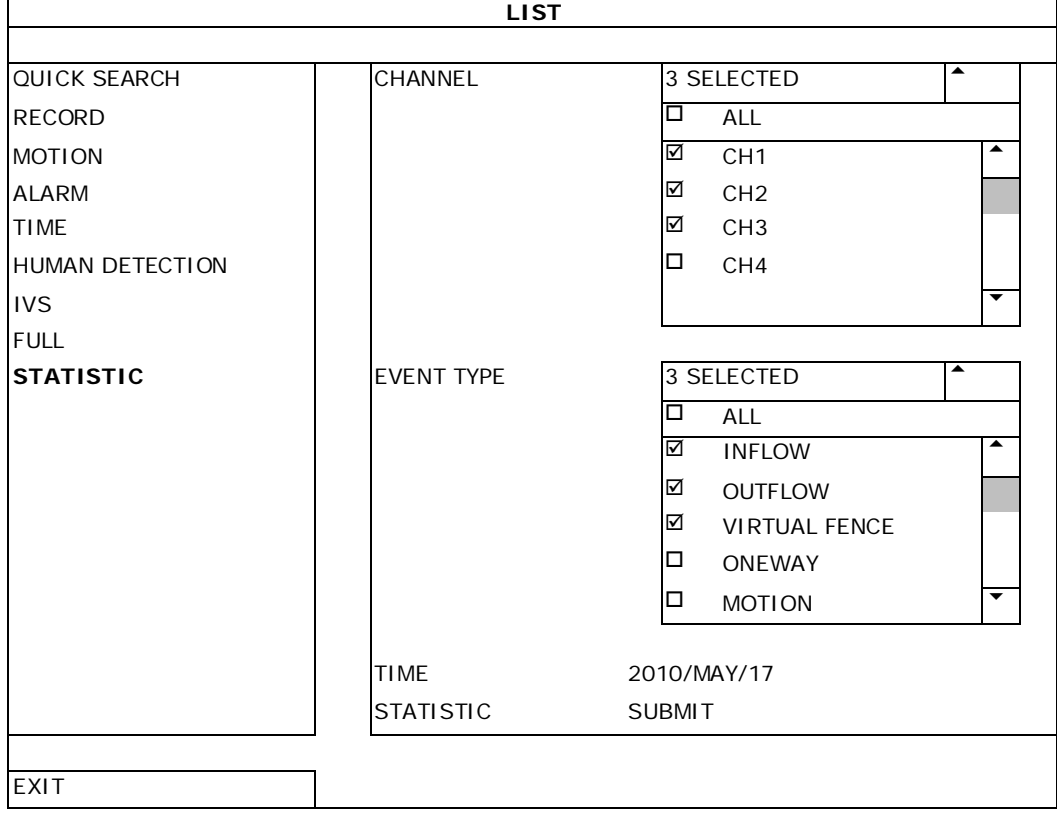

- **4.** Defina os critérios da sua pesquisa e clique em SUBMIT em STATISTIC para mostrar a estatística das ocorrências.
- **5.** Clique em LIST ou CHART para ver as estatísticas em forma de lista ou tabela.
- **6.** Para passar para a visualização por mês ou ano, clique em DAY na parte de baixo.

## **Ver lista**

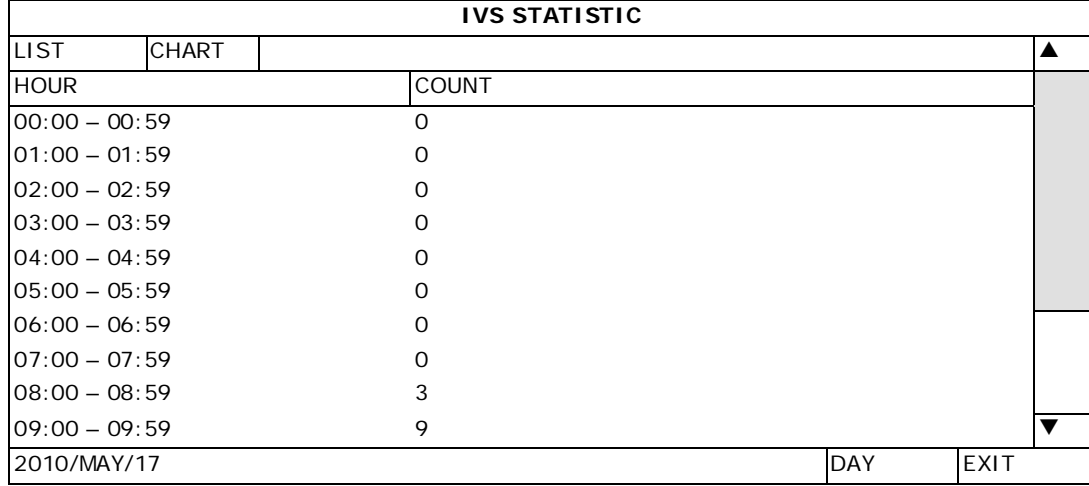

## **Mostrar tabela**

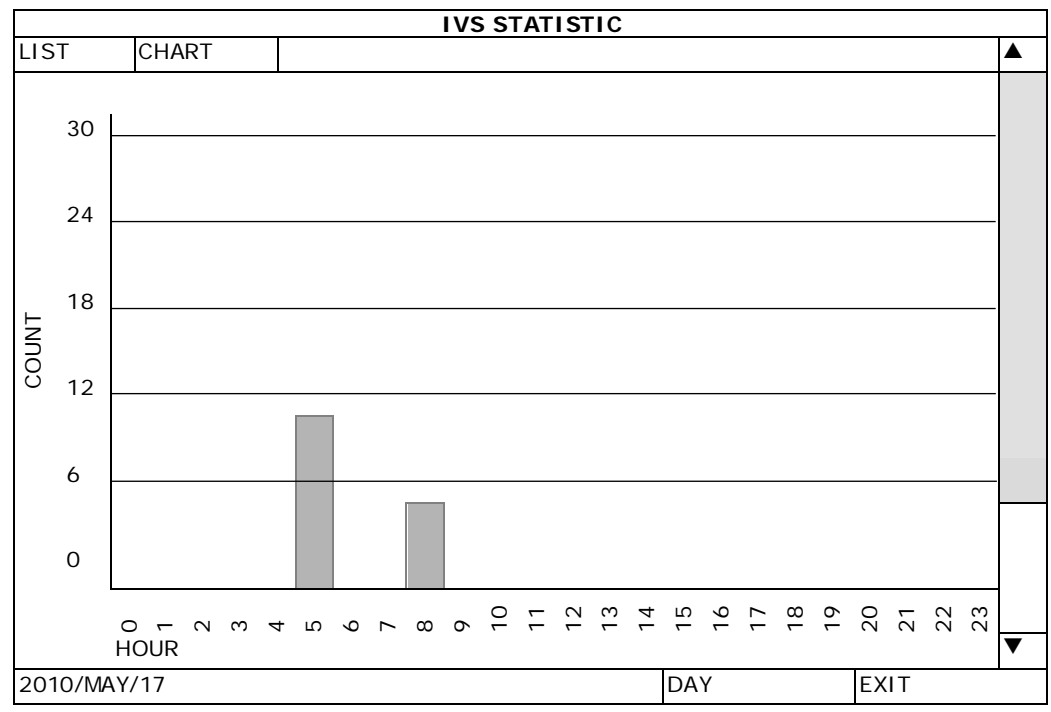

# **14. Especificações**

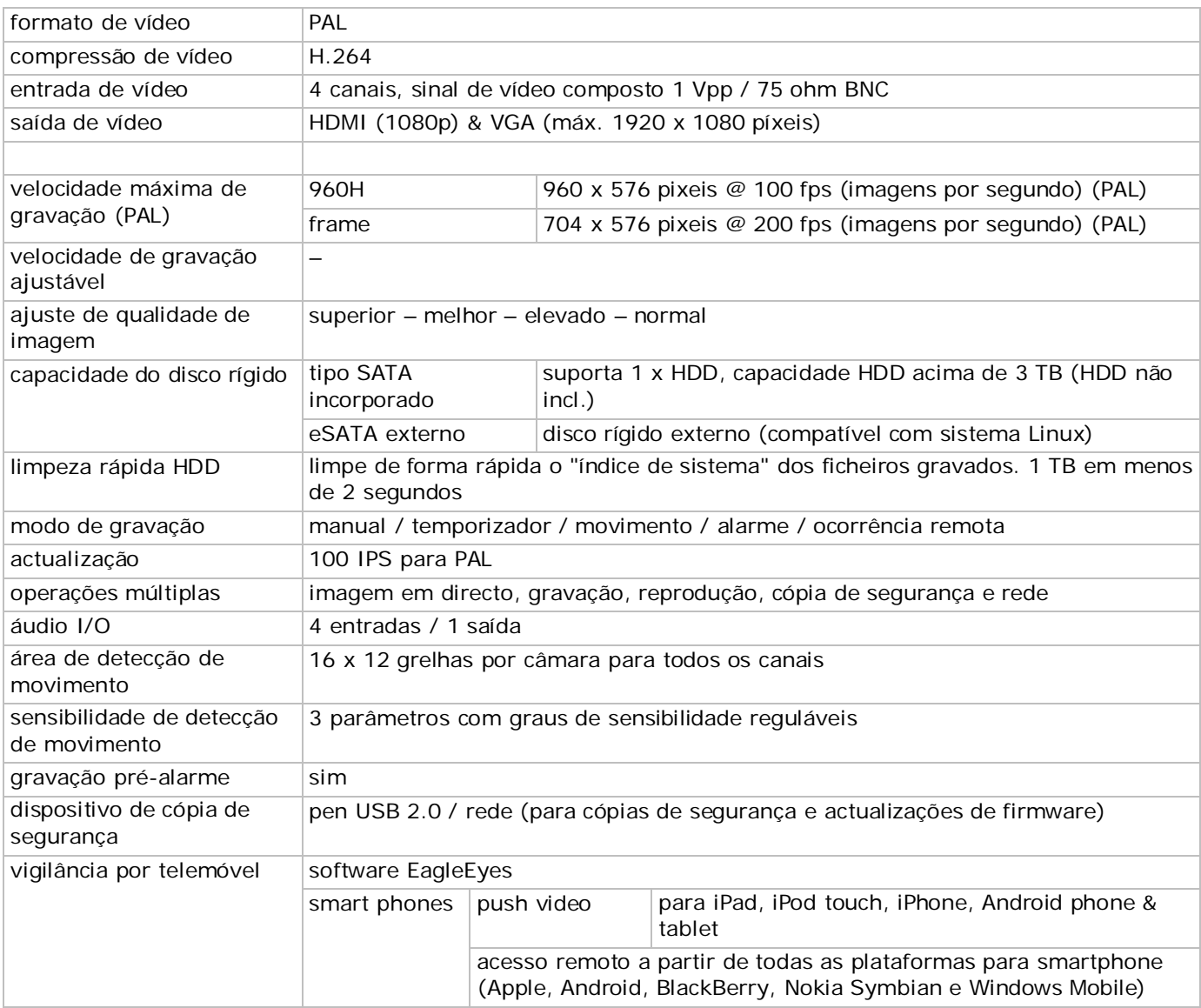

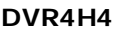

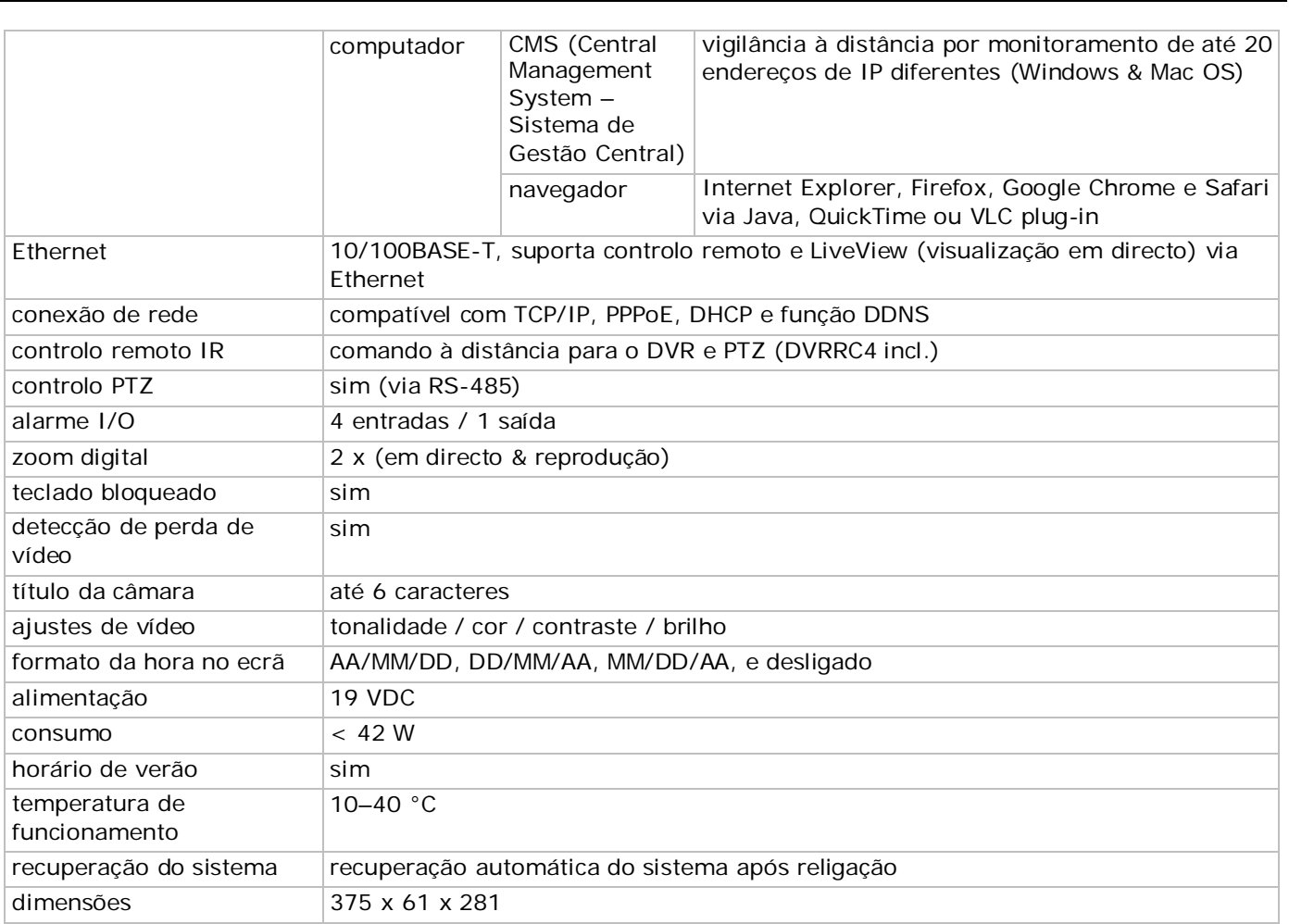

**Utilize este aparelho apenas com acessórios originais. A Velleman NV não será responsável por quaisquer danos ou lesões causados pelo uso (indevido) do aparelho.** 

**Para mais informação sobre este produto e para aceder à versão mais recente deste manual do utilizador, visite a nossa página www.velleman.eu.** 

**Faça o download da versão multilingue deste documento em www.velleman.eu.**

**Podem alterar-se as especificações e o conteúdo deste manual sem aviso prévio.**

Todas as marcas registadas e designações comerciais são propriedade dos seus respectivos donos e são usadas apenas para clarificar a compatibilidade dos nossos produtos relativamente aos produtos dos diferentes fabricantes. Windows, Windows Mobile são marcas registadas da Microsoft Corporation nos Estados Unidos e em outros países. iPad, iPhone, iOS são marcas da Apple Inc., registadas no EUA e em outros países. Android é uma marca registada da Google Inc. A marca BlackBerry® é propriedade da Research In Motion Limited e está registada nos Estados Unidos e pode estar pendente de registo ou registada em outros países. A Velleman NV não tem qualquer aval, patrocínio, filiação ou autorização por parte da Research In Motion Limited. A Symbian é uma marca registada da Symbian Software Ltd, Symbian Ltd. Linux® é uma marca registada da Linus Torvalds nos EUA e em outros países.

### **© DIREITOS DE AUTOR**

**A Velleman NV detém os direitos de autor deste manual do utilizador. Todos os direitos mundiais reservados.** É estritamente proibido reproduzir, traduzir, copiar, editar e gravar este manual do utilizador ou partes deste sem prévia autorização escrita por parte da detentora dos direitos.

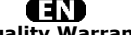

**Velleman® Service and Quality Warranty** Since its foundation in 1972, Velleman® acquired extensive experience in the electronics world and currently distributes its products in over 85 countries.

All our products fulfil strict quality requirements and legal stipulations in<br>the EU. In order to ensure the quality, our products regularly go through<br>an extra quality check, both by an internal quality department and by<br> warranty (see guarantee conditions).

#### **General Warranty Conditions Concerning Consumer Products (for EU):**

• All consumer products are subject to a 24-month warranty on production flaws and defective material as from the original date of purchase.<br>• Velleman® can decide to replace an article with an equivalent article, or to r

occurred in the second year after the date of purchase and delivery.

#### **• Not covered by warranty:**

- all direct or indirect damage caused after delivery to the article (e.g. by oxidation, shocks, falls, dust, dirt, humidity...), and by the article, as well as its contents (e.g. data loss), compensation for loss of profi

(unlimited list); - flaws resulting from fire, water damage, lightning, accident, natural

disaster, etc.…; - flaws caused deliberately, negligently or resulting from improper handling, negligent maintenance, abusive use or use contrary to the

manufacturer's instructions;<br>- damage caused by a commercial, professional or collective use of the<br>article (the warranty validity will be reduced to six (6) months when the<br>article is used professionally);<br>- damage result

article;<br>anticle;<br>thind party without written permission by Velleman®.<br>e Articles to be repaired must be delivered to your Velleman® dealer,<br>exhicles to be repaired must be delivered to your Velleman® dealer,<br>solidly packe

• Repairs occurring after warranty expiration are subject to shipping costs. • The above conditions are without prejudice to all commercial warranties. **The above enumeration is subject to modification according to the article (see article's manual).**

**Velleman® service- en kwaliteitsgarantie**<br>Velleman® heeft sinds zijn oprichting in 1972 een ruime ervaring<br>opgebouwd in de elektronicawereld en verdeelt op dit moment producten<br>in meer dan 85 landen. Al onze producten bea

#### **Algemene waarborgvoorwaarden consumentengoederen (voor Europese Unie):**

• Op alle consumentengoederen geldt een garantieperiode van 24 maanden op productie- en materiaalfouten en dit vanaf de oorspronkelijke

aankoopdatum.<br>eankoopdatum.<br>een artikel onmogelijk is of indien de kosten hiervoor buiten verhouding<br>zijn, kan Velleman® beslissen het desbetreffende artikel te vervangen<br>zijn, kan Velleman® beslissen het desbetreffende ar

#### **• Valt niet onder waarborg:**

- alle rechtstreekse of onrechtstreekse schade na de levering veroorzaakt<br>aan het toestel (bv. door oxidatie, schokken, val, stof, vuil, vocht...), en<br>door het toestel, alsook zijn inhoud (bv. verlies van data), vergoeding

eventuele winstderving.<br>- verbruiksgoederen, onderdelen of hulpstukken die onderhevig zijn aan<br>- veroudering door normaal gebruik zoals bv. batterijen (zowel oplaadbare<br>als niet-oplaadbare, ingebouwd of vervangbaar), lampe

natuurrampen, enz.<br>- defecten veroorzaakt door opzet, nalatigheid of door een<br>- onoordeelkundige behandeling, slecht onderhoud of abnormaal gebruik of<br>gebruik van het toestel strijdig met de voorschriften van de fabrikant.

- schade veroorzaakt door onvoldoende bescherming bij transport van het

apparaat.<br>- alle schade door wijzigingen, reparaties of modificaties uitgevoerd door<br>derden zonder toestemming van Velleman®.<br>• Toestellen dienen ter reparatie aangeboden te worden bij uw<br>Velleman®-verdeler. Het toestel di

• Tip: alvorens het toestel voor reparatie aan te bieden, kijk nog eens na<br>of er geen voor de hand liggende reden is waarom het toestel niet naar<br>behoren werkt (zie handleiding). Op deze wijze kunt u kosten en tijd<br>bespare

• Bij reparaties buiten de waarborgperiode zullen transportkosten aangerekend worden.

• Elke commerciële garantie laat deze rechten onverminderd. **Bovenstaande opsomming kan eventueel aangepast worden naargelang de aard van het product (zie handleiding van het betreffende product).**

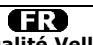

#### **Garantie de service et de qualité Velleman®**

Depuis 1972, Velleman® a gagné une vaste expérience dans le secteur de l'électronique et est actuellement distributeur dans plus de 85 pays. Tous nos produits répondent à des exigences de qualité rigoureuses et à<br>des dispositions légales en vigueur dans l'UE. Afin de garantir la qualité,<br>nous soumettons régulièrement nos produits à des contrôles de qualité<br>supp précautions, il est possible d'invoquer notre garantie (voir les conditions de garantie).

# **Conditions générales concernant la garantie sur les produits grand public (pour l'UE) :**

• tout produit grand public est garanti 24 mois contre tout vice de production ou de matériaux à dater du jour d'acquisition effective ; • si la plainte est justifiée et que la réparation ou le remplacement d'un article est jugé impossible, ou lorsque les coûts s'avèrent<br>disproportionnés, Velleman® s'autorise à remplacer ledit article par un<br>article équivalent ou à rembourser la totalité ou une partie du prix d'achat.<br>Le cas échéa 1 an après l'achat et la livraison, ou un article de remplacement<br>moyennant 50% du prix d'achat ou le remboursement de 50% du prix<br>d'achat lors d'un défaut après 1 à 2 ans.<br>**• sont par conséquent exclus :** 

- tout dommage direct ou indirect survenu à l'article après livraison (p.ex.<br>dommage lié à l'oxydation, choc, chute, poussière, sable, impureté...) et<br>provoqué par l'appareil, ainsi que son contenu (p.ex. perte de données)

usage normal comme p.ex. piles (rechargeables comme non<br>rechargeables, intégrées ou remplaçables), ampoules, pièces en<br>rechargeables, intégrées ou remplaçables), ampoules, pièces en<br>d'une catastrophe naturelle, etc. ;<br>d'un

différente que celle pour laquelle il a été initialement prévu comme décrit dans la notice ;

- tout dommage engendré par un retour de l'appareil emballé dans un

conditionnement non ou insuffisamment protégé.<br>- toute réparation ou modification effectuée par une tierce personne sans<br>l'autorisation explicite de SA Velleman® ; - frais de transport de et vers<br>Velleman® si l'appareil n'

défaut) ;<br>
• tuyau : il est conseillé de consulter la notice et de contrôler câbles, piles,<br>
• tuyau : il est conseillé de consulter la notice et de contrôler câbles, piles,<br>
etc. avant de retourner l'appareil. Un appareil

susmentionnées. **La liste susmentionnée peut être sujette à une complémentation selon le type de l'article et être mentionnée dans la notice d'emploi.**

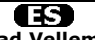

**Garantía de servicio y calidad Velleman®**<br>
Desde su fundación en 1972 Velleman® ha adquindo una amplia<br>
Desde su fundación en 1972 Velleman® ha adquindo una amplia<br>
experiencia como distribuídor en el sector de la electró

• Si la queja está fundada y si la reparación o sustitución de un artículo no

es posible, o si los gastos son desproporcionados, Velleman® autoriza<br>reemplazar el artículo por un artículo equivalente o reembolsar la totalidad<br>o una parte del precio de compra. En este caso, usted recibirá un artículo<br> de compra si encuentra un fallo después de 1 año y hasta los 2 años después de la compra y entrega.

**Por consiguiente, están excluidos entre otras cosas:**<br>
- todos los daños causados directa o indirectamente al aparato (p.ej. por<br>
oxidación, choques, caída,...) y a su contenido (p.ej. pérdida de datos)<br>
después de la ent

- daños causados por un uso comercial, profesional o colectivo del aparato

(el período de garantía se reducirá a 6 meses con uso profesional);<br>- daños causados por un uso incorrecto o un uso ajeno al que está previsto<br>el producto inicialmente como está descrito en el manual del usuario;<br>- daños c

tercera persona sin la aŭtorización explícita de Velleman®;<br>
- se calcula gastos de transporte de y a Velleman® si el aparato ya no<br>
- se calcula gastos de transporte de y a Velleman® si el aparato ya no<br>
está cubierto por

**La lista previamente mencionada puede ser adaptada según el tipo de artículo (véase el manual del usuario del artículo en cuestión).**

## (DE)

**Velleman® Service- und Qualitätsgarantie**

Seit der Gründung in 1972 hat Velleman® sehr viel Erfahrung als Verteiler<br>in der Elektronikwelt in über 85 Ländern aufgebaut.<br>Alle Produkte entsprechen den strengen Qualitätsforderungen und<br>gesetzlichen Anforderungen in de

Allgemeine Garantiebedingungen in Bezug auf Konsumgüter<br>(für die Europäische Union):<br>• Alle Produkte haben für Material- oder Herstellungsfehler eine<br>Garantieperiode von 24 Monaten ab Verkaufsdatum.<br>• Wenn die Klage berech oder teilweise zurückzuzahlen. In diesem Fall erhalten Sie ein<br>Ersatzprodukt oder eine Rückzahlung im Werte von 100% der Kaufsumme<br>im Falle eines Defektes bis zu 1 Jahr nach Kauf oder Lieferung, oder Sie<br>bekommen ein Ersat

# Jahr.<br>• Von der Garantie ausgeschlossen sind:

• Von der Garantie ausgeschlossen sind:<br>• alle direkten oder indirekten Schäden, die nach Lieferung am Gerät und<br>durch das Gerät verursacht werden (z. B. Oxidation, Stöße, Fall, Staub,<br>Schmutz, Feuchtigkeit, ...), sowie au

Naturkatastrophen, usw.<br>- Schäden verursacht durch absichtliche, nachlässige oder unsachgemäße<br>- Schäden verursacht durch absichtliche, nachlässige oder unsachgen<br>Anwendung von Benutzerhinweisen in der Bedienungsanleitung.

vorgenommen werden. • Im Fall einer Reparatur, wenden Sie sich an Ihren Velleman®-Verteiler. Legen Sie das Produkt ordnungsgemäß verpackt (vorzugsweise die<br>Originalverpackung) und mit dem Original-Kaufbeleg vor. Fügen Sie eine<br>deutliche Fehlerbeschreibung hinzu.<br>• Hinweis: Um Kosten und Zeit zu sparen, lesen Sie d

• Jede kommerzielle Garantie lässt diese Rechte unberührt.

**Die oben stehende Aufzählung kann eventuell angepasst werden gemäß der Art des Produktes (siehe Bedienungsanleitung des Gerätes).**

#### **er**

#### **Garantia de serviço e de qualidade Velleman®**

Desde a sua fundação em 1972 Velleman® tem adquirido uma amplia<br>experiencia no sector da eletrónica com uma distribuição em mais de 85<br>paises.<br>Todos os nossos produtos respondem a exigências rigorosas e a<br>disposições legai

# **Condições gerais com respeito a garantia sobre os produtos grande público (para a UE):**

• qualquer produto grande público é garantido 24 mês contra qualquer<br>vício de produção ou materiais a partir da data de aquisição efectiva;<br>• no caso da reclamação ser justificada e que a reparação ou substituição<br>de um ar de compra no caso de um defeito no prazo de 1 ano depois da data de<br>compra e entrega, ou um artigo de substituição pagando o valor de 50%<br>do preço de compra ou devolução de 50% do preço de compra para<br>defeitos depois de 1

• estão por consequência excluídos:<br>- todos os danos directos ou indirectos depois da entrega do artigo (p.ex.<br>danos ligados a oxidação, choques, quedas, poeiras, areias, impurezas...) e<br>provocado pelo aparelho, como o seu

(lista ilimitada); - todos os danos que resultem de um incêndio, raios, de um acidente, de

una catastrophe natural, etc.;<br>
- danos provocados por negligencia, voluntária ou não, uma utilização ou<br>
- danos provocados por negligencia, voluntária ou não, uma utilização ou<br>
- rodos os danos por causa de uma utilizaç

ao nível do acondicionamento. - todas as reparações ou modificações efectuadas por terceiros sem a autorização de SA Velleman®;

- despesas de transporte de e para Velleman® se o aparelho não estiver<br>coberto pela garantia.<br>● qualquer reparação será fornecida pelo local de compra. O aparelho será<br>obrigatoriamente acompanhado do talão ou factura de o

indicação do defeito ou avaria);<br>• dica: aconselha-mos a consulta do manual e controlar cabos, pilhas, etc.<br>antes de devolver o aparelho. Um aparelho devolvido que estiver em bom<br>estado será cobrado despesas a cargo do con

transporte; • qualquer garantia comercial não prevalece as condições aqui

mencionadas.

**A lista pode ser sujeita a um complemento conforme o tipo de artigo e estar mencionada no manual de utilização.**